# **Ghidul** utilizatorului

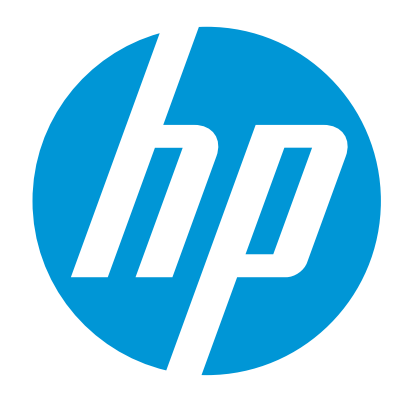

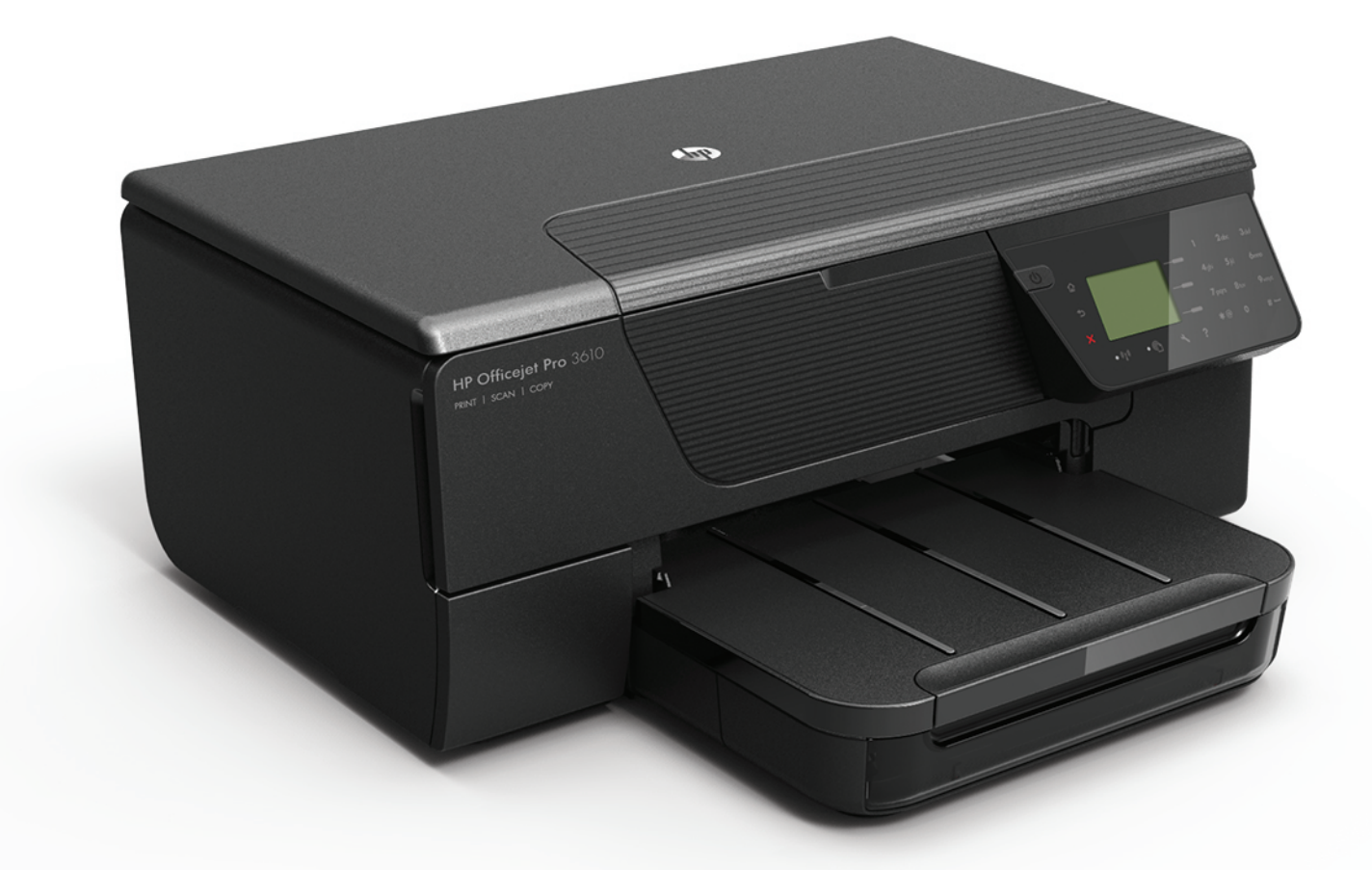

# **HP Officejet Pro** 3610/3620

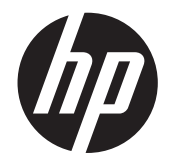

# HP Officejet Pro 3610/3620 e-All-in-One alb-negru

Ghidul utilizatorului

#### **Informaţii despre drepturile de autor**

© 2013 Hewlett-Packard Development Company, L.P.

Ediția 1, 4/2013

#### **Note Hewlett-Packard Company**

Informaţiile conţinute în acest document pot fi modificate fără notificare prealabilă.

Toate drepturile rezervate. Reproducerea, adaptarea sau traducerea acestui material este interzisă fără permisiunea prealabilă scrisă a Hewlett-Packard, cu excepția situațiilor permise de legislaţia privind drepturile de autor.

Singurele garanţii pentru produsele şi serviciile HP sunt cele stipulate în declaraţiile exprese de garanţie care însoţesc produsele şi serviciile respective. Nici una din afirmaţiile din acest document nu trebuie privită ca garanţie suplimentară. HP nu îşi asumă răspunderea pentru eventualele erori tehnice şi editoriale sau omisiuni din acest document.

#### **Certificări**

Microsoft, Windows, Windows XP, Windows Vista, Windows 7 şi Windows 8 sunt mărci comerciale înregistrate în SUA ale Microsoft Corporation.

ENERGY STAR şi simbolul ENERGY STAR sunt mărci înregistrate în S.U.A.

#### **Informaţii de siguranţă**

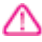

Respectați întotdeauna măsurile de siguranță minime la utilizarea acestui produs, pentru a reduce riscul eventualelor arsuri sau electrocutări.

1. Citiţi şi înţelegeţi toate instrucţiunile din documentaţia livrată împreună cu imprimanta.

2. Citiți cu atenție toate avertismentele și instrucţiunile de pe produs.

3. Deconectaţi produsul de la reţeaua de curent electric înainte de a-l curăta.

4. Nu instalaţi şi nu utilizaţi acest produs lângă apă sau atunci când sunteţi ud.

5. Instalaţi produsul în siguranţă pe o suprafaţă stabilă.

6. Instalaţi produsul într-un loc protejat, unde cablul nu poate fi deteriorat. Cablul trebuie poziţionat astfel încât să nu se păşească peste el sau să constituie o piedică în calea cuiva.

7. Dacă produsul nu funcţionează normal,

consultați [Rezolvarea unei probleme](#page-63-0).

8. În interiorul dispozitivului nu există componente care să necesite interventii de service din partea utilizatorului. Pentru lucrările de service apelaţi la personalul de service calificat.

# **Cuprins**

#### Noțiuni introductive  $\mathbf{1}$

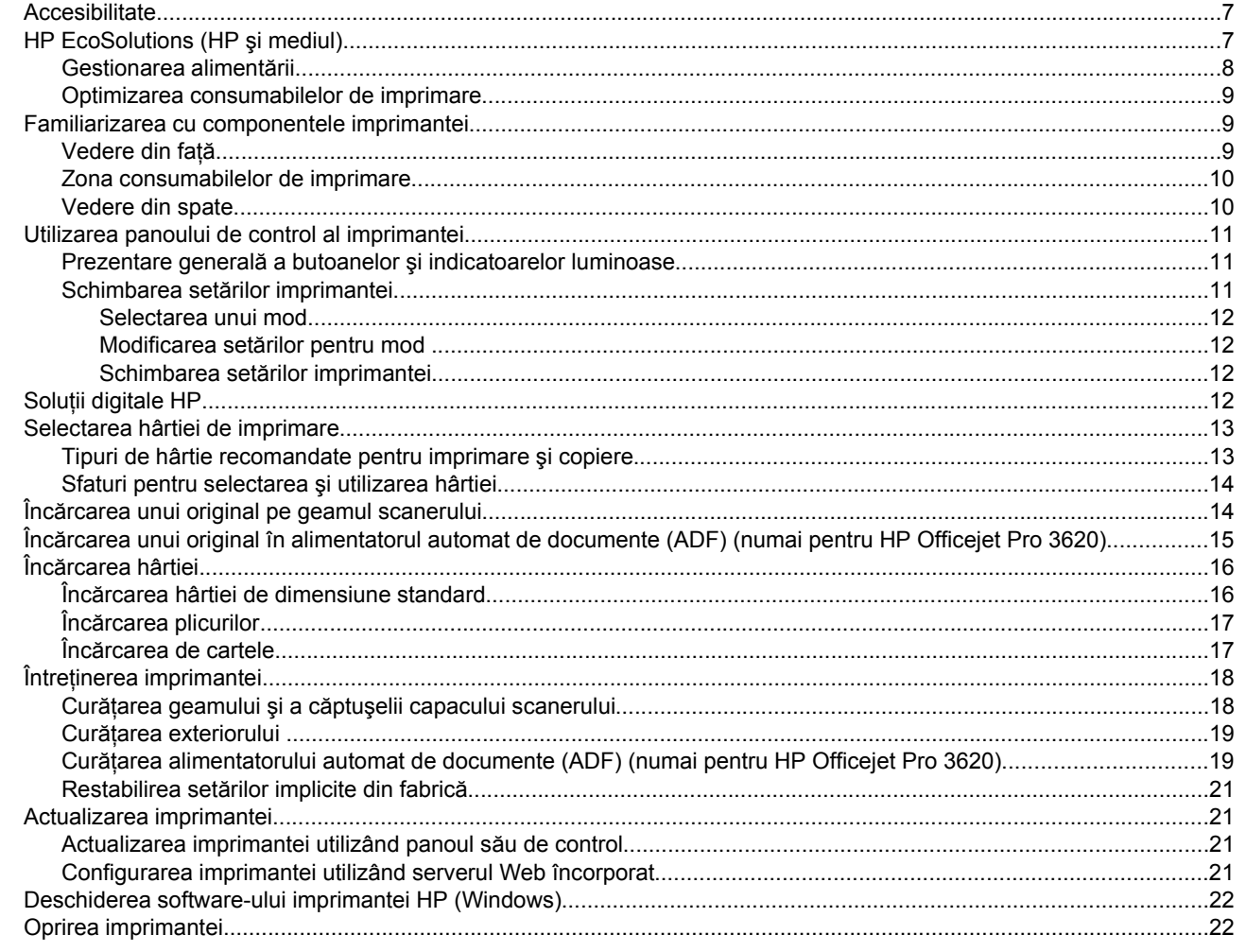

#### $\overline{2}$ Imprimare

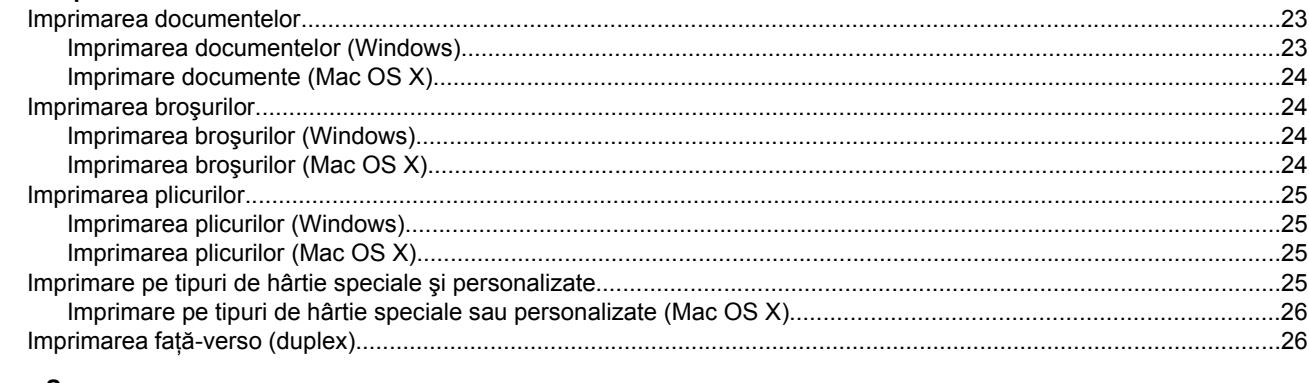

#### $\mathbf{3}$ **Scanare**

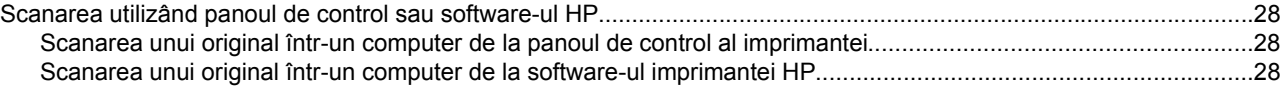

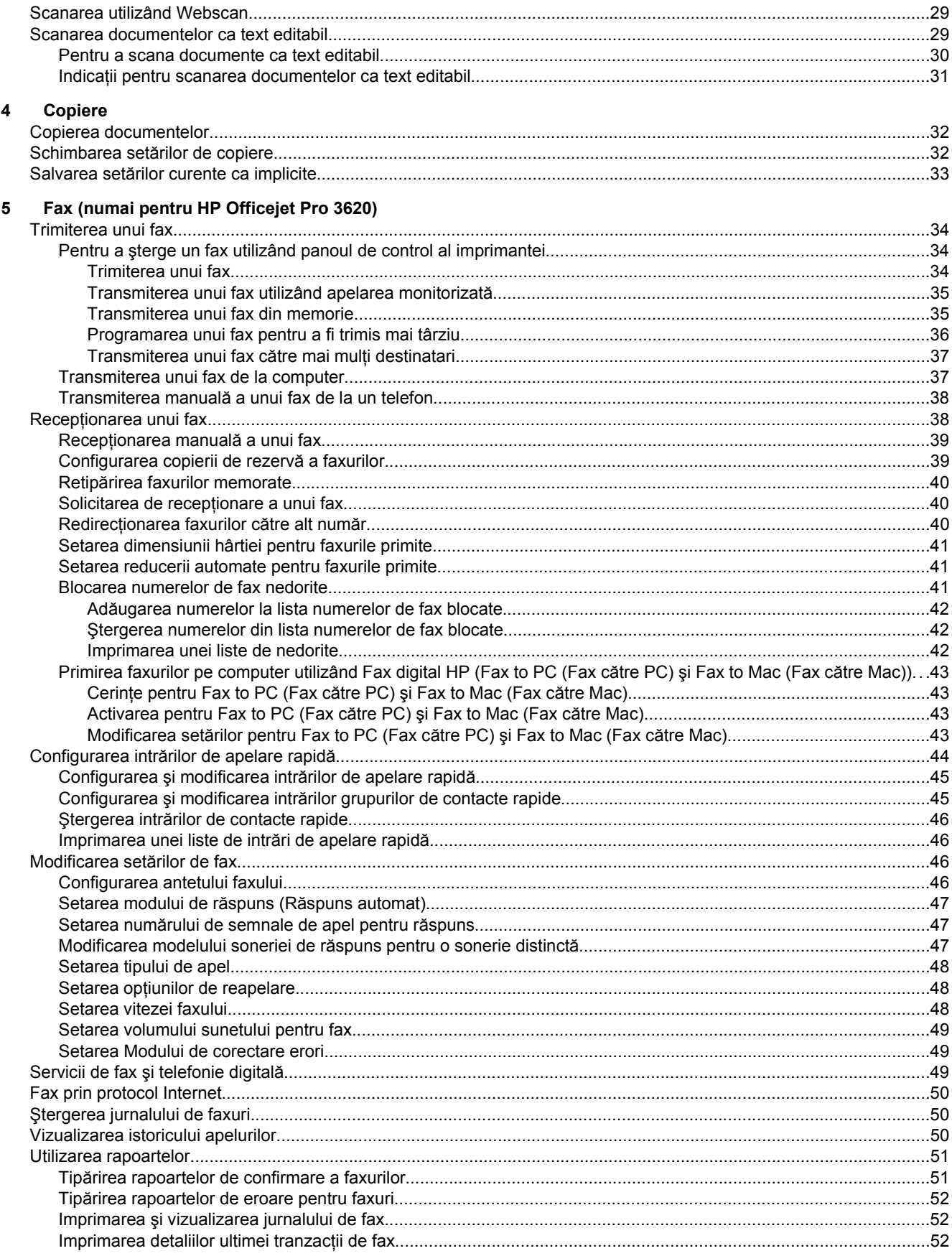

### Cuprins

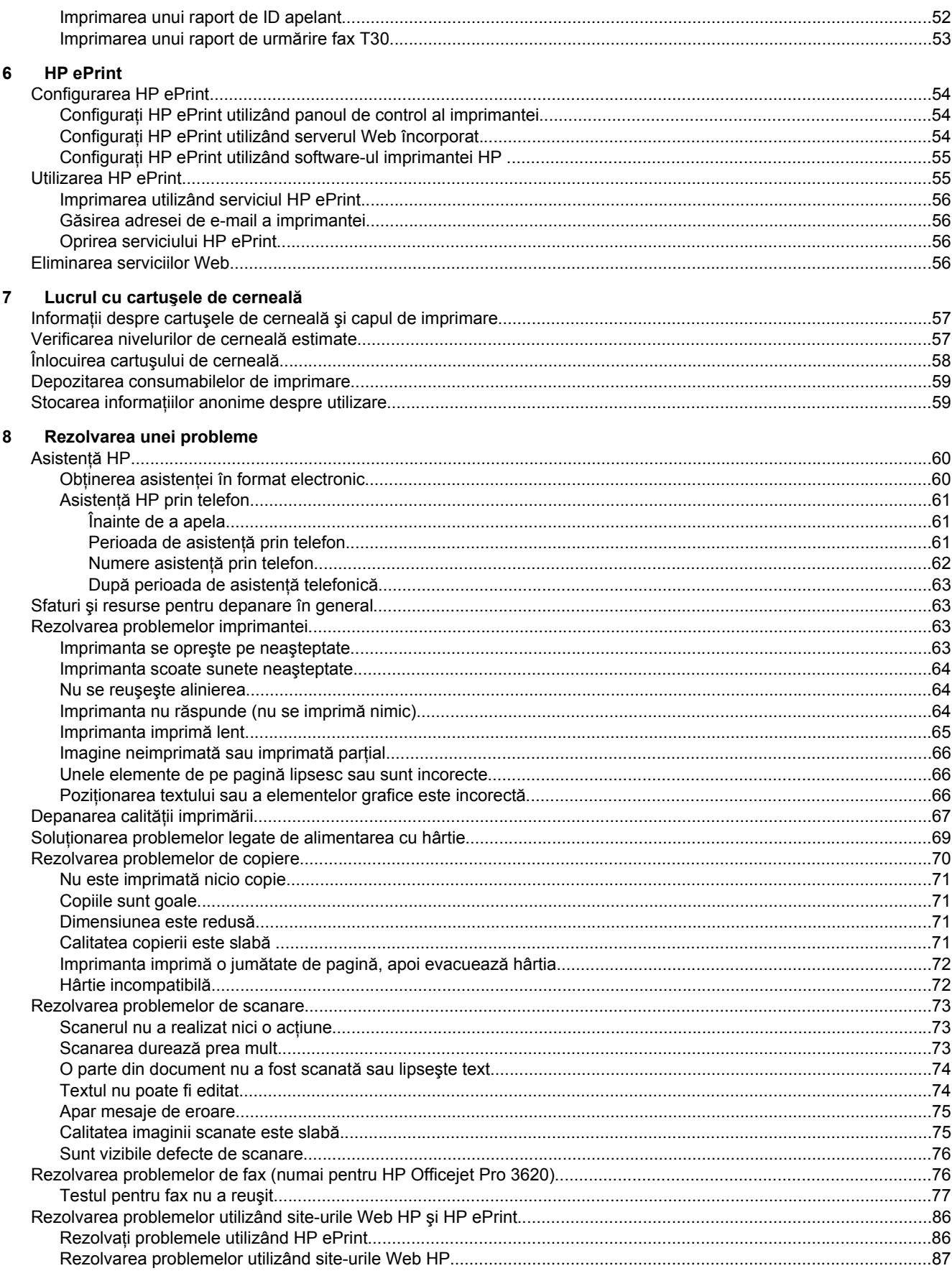

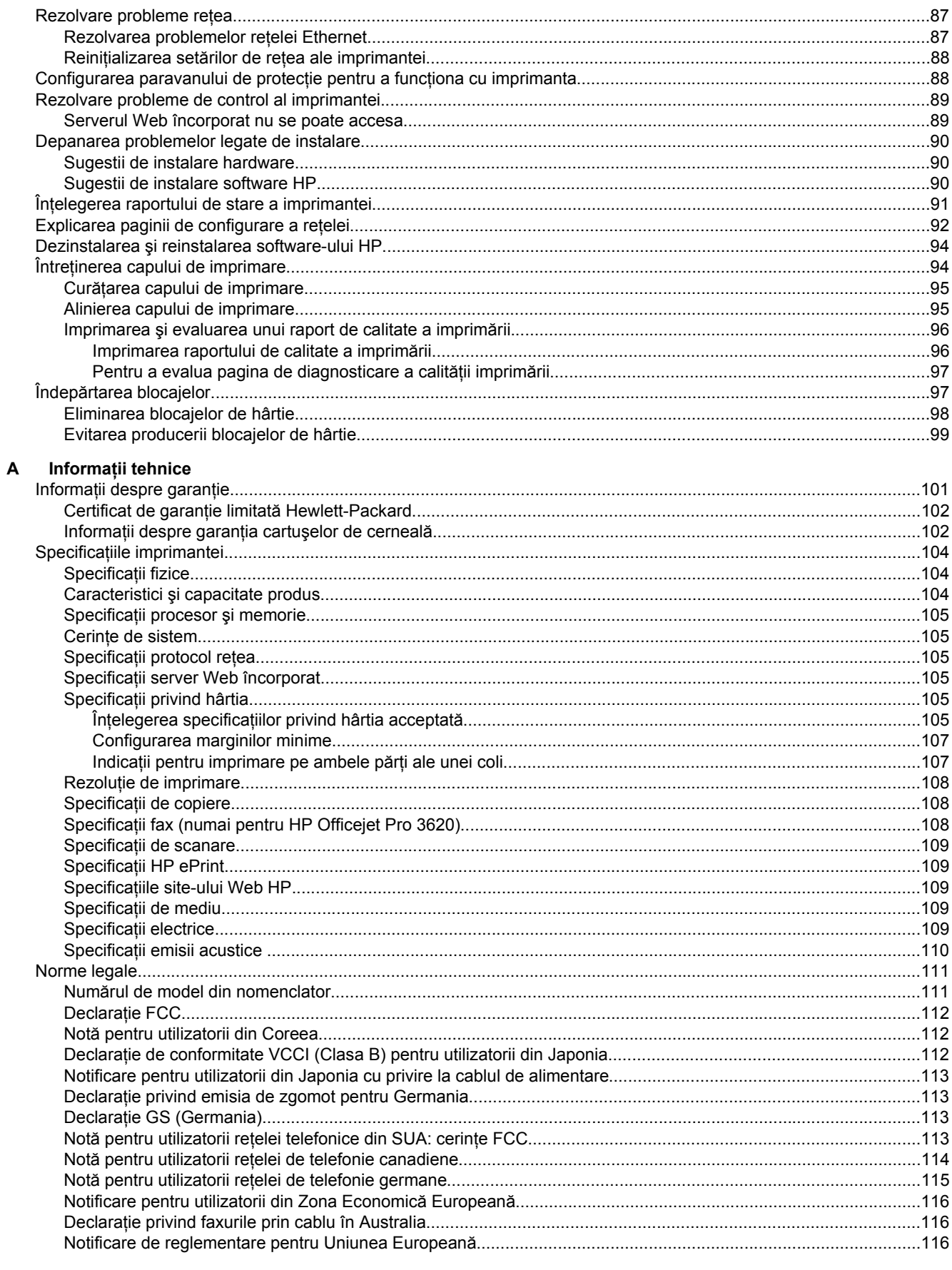

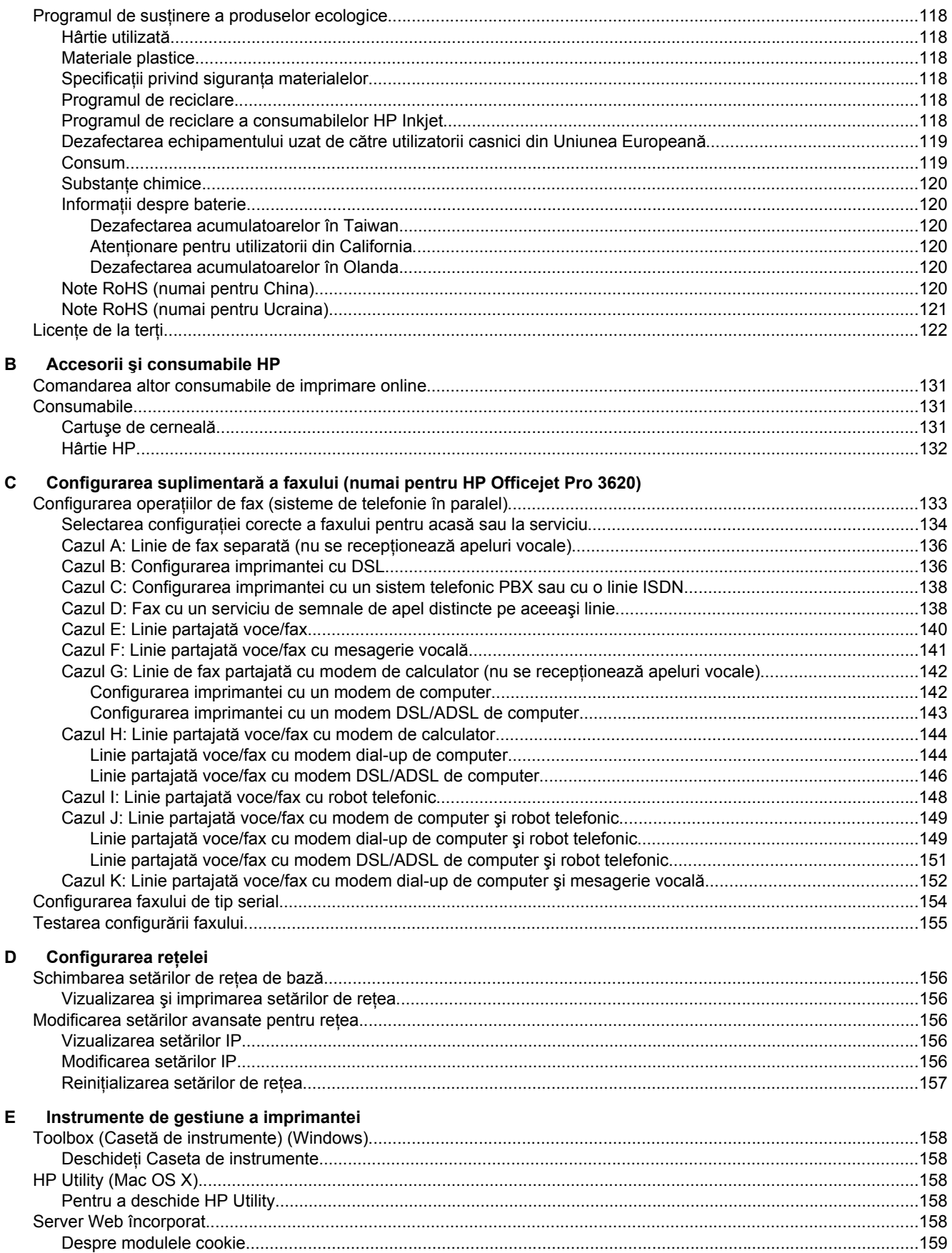

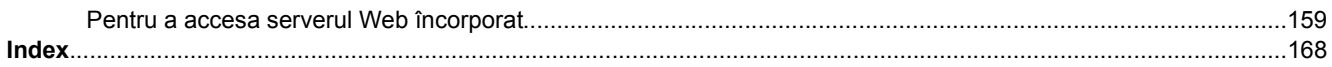

# <span id="page-10-0"></span>**1 Noţiuni introductive**

Acest ghid vă oferă informații despre utilizarea imprimantei și despre rezolvarea problemelor.

- **Accesibilitate**
- HP EcoSolutions (HP şi mediul)
- [Familiarizarea cu componentele imprimantei](#page-12-0)
- [Utilizarea panoului de control al imprimantei](#page-14-0)
- Soluț[ii digitale HP](#page-15-0)
- [Selectarea hârtiei de imprimare](#page-16-0)
- Încă[rcarea unui original pe geamul scanerului](#page-17-0)
- Încă[rcarea unui original în alimentatorul automat de documente \(ADF\) \(numai pentru HP Officejet Pro 3620\)](#page-18-0)
- Încă[rcarea hârtiei](#page-19-0)
- Întret[inerea imprimantei](#page-21-0)
- [Actualizarea imprimantei](#page-24-0)
- [Deschiderea software-ului imprimantei HP \(Windows\)](#page-25-0)
- [Oprirea imprimantei](#page-25-0)

**Notă** Dacă utilizaţi imprimanta pe un computer cu Windows XP Starter Edition, Windows Vista Starter Edition, Windows 7 Starter Edition sau Windows 8 Starter Edition, este posibil ca unele caracteristici să nu fie disponibile. Pentru informații suplimentare, consultați Cerinț[e de sistem](#page-108-0).

# **Accesibilitate**

Imprimanta asigură o serie de functii care asigură accesibilitatea acestuia pentru persoanele cu handicap.

#### **Vizual**

Software-ul HP furnizat cu imprimanta este accesibil pentru utilizatorii cu deficiente de vedere prin intermediul caracteristicilor si optiunilor de accesibilitate ale sistemului de operare. De asemenea, software-ul permite utilizarea majorității tehnologiilor de asistență, precum cititoare de ecran, cititoare Braille și aplicații de conversie a vocii în text. Pentru utilizatorii cu daltonism, butoanele şi filele colorate din software-ul HP au etichete cu text simplu sau cu pictograme care conduc la acțiunile corespunzătoare.

#### **Mobilitate**

Pentru utilizatorii cu deficiențe de mobilitate, funcțiile software-ului HP pot fi executate prin intermediul comenzilor de la tastatură. Software-ul HP permite, de asemenea, utilizarea unor opțiuni de accesibilitate Windows, cum ar fi StickyKeys, ToggleKeys, FilterKeys şi MouseKeys. Capacele, butoanele, tăvile pentru hârtie şi ghidajele de hârtie ale imprimantei pot fi acționate de utilizatori cu putere și rază de acțiune limitate.

#### **Asistenţă tehnică**

Pentru detalii suplimentare despre accesibilitatea acestei imprimante şi angajamentul HP cu privire la accesibilitatea produselor, vizitați site-ul Web HP la adresa [www.hp.com/accessibility](http://www.hp.com/accessibility).

Pentru informatii despre accesibilitate pentru Mac OS X, vizitati site-ul Web Apple la adresa [www.apple.com/](http://www.apple.com/accessibility/) [accessibility](http://www.apple.com/accessibility/).

# **HP EcoSolutions (HP şi mediul)**

Compania HP este angajată să vă ajute în optimizarea impactului asupra mediului şi să vă dea posibilitatea să imprimaţi responsabil, acasă sau la birou.

Pentru informații mai detaliate despre liniile de ghidare în privința protejării mediului pe care le urmează HP în timpul procesului de fabricație, consultați Programul de susț[inere a produselor ecologice.](#page-121-0) Pentru mai multe informații despre inițiativele HP în privința protejării mediului, vizitați [www.hp.com/ecosolutions.](http://www.hp.com/ecosolutions)

<span id="page-11-0"></span>Această secţiune cuprinde următoarele subiecte:

- Gestionarea alimentării
- [Optimizarea consumabilelor de imprimare](#page-12-0)

### **Gestionarea alimentării**

Pentru a economisi energie, imprimanta este dotată cu următoarele caracteristici:

- **Notă** În cazul în care cartuşul de cerneală lipseşte, caracteristicile Mod repaus şi Oprire automată vor fi indisponibile temporar. Functiile vor fi reluate după reinstalarea cartușului.
- **Atentie** HP vă recomandă să înlocuiți un cartuș de cerneală care lipsește în cel mai scurt timp posibil, pentru a evita problemele de calitate a imprimării şi posibila utilizare de cerneală suplimentară sau deteriorarea sistemului de cerneală. Nu opriți niciodată imprimanta când lipsesc cartușe de cerneală.

#### **Modul Repaus**

Consumul de energie este redus în modul Repaus. După configurarea inițială a imprimantei, aceasta va trece în modul Repaus după 5 minute de inactivitate.

Pentru a modifica durata după care imprimanta intră în repaus:

- 1. Din ecranul de început de la panoul de control al imprimantei, apăsați butonul (Configurare).
- **2.** Utilizând butoanele din dreapta, derulaţi la opţiunea **Preferinţe** şi selectaţi-o, selectaţi **Stare de repaus**, apoi selectați opțiunea dorită.

#### **Oprirea automată a alimentării (numai pentru HP Officejet Pro 3610)**

Oprirea automată a alimentării se activează automat și implicit la pornirea imprimantei. La activarea functiei de oprire automată a alimentării, imprimanta se opreşte automat după 8 ore de inactivitate pentru a reduce consumul de energie. Oprirea automată a alimentării este dezactivată automat când imprimanta stabileşte o conexiune de reţea Ethernet (dacă este acceptată). Puteţi să modificaţi setarea Oprire automată din software-ul imprimantei. După modificarea setării, imprimanta va reține setarea aleasă de dvs. Funcția de oprire automată a alimentării opreşte complet imprimanta, deci trebuie să utilizaţi butonul de alimentare pentru a reporni imprimanta.

**Notă** Dacă imprimanta este partajată într-o reţea, asiguraţi-vă că oprirea automată este dezactivată pentru a evita întreruperile.

Pentru a modifica durata după care imprimanta este oprită:

Windows: Deschideti [Toolbox](#page-161-0) (Casetă de instrumente). (Pentru informatii suplimentare, consultati Toolbox (Casetă [de instrumente\) \(Windows\)](#page-161-0).) În fila **Setări complexe**, faceţi clic pe **Modificare** şi apoi selectaţi durata dorită.

**Mac OS X**: Deschideţi HP Utility. (Pentru informaţii suplimentare, consultaţi [HP Utility \(Mac OS X\)](#page-161-0).) În secţiunea **Setări imprimantă**, faceţi clic pe **Gestionare alimentare** şi apoi selectaţi durata dorită.

#### **Programarea activării şi dezactivării (numai pentru HP Officejet Pro 3620)**

Utilizând caracteristica Planif. pornire/oprire, puteţi să setaţi zilele şi orele între care doriţi ca imprimanta să se activeze şi să se dezactiveze automat.

De exemplu, puteți programa imprimanta să se activeze la ora 8.00 și să se dezactiveze la 20.00 de luni până vineri. Astfel se va economisi energie în timpul nopţii şi al weekendurilor.

Pentru a modifica planificare pentru pornirea şi oprirea automată a imprimantei:

- 1. Din ecranul de început de la panoul de control al imprimantei, apăsați butonul (Configurare).
- **2.** Utilizând butoanele din dreapta, derulaţi la opţiunea **Pl. pornită/op.** şi selectaţi-o, apoi urmaţi instrucţiunile de pe ecran pentru a seta planificarea.

### <span id="page-12-0"></span>**Optimizarea consumabilelor de imprimare**

Pentru a optimiza consumabilele de imprimare, precum cerneala și hârtia, încercați următoarele:

- Reciclati cartușele de cerneală HP originale uzate prin HP Planet Partners. Pentru mai multe informații, vizitaţi [www.hp.com/recycle](http://www.hp.com/recycle).
- Optimizați consumul de hârtie imprimând pe ambele fețe ale hârtiei. Dacă imprimanta are un accesoriu HP pentru imprimare automată față-verso (duplexor), consultați Imprimarea față[-verso \(duplex\)](#page-29-0). În caz contrar, puteţi să imprimaţi mai întâi numai paginile impare, le întoarceţi, apoi continuaţi cu imprimarea paginilor pare.
- Economisiţi cerneala şi hârtia când imprimaţi conţinut Web utilizând HP Smart Print. Pentru mai multe informații, vizitați [www.hp.com/go/smartprint.](http://www.hp.com/go/smartprint)
- Schimbaţi modul imprimare la o setare pentru ciornă. Setarea pentru ciornă consumă mai puţină cerneală.
- Nu curătați capul de imprimare dacă nu este necesar. Acest lucru consumă cerneală și scurtează durata de viață a cartușelor.

## **Familiarizarea cu componentele imprimantei**

Această secţiune cuprinde următoarele subiecte:

- Vedere din fată
- [Zona consumabilelor de imprimare](#page-13-0)
- [Vedere din spate](#page-13-0)

### **Vedere din faţă**

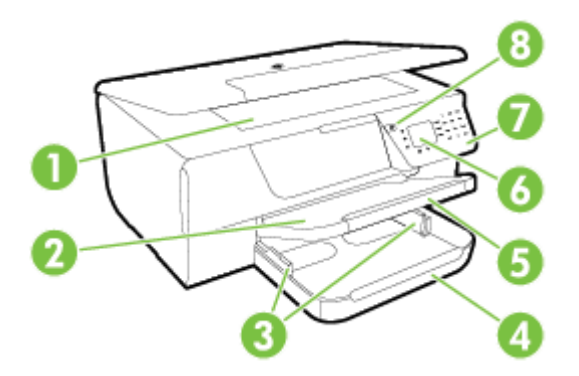

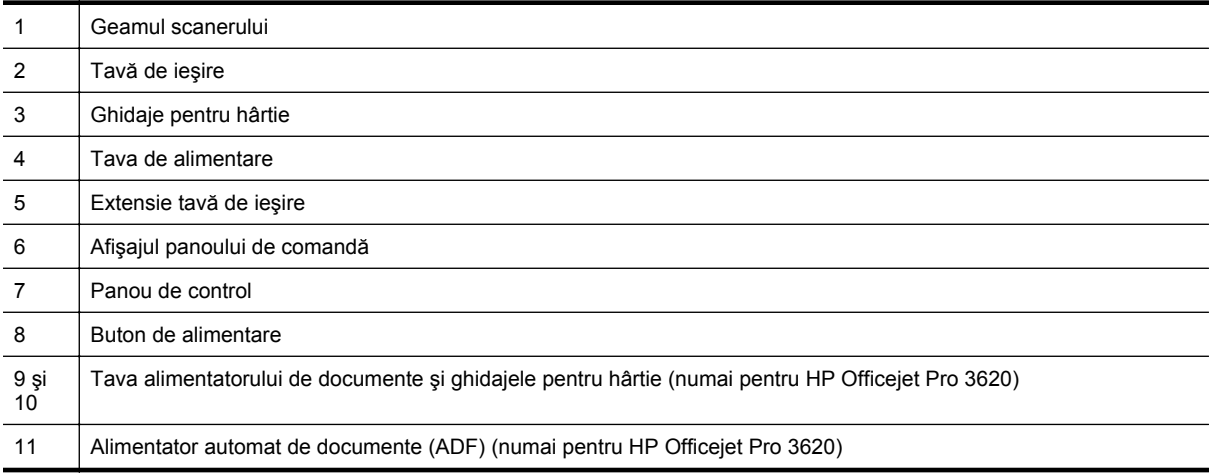

### <span id="page-13-0"></span>**Zona consumabilelor de imprimare**

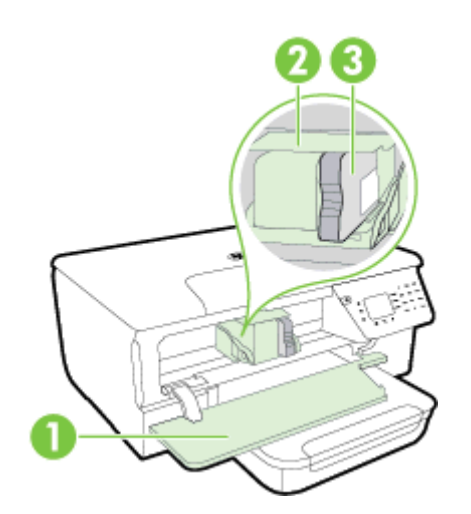

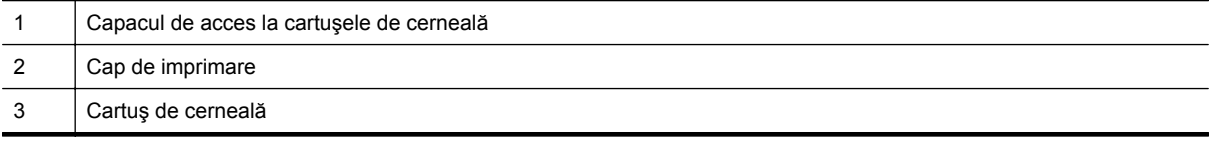

**Notă** Consumabilele de imprimare se vor ţine în imprimantă pentru a preveni eventualele probleme ale calităţii de imprimare sau deteriorarea capului de imprimare. Evitaţi scoaterea consumabilelor pentru perioade îndelungate. Nu opriţi imprimanta când lipseşte un cartuş de cerneală.

### **Vedere din spate**

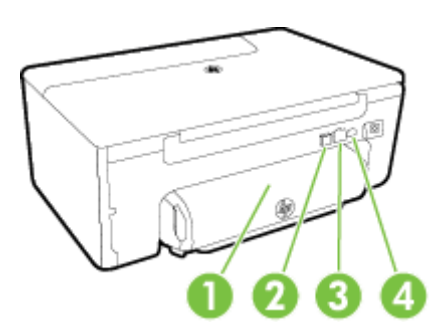

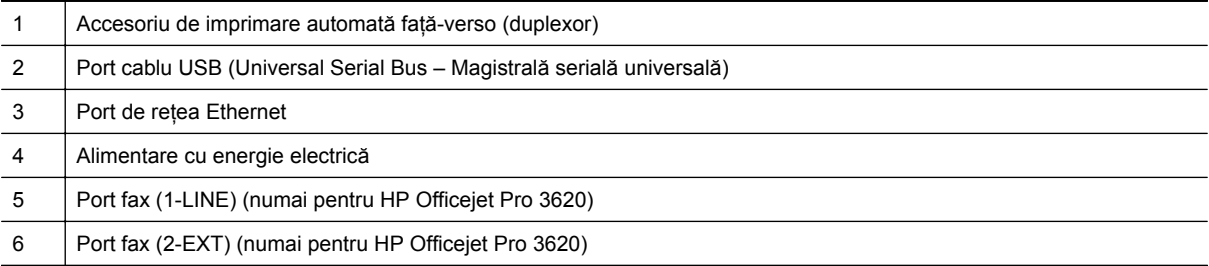

# <span id="page-14-0"></span>**Utilizarea panoului de control al imprimantei**

Această secţiune cuprinde următoarele subiecte:

- Prezentare generală a butoanelor şi indicatoarelor luminoase
- Schimbarea setărilor imprimantei

### **Prezentare generală a butoanelor şi indicatoarelor luminoase**

Diagrama următoare şi tabelul corelat vă oferă o referinţă rapidă la caracteristicile panoului de control al imprimantei.

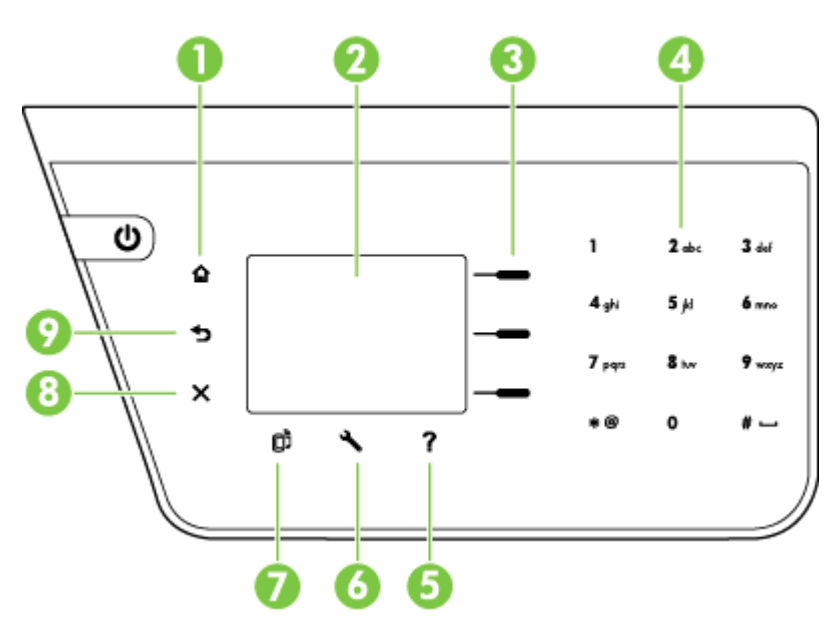

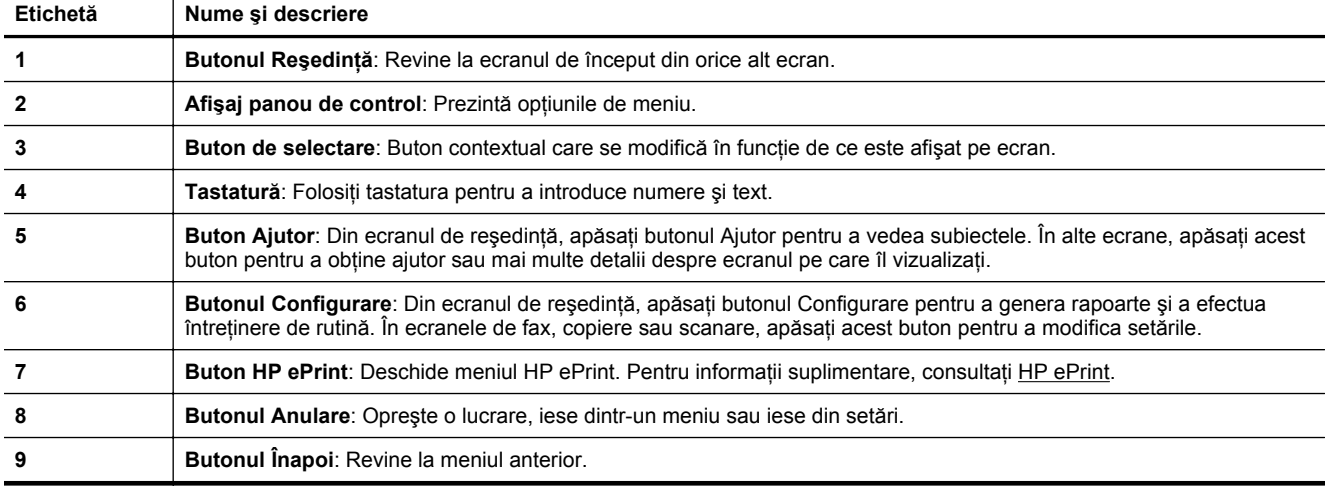

### **Schimbarea setărilor imprimantei**

Utilizaţi panoul de control pentru a schimba modul şi setările imprimantei, pentru a imprima rapoarte sau a obţine ajutor pentru imprimantă.

**Sfat** Dacă imprimanta este conectată la un computer, puteţi, de asemenea, modifica setările imprimantei utilizând instrumentele software HP disponibile pe computer. Pentru informații suplimentare despre aceste instrumente, consultați [Instrumente de gestiune a imprimantei](#page-161-0).

<span id="page-15-0"></span>Această secţiune cuprinde următoarele subiecte:

- Selectarea unui mod
- Modificarea setărilor pentru mod
- Schimbarea setărilor imprimantei

#### **Selectarea unui mod**

În ecranul de început sunt afişate modurile disponibile pentru imprimantă, precum **Copiere** şi **Scanare**.

Pentru a selecta un mod, apăsați butonul de lângă modul pe care doriți să îl utilizați. Urmați mesajele de pe afişajul panoului de control pentru a încheia operația. Afișajul panoului de control revine la ecranul de început atunci când lucrarea este finalizată.

Pentru a modifica modurile, apăsați butonul ∩ (Reședință) de pe panoul de control al imprimatei pentru a reveni la ecranul de început, apoi apăsați butonul de lângă modul pe care doriți să îl utilizați.

#### **Modificarea setărilor pentru mod**

- 1. După ce selectați un mod, apăsați butonul (Configurare) pentru a derula setările disponibile, apoi selectați setarea pe care doriți să o modificați.
- **2.** Urmati instructiunile de pe afisaj pentru a modifica setările.

**Notă** Apăsaţi butonul (Înapoi) pentru a reveni la meniul anterior.

#### **Schimbarea setărilor imprimantei**

Pentru a modifica setările imprimantei sau pentru a imprima rapoarte, utilizați opțiunile disponibile în meniul Configurare.

- 1. Din ecranul de început de la panoul de control al imprimantei, apăsați butonul (Configurare).
- **2.** Utilizând butoanele din dreapta, derulaţi şi selectaţi setările sau opţiunile dorite.
- $\mathbb{P}^*$  **Notă** Apăsați butonul **つ** (Înapoi) pentru a reveni la meniul anterior.

# **Soluţii digitale HP**

Aceste soluții pot să contribuie la simplificarea și eficientizarea lucrului.

• **Scanarea în computer**

Puteți scana un document direct către un computer și să atașați fișierul scanat la un mesaj de e-mail. Pentru informații suplimentare, consultați [Scanare](#page-31-0).

• **Fax digital HP (Fax to PC (Fax către PC) şi Fax to Mac (Fax către Mac)) (numai pentru HP Officejet Pro 3620)**

Puteti să primiti și să salvați automat faxurile într-un computer. De asemenea, puteți dezactiva imprimarea faxurilor; în acest fel, se economiseşte hârtie şi cerneală şi se reduc deşeurile.

Pentru informații suplimentare, consultați [Primirea faxurilor pe computer utilizând Fax digital HP \(Fax to PC](#page-46-0) (Fax către PC) ş[i Fax to Mac \(Fax c](#page-46-0)ătre Mac)).

# <span id="page-16-0"></span>**Selectarea hârtiei de imprimare**

Imprimanta este proiectată să functioneze bine cu majoritatea tipurilor de hârtie pentru birou. Este recomandat să testați diferite tipuri de hârtie înainte de a aproviziona cu cantități mari. Utilizați hârtie HP pentru calitate optimă de imprimare. Pentru mai multe informații despre hârtia HP, vizitați site-ul Web HP la adresa [www.hp.com](http://www.hp.com).

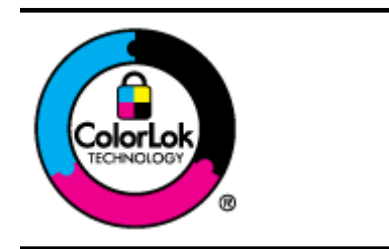

HP recomandă utilizarea hârtiei simple cu sigla ColorLok pentru imprimarea şi copierea documentelor obişnuite. Toate tipurile de hârtie cu sigla ColorLok sunt testate independent pentru a corespunde unor standarde ridicate de fiabilitate şi de calitate a imprimării şi pentru a produce documente în culori clare, vii, cu imprimări în negru mai bine reliefate şi documente care se usucă mai repede decât cele pe hârtie simplă obișnuită. Căutați hârtie cu sigla ColorLok într-o diversitate de greutăți și dimensiuni, de la cei mai mari fabricanţi de hârtie.

Această secţiune cuprinde următoarele subiecte:

- Tipuri de hârtie recomandate pentru imprimare şi copiere
- [Sfaturi pentru selectarea](#page-17-0) și utilizarea hârtiei

### **Tipuri de hârtie recomandate pentru imprimare şi copiere**

Pentru rezultate optime la imprimare, HP vă recomandă să utilizați hârtie HP special destinată tipului lucrării pe care o imprimati.

În functie de tara/regiunea în care vă aflati, este posibil ca anumite formate de hârtie să nu fie disponibile.

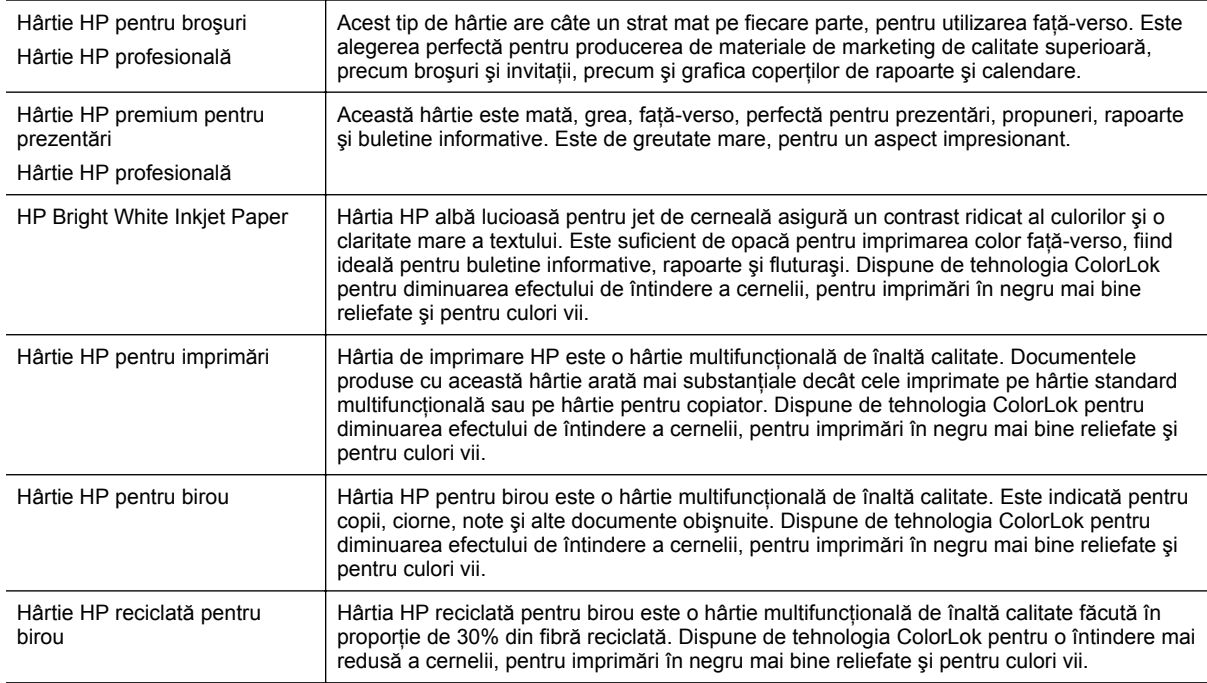

Pentru a comanda hârtie şi alte consumabile HP, vizitaţi [www.hp.com.](http://www.hp.com) Vizitaţi **Shop for Products & Services** (Achiziţionare produse şi servicii) şi selectaţi **Ink & toner** (Cerneală şi toner).

**E** Notă Deocamdată, unele porțiuni ale site-ului Web HP sunt disponibile numai în limba engleză.

### <span id="page-17-0"></span>**Sfaturi pentru selectarea şi utilizarea hârtiei**

Pentru cele mai bune rezultat, este recomandat să respectaţi următoarele indicaţii.

- Utilizaţi întotdeauna hârtie conformă cu specificaţiile imprimantei. Pentru informaţii suplimentare, consultaţi Specificaț[ii privind hârtia.](#page-108-0)
- Încărcaţi câte un singur tip de hârtie.
- Când încărcaţi hârtie, asiguraţi-vă că hârtia este încărcată corect. Pentru informaţii suplimentare, consultaţi secțiunea Încă[rcarea hârtiei](#page-19-0) sau Încă[rcarea unui original în alimentatorul automat de documente \(ADF\)](#page-18-0) [\(numai pentru HP Officejet Pro 3620\).](#page-18-0)
- Nu încărcaţi excesiv.
- Pentru a preveni blocajele, imprimarea de proastă calitate și alte probleme de imprimare, evitați încărcarea următoarelor tipuri de hârtie:
	- Documente din mai multe bucăţi
	- Hârtie deteriorată, ondulată sau îndoită
	- Hârtie cu benzi detaşabile sau perforaţii
	- Hârtie cu textură bogată, cu model în relief sau pe care cerneala nu are o aderență bună
	- Hârtie prea uşoară sau care se întinde uşor
	- Hârtie care conţine capse sau agrafe

# **Încărcarea unui original pe geamul scanerului**

**Notă 1** Multe dintre caracteristicile speciale nu funcţionează corect dacă geamul scanerului sau spatele capacului nu sunt curate. Pentru informații suplimentare, consultați întreț[inerea imprimantei](#page-21-0).

**Notă 2** La HP Officejet Pro 3620, scoateţi toate originalele din tava de alimentare cu documente înainte să ridicaţi capacul imprimantei.

#### **Pentru a încărca un original pe geamul scanerului**

Urmaţi aceşti paşi pentru a încărca un original pe geamul scanerului.

- **1.** Ridicaţi capacul scanerului.
- **2.** Încărcați originalul cu fața de imprimat în jos. Consultati îndrumările inscriptionate pe marginea geamului scanerului.

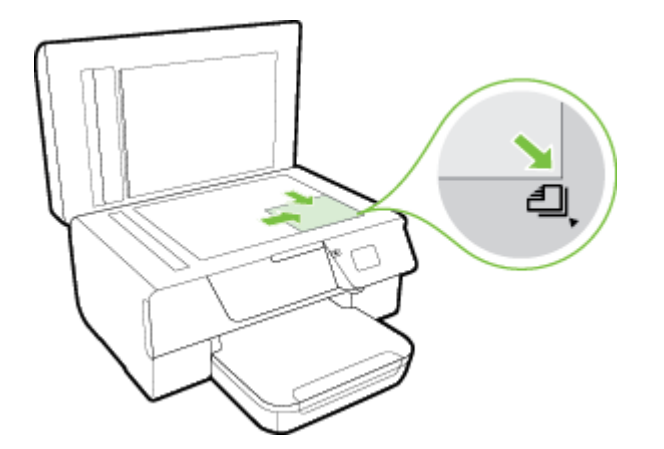

**3.** Închideţi capacul.

# <span id="page-18-0"></span>**Încărcarea unui original în alimentatorul automat de documente (ADF) (numai pentru HP Officejet Pro 3620)**

- **Atenţie** Nu introduceţi fotografii în ADF; fotografiile se pot deteriora.
- **Notă 1** Se pot scana, copia sau transmite prin fax prin intermediul ADF numai documentele cu o singură faţă. Dispozitivul ADF nu acceptă documentele faţă-verso.

**Notă 2** Este posibil ca unele caracteristici, precum caracteristica de copiere **Potrivire în pagină**, să nu funcţioneze cu ADF. Pentru aceste caracteristici, utilizaţi geamul scanerului.

#### **Pentru a încărca originalul în ADF**

Folosiţi aceşti paşi pentru a încărca un document în alimentatorul automat de documente.

- **1.** Încărcaţi originalul în ADF cu faţa de imprimat în sus.
	- **a**. Dacă încărcați un original imprimat în orientarea portret, așezați paginile astfel încât muchia superioară a documentelor să intre prima. Dacă încărcați un original imprimat în orientarea peisaj, așezați paginile astfel încât muchia stângă a documentelor să intre prima.

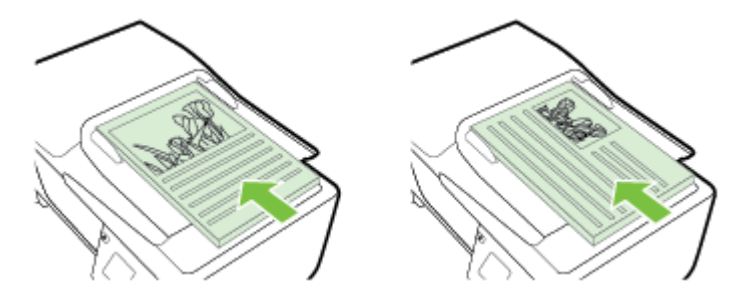

- **b**. Glisaţi hârtia în ADF până când se aude un semnal sonor sau până când pe afişaj apare un mesaj care indică faptul că s-au detectat paginile încărcate.
- **2.** Glisaţi ghidajele hârtiei spre interior până când se opresc la marginile hârtiei.

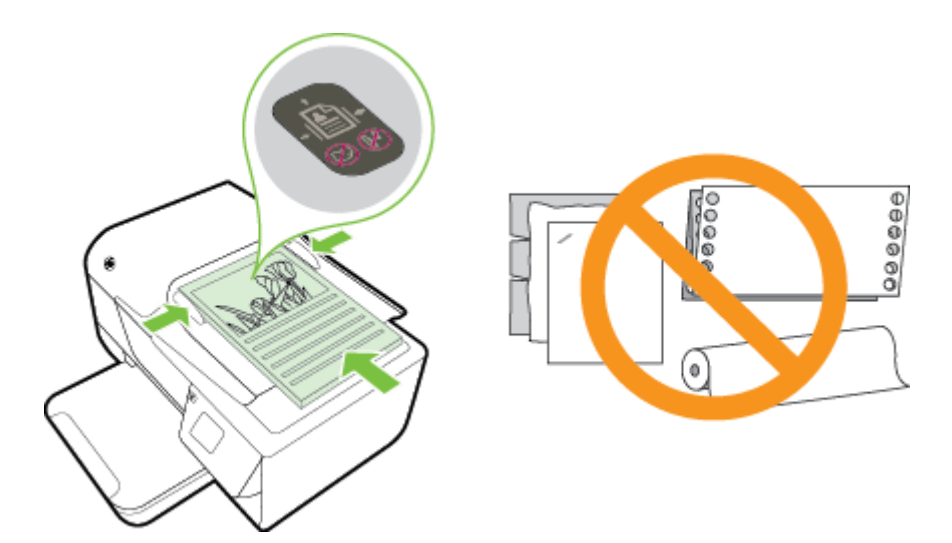

# <span id="page-19-0"></span>**Încărcarea hârtiei**

Această secţiune furnizează instrucţiuni pentru încărcarea hârtiei în imprimantă.

- Încărcarea hârtiei de dimensiune standard
- Încă[rcarea plicurilor](#page-20-0)
- Încă[rcarea de cartele](#page-20-0)

### **Încărcarea hârtiei de dimensiune standard**

### **Pentru a încărca hârtie de dimensiune standard**

Utilizaţi aceste instrucţiuni pentru a încărca hârtie de dimensiune standard.

- **1.** Ridicaţi tava de ieşire.
- **2.** Glisaţi cât mai departe ghidajele pentru lăţimea hârtiei ale tăvii de intrare.
	- **Notă** Dacă hârtia este prea lungă, ridicaţi siguranţa din partea frontală a tăvii de intrare şi coborâţi partea frontală a tăvii.
- **3.** Introduceţi hârtia în tavă, cu faţa de imprimat în jos. Asiguraţi-vă că topul de hârtie este introdus cât mai adânc în imprimantă şi că nu depăşeşte linia de marcaj a tăvii.

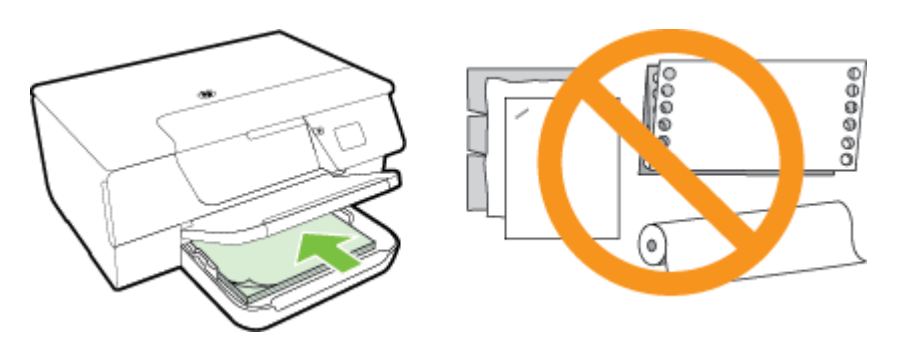

 $\mathbb{R}^n$  **Notă** Nu încărcați hârtie atunci când imprimanta efectuează imprimarea.

- **4.** Glisaţi ghidajele de hârtie din tavă până când ating marginea topului de hârtie. Nu înclinaţi hârtia în tava de intrare, deoarece este posibil ca ghidajele pentru hârtie să nu poată să îndrepte un întreg top de hârtie.
- **5.** Coborâţi tava de ieşire.
- **6.** Trageţi în afară extensia tăvii de ieşire.

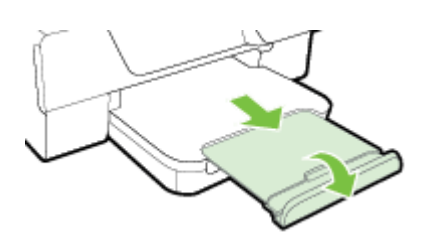

## <span id="page-20-0"></span>**Încărcarea plicurilor**

#### **Pentru a încărca plicuri**

Utilizaţi aceste instrucţiuni pentru a încărca un plic.

- **1.** Ridicaţi tava de ieşire.
- **2.** Glisaţi cât mai departe ghidajele pentru lăţimea hârtiei ale tăvii de intrare.
- **3.** Introduceţi plicurile cu faţa de imprimat în jos şi încărcaţi-le conform desenului. Asiguraţi-vă că teancul de plicuri este introdus în imprimantă cât mai mult posibil şi că nu depăşeşte marcajul de linie din tavă.

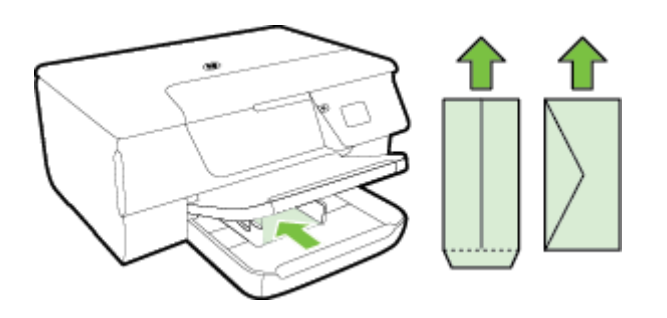

**E** Notă Nu încărcați plicuri de hârtie în timp ce imprimanta imprimă.

- **4.** Glisaţi ghidajele de hârtie din tavă până când ating marginea topului de plicuri. Nu înclinaţi hârtia în tava de intrare, deoarece este posibil ca ghidajele pentru hârtie să nu poată să îndrepte un întreg top de hârtie.
- **5.** Coborâţi tava de ieşire.
- **6.** Trageţi în afară extensia tăvii de ieşire.

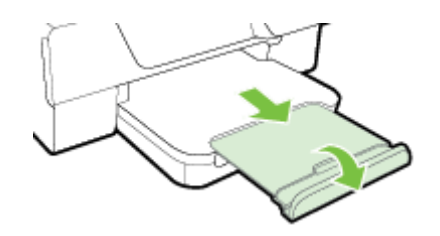

### **Încărcarea de cartele**

#### **Pentru încărcarea de cartele**

Utilizaţi aceste instrucţiuni pentru încărcarea de cartele.

- **1.** Ridicaţi tava de ieşire.
- **2.** Glisaţi în exterior ghidajele pentru lăţimea hârtiei din tava de intrare.
- **3.** Introduceţi cartelele în tavă cu faţa de imprimat în jos. Asiguraţi-vă că teancul de cartele este introdus în imprimantă cât mai mult posibil şi că nu depăşeşte marcajul de linie din tavă.

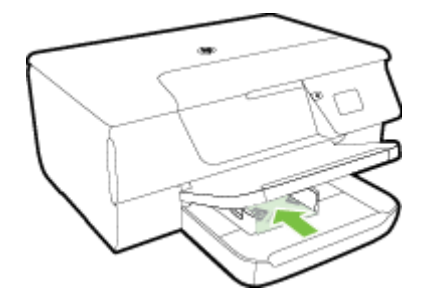

**Notă** Nu încărcați cartele în timp ce imprimanta imprimă.

- <span id="page-21-0"></span>**4.** Glisati ghidajele de hârtie din tavă până când ating marginea topului de hârtie. Nu înclinati hârtia în tava de intrare, deoarece este posibil ca ghidajele pentru hârtie să nu poată să îndrepte un întreg top de hârtie.
- **5.** Coborâti tava de iesire.
- **6.** Trageţi în afară extensia tăvii de ieşire.

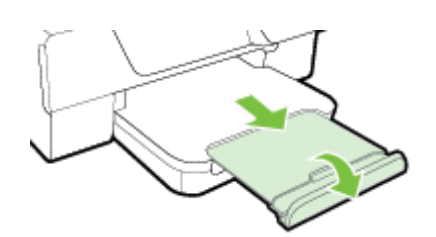

# **Întreţinerea imprimantei**

Această secţiune furnizează instrucţiuni pentru menţinerea imprimantei în stare optimă de funcţionare. Efectuaţi aceste operaţii de întreţinere ori de câte ori este necesar.

- Curăţarea geamului şi a căptuşelii capacului scanerului
- Curăt[area exteriorului](#page-22-0)
- Curăţ[area alimentatorului automat de documente \(ADF\) \(numai pentru HP Officejet Pro 3620\)](#page-22-0)
- Restabilirea setă[rilor implicite din fabric](#page-24-0)ă

### **Curăţarea geamului şi a căptuşelii capacului scanerului**

Praful sau mizeria de pe geamul scanerului, de pe căptuşeala capacului sau de pe cadrul scanerului pot duce la reducerea performanțelor, degradarea calității documentelor scanate și poate afecta precizia funcțiilor speciale, precum încadrarea copiilor într-o anumită dimensiune a paginii.

#### **Pentru a curăţa geamul şi căptuşeala capacului scanerului**

- 1. Opriti imprimanta. Pentru informații suplimentare, consultați [Oprirea imprimantei.](#page-25-0)
- **2.** Ridicaţi capacul scanerului.

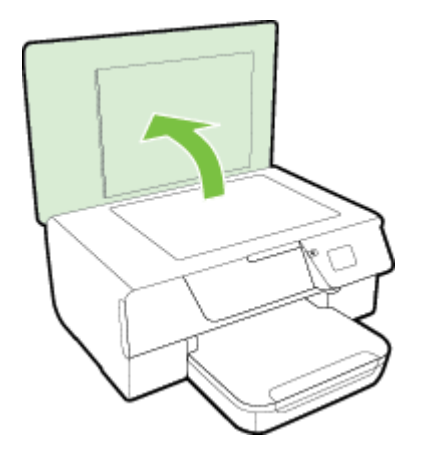

**3.** Curătați geamul scanerului și capacul scanerului utilizând o cârpă moale, fără scame, pe care s-a pulverizat o soluție delicată de curățat geamuri.

<span id="page-22-0"></span>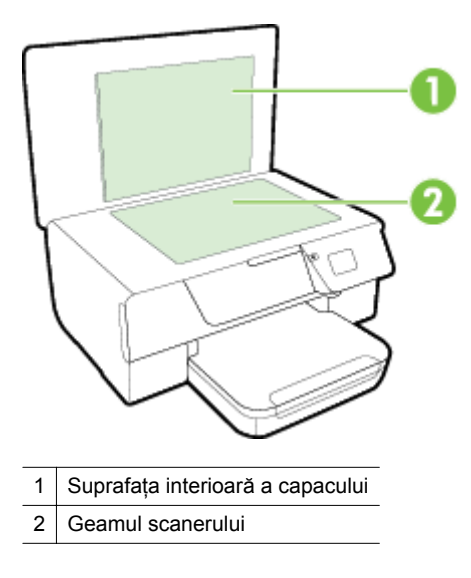

**Atentie 1** Utilizati doar substante pentru curătarea sticlei pentru curătarea geamului scanerului. Evitati substantele de curătare care contin abrazivi, acetonă, benzen sau tetraclorură de carbon, deoarece toate acestea pot deteriora geamul scanerului. Evitați alcoolul izopropilic, deoarece poate lăsa dungi pe geamul scanerului.

Atentie 2 Nu pulverizați soluția de curățat geamuri direct pe geamul scanerului. Dacă soluția de curățat geamuri este în exces, lichidul ar putea să se scurgă sub geamul scanerului şi să deterioreze scanerul.

- **4.** Uscaţi geamul scanerului şi capacul scanerului cu o cârpă uscată, moale, care să nu lase scame.
- **5.** Coborâţi capacul scanerului şi porniţi imprimanta.

### **Curăţarea exteriorului**

**A Avertisment** Înainte de a curăta imprimanta, opriți alimentarea cu energie apăsând butonul (**I**) (Alimentare) şi deconectaţi cablul de alimentare de la priza electrică.

Folositi o cârpă moale, umedă, fără scame pentru a sterge praful, urmele și petele de pe carcasă. Evitati contactul fluidelor cu interiorul imprimantei şi panoul de control al imprimantei.

# **Curăţarea alimentatorului automat de documente (ADF) (numai pentru HP Officejet Pro 3620)**

Dacă ADF-ul preia mai multe pagini sau dacă nu preia hârtie standard, puteți să curățați ADF-ul.

#### **Pentru a curăţa ADF**

- **1.** Opriţi imprimanta.
	- Pentru informații suplimentare, consultați [Oprirea imprimantei](#page-25-0).
- 2. Îndepărtați toate originalele din ADF.
- **3.** Ridicaţi capacul ADF-ului.

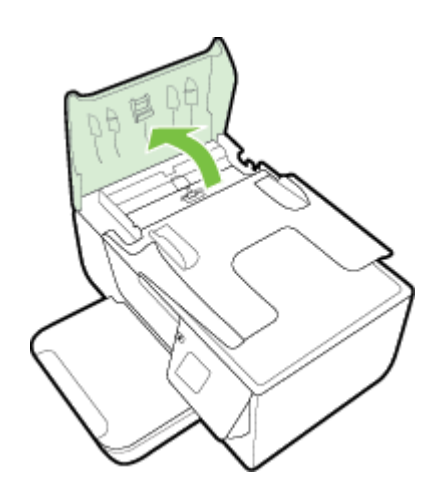

- **4.** Umeziţi uşor o cârpă curată fără scame în apă distilată şi stoarceţi lichidul în exces din material.
- **5.** Utilizaţi cârpa umedă pentru a şterge impurităţile de pe role sau de pe căptuşeala separatorului.
	- **Notă** Dacă înlăturarea impurităţilor nu reuşeşte cu apă distilată, încercaţi să utilizaţi alcool izopropilic.

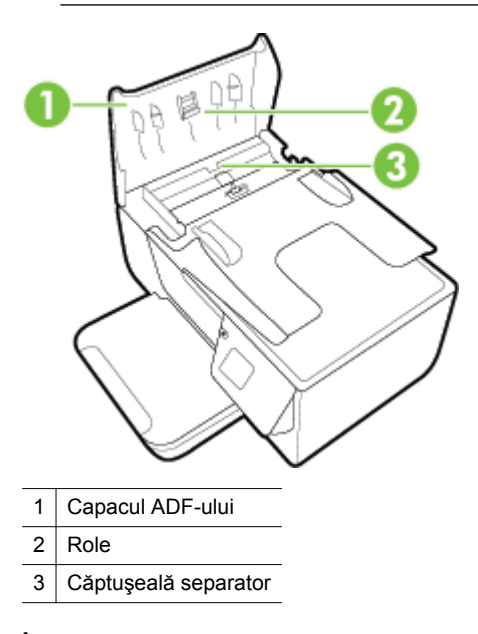

- **6.** Închideţi capacul ADF.
- **7.** Ridicaţi capacul scanerului.

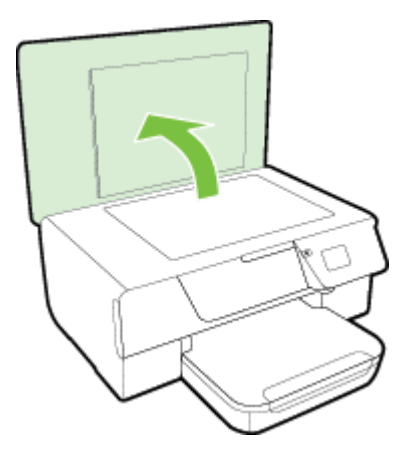

<span id="page-24-0"></span>**8.** Ştergeţi bara ADF-ului şi banda din sticlă.

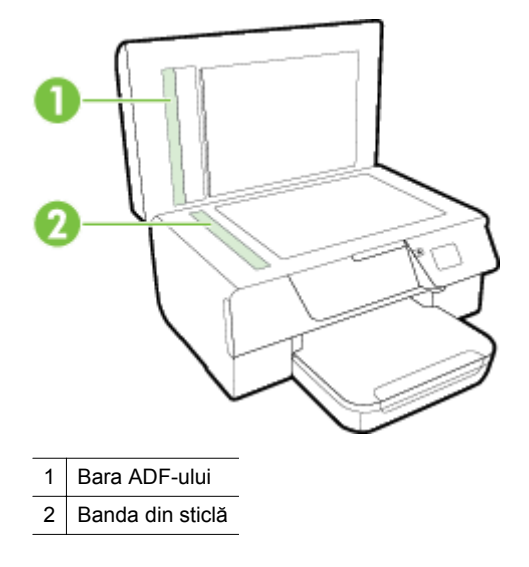

**9.** Coborâti capacul scanerului și porniți imprimanta.

### **Restabilirea setărilor implicite din fabrică**

- 1. Din ecranul de început de la panoul de control al imprimantei, apăsați butonul (Configurare).
- **2.** Utilizând butoanele din dreapta, derulaţi la **Instrumente** şi selectaţi, apoi selectaţi **Restabilire implicite**.
- **3.** Apăsaţi butonul de lângă **OK**.

# **Actualizarea imprimantei**

Dacă imprimanta este conectată la o reţea şi s-au activat serviciile Web, puteţi căuta şi instala actualizările de imprimantă.

Utilizaţi una din următoarele metode pentru a actualiza imprimanta:

- Actualizarea imprimantei utilizând panoul său de control
- Configurarea imprimantei utilizând serverul Web încorporat

### **Actualizarea imprimantei utilizând panoul său de control**

- 1. Pe panoul de control al imprimantei, apăsați butonul **(E)** (HP ePrint), apoi apăsați butonul (Configurare).
- **2.** Utilizând butoanele din dreapta, derulaţi la opţiunea **Actualiz. impr.** şi selectaţi-o.
	- **Sfat** Pentru a permite imprimantei să caute şi să instaleze actualizările, selectaţi **Actualizare automată**, apoi selectaţi opţiunea pentru activare.
- **3.** Apăsaţi butonul de lângă **Verif actualizare acum**, apoi urmaţi instrucţiunile de pe ecran.

### **Configurarea imprimantei utilizând serverul Web încorporat**

- 1. Deschideți EWS. Pentru informații suplimentare, consultați [Server Web încorporat.](#page-161-0)
- **2.** Faceţi clic pe fila **Servicii Web**.
- **3.** În secţiunea **Setări Servicii Web**, faceţi clic pe **Actualizare produs**, faceţi clic pe **Se verifică acum** şi urmaţi instrucţiunile de pe ecran.
- **4.** Dacă opţiunea de actualizare a produsului nu este disponibilă, urmaţi aceste instrucţiuni:
	- **a**. În secţiunea **Setări Servicii Web**, faceţi clic pe **Configurare**, faceţi clic pe **Continuare** şi urmaţi instrucțiunile de pe ecran.
	- **b**. Dacă vi se solicită, alegeți să permiteți ca imprimanta să își caute și să își instaleze automat actualizări.

<span id="page-25-0"></span>**Notă 1** Dacă este disponibilă o actualizare pentru imprimantă, imprimanta o va descărca şi instala, apoi va reporni.

**Notă 2** Dacă vi se solicită setări proxy şi dacă reţeaua utilizează setări proxy, urmaţi instrucţiunile de pe ecran pentru a configura un server proxy. Dacă nu aveţi detaliile, contactaţi administratorul de reţea sau persoana care a configurat reţeaua.

# **Deschiderea software-ului imprimantei HP (Windows)**

Deschideti software-ul imprimantei HP efectuând una din următoarele actiuni:

- De pe desktopul computerului, faceţi clic pe **Start**, selectaţi **Programe** sau **Toate programele**, faceţi clic pe **HP**, faceţi clic pe folderul imprimantei, apoi selectaţi pictograma cu numele imprimantei.
- În ecranul **Start**, faceţi clic pe o zonă goală de pe ecran, faceţi clic pe **All Apps** (Toate aplicaţiile) de pe bara de aplicaţii, apoi faceţi clic pe pictograma cu numele imprimantei.

# **Oprirea imprimantei**

Opriţi imprimanta apăsând butonul (Alimentare) situat pe imprimantă. Aşteptaţi până când indicatorul luminos de alimentare se opreşte înainte de a deconecta cablul de alimentare sau de a opri prelungitorul.

**Atenţie 1** Dacă opriţi în mod incorect imprimanta, carul de imprimare este posibil să nu revină în poziţia corectă, cauzând probleme legate de cartuşul de cerneală şi probleme de calitate a imprimării.

**Atenţie 2** HP vă recomandă să înlocuiţi un cartuş de cerneală care lipseşte în cel mai scurt timp posibil, pentru a evita problemele de calitate a imprimării şi posibila utilizare de cerneală suplimentară sau deteriorarea sistemului de cerneală. Nu opriţi niciodată imprimanta când lipsesc cartuşe de cerneală.

# <span id="page-26-0"></span>**2 Imprimare**

Majoritatea setărilor de imprimare sunt tratate automat de către aplicația software. Modificați setările manual doar atunci când doriti să modificati calitatea la imprimare, când vreti să imprimati pe un anumit tip de hârtie sau atunci când doriţi să utilizaţi proprietăţile speciale. Pentru mai multe informaţii despre selectarea celei mai bune hârtii de imprimare pentru documentele dvs., consultați [Selectarea hârtiei de imprimare.](#page-16-0)

Alegeti o lucrare de imprimare pentru a continua:

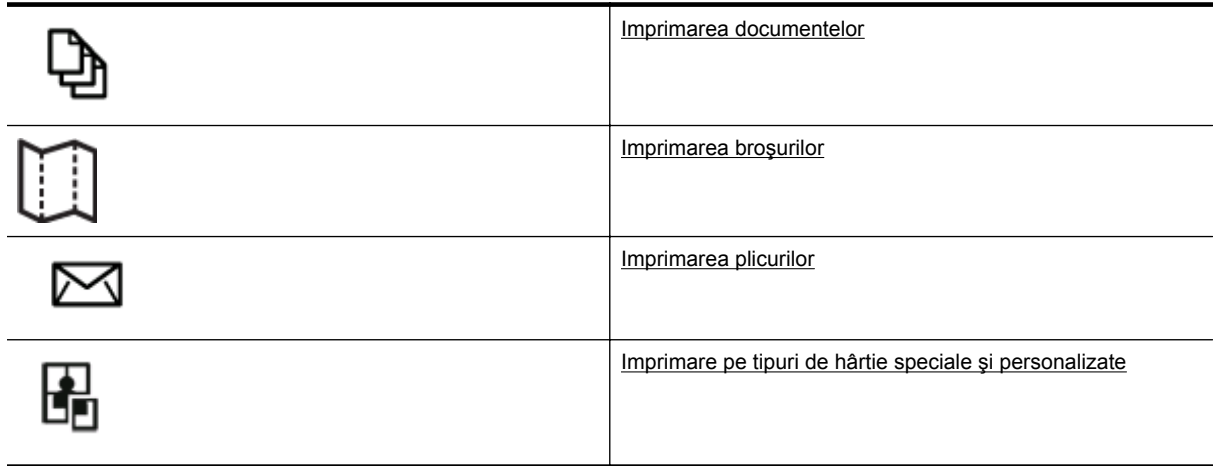

- **Notă** Pentru a configura setările pentru toate lucrările de imprimare, realizaţi modificările în software-ul HP furnizat cu imprimanta. Pentru informatii suplimentare despre software-ul HP, consultati [Instrumente de](#page-161-0) [gestiune a imprimantei](#page-161-0).
- **Sfat** Această imprimantă include HP ePrint, un serviciu gratuit de la HP care vă permite să imprimaţi oricând documente pe imprimanta activată pentru HP ePrint, din orice loc şi fără software sau drivere de imprimantă suplimentare. Pentru informații suplimentare, consultați [HP ePrint.](#page-57-0)

# **Imprimarea documentelor**

Parcurgeţi instrucţiunile pentru sistemul dvs. de operare.

- Imprimarea documentelor (Windows)
- [Imprimare documente \(Mac OS X\)](#page-27-0)

### **Imprimarea documentelor (Windows)**

- **1.** Încărcaţi hârtie în tavă. Pentru informaţii suplimentare, consultaţi Încă[rcarea hârtiei](#page-19-0).
- **2.** În meniul **Fişier** al aplicaţiei, faceţi clic pe **Imprimare**.
- **3.** Asiguraţi-vă că imprimanta pe care doriţi să o utilizaţi este selectată.
- **4.** Pentru a schimba setările, apăsaţi butonul care deschide caseta de dialog **Properties** (Proprietăţi). În funcţie de aplicaţia software utilizată, butonul poate avea o denumire de tipul **Properties** (Proprietăţi), **Options** (Opţiuni), **Printer Setup** (Configurare imprimantă), **Printer** (Imprimantă) sau **Preferences** (Preferinţe).
- **5.** Faceţi clic pe fila **Aspect**, apoi modificaţi orientarea hârtiei şi alte setări dacă este necesar.
- **6.** Faceţi clic pe fila **Paper/Quality** (Hârtie/Calitate), selectaţi tipul de hârtie corespunzător pentru document din lista verticală **Paper** (Hârtie), apoi modificaţi sursa de hârtie, dimensiunea hârtiei şi setările de calitate, dacă este necesar.
- **7.** Faceţi clic pe **OK** şi apoi faceţi clic pe **Print** (Imprimare) sau **OK** pentru a începe imprimarea.

### <span id="page-27-0"></span>**Imprimare documente (Mac OS X)**

- **1.** Încărcaţi hârtie în tavă. Pentru informaţii suplimentare, consultaţi Încă[rcarea hârtiei.](#page-19-0)
- 2. Din meniul **File** (Fișier) al aplicației software, faceți clic pe **Print** (Imprimare).
- **3.** Asigurati-vă că imprimanta pe care doriti să o utilizati este selectată. Dacă în dialogul **Print** (Imprimare) nu vedeţi opţiunile de imprimare, efectuaţi următoarele.
	- Mac OS X v10.6: Faceți clic pe triunghiul de dezvăluire de lângă selecția imprimantei.
	- **OS X Lion**: Faceţi clic pe **Show Details** (Afişare detalii).
- **4.** Selectati o dimensiune de hârtie din meniul pop-up. Dacă meniul pop-up **Paper Size** (Dimensiune hârtie) nu se află în dialogul **Print** (Imprimare), faceţi clic pe butonul Page Setup (Configurare pagină). Când ați terminat de selectat dimensiunea hârtiei, faceți clic pe **OK** pentru a închide **Page Setup** (Configurare pagină) şi a reveni la dialogul **Print** (Imprimare).
- **5.** Faceţi clic pe **Imprimare**.

# **Imprimarea broşurilor**

Parcurgeți instrucțiunile pentru sistemul dvs. de operare.

- Imprimarea broşurilor (Windows)
- Imprimarea broşurilor (Mac OS X)

### **Imprimarea broşurilor (Windows)**

- **1.** Încărcaţi hârtie în tavă. Pentru informaţii suplimentare, consultaţi Încă[rcarea hârtiei.](#page-19-0)
- **2.** În meniul **Fişier** al aplicaţiei, faceţi clic pe **Imprimare**.
- **3.** Asigurati-vă că imprimanta pe care doriti să o utilizați este selectată.
- **4.** Pentru a schimba setările, apăsaţi butonul care deschide caseta de dialog **Properties** (Proprietăţi). În funcţie de aplicaţia software utilizată, butonul poate avea o denumire de tipul **Properties** (Proprietăţi), **Options** (Opţiuni), **Printer Setup** (Configurare imprimantă), **Printer** (Imprimantă) sau **Preferences** (Preferințe).
- **5.** Faceţi clic pe fila **Aspect**, apoi modificaţi orientarea hârtiei şi alte setări dacă este necesar.
- **6.** Faceţi clic pe fila **Paper/Quality** (Hârtie/Calitate), selectaţi tipul de hârtie corespunzător pentru broşură din lista verticală **Paper** (Hârtie), apoi modificați sursa de hârtie, dimensiunea hârtiei și setările de calitate, dacă este necesar.
- **7.** Faceţi clic pe **OK** şi apoi faceţi clic pe **Print** (Imprimare) sau **OK** pentru a începe imprimarea.

### **Imprimarea broşurilor (Mac OS X)**

- 1. Încărcați hârtie în tavă. Pentru informații suplimentare, consultați <u>Încărcarea hârtiei</u>.
- 2. Din meniul **File** (Fișier) al aplicației software, faceți clic pe **Print** (Imprimare).
- **3.** Asiguraţi-vă că imprimanta pe care doriţi să o utilizaţi este selectată.
	- Dacă în dialogul **Print** (Imprimare) nu vedeţi opţiunile de imprimare, efectuaţi următoarele.
	- **Mac OS X v10.6**: Faceti clic pe triunghiul de dezvăluire de lângă selectia imprimantei.
	- **OS X Lion**: Faceţi clic pe **Show Details** (Afişare detalii).
- **4.** Selectaţi o dimensiune de hârtie din meniul pop-up.
- Dacă meniul pop-up **Paper Size** (Dimensiune hârtie) nu se află în dialogul **Print** (Imprimare), faceţi clic pe butonul Page Setup (Configurare pagină). Când ați terminat de selectat dimensiunea hârtiei, faceți clic pe **OK** pentru a închide **Page Setup** (Configurare pagină) şi a reveni la dialogul **Print** (Imprimare).
- **5.** Faceţi clic pe **Tip hârtie/Calitate** în meniul pop-up şi apoi selectaţi următoarele setări:
	- **Tip hârtie:** Tipul de hârtie adecvat pentru broşuri
	- **Calitate: Normal** (Normală) sau **Best** (Optimă)
- **6.** Selectaţi orice alte setări de imprimare doriţi, apoi faceţi clic pe **Imprimare**.

# <span id="page-28-0"></span>**Imprimarea plicurilor**

Evitati plicurile cu următoarele caracteristici:

- Cu suprafeţe foarte lucioase
- Autocolante, cu agrafe sau deschizături
- Groase, neregulate sau cu margini îndoite
- Cu zone încrețite, rupte sau deteriorate

Asiguraţi-vă că pliurile plicurilor încărcate în imprimantă sunt bine îndoite.

**Notă** Pentru informaţii suplimentare despre imprimarea pe plicuri, consultaţi documentaţia disponibilă cu programul software pe care îl folosiţi.

Parcurgeți instrucțiunile pentru sistemul dvs. de operare.

- Imprimarea plicurilor (Windows)
- Imprimarea plicurilor (Mac OS X)

### **Imprimarea plicurilor (Windows)**

- 1. Încărcati plicurile în tava de alimentare cu fața imprimabilă orientată în jos. Pentru informații suplimentare, consultati Încă[rcarea hârtiei](#page-19-0).
- **2.** În meniul **Fişier** al aplicaţiei, faceţi clic pe **Imprimare**.
- **3.** Asiguraţi-vă că imprimanta pe care doriţi să o utilizaţi este selectată.
- 4. Pentru a schimba setările, apăsați butonul care deschide caseta de dialog **Properties** (Proprietăți). În funcţie de aplicaţia software utilizată, butonul poate avea o denumire de tipul **Properties** (Proprietăţi), **Options** (Opţiuni), **Printer Setup** (Configurare imprimantă), **Printer** (Imprimantă) sau **Preferences** (Preferinţe).
- **5.** Faceţi clic pe fila **Aspect**, schimbaţi modificaţi orientarea hârtiei în **Peisaj**, apoi modificaţi alte setări dacă este necesar.
- **6.** Faceţi clic pe fila **Paper/Quality** (Hârtie/Calitate), selectaţi tipul de hârtie corespunzător pentru plic din lista verticală Paper (Hârtie), apoi modificați sursa de hârtie, dimensiunea hârtiei și setările de calitate, dacă este necesar.
- **7.** Faceţi clic pe **OK** şi apoi faceţi clic pe **Print** (Imprimare) sau **OK** pentru a începe imprimarea.

### **Imprimarea plicurilor (Mac OS X)**

- 1. Încărcați plicurile în tava de alimentare cu fața imprimabilă orientată în jos. Pentru informații suplimentare, consultati Încă[rcarea hârtiei](#page-19-0).
- **2.** Din meniul **File** (Fisier) al aplicatiei software, faceti clic pe **Print** (Imprimare).
- **3.** Asiguraţi-vă că imprimanta pe care doriţi să o utilizaţi este selectată. Dacă în dialogul **Print** (Imprimare) nu vedeţi opţiunile de imprimare, efectuaţi următoarele.
	- Mac OS X v10.6: Faceti clic pe triunghiul de dezvăluire de lângă selectia imprimantei.
	- **OS X Lion**: Faceţi clic pe **Show Details** (Afişare detalii).
- **4.** Selectaţi o dimensiune de hârtie din meniul pop-up.

Dacă meniul pop-up **Paper Size** (Dimensiune hârtie) nu se află în dialogul **Print** (Imprimare), faceţi clic pe butonul **Page Setup** (Configurare pagină). Când ati terminat de selectat dimensiunea hârtiei, faceti clic pe **OK** pentru a închide **Page Setup** (Configurare pagină) şi a reveni la dialogul **Print** (Imprimare).

- **5.** Selectaţi opţiunea **Orientare**.
- **6.** Selectaţi orice alte setări de imprimare doriţi, apoi faceţi clic pe **Imprimare**.

# **Imprimare pe tipuri de hârtie speciale şi personalizate**

Dacă aplicația dvs. acceptă hârtie cu format personalizat, setați dimensiunea în aplicație înainte de a imprima documentul. Dacă nu, setati dimensiunea în driverul imprimantei. Este posibil să fie nevoie să reformatati documentele existente pentru a le imprima corect pe hârtia cu format personalizat.

<span id="page-29-0"></span>Utilizați doar hârtie cu dimensiuni personalizate care este acceptată de imprimantă. Pentru informații suplimentare, consultați Specificaț[ii privind hârtia.](#page-108-0)

- **Notă** Definirea dimensiunilor de hârtie personalizate este disponibilă numai în driverul de imprimare pentru Mac. Pentru informații suplimentare, consultați Setarea dimensiunilor personalizate (Mac OS X).
- Imprimare pe tipuri de hârtie speciale sau personalizate (Mac OS X)

### **Imprimare pe tipuri de hârtie speciale sau personalizate (Mac OS X)**

- **Notă** Înainte de a putea imprima pe hârtie de dimensiune personalizată, trebuie să setaţi dimensiunea personalizată din software-ul HP furnizat cu imprimanta. Pentru instrucțiuni, consultați Setarea dimensiunilor personalizate (Mac OS X).
- **1.** Încărcaţi hârtia adecvată în tavă. Pentru informaţii suplimentare, consultaţi Încă[rcarea hârtiei](#page-19-0).
- **2.** Din meniul **File** (Fisier) al aplicatiei software, faceti clic pe **Print** (Imprimare).
- **3.** Asigurați-vă că imprimanta pe care doriți să o utilizați este selectată în meniul pop-up **Format for** (Format pentru).

Dacă în dialogul **Print** (Imprimare) nu vedeți opțiunile de imprimare, efectuați următoarele.

- **Mac OS X v10.6**: Faceti clic pe triunghiul de dezvăluire de lângă selecția imprimantei.
- **OS X Lion**: Faceţi clic pe **Show Details** (Afişare detalii).
- **4.** Selectati o dimensiune de hârtie din meniul pop-up. Dacă meniul pop-up **Paper Size** (Dimensiune hârtie) nu se află în dialogul **Print** (Imprimare), faceţi clic pe butonul Page Setup (Configurare pagină). Când ați terminat de selectat dimensiunea hârtiei, faceți clic pe **OK** pentru a închide **Page Setup** (Configurare pagină) şi a reveni la dialogul **Print** (Imprimare).
- **5.** În meniul pop-up, faceţi clic pe **Paper Handling** (Manevrare hârtie).
- **6.** Sub **Destination Paper Size** (Dimensiune hârtie destinaţie), faceţi clic pe fila **Scale to fit paper size** (Scalare pentru încadrare în dimensiune hârtie), apoi selectaţi dimensiunea personalizată.
- **7.** Selectati orice alte setări de imprimare pe care le doriti și apoi faceți clic pe **Imprimare** pentru a începe imprimarea.

### **Setarea dimensiunilor personalizate (Mac OS X)**

- **1.** Încărcaţi hârtie în tavă. Pentru informaţii suplimentare, consultaţi Încă[rcarea hârtiei.](#page-19-0)
- **2.** Din meniul **File** (Fişier) al aplicaţiei, faceţi clic pe **Page Setup** (Configurare pagină), apoi asiguraţi-vă că imprimanta pe care doriţi să o utilizaţi este selectată în meniul pop-up **Format For** (Format pentru). - SAU -

Din meniul **File** (Fișier) al aplicației, faceți clic pe **Print** (Imprimare) și apoi asigurați-vă că este selectată imprimanta pe care doriți să o utilizați.

**3.** Selectaţi **Manage Custom Sizes** (Gestionare dimensiuni personalizate) în meniul pop-up **Paper Size** (Dimensiune hârtie).

 $\mathbb{P}$  **Notă** Dacă nu vedeți aceste opțiuni în dialogul **Print** (Imprimare), faceți clic pe triunghiul de dezvăluire de lângă meniul vertical **Printer** (Imprimantă) sau faceţi clic pe **Show Details** (Afişare detalii).

- **4.** Faceţi clic pe **+** în partea stângă a ecranului, faceţi dublu clic pe **Untitled** (Fără titlu) şi tastaţi un nume pentru noua dimensiune personalizată.
- **5.** În casetele **Width** (Lăţime) şi **Height** (Înălţime), introduceţi dimensiunile, apoi setaţi marginile dacă doriţi să le personalizaţi.
- **6.** Faceţi clic pe **OK**.

# **Imprimarea faţă-verso (duplex)**

Puteți imprima pe ambele fețe ale unei coli a unui suport automat, utilizând accesoriul de imprimare automată fată-verso (duplexor).

**E** Notă Puteți să efectuați manual imprimarea față-verso imprimând mai întâi numai paginile impare, întorcând paginile şi imprimând apoi numai paginile pare.

#### **Pentru a imprima pe ambele feţe (Windows)**

- 1. Încărcați hârtia corespunzătoare. Pentru informații suplimentare, consultați Încă[rcarea hârtiei](#page-19-0).
- **2.** Asiguraţi-vă că duplexorul este instalat corect.
- **3.** Având un document deschis, faceţi clic pe **Imprimare** din meniul **Fişier**, apoi sub opţiunile **Imprimare pe ambele părţi** din fila **Aspect**, selectaţi **Răsturnare pe lungime** sau **Răsturnare pe lăţime**.
- **4.** Modificaţi orice alte setări, apoi faceţi clic pe **OK**.
- **5.** Imprimati documentul.

#### **Pentru a imprima pe ambele feţe (Mac OS X)**

- **1.** Încărcaţi hârtia corespunzătoare. Pentru informaţii suplimentare, consultaţi Încă[rcarea hârtiei](#page-19-0).
- 2. Asigurati-vă că duplexorul este instalat corect.
- **3.** Selectaţi o dimensiune de hârtie:

Selectaţi o dimensiune de hârtie din dialogul **Page Setup** (Configurare pagină).

- **a**. Din meniul **File** (Fișier) al aplicației, faceți clic pe **Page Setup** (Configurare pagină).
- **b.** Asigurati-vă că imprimanta pe care doriti să o utilizați este selectată în meniul pop-up Format for (Format pentru).

**c**. Selectaţi dimensiunea hârtiei în meniul pop-up **Dimensiune hârtie** şi faceţi clic pe **OK**.

Selectaţi o dimensiune de hârtie în dialogul **Imprimare**.

- **a**. Din meniul **File** (Fişier) al aplicaţiei software, faceţi clic pe **Print** (Imprimare).
- **b**. Asigurati-vă că imprimanta pe care doriti să o utilizati este selectată.
- **c**. Selectaţi dimensiunea hârtiei în meniul pop-up **Dimensiune hârtie** (dacă este disponibilă).

**Notă** Va trebui să selectaţi opţiunea de format hârtie **Margini faţă-verso**.

**4.** Faceţi clic pe meniul pop-up **Imprimare faţă-verso**, selectaţi **Imprimare faţă-verso** şi apoi faceţi clic pe opţiunile adecvate de legare pentru document.

- SAU -

Faceti clic pe meniul pop-up **Aspect**, apoi selectati optiunile adecvate de legare pentru document din meniul pop-up **Faţă-verso**.

**Notă** Dacă nu vedeţi nicio opţiune, faceţi clic pe triunghiul de dezvăluire de lângă meniul vertical **Printer** (Imprimantă) sau faceţi clic pe **Show Details** (Afişare detalii).

**5.** Selectati orice alte setări de imprimare pe care le doriti și apoi faceți clic pe **Imprimare** pentru a începe imprimarea.

# <span id="page-31-0"></span>**3 Scanare**

Puteți scana documente, fotografii și alte documente originale și să le trimiteți către diverse destinații, precum un folder de pe un computer.

Când scanați documente, puteți să folosiți software-ul HP pentru a scana documente într-un format pe care să îl puteți căuta, copia, lipi și edita.

**Notă** Unele funcții de scanare sunt disponibile numai după ce instalați software-ul HP.

Dacă aveti probleme la scanarea documentelor, consultati [Rezolvarea problemelor de scanare](#page-76-0).

Această secţiune cuprinde următoarele subiecte:

- Scanarea utilizând panoul de control sau software-ul HP
- [Scanarea utilizând Webscan](#page-32-0)
- [Scanarea documentelor ca text editabil](#page-32-0)

# **Scanarea utilizând panoul de control sau software-ul HP**

**Notă 1** Imprimanta trebuie să fie conectată la computer și să fie pornită.

**Notă 2** Înainte de a scana, asiguraţi-vă că software-ul HP este instalat, iar la computere cu Windows, asigurati-vă că este activată funcția de scanare.

**Notă 3** La HP Officejet Pro 3620, utilizaţi geamul scanerului în locul alimentatorului ADF pentru a scana un original fără chenar.

Această secţiune cuprinde următoarele subiecte:

- Scanarea unui original într-un computer de la panoul de control al imprimantei
- Scanarea unui original într-un computer de la software-ul imprimantei HP

#### **Scanarea unui original într-un computer de la panoul de control al imprimantei**

**1.** Încărcaţi originalul cu faţa de imprimat în jos, în colţul din dreapta-faţă al geamului scanerului, sau cu faţa de imprimat în sus în ADF.

Pentru informații suplimentare, consultați secțiunea Încă[rcarea unui original pe geamul scanerului](#page-17-0) sau Încă[rcarea unui original în alimentatorul automat de documente \(ADF\) \(numai pentru HP Officejet Pro](#page-18-0) [3620\).](#page-18-0)

- **2.** Din ecranul de început, apăsaţi butonul de lângă **Scanare**, apoi selectaţi computerul către care doriţi să scanati.
- **3.** Faceţi schimbări în opţiunile de scanare, dacă este necesar.
- **4.** Apăsaţi butonul de lângă **Start scanare**.

### **Scanarea unui original într-un computer de la software-ul imprimantei HP**

**EX** Not**ă** De asemenea, puteți utiliza software-ul HP pentru a scana documentele în text editabil. Pentru informații suplimentare, consultați [Scanarea documentelor ca text editabil.](#page-32-0)

#### <span id="page-32-0"></span>**Windows**

**1.** Încărcaţi originalul cu faţa de imprimat în jos, în colţul din dreapta-faţă al geamului scanerului, sau cu faţa de imprimat în sus în ADF.

Pentru informații suplimentare, consultați secțiunea Încă[rcarea unui original pe geamul scanerului](#page-17-0) sau Încă[rcarea unui original în alimentatorul automat de documente \(ADF\) \(numai pentru HP Officejet Pro](#page-18-0) [3620\)](#page-18-0).

- **2.** Deschideţi software-ul imprimantei HP. Pentru informaţii suplimentare, consultaţi [Deschiderea software-ului](#page-25-0) [imprimantei HP \(Windows\).](#page-25-0) În fereastra care apare, selectati **Print, Scan & Fax** (Imprimare, scanare și fax) sau **Print & Scan** (Imprimare şi scanare), apoi selectaţi **Scan a Document or Photo** (Scanare document sau fotografie) sub **Scan** (Scanare).
- **3.** Dacă este necesar, faceţi modificări la setările de scanare.
- **4.** Faceti clic pe **Scanare** și selectati o comandă rapidă pentru scanare.

#### **Mac OS X**

**1.** Încărcaţi originalul cu faţa de imprimat în jos, în colţul din dreapta-faţă al geamului scanerului, sau cu faţa de imprimat în sus în ADF.

Pentru informații suplimentare, consultați secțiunea Încă[rcarea unui original pe geamul scanerului](#page-17-0) sau Încă[rcarea unui original în alimentatorul automat de documente \(ADF\) \(numai pentru HP Officejet Pro](#page-18-0) [3620\)](#page-18-0).

- **2.** Faceţi dublu clic pe **HP Scan** din folderul **Applications/Hewlett-Packard**.
- **3.** Dacă este necesar, faceţi modificări la setările de scanare.
- **4.** Faceţi clic pe **Continue** (Continuare) şi urmaţi instrucţiunile de pe ecran pentru a finaliza scanarea.

# **Scanarea utilizând Webscan**

Webscan este o funcție a serverului Web încorporat care vă permite să scanați fotografii și documente de pe imprimantă pe computer utilizând un browser Web. Această funcție este disponibilă chiar dacă nu ați instalat software-ul imprimantei HP pe computer.

**Notă 1** Dacă nu puteţi deschide Webscan în EWS, probabil funcţia a fost dezactivată de administratorul de rețea. Pentru informații suplimentare, contactați administratorul de rețea sau persoana care a configurat reteaua.

**Notă 2** Alimentatorul automat de documente (ADF) este disponibil numai pentru HP Officejet Pro 3620.

Pentru informatii suplimentare, consultati [Server Web încorporat.](#page-161-0)

#### **Pentru a scana utilizând Webscan**

- **1.** Încărcaţi originalul cu faţa de imprimat în jos, în colţul din dreapta-faţă al geamului scanerului, sau cu faţa de imprimat în sus în ADF. Pentru informații suplimentare, consultați secțiunea Încă[rcarea unui original pe geamul scanerului](#page-17-0) sau Încă[rcarea unui original în alimentatorul automat de documente \(ADF\) \(numai pentru HP Officejet Pro](#page-18-0) [3620\)](#page-18-0).
- **2.** Deschideti serverul Web încorporat. Pentru informatii suplimentare, consultati [Server Web încorporat](#page-161-0).
- **3.** Faceţi clic pe fila **Scanare**, faceţi clic pe **Webscan** în panoul din stânga, modificaţi setările, apoi faceţi clic pe **Start scanare**.
- **4.** Salvaţi imaginea scanată făcând clic dreapta pe imagine şi selectând **Save Image As** (Salvare imagine ca).
- **Sfat** Pentru scanarea documentelor ca text editabil, trebuie să instalaţi software-ul HP livrat cu imprimanta. Pentru informații suplimentare, consultați Scanarea documentelor ca text editabil.

## **Scanarea documentelor ca text editabil**

Când scanați documente, puteți să folosiți software-ul HP pentru a scana documente într-un format pe care să îl puteți căuta, copia, lipi și edita. Acest lucru vă permite să editați scrisori, extrase din ziare și multe alte documente.

<span id="page-33-0"></span>Această secţiune cuprinde următoarele subiecte:

- Pentru a scana documente ca text editabil
- Indicat[ii pentru scanarea documentelor ca text editabil](#page-34-0)

### **Pentru a scana documente ca text editabil**

**Notă** Alimentatorul automat de documente (ADF) este disponibil numai pentru HP Officejet Pro 3620.

#### **Windows**

**1.** Încărcaţi originalul cu faţa de imprimat în jos, în colţul din dreapta-faţă al geamului scanerului, sau cu faţa de imprimat în sus în ADF.

Pentru informatii suplimentare, consultati sectiunea Încă[rcarea unui original pe geamul scanerului](#page-17-0) sau Încă[rcarea unui original în alimentatorul automat de documente \(ADF\) \(numai pentru HP Officejet Pro](#page-18-0) [3620\).](#page-18-0)

- **2.** Deschideţi software-ul imprimantei HP. Pentru informaţii suplimentare, consultaţi [Deschiderea software-ului](#page-25-0) [imprimantei HP \(Windows\)](#page-25-0). În fereastra care apare, selectati **Print, Scan & Fax** (Imprimare, scanare și fax) sau Print & Scan (Imprimare si scanare), apoi selectati Scan a Document or Photo (Scanare document sau fotografie) sub **Scan** (Scanare).
- **3.** Selectati tipul de text editabil pe care doriti să îl utilizati în scanare:

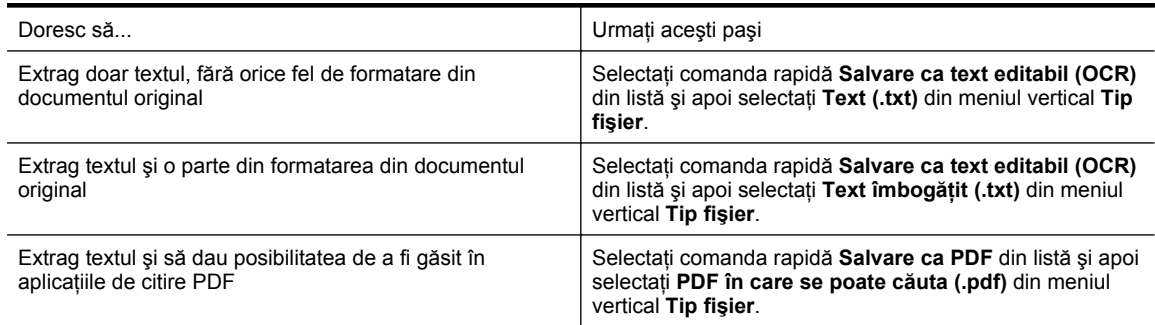

**4.** Pentru a porni scanarea, faceti clic pe **Scan** (Scanare), apoi urmati instructiunile de pe ecran.

#### **Mac OS X**

**1.** Încărcați originalul cu fața de imprimat în jos, în colțul din dreapta-față al geamului scanerului, sau cu fața de imprimat în sus în ADF.

Pentru informații suplimentare, consultați secțiunea Încă[rcarea unui original pe geamul scanerului](#page-17-0) sau Încă[rcarea unui original în alimentatorul automat de documente \(ADF\) \(numai pentru HP Officejet Pro](#page-18-0) [3620\).](#page-18-0)

- **2.** Faceţi dublu clic pe **HP Scan** din folderul **Applications/Hewlett-Packard**.
- **3.** Pentru a porni o scanare, faceţi clic pe **Scanare**.
- **4.** Urmati instructiunile de pe ecran pentru a finaliza scanarea.
- **5.** După finalizarea scanării, faceţi clic pe **File** (Fişier) din bara de meniu a aplicaţiei, apoi faceţi clic pe **Save** (Salvare).
- **6.** Selectați tipul de text editabil pe care doriți să îl utilizați în scanare:

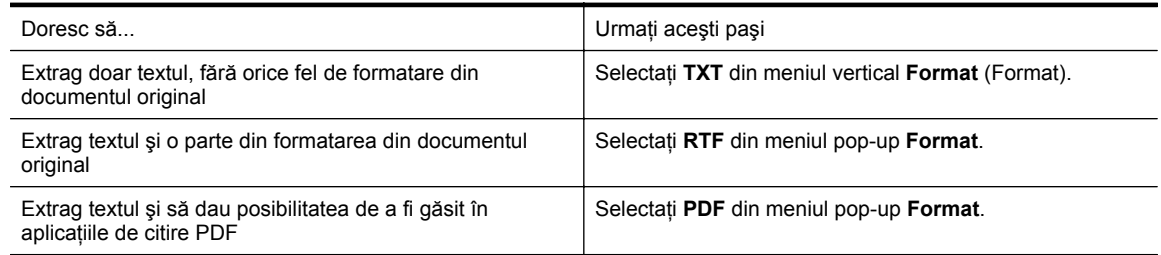

**7.** Faceţi clic pe **Salvare**.

### <span id="page-34-0"></span>**Indicaţii pentru scanarea documentelor ca text editabil**

Pentru a vă asigura că software-ul poate efectua conversia documentelor corect, efectuaţi următoarele:

**Notă** Alimentatorul automat de documente (ADF) este disponibil numai pentru HP Officejet Pro 3620.

• **Asiguraţi-vă că geamul scanerului sau fereastra ADF este curată.**

Când imprimanta scanează documentul, pot fi scanate şi petele sau praful de pe geamul scanerului sau de pe fereastra ADF, ceea ce poate împiedica software-ul să efectueze conversia documentului în text editabil. Pentru informații suplimentare despre curăț[area](#page-21-0) sticlei scanerului sau a ADF-ului, consultați Curățarea geamului și a căptuș[elii capacului scanerului](#page-21-0) sau Curăț[area alimentatorului automat de documente \(ADF\)](#page-22-0) [\(numai pentru HP Officejet Pro 3620\)](#page-22-0).

#### • **Asiguraţi-vă că documentul este încărcat corect.**

Când scanați documente ca text editabil din ADF, originalul trebuie încărcat în ADF cu partea superioară înainte și cu fața în sus. Când scanați de pe geamul scanerului, originalul trebuie încărcat cu partea superioară spre colţul din dreapta al geamului scanerului.

De asemenea, asigurați-vă că documentul nu este ondulat. Pentru informații suplimentare, consultați secțiunea Încă[rcarea unui original pe geamul scanerului](#page-17-0) sau Încă[rcarea unui original în alimentatorul](#page-18-0) [automat de documente \(ADF\) \(numai pentru HP Officejet Pro 3620\)](#page-18-0).

#### • **Asiguraţi-vă că textul documentului este clar.**

Pentru a converti corect documentul în text editabil, originalul trebuie să fie clar şi de înaltă calitate. Următoarele probleme pot face ca software-ul să nu poată converti documentul corect:

- Textul originalului este neclar sau are cute.
- Textul este prea mic.
- Structura documentului este prea complexă.
- Textul este spatiat prea îngust. De exemplu, dacă textul pe care software-ul îl transformă are caractere lipsă sau combinate, "rn" poate apărea ca "m".
- Textul este pe fundal colorat. Fundalul colorat poate face ca imaginile din prim-plan să se amestece prea tare.

#### • **Alegeţi profilul corect.**

Asigurati-vă că ati selectat o comandă rapidă sau o presetare care permite scanarea ca text editabil. Aceste optiuni utilizează setările de scanare concepute pentru a maximiza calitatea scanării dvs. OCR. În Windows, utilizaţi comenzile rapide **Text editabil (OCR)** sau **Salvare ca PDF**. În Mac OS X, utilizaţi presetarea **Documente**.

#### • **Salvaţi fişierul dvs. în formatul corect.**

- Pentru a extrage doar textul din document (fără formatarea originalului), selectati un format de text simplu (precum **Text** sau **TXT**).
- Pentru a extrage din original textul si o parte din formatare, selectati formatul de text îmbogătit (precum **Rich Text** sau **RTF**).
- Pentru a extrage textul şi a da posibilitatea să fie găsit în aplicaţiile de citire PDF, selectaţi **Searchable PDF** (PDF în care se pot face căutări).

# <span id="page-35-0"></span>**4 Copiere**

Puteți realiza copii color sau alb-negru de o înaltă calitate pe o varietate de tipuri și formate de hârtie.

**Notă** La HP Officejet Pro 3620, dacă copiați un document când sosește un fax, faxul este stocat în memoria imprimantei până când se termină copierea. Prin urmare, numărul de pagini de fax care pot fi stocate în memorie poate fi redus.

Această secţiune cuprinde următoarele subiecte:

- Copierea documentelor
- Schimbarea setărilor de copiere
- Salvarea setă[rilor curente ca implicite](#page-36-0)

# **Copierea documentelor**

Puteţi să faceţi copii de calitate de la panoul de control al imprimantei.

#### **Pentru a copia documente**

- **1.** Asiguraţi-vă că aţi încărcat hârtie în tava principală. Pentru informaţii suplimentare, consultaţi Încă[rcarea](#page-19-0) [hârtiei](#page-19-0).
- 2. Aşezați originalul cu fața în jos pe geamul scanerului sau cu fața în sus în ADF. Pentru informatii suplimentare, consultați secțiunea Încă[rcarea unui original pe geamul scanerului](#page-17-0) sau Încă[rcarea unui](#page-18-0) [original în alimentatorul automat de documente \(ADF\) \(numai pentru HP Officejet Pro 3620\).](#page-18-0)
	- $\mathbb{R}^n$  **Notă** Când copiați o fotografie, poziționați fotografia pe geamul scanerului cu fața în jos, așa cum este indicat pe pictograma de pe marginea geamului scanerului.
- **3.** Din ecranul de început de la panoul de control al imprimantei, apăsaţi butonul de lângă **Copiere**.
- **4.** Modificaţi setările suplimentare. Pentru informaţii suplimentare, consultaţi Schimbarea setărilor de copiere.
- **5.** Pentru a porni lucrarea de copiere, apăsaţi butonul de lângă **Start copie**.

# **Schimbarea setărilor de copiere**

Puteți personaliza lucrările de copiere utilizând diferite setări disponibile din panoul de control al imprimantei, inclusiv următoarele:

- Număr de exemplare
- Dimensiune hârtie copiere
- Tip hârtie copiere
- Viteza şi calitatea copierii
- Setări Mai luminos/Mai întunecat
- Imprimare faţă-verso
- Redimensionarea originalelor pentru a se încadra în diverse dimensiuni de hârtie

Puteţi folosi aceste setări pentru lucrări de imprimare cu o singură copie sau puteţi salva setările care vor fi folosite ca implicite pentru lucrările viitoare.

#### **Pentru a schimba setările de copiere pentru o singură lucrare**

- **1.** Din ecranul de început de la panoul de control al imprimantei, apăsaţi butonul de lângă **Copiere**.
- 2. Apăsați butonul (Configurare), apoi, utilizând butoanele din dreapta, derulați la setările funcției de copiere și selectați-le pe cele pe care doriți să le modificați.
- **3.** Apăsaţi butonul (Înapoi), apoi apăsaţi butonul de lângă **Start copie**.
# **Salvarea setărilor curente ca implicite**

#### **Pentru a salva setările curente ca valori implicite pentru lucrările viitoare**

- **1.** Din ecranul de început de la panoul de control al imprimantei, apăsaţi butonul de lângă **Copiere**.
- 2. Apăsați butonul (Configurare), apoi, utilizând butoanele din dreapta, derulați la setările funcției de copiere şi selectaţi-le pe cele pe care doriţi să le modificaţi.
- **3.** Utilizând butoanele din dreapta, derulaţi la şi selectaţi **Setare ca opţiuni implicite noi** şi apoi apăsaţi pe butonul din dreptul opţiunii **Da**.

# **5 Fax (numai pentru HP Officejet Pro 3620)**

Puteți utiliza imprimanta pentru a trimite faxuri color sau alb-negru și pentru a primi faxuri alb-negru. Puteți să programați dispozitivul astfel încât faxurile să fie trimise mai târziu și să configurați apelări rapide pentru a trimite faxurile rapid şi simplu la numerele utilizate frecvent. De asemenea, de la panoul de control al imprimantei puteţi să setaţi mai multe opţiuni pentru fax, cum ar fi rezoluţia şi contrastul între culorile deschise şi închise de pe faxurile pe care le trimiteţi.

**E** Notă Înainte de a începe să utilizați faxul, asigurați-vă că ați configurat corespunzător imprimanta pentru a trimite/receptiona faxuri. Este posibil să fi făcut deja acest lucru în cadrul procesului de instalare inițial, utilizând fie panoul de control, fie software-ul HP livrat împreună cu imprimanta. Aveti posibilitatea să verificati dacă faxul a fost configurat corect, executând testul de configurare a faxului de la panoul de control. Pentru informații suplimentare despre testul de fax, consultați [Testarea configur](#page-158-0)ării faxului.

Această secţiune cuprinde următoarele subiecte:

- Trimiterea unui fax
- Recepţ[ionarea unui fax](#page-41-0)
- Configurarea intră[rilor de apelare rapid](#page-47-0)ă
- [Modificarea set](#page-49-0)ărilor de fax
- Servicii de fax ș[i telefonie digital](#page-52-0)ă
- [Fax prin protocol Internet](#page-53-0)
- S[tergerea jurnalului de faxuri](#page-53-0)
- [Vizualizarea istoricului apelurilor](#page-53-0)
- [Utilizarea rapoartelor](#page-54-0)

# **Trimiterea unui fax**

Puteţi să trimiteţi un fax într-o varietate de moduri. Utilizând panoul de control al imprimantei, puteţi să trimiteţi un fax alb-negru sau color. De asemenea, puteţi să trimiteţi manual un fax de la un telefon ataşat. Astfel aveţi posibilitatea să vorbiţi cu destinatarul înainte de a trimite faxul.

Această secţiune cuprinde următoarele subiecte:

- Pentru a şterge un fax utilizând panoul de control al imprimantei
- [Transmiterea unui fax de la computer](#page-40-0)
- Transmiterea manuală [a unui fax de la un telefon](#page-41-0)

# **Pentru a şterge un fax utilizând panoul de control al imprimantei**

Această secţiune cuprinde următoarele subiecte:

- Trimiterea unui fax
- [Transmiterea unui fax utilizând apelarea monitorizat](#page-38-0)ă
- [Transmiterea unui fax din memorie](#page-38-0)
- [Programarea unui fax pentru a fi trimis mai târziu](#page-39-0)
- [Transmiterea unui fax c](#page-40-0)ătre mai multi destinatari

#### **Trimiterea unui fax**

Utilizând panoul de control al imprimantei, puteţi să trimiteţi simplu un fax alb-negru sau color de o pagină sau de mai multe pagini.

 $\hat{P}$  **Notă** În cazul în care aveți nevoie de o confirmare imprimată a trimiterii cu succes a faxurilor, activati confirmarea faxurilor **înainte** de a trimite faxurile respective. Pentru informatii suplimentare, consultati Tipă[rirea rapoartelor de confirmare a faxurilor](#page-54-0).

<span id="page-38-0"></span>**Sfat** De asemenea, puteţi trimite manual un fax de la un telefon sau utilizând apelarea monitorizată. Aceste caracteristici vă permit să controlati viteza de apelare. De asemenea, acestea sunt utile atunci când doriti să utilizati un card de apelare pentru taxarea apelului și trebuie să răspundeți la indicații atunci când apelați.

#### **Pentru a trimite un fax de la panoul de control al imprimantei**

- **1.** Încărcaţi originalul cu faţa de imprimat în jos, în colţul din dreapta-faţă al geamului scanerului, sau cu faţa de imprimat în sus în ADF. Pentru informații suplimentare, consultați secțiunea Încă[rcarea unui original pe geamul scanerului](#page-17-0) sau Încă[rcarea unui original în alimentatorul automat de documente \(ADF\) \(numai pentru HP Officejet Pro](#page-18-0) [3620\)](#page-18-0).
- **2.** Din ecranul de început, apăsaţi butonul de lângă **Fax**.
- 3. Introduceti numărul de fax utilizând tastatura.
	- $\frac{1}{2}$  **Sfat** Pentru a adăuga o pauză în numărul de fax pe care îl introduceți, apăsați \* în mod repetat, până când pe afişaj apare o liniuţă (**-**).
- **4.** Apăsaţi butonul din dreapta opţiunii **Start fax**, apoi apăsaţi butonul de lângă **Negru** sau **Color**.
	- $\dots$  **Sfat** Dacă destinatarul raportează probleme de calitate a faxului trimis, încercați să modificați rezoluția sau contrastul faxului.

#### **Transmiterea unui fax utilizând apelarea monitorizată**

Apelarea monitorizată vă permite să ascultați tonuri de apel, prompturi telefonice sau alte sunete prin boxele de pe imprimantă. Acest lucru vă permite să răspundeți mesajelor în timpul apelării și să controlați viteza de apelare.

- **Sfat** Dacă utilizaţi o cartelă telefonică şi nu introduceţi suficient de repede codul PIN, este posibil ca imprimanta să înceapă să trimită tonuri de fax prea devreme, provocând nerecunoaşterea codului PIN de către serviciul cartelei telefonice. În acest caz, aveti posibilitatea să creati o intrare de apelare rapidă pentru a memora codul PIN al cartelei telefonice. Pentru informații suplimentare, consultați [Configurarea intr](#page-47-0)ărilor de [apelare rapid](#page-47-0)ă.
- **Notă** Asigurați-vă că volumul este pornit pentru a auzi tonul de apel.

#### **Pentru a trimite un fax utilizând apelarea monitorizată de la panoul de control al imprimantei**

- **1.** Încărcaţi originalul. Pentru informatii suplimentare, consultati sectiunea Încă[rcarea unui original pe geamul scanerului](#page-17-0) sau Încă[rcarea unui original în alimentatorul automat de documente \(ADF\) \(numai pentru HP Officejet Pro](#page-18-0) [3620\)](#page-18-0).
	- **2.** Din ecranul de început, utilizând butoanele din dreapta, selectaţi **Fax**, selectaţi **Start fax** şi apoi selectaţi **Alb-negru** sau **Color**.
		- Dacă imprimanta detectează un original încărcat în ADF, veţi auzi un ton de apel.
		- Dacă originalul este încărcat pe geamul scanerului, selectaţi **Fax de pe geamul-suport**.
	- **3.** Când auziți un ton de apel, introduceți numărul utilizând tastatura de la panoul de control al imprimantei.
	- **4.** Urmaţi instrucţiunile afişate.
		- $\frac{1}{2}$  **Sfat** Dacă utilizați o cartelă telefonică pentru a trimite un fax și aveți PIN-ul cartelei telefonice stocat ca apelare rapidă, când vi se solicită să introduceţi PIN-ul, apăsaţi pe butonul din dreapta opţiunii **Contacte** rapide pentru a selecta intrarea de apelare rapidă la care ati stocat PIN-ul.

Faxul dvs. este trimis în momentul în care este primit răspunsul echipamentului fax al destinatarului.

#### **Transmiterea unui fax din memorie**

Puteți scana un fax alb-negru în memorie și puteți trimite apoi faxul din memorie. Această funcție este utilă dacă numărul de fax pe care încercați să-l contactați este ocupat sau temporar indisponibil. Imprimanta scanează originalele în memorie şi le trimite în momentul în care se poate conecta la aparatul fax destinatar. După ce imprimanta scanează paginile în memorie, puteţi îndepărta imediat originalele din tava alimentatorului automat de documente sau de pe geamul scanerului.

#### <span id="page-39-0"></span> $\mathbb{R}^n$  **Notă** Puteți trimite numai un fax alb-negru din memoria faxului.

#### **Pentru a trimite un fax din memorie**

- **1.** Încărcaţi originalele în ADF cu faţa de imprimat în sus. Pentru informații suplimentare, consultați Încă[rcarea unui original în alimentatorul automat de documente](#page-18-0) [\(ADF\) \(numai pentru HP Officejet Pro 3620\)](#page-18-0).
- **2.** Din ecranul de început de la panoul de control al imprimantei, apăsaţi butonul de lângă **Fax**.
- **3.** Apăsaţi butonul (Configurare), apoi, utilizând butoanele din dreapta, derulaţi la opţiunea **Scanare şi trimitere fax** şi selectaţi-o.
- **4.** Apăsaţi butonul de lângă **Trimitere fax**.
- **5.** Introduceţi numărul de fax utilizând tastatura sau apăsaţi butonul de lângă **Contacte rapide** pentru a selecta un număr din agenda telefonică sau un număr către care s-a apelat sau de la care s-a primit anterior.
- **6.** Apăsaţi butonul de lângă **Start fax negru**. Imprimanta scanează originalele în memorie şi trimite faxul atunci când faxul destinatar este disponibil.

#### **Programarea unui fax pentru a fi trimis mai târziu**

Aveti posibilitatea să programati trimiterea unui fax alb-negru în următoarele 24 de ore. Acest lucru vă permite să trimiteți un fax alb-negru mai târziu, când liniile telefonice nu sunt așa de ocupate sau când tarifele sunt mai mici. Imprimanta va trimite automat faxul la ora specificată.

Puteţi programa câte un singur fax pentru a fi trimis. Puteţi continua să trimiteţi faxuri în mod normal, totuşi, în timp ce este programat un fax.

#### **X** Notă 1 Puteți trimite numai faxuri planificate alb-negru.

**Notă 2** Este necesar să setaţi în imprimantă data şi ora înainte de a putea utiliza această caracteristică.

#### **Pentru a planifica un fax de la panoul de control al imprimantei**

- **1.** Încărcați originalele în ADF cu fața de imprimat în sus. Pentru informatii suplimentare, consultati Încă[rcarea unui original în alimentatorul automat de documente](#page-18-0) [\(ADF\) \(numai pentru HP Officejet Pro 3620\)](#page-18-0).
- **2.** Din ecranul de început, apăsaţi butonul de lângă **Fax**.
- **3.** Apăsaţi butonul (Configurare), apoi, utilizând butoanele din dreapta, derulaţi la opţiunea **Transmiteţi** faxul mai târziu și selectati-o.
- **4.** Introduceţi ora pentru trimitere utilizând tastatura, apoi apăsaţi butonul de lângă **OK**.
- **5.** Introduceţi numărul de fax utilizând tastatura sau apăsaţi butonul de lângă **Contacte rapide** pentru a selecta un număr din agenda telefonică sau un număr către care s-a apelat sau de la care s-a primit anterior.
- **6.** Apăsaţi butonul de lângă **Start fax negru**. Imprimanta scanează toate paginile şi ora programată apare pe afişaj.

#### **Pentru a trimite un fax obişnuit de la panoul de control al imprimantei**

- 1. Din ecranul de început, apăsați butonul de lângă **Fax**. Apăsați butonul (Configurare), apoi, utilizând butoanele din dreapta, derulaţi la opţiunea **Transmiteţi faxul mai târziu** şi selectaţi-o.
- **2.** Derulaţi la şi selectaţi **Revocare fax programat**.

#### <span id="page-40-0"></span>**Transmiterea unui fax către mai mulţi destinatari**

Aveti posibilitatea să trimiteti un fax către mai multi destinatari simultan, grupând intrările de apelare rapidă individuale în intrări de apelare rapidă de grup. Pentru informații suplimentare, consultați [Configurarea intr](#page-47-0)ărilor [de apelare rapid](#page-47-0)ă.

#### **Pentru a trimite un fax către mai mulţi destinatari folosind un grup cu apelare rapidă**

- **1.** Încărcati originalele în ADF cu fata de imprimat în sus. Pentru informații suplimentare, consultați Încă[rcarea unui original în alimentatorul automat de documente](#page-18-0) [\(ADF\) \(numai pentru HP Officejet Pro 3620\).](#page-18-0)
- 2. Din ecranul de început de pe panoul de control al imprimantei, apăsați pe butonul din dreapta funcției **Fax**, apăsaţi pe butonul din dreapta opţiunii **Contacte rapide**, derulaţi la şi selectaţi **Agendă** şi apoi selectaţi grupul de destinatari.
- **3.** Apăsaţi butonul de lângă **Trimitere fax**, apoi faxul este scanat în memorie. Imprimanta trimite documentul la fiecare număr din grupul de intrări pentru apelare rapidă.
	- **Notă** Datorită limitărilor de memorie, intrările de apelare rapidă pentru grupuri pot fi utilizate numai pentru a trimite faxuri alb-negru. Imprimanta scanează faxul în memorie, apoi apelează primul număr. Când se realizează o conexiune, trimite faxul, după care apelează numărul următor. Dacă un număr este ocupat sau nu răspunde, imprimanta urmează setările pentru **Reapelare când este ocupat** şi **Reapelare când nu răspunde**. Dacă o conexiune nu se poate realiza, se apelează numărul următor şi se generează un raport de eroare.

# **Transmiterea unui fax de la computer**

Puteți transmite un document de pe computerul dumneavoastră sub formă de fax, fără a imprima o copie și a o transmite de la imprimantă.

**Notă** Faxurile trimise de la computer prin această metodă utilizează conexiunea de fax a imprimantei, nu conexiunea de Internet sau modemul computerului. Prin urmare, asigurati-vă că imprimanta este conectată la o linie telefonică funcțională și că funcția de fax este configurată și funcționează corect.

Pentru a utiliza această caracteristică, trebuie să instalati software-ul imprimantei HP utilizând programul de instalare furnizat pe CD-ul de software HP livrat împreună cu imprimanta.

#### **Windows**

- **1.** Deschideti documentul pe care doriti să îl transmiteti prin fax de pe computer.
- **2.** În meniul **Fişier** al aplicaţiei, faceţi clic pe **Imprimare**.
- **3.** Din lista **Nume**, selectati imprimanta care are **"fax**" in nume.
- **4.** Pentru a schimba setările (precum **Orientare**, **Ordinea paginilor** şi **Pagini pe foaie**), faceţi clic pe butonul care deschide caseta de dialog **Properties** (Proprietăți). În funcție de aplicația software utilizată, butonul poate avea o denumire de tipul **Properties** (Proprietăţi), **Options** (Opţiuni), **Printer Setup** (Configurare imprimantă), **Printer** (Imprimantă) sau **Preferences** (Preferinţe).
- **5.** După ce ati modificat orice alte setări, faceti clic pe **OK**.
- **6.** Faceţi clic pe **Print** (Imprimantă) sau **OK**.
- **7.** Introduceţi pentru destinatar numărul de fax şi alte informaţii, modificaţi alte setări pentru fax (precum selectarea trimiterii documentului ca fax alb-negru sau color), apoi faceti clic pe **Trimitere fax**. Imprimanta începe să formeze numărul de fax şi să trimită documentul prin fax.

#### **Mac OS X**

- **1.** Deschideţi documentul pe care doriţi să îl transmiteţi prin fax de pe computer.
- **2.** Din meniul **File** (Fişier) al aplicaţiei software, faceţi clic pe **Print** (Imprimare).
- **3.** Selectati imprimanta care contine **"(Fax)**" în nume.
- **4.** Selectaţi **Fax Recipients** (Destinatari fax) din meniul pop-up de sub setarea **Orientation** (Orientare).

**Notă** Dacă nu puteţi găsi meniul pop-up, faceţi clic pe triunghiul de afişare de lângă **Selectare imprimantă** sau faceţi clic pe **Afişare detalii**.

- <span id="page-41-0"></span>**5.** Introduceţi numărul de fax şi alte informaţii în casetele disponibile şi apoi faceţi clic pe **Adăugare la destinatari**.
- **6.** Selectaţi **Mod fax** şi orice alte opţiuni de fax dorite şi apoi faceţi clic pe **Trimitere fax acum** pentru a începe formarea numărul de fax şi trimiterea prin fax a documentului.

# **Transmiterea manuală a unui fax de la un telefon**

Expedierea manuală a unui fax vă permite să efectuaţi un apel şi să vorbiţi cu destinatarul înainte de a expedia faxul. Această posibilitate este utilă atunci când doriți să informați destinatarul că veți expedia un fax înainte de a face acest lucru.

În funcție de modul de configurare al faxului destinatarului, acesta poate răspunde la telefon sau faxul poate prelua apelul. Dacă o persoană răspunde la telefon, puteți să vorbiți cu destinatarul înainte de a trimite faxul. Dacă un aparat de fax răspunde la apel, puteţi să trimiteţi faxul direct la aparatul de fax când auziţi tonurile de fax de la aparatul de fax destinatar.

#### **Pentru a trimite manual un fax de la un telefon în derivaţie**

- **1.** Încărcaţi originalul cu faţa de imprimat în jos, în colţul din dreapta-faţă al geamului scanerului, sau cu faţa de imprimat în sus în ADF. Pentru informatii suplimentare, consultati sectiunea Încă[rcarea unui original pe geamul scanerului](#page-17-0) sau Încă[rcarea unui original în alimentatorul automat de documente \(ADF\) \(numai pentru HP Officejet Pro](#page-18-0) [3620\).](#page-18-0)
- **2.** Din ecranul de început de la panoul de control al imprimantei, apăsaţi butonul de lângă **Fax**.
- **3.** Apelaţi numărul de la tastatura telefonului conectat la imprimantă.
	- $\mathbb{R}^n$  **Notă** Nu utilizati tastatura de la panoul de control al imprimantei când trimiteti manual un fax. Trebuie să utilizaţi tastatura de la telefon pentru a forma numărul destinatarului.
- **4.** Dacă destinatarul răspunde la telefon, puteţi purta o convorbire înainte de a trimite faxul.
	- **E** Notă Dacă un aparat de fax răspunde la apel, veți auzi tonurile de fax de la aparatul de fax destinatar. Pentru a trimite faxul, treceti la etapa următoare.
- **5.** Când sunteţi pregătit să trimiteţi faxul, apăsaţi butonul de lângă **OK**, apăsaţi butonul de lângă **Transmitere fax nou**, apoi apăsaţi butonul de lângă **Negru** sau **Color**.

Dacă ați purtat o convorbire cu destinatarul înainte de a trimite faxul, informați-l că trebuie să apese Start pe aparatul său de fax după ce aude tonurile de fax.

Pe durata trimiterii faxului, linia telefonică nu va mai emite sunete. În acest moment, puteti închide telefonul. Dacă doriți să continuați să vorbiți cu destinatarul, rămâneți la telefon până la finalizarea trimiterii faxului.

# **Recepţionarea unui fax**

Puteți primi faxuri automat sau manual. Dacă dezactivați opțiunea Răspuns automat, va trebui să primiți faxuri manual. Dacă activaţi opţiunea **Răspuns automat** (setarea implicită), imprimanta va răspunde automat la apelurile de fax, după un număr de apeluri specificat de setarea **Nr. apeluri până la răspuns**. (Setarea **Nr. apeluri până la răspuns** implicită este cinci tonuri de apel.) Pentru informaţii suplimentare, consultaţi [Modificarea set](#page-49-0)ărilor de fax.

Dacă primiți un fax de dimensiune legal sau mai mare, iar imprimanta nu este setată pentru hârtie legal, imprimanta reduce faxul pentru a-l încadra în dimensiunile hârtiei încărcate în dispozitiv. Dacă ați dezactivat caracteristica **Reducere automată**, imprimanta imprimă faxul pe două pagini.

**Notă** Dacă copiaţi un document când soseşte un fax, faxul este stocat în memoria imprimantei până când se termină copierea. Prin urmare, numărul de pagini de fax care pot fi stocate în memorie poate fi redus.

- Recepţ[ionarea manual](#page-42-0)ă a unui fax
- [Configurarea copierii de rezerv](#page-42-0)ă a faxurilor
- Retipă[rirea faxurilor memorate](#page-43-0)
- [Solicitarea de recep](#page-43-0)ţionare a unui fax
- Redirecț[ionarea faxurilor c](#page-43-0)ătre alt număr
- <span id="page-42-0"></span>• [Setarea dimensiunii hârtiei pentru faxurile primite](#page-44-0)
- [Setarea reducerii automate pentru faxurile primite](#page-44-0)
- [Blocarea numerelor de fax nedorite](#page-44-0)
- [Primirea faxurilor pe computer utilizând Fax digital HP \(Fax to PC \(Fax c](#page-46-0)ătre PC) şi Fax to Mac (Fax către [Mac\)\)](#page-46-0)

# **Recepţionarea manuală a unui fax**

Când sunteți la telefon, persoana cu care vorbiți poate să transmită un fax în timp ce sunteți conectați încă. Această situație este referită ca utilizare manuală a faxului. Utilizați instrucțiunile din această secțiune pentru a receptiona un fax manual.

Puteți primi manual faxuri de la un telefon care este:

- Conectat direct la imprimantă (la portul 2-EXT)
- Pe aceeaşi linie telefonică, fără să fie conectat direct la imprimantă

#### **Pentru a primi manual un fax**

- **1.** Asiguraţi-vă că imprimanta este pornită şi că există hârtie în tava principală.
- **2.** Scoateţi toate materialele originale din tava de alimentare cu documente.
- **3.** Stabiliţi setarea **Nr. apeluri până la răspuns** la un număr mai mare pentru a vă permite să răspundeţi la apelurile primite înainte să răspundă imprimanta. Sau dezactivaţi setarea **Răspuns automat** pentru ca imprimanta să nu mai răspundă automat la apelurile primite.
- **4. Dacă purtaţi o convorbire cu expeditorul, rugaţi-l să apese pe butonul** Start de pe aparatul său de fax.
- **5.** Atunci când auziti tonuri de fax de la un echipament fax expeditor, efectuati următoarele operații:
	- **a**. Din ecranul de început de pe panoul de control al imprimantei, apăsați pe butonul din dreapta opțiunii **Fax**, apăsaţi pe butonul din dreapta opţiunii **OK** şi apoi apăsaţi pe butonul din dreapta opţiunii **Recepţie manuală fax**.
	- **b**. După ce imprimanta începe să primească faxul, puteți să închideți telefonul sau să rămâneți pe linie. Linia telefonică nu are zgomot în timpul transmisiei fax.

# **Configurarea copierii de rezervă a faxurilor**

În funcţie de preferinţe şi de cerinţele privind securitatea, puteţi seta imprimanta să stocheze faxurile pe care le primeşte.

**Notă** Dacă funcţia de copiere de rezervă a faxurilor este dezactivată, toate faxurile stocate în memorie sunt şterse, inclusiv faxurile neimprimate pe le-aţi fi putut primi cât timp imprimanta s-a aflat în stare de eroare. Trebuie să contactaţi expeditorii pentru a le solicita să retrimită orice fax neimprimat. Pentru o listă a faxurilor primite, imprimati **Jurnal faxuri**. **Jurnal faxuri** nu se sterge când opriti imprimanta.

#### **Pentru a configura setările pentru fax de rezervă de la panoul de control al imprimantei**

- 1. Din ecranul de început, apăsați butonul (Configurare).
- **2.** Utilizând butoanele din dreapta, derulaţi la şi selectaţi **Configurare fax**, selectaţi **Configurare avansată** şi apoi selectaţi **Primire cu salvare fax**.
- **3.** Derulați la și selectați setarea necesară și apoi apăsați pe butonul din dreapta opțiunii OK.

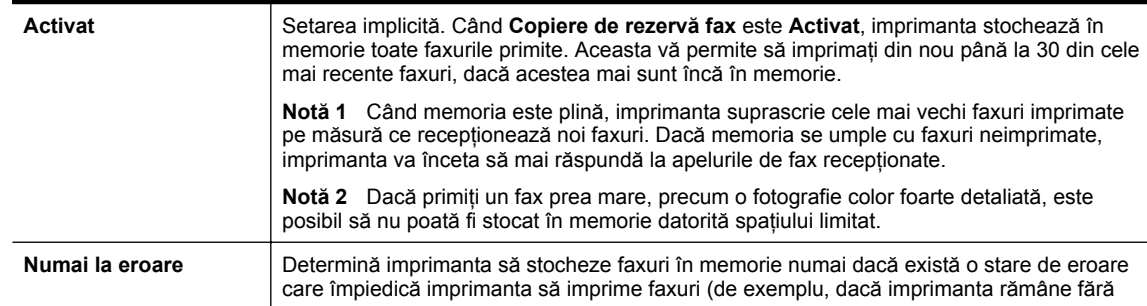

<span id="page-43-0"></span>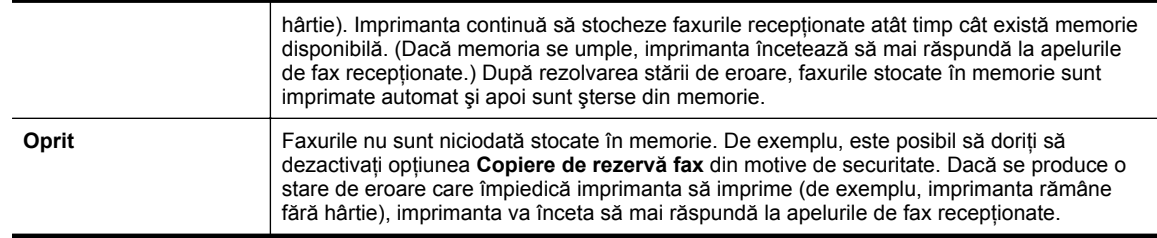

# **Retipărirea faxurilor memorate**

Când modul **Copiere de rezervă fax primit** este setat la **Activat**, faxurile primite sunt stocate în memorie, indiferent dacă imprimanta are sau nu o condiție de eroare.

**Notă** După ce memoria se umple, cele mai vechi faxuri imprimate sunt suprascrise pe măsură ce sunt recepţionate noi faxuri. Dacă toate faxurile memorate sunt neimprimate, imprimanta nu mai primeşte apeluri de fax până când nu imprimați faxurile sau până când nu le ștergeți din memorie. Puteți să ștergeți faxurile din memorie şi în scop de securitate sau confidenţialitate.

În funcție de dimensiunile faxurilor din memorie, pot fi reimprimate cu succes 30 din faxurile primite cel mai recent. De exemplu, retipărirea faxurilor poate fi utilă dacă pierdeţi ultimul exemplar tipărit.

#### **Pentru a reimprima faxurile din memorie de la panoul de control al imprimantei**

- **1.** Asiguraţi-vă că aţi încărcat hârtie în tava principală. Pentru informaţii suplimentare, consultaţi Încă[rcarea](#page-19-0) [hârtiei](#page-19-0).
- 2. Din ecranul de început, apăsați butonul (Configurare).
- **3. Utilizând butoanele din dreapta, derulaţi şi selectaţi** Configurare fax**, selectaţi** Instrumente fax, apoi selectați Reimprimare faxuri memorie. Faxurile sunt imprimate în ordine inversă celei în care au fost primite, începând cu faxul primit cel mai recent.
- 4. Dacă doriți să opriți reimprimarea faxurilor din memorie, apăsați butonul X (Anulare).

# **Solicitarea de recepţionare a unui fax**

Această functie permite imprimantei să solicite altui fax trimiterea unui fax aflat în asteptare. La utilizarea caracteristicii **Solicitare ton de fax**, imprimanta apelează echipamentul fax desemnat şi solicită faxul de la acesta. Faxul destinatar trebuie să fie setat pentru acest serviciu şi să aibă un fax pregătit pentru a fi trimis.

**Notă** Imprimanta nu acceptă coduri pentru solicitări. Asiguraţi-vă că imprimanta solicitată nu are setat un cod pentru solicitări (sau că nu i s-a schimbat codul implicit), în caz contrar fiind imposibilă primirea faxului de către imprimantă.

#### **În vederea setării solicitării de primire a unui fax de la panoul de control al imprimantei**

- **1.** Din ecranul de început, apăsaţi butonul de lângă **Fax**.
- 2. Apăsați butonul (Configurare), apoi, utilizând butoanele din dreapta, derulați la opțiunea **Solicitare ton de fax** şi selectaţi-o.
- **3.** Introduceţi numărul de fax al celuilalt echipament.
	- Sau -

Apăsaţi pe butonul din dreapta opţiunii **Contacte rapide** pentru a selecta un număr din **Agendă** sau din **Istoric apeluri**.

**4.** Apăsaţi butonul de lângă **Start fax negru**.

# **Redirecţionarea faxurilor către alt număr**

Puteți seta imprimanta să redirecționeze faxurile recepționate la alt număr de fax. Dacă recepționați un fax color, acesta este redirecţionat alb-negru.

<span id="page-44-0"></span>Trimiteţi un fax de test pentru a vă asigura că echipamentul destinatar poate să recepţioneze faxurile redirectionate.

#### **Pentru a redirecţiona faxurile de la panoul de control al imprimantei**

- 1. Din ecranul de început, apăsați butonul (Configurare).
- **2.** Utilizând butoanele din dreapta, derulaţi la şi selectaţi **Configurare fax**, selectaţi **Configurare avansată** şi apoi selectaţi **Redirecţionare fax**.
- **3.** Derulaţi la şi selectaţi **Act. (Impr. şi redirecţ.)** pentru a imprima şi redirecţiona un fax sau selectaţi **Act. (Redirecţionare)** pentru a redirecţiona faxul.
	- $\mathbb{P}$  **Notă** Dacă imprimanta nu reuseste să redirectioneze faxul către dispozitivul fax stabilit (de exemplu, dacă acesta nu este pornit), imprimanta imprimă faxul. Dacă ați configurat imprimanta să imprime rapoarte de eroare pentru faxurile primite, imprimă şi un raport de eroare.
- **4.** La solicitare, introduceti numărul de fax care va primi faxurile redirectionate și apoi apăsați pe butonul din dreapta opțiunii OK. Introduceți informațiile necesare pentru fiecare dintre următoarele solicitări: data și ora de început, data şi ora de sfârşit.
- **5.** Redirecţionarea faxului este activată. Apăsaţi butonul de lângă **OK** pentru confirmare. Dacă imprimanta rămâne fără curent când este configurată redirectionarea prin fax, dispozitivul salvează setarea redirecționare fax și numărul de telefon. Când alimentarea este restabilită la imprimantă, setarea redirectionare fax este încă Pornit.

**Notă** Puteţi revoca redirecţionarea faxului selectând **Oprit** din meniul **Redirecţionare fax**.

# **Setarea dimensiunii hârtiei pentru faxurile primite**

Puteți selecta dimensiunea hârtiei pentru faxurile primite. Dimensiunea selectată trebuie să corespundă cu dimensiunea hârtiei încărcate în tava principală. Faxurile pot fi imprimate numai pe hârtie Letter, A4 sau Legal.

#### **Pentru a seta dimensiunea hârtiei pentru faxurile primite de la panoul de control al imprimantei**

- 1. Din ecranul de început, apăsați butonul (Configurare).
- **2.** Utilizând butoanele din dreapta, derulaţi la şi selectaţi **Configurare fax**, selectaţi **Config. de bază**, apoi selectaţi **Dim. hârtie fax**.
- **3.** Derulaţi la opţiunea dorită şi selectaţi-o, apoi apăsaţi butonul de lângă **OK**.

### **Setarea reducerii automate pentru faxurile primite**

Setarea **Reducere automată** determină comportamentul imprimantei atunci când primeşte un fax care este prea mare pentru dimensiunea implicită de hârtie. Această setare este activată în mod implicit, astfel încât imaginea faxului care soseşte este redusă pentru a se încadra în pagină, dacă este posibil. Dacă această caracteristică este dezactivată, informațiile care nu încap pe prima pagină sunt imprimate pe o a doua pagină. Caracteristica **Reducere automată** este utilă atunci când receptionați un fax de dimensiune Legal, iar în tava principală este încărcată hârtie de dimensiune Letter.

#### **Pentru a seta micşorarea automată de la panoul de control al imprimantei**

- 1. Din ecranul de început, apăsați butonul (Configurare).
- **2.** Utilizând butoanele din dreapta, derulaţi la şi selectaţi **Configurare fax**, selectaţi **Configurare avansată** şi apoi selectaţi **Reducere automată**.
- **3.** Derulaţi la opţiunea **Activat** sau **Dezactivat**, apoi apăsaţi butonul de lângă **OK**.

### **Blocarea numerelor de fax nedorite**

Dacă vă abonati la un serviciu de ID apelant prin intermediul furnizorului de telefonie, puteti să blocati faxurile trimise de la anumite numere de fax. Când primeşte un apel de fax, imprimanta compară numărul cu lista

**Notă** Dacă este încărcată o dimensiune incorectă de hârtie în tava principală atunci când primiţi un fax, faxul nu se imprimă și apare un mesaj de eroare pe afișaj. Încărcați hârtie Letter, A4 sau Legal și apoi apăsați pe butonul din dreptul opţiunii **OK** pentru a imprima faxul.

numerelor de fax nedorite pentru a determina dacă apelul trebuie blocat. Dacă numărul corespunde cu un număr din lista numerelor de fax blocate, faxul nu se imprimă. (Numărul maxim de numere de fax care se pot bloca diferă în functie de model.)

**Notă 1** Această caracteristică nu este acceptată în toate ţările/regiunile.

**Notă 2** Dacă nu sunt adăugate numere de telefon în lista de identificatori ai apelantilor, se presupune că nu v-ati abonat la un serviciu Identificare apelant.

- Adăugarea numerelor la lista numerelor de fax blocate
- Ştergerea numerelor din lista numerelor de fax blocate
- Imprimarea unei liste de nedorite

#### **Adăugarea numerelor la lista numerelor de fax blocate**

Puteţi bloca anumite numere adăugându-le la lista de faxuri nedorite.

#### **Pentru a adăuga un număr la lista de faxuri blocate**

- **1.** Din ecranul de început de la panoul de control al imprimantei, apăsați butonul (Configurare).
- **2.** Utilizând butoanele din dreapta, derulaţi la opţiunea **Configurare fax** şi selectaţi-o, selectaţi **Config. de bază**, apoi selectaţi **Config. faxuri nedorite**.
- **3.** Apare mesajul că este necesar ID-ul apelantului pentru a bloca faxurile nedorite. Pentru continuare, apăsaţi butonul de lângă **OK**.
- **4.** Derulaţi la şi selectaţi **Adăugare la lista Nedorite**.
- **5.** Pentru a selecta din lista de ID-uri de apelanti un număr de fax pentru a-l bloca, derulati la și selectati **Selectare din istoric ID-uri apelanţi**.
	- sau -

Pentru a introduce manual un număr de fax în vederea blocării acestuia, selectaţi **Introducere număr nou**.

- **6.** După introducerea unui număr de fax de blocat, apăsați pe butonul din dreapta opțiunii OK.
	- **E Notă** Aveti grijă să introduceți numărul de fax asa cum apare pe afișajul panoului de control și nu numărul de fax care apare în antetul faxului primit, deoarece aceste numere pot fi diferite.

#### **Ştergerea numerelor din lista numerelor de fax blocate**

Dacă doriți să deblocați un număr de fax, puteți să eliminați numărul din lista de faxuri blocate.

#### **Pentru a elimina numere din lista numerelor de fax nedorite**

- 1. Din ecranul de început de la panoul de control al imprimantei, apăsați butonul (Configurare).
- **2.** Utilizând butoanele din dreapta, derulaţi la opţiunea **Configurare fax** şi selectaţi-o, selectaţi **Config. de bază**, apoi selectaţi **Config. faxuri nedorite**.
- **3.** Derulaţi la şi selectaţi **Elim. din lista de bl**.
- **4.** Derulaţi la numărul pe care doriţi să îl eliminaţi, apăsaţi butonul de lângă **OK**, apoi selectaţi **Terminat.**

#### **Imprimarea unei liste de nedorite**

Utilizaţi procedura următoare pentru a imprima o listă a numerelor de fax nedorite blocate.

#### **Pentru imprimarea unei liste de nedorite**

- 1. Din ecranul de început de la panoul de control al imprimantei, apăsați butonul (Configurare).
- **2.** Utilizând butoanele din dreapta, derulaţi la opţiunea **Configurare fax** şi selectaţi-o, selectaţi **Config. de bază**, apoi selectaţi **Config. faxuri nedorite**.
- **3.** Apare mesajul că este necesar ID-ul apelantului pentru a bloca faxurile nedorite. Pentru continuare, apăsaţi butonul de lângă **OK**.
- **4.** Derulaţi la şi selectaţi **Imprimare rapoarte** şi apoi selectaţi **Listă faxuri nedorite**.

### <span id="page-46-0"></span>**Primirea faxurilor pe computer utilizând Fax digital HP (Fax to PC (Fax către PC) şi Fax to Mac (Fax către Mac))**

Dacă imprimanta este conectată la computer printr-un cablu USB, puteți utiliza Fax digital HP (Fax to PC (Fax către PC) şi Fax to Mac (Fax către Mac)) pentru a primi şi salva automat faxuri direct pe computer. Cu Fax to PC (Fax către PC) şi Fax to Mac (Fax către Mac), puteţi înregistra uşor copii digitale ale faxurilor şi elimina efortul de a vă ocupa de fişiere de hârtie voluminoase.

Faxurile primite sunt salvate în format de fișier TIFF (Tagged Image File Format). Când primiți un fax, primiți și o notificare pe ecran cu o legătură la directorul în care este salvat faxul.

Fișierele sunt numite după următoarea metodă: XXXX\_YYYYYYYY\_ZZZZZZ.tif, unde X reprezintă informațiile expeditorului, Y este data, iar Z este ora la care s-a primit faxul.

Această sectiune cuprinde următoarele subiecte:

- Cerinţe pentru Fax to PC (Fax către PC) şi Fax to Mac (Fax către Mac)
- Activarea pentru Fax to PC (Fax către PC) şi Fax to Mac (Fax către Mac)
- Modificarea setărilor pentru Fax to PC (Fax către PC) şi Fax to Mac (Fax către Mac)

#### **Cerinţe pentru Fax to PC (Fax către PC) şi Fax to Mac (Fax către Mac)**

- Computerul administrator, computerul care a activat functia Fax to PC (Fax către PC) sau Fax to Mac (Fax către Mac), trebuie să fie întotdeauna pornit. Un singur computer poate juca rolul de computer administrator pentru Fax to PC (Fax către PC) sau Fax to Mac (Fax către Mac).
- Computerul sau serverul folderului de destinație trebuie să fie pornit permanent. Computerul de destinație trebuie să fie de asemenea activ, faxurile nu vor fi salvate dacă acesta este în modul repaus sau hibernare.
- Trebuie să fie activată partajarea fisierelor și trebuie să aveți un folder partajat Windows (SMB) cu acces pentru scriere.
- În tava de alimentare trebuie încărcată hârtie. Pentru informații suplimentare, consultați Încă[rcarea hârtiei](#page-19-0).

#### **Activarea pentru Fax to PC (Fax către PC) şi Fax to Mac (Fax către Mac)**

Pe un computer pe care se execută Windows, puteți utiliza Expertul de configurare fax digital pentru a activa Fax to PC (Fax către PC). Pe un Mac, puteți utiliza HP Utility.

#### **Pentru a configura Fax to PC (Fax către PC) (Windows)**

- 1. Deschideti software-ul imprimantei HP. Pentru informatii suplimentare, consultati [Deschiderea software-ului](#page-25-0) [imprimantei HP \(Windows\).](#page-25-0)
- **2.** În fereastra care apare, selectaţi **Print, Scan & Fax** (Imprimare, scanare şi fax) sau **Print & Scan** (Imprimare şi scanare), apoi selectaţi **Digital Fax Setup Wizard** (Expert de configurare fax digital) sub **Fax**.
- **3.** Urmati instructiunile de pe ecran.

#### **Pentru a configura Fax to Mac (Fax către Mac) (Mac OS X)**

- 1. Deschideți HP Utility. Pentru informații suplimentare, consultați [HP Utility \(Mac OS X\)](#page-161-0).
- 2. Selectati imprimanta.
- **3.** Faceţi clic pe **Digital Fax Archive** (Arhivă faxuri digitale) din secţiunea **Fax Settings** (Setări fax), apoi urmaţi instrucţiunile de pe ecran.

#### **Modificarea setărilor pentru Fax to PC (Fax către PC) şi Fax to Mac (Fax către Mac)**

Puteti actualiza setările Fax to PC (Fax către PC) din computerul dvs. în orice moment din Expertul de configurare fax digital. Puteți actualiza setările Fax to Mac (Fax către Mac) din HP Utility.

<span id="page-47-0"></span>Puteți să dezactivați Fax to PC (Fax către PC) sau Fax to Mac (Fax către Mac) și să dezactivați imprimarea faxurilor de la panoul de control al imprimantei.

#### **Pentru a modifica setările de la panoul de control al imprimantei**

- 1. Din ecranul de început, apăsați butonul (Configurare).
- **2.** Utilizând butoanele din dreapta, derulaţi la opţiunea **Configurare fax** şi selectaţi-o, selectaţi **Config. de bază**, apoi selectaţi **Fax digital HP**.
- **3.** Derulați la și selectați setările pe care doriți să le modificați. Aveți posibilitatea să modificați următoarele setări:
	- **Vizualizare setări**: Vizualizaţi numele computerului care este configurat să administreze Fax to PC (Fax către PC) sau Fax to Mac (Fax către Mac).
	- **Dezactivare fax digital**: Dezactivaţi Fax to PC (Fax către PC) sau Fax to Mac (Fax către Mac).

**Notă** Utilizaţi software-ul HP de pe computer pentru a activa Fax to PC (Fax către PC) sau Fax to Mac (Fax către Mac).

**Imprimare fax**: Selectați această opțiune pentru a imprima faxuri la primirea acestora.

#### **Pentru a modifica setările din software-ul HP (Windows)**

- 1. Deschideți software-ul imprimantei HP. Pentru informații suplimentare, consultați [Deschiderea software-ului](#page-25-0) [imprimantei HP \(Windows\)](#page-25-0).
- **2.** În fereastra care apare, selectaţi **Print, Scan & Fax** (Imprimare, scanare şi fax) sau **Print & Scan** (Imprimare şi scanare), apoi selectaţi **Digital Fax Setup Wizard** (Expert de configurare fax digital) sub **Fax**.
- **3.** Urmaţi instrucţiunile de pe ecran.

#### **Pentru a modifica setările din HP Utility (Mac OS X)**

- **1.** Deschideti HP Utility. Pentru informatii suplimentare, consultati [HP Utility \(Mac OS X\).](#page-161-0)
- **2.** Selectaţi imprimanta.
- **3.** Faceţi clic pe **Digital Fax Archive** (Arhivă faxuri digitale) din secţiunea **Fax Settings** (Setări fax), apoi urmați instrucțiunile de pe ecran.

#### **Dezactivarea pentru Fax to PC (Fax către PC) sau Fax to Mac (Fax către Mac)**

- 1. Din ecranul de început de la panoul de control al imprimantei, apăsați butonul (Configurare).
- **2.** Utilizând butoanele din dreapta, derulaţi la opţiunea **Configurare fax** şi selectaţi-o, selectaţi **Config. de bază**, apoi selectaţi **Fax digital HP**.
- **3.** Derulaţi la şi selectaţi **Dezactivare fax digital**.

# **Configurarea intrărilor de apelare rapidă**

Puteti seta numerele de fax utilizate frecvent ca înregistrări de apelare rapidă. Acest lucru vă permite să apelati rapid numerele respective utilizând panoul de control al imprimantei.

**Sfat** Pe lângă crearea şi gestionarea de intrări de apelare rapidă din panoul de control al imprimantei, puteţi utiliza şi instrumentele disponibile pe computerul dvs, precum software-ul HP furnizat cu imprimanta şi serverul Web încorporat (EWS) al imprimantei. Pentru informații suplimentare, consultați [Instrumente de](#page-161-0) [gestiune a imprimantei.](#page-161-0)

Această secţiune cuprinde următoarele subiecte:

- Configurarea şi modificarea intră[rilor de apelare rapid](#page-48-0)ă
- Configurarea şi modificarea intră[rilor grupurilor de contacte rapide](#page-48-0)
- Ştergerea intră[rilor de contacte rapide](#page-49-0)
- [Imprimarea unei liste de intr](#page-49-0)ări de apelare rapidă

# <span id="page-48-0"></span>**Configurarea şi modificarea intrărilor de apelare rapidă**

Puteți să stocați numere de fax ca intrări de apelare rapidă.

#### **Pentru a configura intrări de apelare rapidă**

- **1.** Din ecranul de început de la panoul de control al imprimantei, apăsaţi butonul de lângă **Fax**, apoi apăsaţi butonul de lângă **Contacte rapide**.
- **2.** Utilizând butoanele din dreapta, selectaţi **Agendă** şi apoi selectaţi **Adăugare contact**.
- **3.** Introduceti numărul de fax și apoi apăsați pe butonul din dreapta opțiunii **OK**.

**Notă** Includeţi toate pauzele sau alte numere necesare, precum un prefix local, un cod de acces pentru numere din afara unui sistem PBX (de obicei un 9 sau un 0) sau un prefix interurban.

**4.** Introduceti numele pentru intrare și apoi apăsați pe butonul din dreapta opțiunii OK.

#### **Pentru a modifica intrări de contacte rapide**

- **1.** Din ecranul de început de la panoul de control al imprimantei, apăsaţi butonul de lângă **Fax**, apoi apăsaţi butonul de lângă **Contacte rapide**.
- **2.** Utilizând butoanele din dreapta, derulaţi la şi selectaţi **Configurare agendă**, selectaţi **Adăugare/Editare contact** şi apoi selectaţi **Contacte individ**.
- **3.** Derulați la și selectați intrarea pe care doriți să o modificați, introduceți noul număr de fax (dacă este necesar) şi apoi apăsaţi pe butonul din dreapta opţiunii **OK**.
	- **Notă** Includeţi toate pauzele sau alte numere necesare, precum un prefix local, un cod de acces pentru numere din afara unui sistem PBX (de obicei un 9 sau un 0) sau un prefix interurban.
- **4.** Introduceţi noul nume pentru intrare (dacă este necesar) şi apoi apăsaţi pe butonul din dreapta opţiunii **OK**.

# **Configurarea şi modificarea intrărilor grupurilor de contacte rapide**

Puteti stoca grupuri de numere de fax ca intrări de grupuri de contacte rapide.

#### **Pentru a configura intrări de grupuri de contacte rapide**

- **Notă** Înainte de a putea crea o intrare de apelare rapidă în grup, trebuie să fi creat deja cel puţin o intrare de contact rapid.
- **1.** Din ecranul de început de la panoul de control al imprimantei, apăsați butonul de lângă Fax, apoi apăsați butonul de lângă **Contacte rapide**.
- **2.** Utilizând butoanele din dreapta, derulaţi la şi selectaţi **Contacte în grup** şi apoi selectaţi **Adăugare grup**.
- **3.** Derulați la și selectați intrările pe care doriți să le includeți în grupul de contacte rapide și apoi selectați **Gata**.
- **4.** Introduceţi numele pentru grup şi apoi apăsaţi pe butonul din dreapta opţiunii **OK**.

#### **Pentru a modifica intrări de grupuri de contacte rapide**

- 1. Din ecranul de început de la panoul de control al imprimantei, apăsați butonul de lângă **Fax**, apoi apăsați butonul de lângă **Contacte rapide**.
- **2.** Utilizând butoanele din dreapta, derulaţi la şi selectaţi **Configurare agendă**, selectaţi **Adăugare/Editare contact** şi apoi selectaţi **Contacte grupate**.
- **3.** Derulați la și selectați grupul pe care doriți să îl modificați. Pentru a adăuga sau șterge intrări din grup, derulaţi la şi selectaţi intrările pe care doriţi să le includeţi sau să le eliminaţi şi apoi selectaţi **OK**.
- **4.** Introduceti noul nume pentru grup (dacă este necesar) și apoi apăsati pe butonul din dreapta optiunii OK.

# <span id="page-49-0"></span>**Ştergerea intrărilor de contacte rapide**

Pentru a șterge intrări de contacte rapide sau intrări de grupuri de contacte rapide, parcurgeți următorii pași:

- **1.** Din ecranul de început de la panoul de control al imprimantei, apăsaţi butonul de lângă **Fax**, apoi apăsaţi butonul de lângă **Contacte rapide**.
- **2.** Utilizând butoanele din dreapta, derulaţi la şi selectaţi **Configurare agendă** şi apoi selectaţi **Ştergere contacte**.
- **3.** Derulaţi la şi selectaţi intrările pe care doriţi să le ştergeţi şi apoi selectaţi **Gata**.
- **4.** Apăsaţi butonul de lângă **OK** pentru confirmare.

**Notă** Ștergerea unui grup de intrări nu șterge intrările individuale.

# **Imprimarea unei liste de intrări de apelare rapidă**

Pentru a imprima o listă cu toate intrările de apelări rapide care au fost configurate, parcurgeți următoarele etape:

- 1. Încărcați hârtie în tavă. Pentru informații suplimentare, consultați Încă[rcarea hârtiei.](#page-19-0)
- 2. Din ecranul de început de la panoul de control al imprimantei, apăsați butonul (Configurare).
- **3.** Utilizând butoanele din dreapta, derulaţi la şi selectaţi **Configurare fax**, selectaţi **Rapoarte fax** şi apoi selectaţi **Listă agendă**.

# **Modificarea setărilor de fax**

După efectuarea acestor pași din ghidul cu noțiuni de bază livrat cu imprimanta, parcurgeți următorii pași pentru a modifica setările iniţiale sau pentru a configura alte opţiuni pentru trimitere faxuri.

- Configurarea antetului faxului
- [Setarea modului de r](#page-50-0)ăspuns (Răspuns automat)
- Setarea numă[rului de semnale de apel pentru r](#page-50-0)ăspuns
- [Modificarea modelului soneriei de r](#page-50-0)ăspuns pentru o sonerie distinctă
- [Setarea tipului de apel](#page-51-0)
- Setarea opț[iunilor de reapelare](#page-51-0)
- [Setarea vitezei faxului](#page-51-0)
- [Setarea volumului sunetului pentru fax](#page-52-0)
- [Setarea Modului de corectare erori](#page-52-0)

# **Configurarea antetului faxului**

Antetul de fax imprimă numele şi numărul dvs. de fax în partea de sus a fiecărui fax pe care îl trimiteţi. HP recomandă să configurați antetul de fax cu ajutorul software-ului HP furnizat cu imprimanta. Antetul de fax poate fi configurat şi de la panoul de control al imprimantei, aşa cum se arată mai jos.

 $\mathbb{R}^n$  **Notă** În unele țări/regiuni, informațiile din antetul faxului reprezință o cerință impusă prin lege.

#### **Pentru a configura sau modifica antetul faxului**

- 1. Din ecranul de început de la panoul de control al imprimantei, apăsați butonul (Configurare).
- **2.** Utilizând butoanele din dreapta, derulaţi la şi selectaţi **Configurare fax**, selectaţi **Configurare de bază** şi apoi selectaţi **Antet fax**.
- **3.** Introduceţi numele personal sau pe cel al companiei şi apoi apăsaţi pe butonul din dreapta opţiunii **OK**.
- **4.** Introduceți numărul de fax și apoi apăsați pe butonul din dreapta opțiunii **OK**.

# <span id="page-50-0"></span>**Setarea modului de răspuns (Răspuns automat)**

Modul de răspuns stabileşte dacă imprimanta răspunde la apelurile primite.

- Activaţi setarea **Răspuns automat** dacă doriţi ca imprimanta să răspundă **automat** la apelurile fax. Imprimanta răspunde la toate apelurile şi faxurile primite.
- Dezactivaţi setarea **Răspuns automat** dacă doriţi să primiţi faxuri **manual**. Imprimanta nu recepţionează faxuri dacă nu sunteți disponibil să răspundeți personal la apelurile de fax primite.

#### **Pentru a seta modul de răspuns**

- 1. Din ecranul de început de la panoul de control al imprimantei, apăsați butonul (Configurare).
- **2. Utilizând butoanele din dreapta, derulaţi şi selectaţi** Configurare fax**, apoi selectaţi** Răspuns automat.
- **3.** Derulaţi la şi selectaţi **Pornit** sau **Oprit**.

### **Setarea numărului de semnale de apel pentru răspuns**

Dacă activaţi setarea **Răspuns automat**, puteţi să specificaţi numărul de tonuri de apel care se aşteaptă înainte ca dispozitivul să răspundă automat la apelurile primite.

Setarea Nr. apeluri până la răspuns este importantă dacă aveti un robot telefonic pe aceeași linie telefonică cu imprimanta. De exemplu, setaţi robotul telefonic să răspundă după un număr mic de semnale de apel şi setaţi imprimanta să răspundă după numărul maxim de semnale de apel. Robotul telefonic va răspunde la apel, iar imprimanta va monitoriza linia. Dacă imprimanta detectează tonuri de fax, va recepționa faxul. Dacă apelul este un apel vocal, robotul telefonic înregistrează mesajul.

#### **Pentru a configura numărul de semnale de apel pentru răspuns**

- 1. Din ecranul de început de la panoul de control al imprimantei, apăsați butonul (Configurare).
- **2.** Utilizând butoanele din dreapta, derulaţi la opţiunea **Configurare fax** şi selectaţi-o, selectaţi **Config. de bază**, apoi selectaţi **Semnale sonore pentru răspuns**.
- **3.** Derulaţi la numărul de semnale sonore dorit, apoi apăsaţi butonul de lângă **OK**.

### **Modificarea modelului soneriei de răspuns pentru o sonerie distinctă**

Numeroase companii de telefonie pun la dispozitia clientilor serviciul de sonerie distinctă, ceea ce permite existenţa mai multor numere pe o singură linie telefonică. Când vă abonaţi la acest serviciu, fiecare număr este asociat unui model de sonerie distinct.

HP recomandă să solicitati companiei de telefonie să vă aloce sonerii duble sau triple pentru numărul de fax. Când imprimanta detectează semnalul de apel specificat, dispozitivul răspunde şi primeşte faxul.

**Sfat** De asemenea, puteţi utiliza funcţia Detectare sonerie din panoul de control al imprimantei pentru a stabili soneria distinctă. Cu această funcție, imprimanta recunoaște și înregistrează modelul de sonerie al unui apel de intrare și, în funcție de acest apel, determină automat modelul de sonerie distinctă pe care compania de telefonie l-a asociat apelurilor de fax.

Dacă nu aveți un serviciu de semnale de apel distincte, utilizați modelul implicit de semnal de apel, care este **Toate semnalele de apel**.

**Notă** Imprimanta nu poate primi faxuri când telefonul principal este scos din furcă.

#### **Pentru a schimba modelul soneriei de răspuns pentru sonerie distinctivă**

- **1.** Verificaţi dacă imprimanta este setată să răspundă automat la apelurile de fax.
- 2. Din ecranul de început de la panoul de control al imprimantei, apăsați butonul (Configurare).
- **3.** Utilizând butoanele din dreapta, derulaţi la şi selectaţi **Configurare fax** şi apoi selectaţi **Configurare avansată**.
- **4.** Apăsaţi butonul de lângă **Sonerie distinc**.

Apare un mesaj că această setare nu trebuie modificată decât dacă aveţi mai multe numere pe aceeaşi linie telefonică.

- <span id="page-51-0"></span>**5.** Apăsaţi butonul de lângă **OK**, apoi selectaţi **Da** pentru a continua.
- **6.** Optati pentru una din următoarele actiuni:
	- Derulați la și selectați tipul de sonerie pe care compania telefonică l-a asociat apelurilor de fax. - Sau -
	- Selectați Detectare automată, apoi urmați instrucțiunile de pe panoul de control al imprimantei.
	- **Notă 1** În cazul în care caracteristica Detectare tip sonerie nu poate detecta tipul de sonerie sau dacă revocați caracteristica înainte de finalizare, tipul de sonerie este setat automat la valoarea implicită, care este **Toate soneriile**.

**Notă 2** Dacă un telefon cu sistem PBX care are tipuri diferite de sonerie pentru apeluri interne şi externe, trebuie să apelați numărul de fax de la un număr extern.

### **Setarea tipului de apel**

Utilizaţi această procedură pentru configurarea modului apelare cu ton sau apelare cu puls. Setarea implicită din fabrică este Ton. Nu modificați această setare decât dacă știți că linia telefonică nu poate folosi apelarea cu ton.

**E** Notă Optiunea apelare cu puls nu este disponibilă în toate tările/regiunile.

#### **Pentru configurarea tipului de apelare**

- 1. Din ecranul de început de la panoul de control al imprimantei, apăsați butonul (Configurare).
- **2.** Utilizând butoanele din dreapta, derulaţi la şi selectaţi **Configurare fax**, selectaţi **Configurare de bază** şi apoi selectaţi **Tip apel**.
- **3.** Derulaţi la şi selectaţi **Apelare cu ton** sau **Apelare cu impuls**.

### **Setarea opţiunilor de reapelare**

Dacă imprimanta nu a reuşit să trimită un fax deoarece dispozitivul fax al destinatarului nu a răspuns sau era ocupat, imprimanta încearcă să reapeleze în funcție de setările pentru opțiunile de reapelare când este ocupat și la reapelare când nu s-a răspuns. Utilizați următoarea procedură pentru a activa sau dezactiva aceste opțiuni.

#### **Pentru a configura opţiunile de reapelare**

- 1. Din ecranul de început de la panoul de control al imprimantei, apăsați butonul (Configurare).
- **2.** Utilizând butoanele din dreapta, derulaţi la şi selectaţi **Configurare fax**, selectaţi **Configurare avansată** şi apoi selectaţi **Reapelare pt. ocupat** sau **Reap. apel neprel**.
	- **Reapelare când este ocupat**: Dacă această opțiune este activată, imprimanta reapelează automat dacă recepționează un semnal de ocupat. Setarea implicită din fabrică pentru această opțiune este **Activat**.
	- **Reapelare când nu răspunde**: Dacă această optiune este activată, imprimanta reapelează automat dacă dispozitivul fax destinatar nu răspunde. Setarea implicită din fabrică pentru această opțiune este **Dezactivat**.
- **3.** Derulaţi la opţiunea dorită şi selectaţi-o, apoi apăsaţi butonul de lângă **OK**.

### **Setarea vitezei faxului**

Puteti seta viteza de comunicare dintre imprimantă și alte echipamente fax la trimiterea și primirea de faxuri.

Dacă utilizați unul dintre următoare echipamente/sisteme, este posibil să trebuiască să setați viteza faxului la o valoare mai mică:

- O conexiune telefonică la Internet
- Un sistem PBX
- Un protocol FoIP (Fax over Internet Protocol)
- Un serviciu ISDN (Integrated Services Digital Network)

<span id="page-52-0"></span>Dacă aveți probleme la trimiterea și recepționarea faxurilor, încercați să utilizați o viteză de fax mai mică. Următorul tabel prezintă setările de viteză disponibile pentru fax.

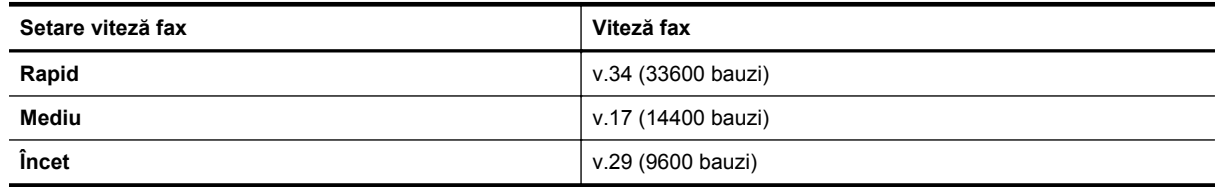

#### **Pentru a seta viteza faxului**

- 1. Din ecranul de început de la panoul de control al imprimantei, apăsați butonul (Configurare).
- **2.** Utilizând butoanele din dreapta, derulaţi şi selectaţi **Configurare fax**, selectaţi **Configurare avansată**, apoi selectaţi **Viteză fax**.
- **3.** Derulaţi la opţiunea dorită şi selectaţi-o, apoi apăsaţi butonul de lângă **OK**.

### **Setarea volumului sunetului pentru fax**

Folositi această procedură pentru a mări sau reduce volumul sunetelor de fax. De exemplu, ati putea dori să creșteți volumul sunetului pentru a auzi un ton de apel când trimiteți un fax utilizând apelarea monitorizată.

#### **Pentru a seta volumul sunetului pentru fax**

- 1. Din ecranul de început de la panoul de control al imprimantei, apăsați butonul (Configurare).
- **2. Utilizând butoanele din dreapta, derulaţi şi selectaţi** Configurare fax**, selectaţi** Configurare de bază**, apoi selectaţi** Volum sunet fax.
- **3.** Derulaţi la şi selectaţi **Încet**, **Puternic** sau **Oprit** şi apoi apăsaţi pe butonul din dreapta opţiunii **OK**.

### **Setarea Modului de corectare erori**

**Mod Corectare erori** (ECM) previne pierderea datelor datorată calităţii slabe a liniilor telefonice, detectând erorile care pot avea loc în timpul transmisiei şi solicitând în mod automat retransmiterea porţiunii eronate. Costul facturii telefonice va rămâne neschimbat sau va fi chiar mai redus în cazul liniilor telefonice de bună calitate. În cazul liniilor de slabă calitate, activarea ECM conduce la creşterea duratei transmisiei şi a sumei facturate, însă calitatea faxurilor transmise este mult mai bună. Setarea implicită este **Activat**. Dezactivati optiunea ECM numai în cazul în care factura telefonică creşte în mod substanţial şi dacă puteţi accepta o calitate mai slabă în schimbul unei facturi mai mici.

Înainte de a dezactiva optiunea ECM, luati în considerare următoarele. Dacă dezactivati ECM:

- Calitatea și viteza de transfer a faxurilor trimise și primite sunt afectate.
- Faxurile sunt trimise şi primite numai în alb-negru, iar viteza maximă este redusă la Mediu (V.17).
- Nu mai puteți să transmiteți sau să recepționați faxuri color.

#### **Pentru a schimba setarea ECM de pe panoul de control**

- 1. Din ecranul de început, apăsați butonul (Configurare).
- **2.** Utilizând butoanele din dreapta, derulaţi şi selectaţi **Configurare fax**, selectaţi **Configurare avansată**, apoi selectaţi **Corecţie erori**.
- **3.** Derulaţi la opţiunea **Activat** sau **Oprit** şi selectaţi-o, apoi apăsaţi butonul de lângă **OK**.

# **Servicii de fax şi telefonie digitală**

Numeroase companii telefonice oferă clientilor servicii telefonice digitale, precum:

- DSL: Un serviciu DSL furnizat de compania dvs. telefonică. (Linia DSL poate fi denumită ADSL în țara/ regiunea dvs.)
- PBX: Un sistem telefonic de tip Private Branch Exchange (PBX) (Reţea privată de telefonie)
- <span id="page-53-0"></span>• ISDN: Un sistem ISDN (Reţea de servicii digitale integrate).
- FoIP: Un serviciu de telefonie cu tarife reduse care vă permite să trimiteti și să primiti faxuri cu imprimanta prin Internet. Această metodă se numeşte FoIP (Fax prin protocol Internet). Pentru informaţii suplimentare, consultați Fax prin protocol Internet.

Imprimantele HP sunt concepute special pentru utilizare cu serviciile de telefonie analoge tradiţionale. Dacă utilizaţi telefonie digitală (precum DSL/ADSL, PBX sau ISDN), este posibil să fie necesară utilizarea de filtre sau convertoare digital-analogic atunci când configuraţi imprimanta pentru fax.

**Notă** HP nu garantează faptul că imprimanta va fi compatibilă cu toate liniile de servicii digitale sau cu toţi furnizorii de servicii digitale, în toate reţelele sau cu toate convertoarele de tip digital-la-analog. Vă recomandăm să discutati direct cu compania telefonică pentru optiunile de configurare corecte, în functie de serviciile de retea furnizate.

# **Fax prin protocol Internet**

Vă puteţi abona la un serviciu de telefonie cu tarife reduse care vă permite să trimiteţi şi să primiţi faxuri cu imprimanta prin Internet. Această metodă se numeşte FoIP (Fax prin protocol Internet).

Probabil utilizaţi un serviciu FoIP (furnizat de compania dvs. telefonică) dacă:

- Formaţi un cod special de acces împreună cu numărul de fax sau
- Aveţi un convertor IP care se conectează la Internet şi furnizează porturi telefonice analogice pentru conexiunea fax.
- **Notă** Puteţi să trimiteţi şi să recepţionaţi faxuri numai prin conectarea unui cablu telefonic la portul cu eticheta "1-LINE" de pe imprimantă. Aceasta înseamnă că trebuie să realizaţi conexiunea la Internet fie prin intermediul unui convertor (folosind prize telefonice analogice obişnuite pentru conexiunile de fax), fie prin intermediul companiei telefonice.
- **Sfat** Transmisia fax tradiţională prin orice sisteme de telefonie prin protocol Internet este adesea limitată. Dacă aveţi probleme legate de fax, încercaţi să folosiţi viteză de fax mai scăzută sau să dezactivaţi modul de corectare erori fax (ECM). Cu toate acestea, dacă opriți ECM, nu puteți trimite și primi faxuri color. (Pentru informații suplimentare despre schimbarea vitezei faxului, consultați [Setarea vitezei faxului.](#page-51-0) Pentru mai multe informații despre utilizarea ECM, consultați [Setarea Modului de corectare erori.](#page-52-0)

Dacă aveți întrebări despre trimiterea faxurilor pe Internet, contactați departamentul de asistență pentru serviciile de trimitere faxuri pe Internet sau furnizorul de servicii local pentru asistentă suplimentară.

# **Ştergerea jurnalului de faxuri**

Pentru a curăţa jurnalul faxurilor, utilizaţi paşii următori.

 $\mathbb{R}^n$  **Notă** Dacă se golește jurnalul de fax, sunt șterse toate faxurile stocate în memorie.

#### **Pentru golirea jurnalului de faxuri**

- 1. Din ecranul de început de la panoul de control al imprimantei, apăsați butonul (Configurare).
- **2.** Utilizând butoanele din dreapta, derulaţi la şi selectaţi **Configurare fax**, selectaţi **Instrumente fax** şi apoi selectaţi **Reiniţializare jurnal de faxuri**.

# **Vizualizarea istoricului apelurilor**

Utilizaţi procedura următoare pentru a vizualiza toate apelurile realizate de la imprimantă.

**Notă** Istoricul apelurilor nu se poate imprima. Îl puteţi vizualiza numai pe afişajul panoului de control al imprimatei.

#### <span id="page-54-0"></span>**Pentru a vizualiza istoricul apelurilor**

- **1.** Din ecranul de început de la panoul de control al imprimantei, apăsaţi butonul de lângă **Fax**.
- **2.** Apăsaţi butonul de lângă **Contacte rapide**, apoi, utilizând butoanele din dreapta, derulaţi la opţiunea **Istoric apeluri** şi selectaţi-o.

# **Utilizarea rapoartelor**

Aveți posibilitatea să configurați imprimanta să imprime automat rapoarte de eroare și de confirmare pentru fiecare fax trimis sau primit. De asemenea, puteți să imprimați manual rapoarte de sistem atunci când vă sunt necesare; aceste rapoarte furnizează informatii de sistem utile despre imprimantă.

În mod implicit, imprimanta este setată să imprime un raport numai dacă există o problemă cu trimiterea sau primirea unui fax. După fiecare tranzacție, pe afișajul panoului de control apare pentru scurt timp un mesaj de confirmare care indică dacă faxul a fost trimis cu succes.

**Notă 1** Dacă rapoartele nu sunt lizibile, verificaţi nivelurile estimate de cerneală de la panoul de control sau din software-ul HP. Pentru informatii suplimentare, consultati [Instrumente de gestiune a imprimantei](#page-161-0).

**Notă 2** Avertismentele şi indicatoarele de nivel ale cernelii oferă estimări numai în scopuri de planificare. Când primiti un avertisment de nivel de cerneală scăzut, trebuie să aveti un cartus de cerneală de înlocuire disponibil pentru a evita posibilele întârzieri în imprimare. Va trebui să înlocuiți cartușul de cerneală numai când calitatea devine inacceptabilă.

**Notă 3** Asiguraţi-vă că sunt în bună stare şi instalate corect capul de imprimare şi cartuşele de imprimare. Pentru informații suplimentare, consultați [Lucrul cu cartu](#page-60-0)șele de cerneală.

Această secţiune cuprinde următoarele subiecte:

- Tipărirea rapoartelor de confirmare a faxurilor
- Tipă[rirea rapoartelor de eroare pentru faxuri](#page-55-0)
- Imprimarea ş[i vizualizarea jurnalului de fax](#page-55-0)
- [Imprimarea detaliilor ultimei tranzac](#page-55-0)ții de fax
- [Imprimarea unui raport de ID apelant](#page-55-0)
- [Imprimarea unui raport de urm](#page-56-0)ărire fax T30

### **Tipărirea rapoartelor de confirmare a faxurilor**

În cazul în care vă este necesară o confirmare imprimată a trimiterii cu succes a faxurilor dvs., selectaţi **Pornit (Trimitere fax)** sau **Pornit (Trimitere şi primire)** pentru a activa confirmarea faxurilor **înainte** de a trimite vreun fax.

Setarea prestabilită pentru confirmarea faxurilor este **Pornit (Trimitere fax)**.

**Notă** Puteţi include o imagine a primei pagini a faxului în raportul Confirmare fax trimis dacă selectaţi **Pornit (Trimitere fax)** sau **Trimitere şi primire** şi dacă utilizaţi opţiunea **Scanare şi fax**.

#### **Pentru a activa confirmarea faxurilor**

- 1. Din ecranul de început de la panoul de control al imprimantei, apăsați butonul (Configurare).
- **2.** Utilizând butoanele din dreapta, derulaţi la opţiunea **Configurare fax** şi selectaţi-o, selectaţi **Rapoarte fax**, apoi selectaţi **Confirmare fax**.
- **3.** Derulați la și selectați una din următoarele opțiuni.

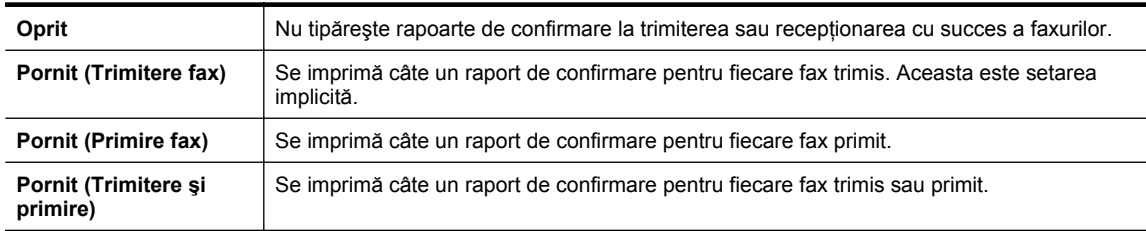

#### <span id="page-55-0"></span>**Pentru a include o imagine de fax în raport**

- 1. Din ecranul de început de la panoul de control al imprimantei, apăsați butonul (Configurare).
- **2.** Utilizând butoanele din dreapta, derulaţi la opţiunea **Configurare fax** şi selectaţi-o, selectaţi **Rapoarte fax**, apoi selectaţi **Confirmare fax**.
- **3.** Derulaţi la şi selectaţi **Pornit (Trimitere fax)** sau **Pornit (Trimitere şi primire)** şi apoi selectaţi **Confirmare fax cu imagine**.

# **Tipărirea rapoartelor de eroare pentru faxuri**

Puteți configura imprimanta pentru a imprima automat un raport când survine o eroare pe parcursul transmiterii sau receptionării faxului.

#### **Pentru a seta imprimanta să imprime automat rapoarte de erori pentru fax**

- 1. Din ecranul de început de la panoul de control al imprimantei, apăsați butonul (Configurare).
- **2.** Utilizând butoanele din dreapta, derulaţi la şi selectaţi **Configurare fax**, selectaţi **Rapoarte fax** şi apoi selectaţi **Raport de eroare fax**.
- **3.** Derulati la și selectati una din următoarele.

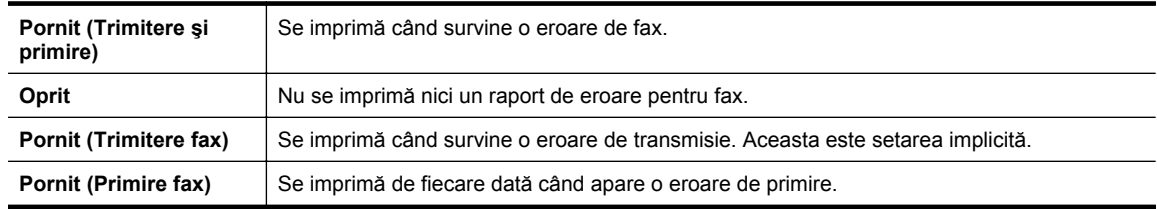

# **Imprimarea şi vizualizarea jurnalului de fax**

Puteti imprima un jurnal al faxurilor primite și trimise cu ajutorul imprimantei.

#### **Pentru a imprima jurnalul de fax de la panoul de control al imprimantei**

- 1. Din ecranul de început, apăsați butonul (Configurare).
- **2.** Utilizând butoanele din dreapta, derulaţi la şi selectaţi **Configurare fax**, selectaţi **Rapoarte fax** şi apoi selectaţi **Jurnal fax**.

# **Imprimarea detaliilor ultimei tranzacţii de fax**

Raportul Ultima tranzactie de fax imprimă detaliile despre ultima tranzactie de fax care are loc. Detaliile cuprind numărul de fax, numărul de pagini şi starea faxului.

#### **Pentru a imprima raportul Ultimei tranzacţii fax**

- 1. Din ecranul de început de la panoul de control al imprimantei, apăsați butonul (Configurare).
- **2.** Utilizând butoanele din dreapta, derulaţi la şi selectaţi **Configurare fax**, selectaţi **Rapoarte fax** şi apoi selectaţi **Ultima tranzacţie**.

# **Imprimarea unui raport de ID apelant**

Utilizaţi procedura următoare pentru a imprima o listă a numerelor de fax cu ID-urile apelanţilor.

#### **Pentru a imprima un raport Istoric ID apelant**

- 1. Din ecranul de început de la panoul de control al imprimantei, apăsați butonul (Configurare).
- **2.** Utilizând butoanele din dreapta, derulaţi la şi selectaţi **Configurare fax**, selectaţi **Rapoarte fax** şi apoi selectaţi **Raport ID apelant**.

# <span id="page-56-0"></span>**Imprimarea unui raport de urmărire fax T30**

Utilizaţi următoarea procedură pentru a imprima un raport de urmărire fax T30.

#### **Pentru a imprima un raport de urmărire fax T30**

- 1. Din ecranul de început de la panoul de control al imprimantei, apăsați butonul (Configurare).
- **2.** Utilizând butoanele din dreapta, derulaţi la şi selectaţi **Configurare fax**, selectaţi **Rapoarte fax** şi apoi selectaţi **Raport de urmărire fax T30**.

# <span id="page-57-0"></span>**6 HP ePrint**

HP ePrint este un serviciu gratuit de la HP care vă permite să imprimați pe imprimanta activată pentru HP ePrint oriunde puteti trimite un e-mail. Nu trebuie decât să trimiteti documente și fotografii la adresa de e-mail alocată imprimantei în momentul activării serviciilor Web. Nu este nevoie de software sau drivere suplimentare.

După ce v-ați înregistrat pentru un cont pe ePrintCenter [\(www.eprintcenter.com](http://www.eprintcenter.com)), puteți să vă conectați pentru a vizualiza starea lucrării de imprimare HP ePrint, a gestiona coada de imprimare HP ePrint, a controla cine poate utiliza adresa de e-mail HP ePrint a imprimantei pentru a imprima şi a obţine ajutor pentru HP ePrint.

**Notă** Pentru a utiliza HP ePrint, imprimanta trebuie să fie conectată la o reţea cu acces la Internet. Nu aveţi posibilitatea să utilizați aceste caracteristici Web dacă imprimanta se conectează prin cablu USB.

Această sectiune cuprinde următoarele subiecte:

- Configurarea HP ePrint
- [Utilizarea HP ePrint](#page-58-0)
- [Eliminarea serviciilor Web](#page-59-0)

# **Configurarea HP ePrint**

Pentru a configura HP ePrint, folosiți una dintre metodele următoare:

- Configurati HP ePrint utilizând panoul de control al imprimantei
- Configuraţi HP ePrint utilizând serverul Web încorporat.
- Configuraţ[i HP ePrint utilizând software-ul imprimantei HP](#page-58-0)

**E** Not**ă** Înainte de a configura HP ePrint, asigurați-vă că v-ați conectat la Internet prin conexiune wireless.

### **Configuraţi HP ePrint utilizând panoul de control al imprimantei**

- **1.** Asiguraţi-vă că imprimanta este conectată la Internet.
- **2.** Pe panoul de control al imprimantei, apăsați butonul **[1]** (HP ePrint).
- **3.** Apăsaţi pe butonul din dreapta opţiunii **OK** pentru a accepta termenii de utilizare.
- **4.** Apăsaţi pe butonul din dreapta opţiunii **OK** pentru a accepta actualizări viitoare.

**Notă 1** Dacă este disponibilă o actualizare pentru imprimantă, imprimanta o va descărca şi instala, apoi va reporni. Va trebui să repetați instrucțiunile de la pasul 1 pentru a configura HP ePrint.

**Notă 2** Dacă vi se solicită setări proxy și dacă rețeaua utilizează setări proxy, urmați instrucțiunile de pe ecran pentru a configura un server proxy. Dacă nu aveți detaliile, contactați administratorul de rețea sau persoana care a configurat reţeaua.

**5.** Când imprimanta este conectată la server, imprimă o pagină de informaţii. Pentru a finaliza configurarea, urmaţi instrucţiunile de pe pagina de informaţii.

# **Configuraţi HP ePrint utilizând serverul Web încorporat.**

- 1. Deschideți EWS. Pentru informații suplimentare, consultați [Server Web încorporat](#page-161-0).
- **2.** Faceţi clic pe fila **Servicii Web**.
- **3.** În secţiunea **Setări Servicii Web**, faceţi clic pe **Configurare**, faceţi clic pe **Continuare** şi urmaţi instrucțiunile de pe ecran pentru a accepta termenii de utilizare.
- <span id="page-58-0"></span>**4.** Dacă vi se solicită, alegeţi să permiteţi ca imprimanta să îşi caute şi să îşi instaleze automat actualizări.
	- **Notă 1** Dacă este disponibilă o actualizare pentru imprimantă, imprimanta o va descărca şi instala, apoi va reporni. Va trebui să repetați instrucțiunile de la pasul 1 pentru a configura HP ePrint.

**Notă 2** Dacă vi se solicită setări proxy şi dacă reţeaua utilizează setări proxy, urmaţi instrucţiunile de pe ecran pentru a configura un server proxy. Dacă nu aveți detaliile, contactați administratorul de rețea sau persoana care a configurat reţeaua.

**5.** Când imprimanta este conectată la server, imprimă o pagină de informații. Pentru a finaliza configurarea, urmați instrucțiunile de pe pagina de informații.

# **Configuraţi HP ePrint utilizând software-ul imprimantei HP**

Dacă nu aţi configurat HP ePrint când aţi instalat software-ul HP pe computer, puteţi utiliza în continuare software-ul pentru a-l configura mai târziu.

Pentru a configura HP ePrint, efectuați pașii următori pentru sistemul de operare:

#### **Windows**

- **1.** Deschideţi software-ul imprimantei HP. Pentru informaţii suplimentare, consultaţi [Deschiderea software-ului](#page-25-0) [imprimantei HP \(Windows\).](#page-25-0)
- **2.** În software-ul de imprimantă HP, faceţi clic pe fila **Print, Scan & Fax** (Imprimare, scanare şi fax) sau **Print & Scan** (Imprimare şi scanare), apoi faceţi clic pe **ePrint Setup** (Configurare ePrint). Serverul Web încorporat al imprimantei se deschide.
- **3.** Faceţi clic pe fila **Servicii Web**.
- **4.** În secţiunea **Setări Servicii Web**, faceţi clic pe **Configurare**, faceţi clic pe **Continuare** şi urmaţi instrucţiunile de pe ecran pentru a accepta termenii de utilizare.
- **5.** Dacă vi se solicită, alegeți să permiteți ca imprimanta să își caute și să își instaleze automat actualizări.

**Notă 1** Dacă este disponibilă o actualizare pentru imprimantă, imprimanta o va descărca şi instala, apoi va reporni. Va trebui să repetați instrucțiunile de la pasul 1 pentru a configura HP ePrint.

**Notă 2** Dacă vi se solicită setări proxy și dacă rețeaua utilizează setări proxy, urmați instrucțiunile de pe ecran pentru a configura un server proxy. Dacă nu aveți detaliile, contactați administratorul de rețea sau persoana care a configurat reţeaua.

**6.** Când imprimanta este conectată la server, imprimă o pagină de informaţii. Pentru a finaliza configurarea, urmați instrucțiunile de pe pagina de informații.

#### **Mac OS X**

Pentru a configura și gestiona serviciile Web în Mac OS X, puteți utiliza serverul Web încorporat (EWS) al imprimantei. Pentru informații suplimentare, consultați Configuraț[i HP ePrint utilizând serverul Web](#page-57-0) [încorporat.](#page-57-0).

# **Utilizarea HP ePrint**

Pentru a utiliza HP ePrint, asigurați-vă că aveți următoarele:

- Un computer sau un dispozitiv mobil cu Internet şi e-mail
- O imprimantă dotată cu HP ePrint pe care s-au activat serviciile Web
- $\Diamond$  Sfat Pentru informatii suplimentare despre gestionarea și configurarea setărilor HP ePrint și pentru afla despre cele mai recente caracteristici, vizitați ePrintCenter ([www.eprintcenter.com\)](http://www.eprintcenter.com).

Această sectiune cuprinde următoarele subiecte:

- [Imprimarea utilizând serviciul HP ePrint](#page-59-0)
- Gă[sirea adresei de e-mail a imprimantei](#page-59-0)
- [Oprirea serviciului HP ePrint](#page-59-0)

# <span id="page-59-0"></span>**Imprimarea utilizând serviciul HP ePrint**

Pentru a imprima documente utilizând HP ePrint, efectuați pașii următori:

- 1. Pe computer sau pe dispozitivul mobil, deschideți aplicația de e-mail.
	- **Notă** Pentru informaţii despre utilizarea aplicaţiei de e-mail pe computer sau pe dispozitivul mobil, consultati documentația livrată cu aplicația.
- **2.** Creaţi un mesaj de e-mail şi ataşaţi fişierul pe care doriţi să-l imprimaţi. Pentru o listă cu fişierele care pot fi imprimate utilizând HP ePrint, precum şi pentru îndrumări legate de utilizarea HP ePrint, consultaţi Specificat[ii HP ePrint.](#page-112-0)
- 3. Introduceți adresa de e-mail a imprimantei în linia "To" (Către) a mesajului de e-mail, apoi selectați opțiunea de trimitere a mesajului de e-mail.
	- **E** Notă Serverul HP ePrint nu acceptă operații de imprimare prin e-mail dacă sunt incluse mai multe adrese de e-mail în câmpurile "Către" sau "Cc". Introduceți numai adresa de e-mail a imprimantei HP în câmpul "Către". Nu introduceți și alte adrese de e-mail în celelalte câmpuri.

# **Găsirea adresei de e-mail a imprimantei**

- **Notă** Asigurați-vă că ați creat un cont ePrint. Pentru mai multe informații, vizitați ePrintCenter [\(www.eprintcenter.com](http://www.eprintcenter.com)).
- 1. Pe panoul de control al imprimantei, apăsați butonul **di** (HP ePrint), apoi apăsați butonul (Configurare).
- **2.** Apăsaţi butonul de lângă **Afişare adresă email**. Pentru a personaliza adresa de e-mail, selectaţi **Imprimare pagină Info**. Imprimanta imprimă o pagină de informații care conține codul imprimantei și instrucțiuni pentru modul de personalizare a adresei de e-mail.

# **Oprirea serviciului HP ePrint**

- 1. Pe panoul de control al imprimantei, apăsați butonul **D** (HP ePrint), apoi apăsați butonul (Configurare).
- **2.** Utilizând butoanele din dreapta, derulaţi la opţiunea **ePrint** şi selectaţi-o.
- **3.** Derulaţi la şi selectaţi **Oprit** şi apoi apăsaţi pe butonul din dreapta opţiunii **OK**.
- **E** Not**ă** Pentru a elimina toate serviciile Web, consultati Eliminarea serviciilor Web.

# **Eliminarea serviciilor Web**

Pentru a elimina serviciile Web, efectuați pașii următori:

- 1. Pe panoul de control al imprimantei, apăsați butonul **di** (HP ePrint), apoi apăsați butonul (Configurare).
- **2.** Utilizând butoanele din dreapta, derulaţi şi selectaţi **Dezact. servicii web**, apoi apăsaţi butonul de lângă **OK**.

# <span id="page-60-0"></span>**7 Lucrul cu cartuşele de cerneală**

Pentru a asigura o calitate optimă a imprimării cu imprimanta, trebuie să efectuați câteva proceduri simple de întretinere.

Pentru rezolvarea problemelor privind calitatea imprimării, consultați [Depanarea calit](#page-70-0)ății imprimării.

Această sectiune cuprinde următoarele subiecte:

- Informatii despre cartusele de cerneală și capul de imprimare
- Verificarea nivelurilor de cerneală estimate
- [Înlocuirea cartu](#page-61-0)şului de cerneală
- [Depozitarea consumabilelor de imprimare](#page-62-0)
- Stocarea informaț[iilor anonime despre utilizare](#page-62-0)

# **Informaţii despre cartuşele de cerneală şi capul de imprimare**

Sfaturile următoare ajută la mentinerea cartuselor de cerneală HP și asigură o calitate constantă.

- Instrucţiunile din acest ghid al utilizatorului sunt pentru înlocuirea cartuşelor de cerneală şi nu sunt destinate pentru prima instalare.
- Păstrați toate cartușele de cerneală în ambalajele lor sigilate originale, până când devin necesare.
- Asigurati-vă că opriti corect imprimanta. Pentru informații suplimentare, consultați [Oprirea imprimantei.](#page-25-0)
- Stocați cartușele de cerneală la temperatura camerei (15-35° C sau 59-95° F).
- Nu curățați capul de imprimare dacă nu este necesar. Acest lucru consumă cerneală și scurtează durata de viață a cartușelor.
- Manevraţi cu grijă cartuşele de cerneală Aruncarea, scuturarea sau manevrarea dură în timpul instalării poate provoca probleme temporare de imprimare.
- Dacă transportaţi imprimanta, efectuaţi următoarele pentru a evita scurgerea cernelii din imprimantă sau alte deteriorări ale imprimantei:
	- Asiguraţi-vă că opriţi imprimanta apăsând butonul (Alimentare). Aşteptaţi până se opresc toate sunetele de mișcare internă înainte de a deconecta imprimanta. Pentru informații suplimentare, consultați [Oprirea imprimantei.](#page-25-0)
	- Verificaţi dacă sunt instalate cartuşele de cerneală.
	- Imprimanta trebuie să fie transportată pe o suprafață plană; nu trebuie să fie pusă pe o parte, pe spate sau pe faţă sau pe partea superioară.
- **Atenţie** HP vă recomandă să înlocuiţi un cartuş de cerneală care lipseşte în cel mai scurt timp posibil, pentru a evita problemele de calitate a imprimării şi posibila utilizare de cerneală suplimentară sau deteriorarea sistemului de cerneală. Nu opriți niciodată imprimanta când lipsesc cartușe de cerneală.

#### **Subiecte înrudite**

• Verificarea nivelurilor de cerneală estimate

# **Verificarea nivelurilor de cerneală estimate**

Puteți verifica nivelurile estimate de cerneală din panoul de control al imprimantei, din software-ul imprimantei HP sau de la serverul Web încorporat. Pentru informații despre utilizarea software-ului imprimantei HP sau despre serverul Web încorporat, consultați [Instrumente de gestiune a imprimantei.](#page-161-0) De asemenea, puteți să imprimați

<span id="page-61-0"></span>pagina Stare imprimantă pentru a vizualiza aceste informații (consultați Înț[elegerea raportului de stare a](#page-94-0) [imprimantei](#page-94-0)).

#### **Pentru a verifica nivelurile estimate de cerneală de la panoul de control al imprimantei**

- 1. Din ecranul de început, apăsați butonul (Configurare).
- **2.** Utilizând butoanele din dreapta, selectaţi **Informaţii cerneală** şi apoi selectaţi **Niveluri de cerneală estimate**.
- **Notă 1** Avertismentele şi indicatoarele de nivel ale cernelii oferă estimări numai în scopuri de planificare. Când primiti un avertisment de nivel de cerneală scăzut, trebuie să aveti un cartus de cerneală de înlocuire disponibil pentru a evita posibilele întârzieri în imprimare. Va trebui să înlocuiți cartușul de cerneală numai când calitatea devine inacceptabilă.

**Notă 2** Dacă ați instalat un cartuș de imprimare reumplut sau recondiționat, sau un cartuș care a fost folosit într-o altă imprimată, indicatorul de nivel al cernelei ar putea fi imprecis sau indisponibil.

**Notă 3** Cerneala din cartuşe este utilizată în procesul de imprimare în diverse moduri, inclusiv în procesul de inițializare, care pregătește imprimanta și cartușele pentru imprimare și în depanarea capului de imprimare, care menţine duzele de imprimare degajate şi fluxul de cerneală uniform. În plus, o cantitate de cerneală reziduală este lăsată în cartuş după ce acesta este utilizat. Pentru informații suplimentare, consultați [www.hp.com/go/inkusage.](http://www.hp.com/go/inkusage)

# **Înlocuirea cartuşului de cerneală**

**Aotă** Pentru informații despre reciclarea consumabilelor de cerneală uzate, consultați [Programul de reciclare](#page-121-0) [a consumabilelor HP Inkjet](#page-121-0).

Dacă nu aveți deja cartușe de cerneală de înlocuire pentru imprimantă, consultați Accesorii ș[i consumabile HP](#page-134-0).

**E Notă 1** Deocamdată, unele porțiuni ale site-ului Web HP sunt disponibile numai în limba engleză.

**Notă 2** Nu toate cartuşele de cerneală sunt disponibile în toate ţările/regiunile.

Atentie HP vă recomandă să înlocuiți un cartuș de cerneală care lipsește în cel mai scurt timp posibil, pentru a evita problemele de calitate a imprimării şi posibila utilizare de cerneală suplimentară sau deteriorarea sistemului de cerneală. Nu opriti niciodată imprimanta când lipsesc cartuse de cerneală.

#### **Pentru a înlocui cartuşul de cerneală**

Urmati acești pași pentru a înlocui cartușul de cerneală.

- **1.** Asiguraţi-vă că imprimanta este pornită.
- 2. Deschideti capacul de acces la cartusul de cerneală.
	- **A Avertisment** Asteptati până când capul de imprimare se opreste înainte de a actiona.
- **3.** Apăsaţi pe partea frontală a cartuşului de cerneală pentru a-l elibera şi apoi scoateţi-l din slot.

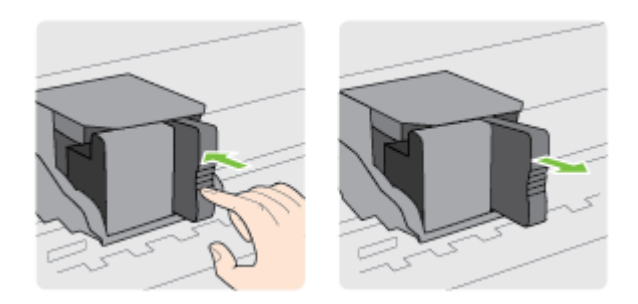

- **4.** Scoateţi cartuşul de cerneală nou din ambalaj.
- **5.** Glisaţi cartuşul de cerneală în slotul liber până când se fixează printr-un clic în slot.

<span id="page-62-0"></span>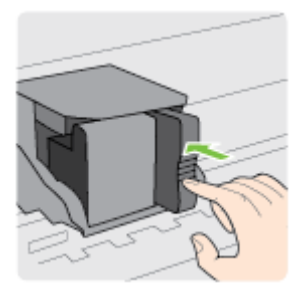

**6.** Închideţi capacul de acces la cartuşul de cerneală.

#### **Subiecte înrudite**

• Accesorii ş[i consumabile HP](#page-134-0)

# **Depozitarea consumabilelor de imprimare**

Cartuşele de cerneală pot fi lăsate în imprimantă pentru perioade extinse de timp. Totuşi, pentru a asigura starea optimă a cartușului de cerneală, asigurați-vă că ați închis corespunzător imprimanta. Pentru informații suplimentare, consultați [Oprirea imprimantei](#page-25-0).

# **Stocarea informaţiilor anonime despre utilizare**

Cartuşele HP utilizate cu această imprimantă conţin un cip de memorie care vă asistă în operarea imprimantei. În plus, acest cip de memorie stochează o cantitate limitată de informaţii despre utilizarea imprimantei, care pot include: data când a fost instalat pentru prima dată cartuşul, data când cartuşul a fost utilizat pentru ultima dată, numărul de pagini imprimate utilizând cartuşul, acoperirea paginilor, modurile de imprimare utilizate, toate erorile de imprimare care au putut apărea şi modelul imprimantei.

Aceste informaţii ajută HP să conceapă imprimantei viitoare pentru a satisface nevoile de imprimare ale clienţilor noştri. Datele colectate de pe cipul de memorie al cartuşului nu conţin informaţii care pot fi utilizate pentru a identifica un client sau un utilizator al cartuşului sau imprimanta.

HP colectează un eşantion din cipurile de memorie din cartuşele returnate prin programul gratuit HP de returnare şi reciclare (HP Planet Partners: [www.hp.com/hpinfo/globalcitizenship/environment/recycle/](http://www.hp.com/hpinfo/globalcitizenship/environment/recycle/)). Cipurile de memorie din acest esantion sunt citite și studiate pentru a îmbunătăți viitoarele imprimante HP. Partenerii HP care asistă în reciclarea acestui cartuş pot avea acest de asemenea la aceste date.

Orice terţ care deţine cartuşul ar putea avea acces la informaţiile anonime de pe cipul de memorie. Dacă preferaţi să nu permiteti accesul la aceste informatii, puteti face cipul inoperabil. Totusi, după ce faceti cipul de memorie inoperabil, cartuşul nu poate fi utilizat într-o imprimantă HP.

Dacă sunteţi îngrijorat în privinţa furnizării acestor informaţii anonime, puteţi face inaccesibile aceste informaţii dezactivând posibilitatea cipului de memorie de a colecta informatiile de utilizare a imprimantei:

#### **Pentru a dezactiva funcţia informaţiilor despre utilizare**

- 1. Din ecranul de început de la panoul de control al imprimantei, apăsați butonul (Configurare).
- **2.** Utilizând butoanele din dreapta, derulaţi la şi selectaţi **Preferinţe** şi apoi selectaţi **Informaţii cip cartuş**.
- **3.** Pentru a dezactiva funcţia, apăsaţi butonul de lângă **OK**.

**E Notă 1** Pentru a reactiva funcția informațiilor de utilizare, restabiliți setările implicite din fabrică.

**Notă 2** Puteţi continua să utilizaţi cartuşul în imprimanta HP dacă dezactivaţi posibilitatea cipului de memorie de a colecta informaţiile de utilizare a imprimantei.

# **8 Rezolvarea unei probleme**

Informațiile din această secțiune sugerează soluții pentru problemele cel mai des întâlnite. Dacă imprimanta nu funcționează corect și aceste sugestii nu au rezolvat problema, încercați să utilizați unul serviciile de asistență HP pentru a obține ajutor.

Această secţiune cuprinde următoarele subiecte:

- Asistență HP
- Sfaturi ș[i resurse pentru depanare în general](#page-66-0)
- [Rezolvarea problemelor imprimantei](#page-66-0)
- [Depanarea calit](#page-70-0)ății imprimării
- Solut[ionarea problemelor legate de alimentarea cu hârtie](#page-72-0)
- [Rezolvarea problemelor de copiere](#page-73-0)
- [Rezolvarea problemelor de scanare](#page-76-0)
- [Rezolvarea problemelor de fax \(numai pentru HP Officejet Pro 3620\)](#page-79-0)
- [Rezolvarea problemelor utilizând site-urile Web HP](#page-89-0) şi HP ePrint
- [Rezolvare probleme re](#page-90-0)tea
- [Configurarea paravanului de protec](#page-91-0)ție pentru a funcționa cu imprimanta
- [Rezolvare probleme de control al imprimantei](#page-92-0)
- [Depanarea problemelor legate de instalare](#page-93-0)
- Înț[elegerea raportului de stare a imprimantei](#page-94-0)
- [Explicarea paginii de configurare a re](#page-95-0)ţelei
- Dezinstalarea ş[i reinstalarea software-ului HP](#page-97-0)
- Întreț[inerea capului de imprimare](#page-97-0)
- Îndepă[rtarea blocajelor](#page-100-0)

# **Asistenţă HP**

#### **Dacă întâmpinaţi probleme, respectaţi paşii următori**

- **1.** Consultaţi documentaţia livrată împreună cu imprimanta.
- 2. Vizitați site-ul Web HP de asistență online la [www.hp.com/support](http://h20180.www2.hp.com/apps/Nav?h_pagetype=s-001&h_page=hpcom&h_client=s-h-e008-1&h_product=5153864,5158639&h_lang=ro&h_cc=ro). Acest site Web oferă informații și utilitare care vă pot ajuta să corectaţi multe dintre problemele obişnuite ale imprimantei. Asistenţa online HP este disponibilă pentru toți clienții HP. Acest site reprezintă cea mai rapidă sursă de informații actualizate despre imprimantă şi asistenţă profesională şi include următoarele caracteristici:
	- Acces rapid la specialişti calificaţi în asistenţă online
	- Actualizări de software HP şi de driver pentru imprimanta HP
	- Informaţii importante despre depanare pentru probleme des întâlnite
	- Actualizări pentru imprimantă, alerte de asistență și buletine informative HP care sunt disponibile când înregistraţi imprimanta

Pentru informații suplimentare, consultați Obținerea asistenței în format electronic.

3. Apelați asistența HP. Opțiunile de suport tehnic și disponibilitatea acestora diferă în funcție de imprimantă, tară/regiune și limbă. Pentru informații suplimentare, consultați Asistență [HP prin telefon.](#page-64-0)

Această sectiune cuprinde următoarele subiecte:

- Obţinerea asistenţei în format electronic
- Asistentă [HP prin telefon](#page-64-0)

# **Obţinerea asistenţei în format electronic**

Pentru a găsi informații despre asistență și despre garanție, vizitați site-ul Web HP la adresa [www.hp.com/](http://h20180.www2.hp.com/apps/Nav?h_pagetype=s-001&h_page=hpcom&h_client=s-h-e008-1&h_product=5153864,5158639&h_lang=ro&h_cc=ro) [support.](http://h20180.www2.hp.com/apps/Nav?h_pagetype=s-001&h_page=hpcom&h_client=s-h-e008-1&h_product=5153864,5158639&h_lang=ro&h_cc=ro) Acest site Web oferă informații și utilitare care vă pot ajuta să corectați multe dintre problemele obișnuite <span id="page-64-0"></span>ale imprimantei. Dacă vi se solicită, selectaţi ţara/regiunea dvs., apoi faceţi clic pe **Contactează HP** pentru informatii despre apelarea asistentei tehnice.

Acest site Web oferă și asistență tehnică, drivere, consumabile, informații despre comenzi și alte opțiuni precum:

- Accesarea paginilor de asistenţă online.
- Trimiterea unui e-mail către HP prin care să solicitati răspunsuri la întrebările dvs.
- Contactarea unui tehnician HP folosind facilitatea de chat online.
- Căutarea de actualizări ale software-ului HP.

Puteți obține asistență și din software-ul HP pentru Windows sau Mac OS X, care oferă soluții usoare pas cu pas pentru problemele de imprimare frecvente. Pentru informatii suplimentare, consultati [Instrumente de gestiune a](#page-161-0) [imprimantei.](#page-161-0)

Opțiunile de suport tehnic și disponibilitatea acestora diferă în funcție de imprimantă, țară/regiune și limbă.

# **Asistenţă HP prin telefon**

Numerele de telefon pentru asistență și costurile asociate listate aici sunt cele valabile la data publicării și se aplică numai apelurilor efectuate de la linii telefonice fixe. Pentru telefoane mobile este posibil ca preţurile să fie diferite.

Pentru cea mai actuală listă HP cu numerele telefonice de asistență și informații despre costurile apelurilor, accesaţi [www.hp.com/support.](http://h20180.www2.hp.com/apps/Nav?h_pagetype=s-001&h_page=hpcom&h_client=s-h-e008-1&h_product=5153864,5158639&h_lang=ro&h_cc=ro)

În timpul perioadei de garantie, puteti obtine asistentă de la Centrul de asistentă HP pentru clienti.

**Notă** HP nu asigură asistenţă telefonică pentru imprimarea din Linux. Toată asistenţa este oferită online la următorul site Web:<https://launchpad.net/hplip>. Faceţi clic pe butonul **Ask a question** (Puneţi o întrebare) pentru a începe procesul de asistenţă.

Site-ul Web HPLIP nu asigură asistență pentru Windows sau pentru Mac OS X. Dacă utilizați aceste sisteme de operare, consultati [www.hp.com/support.](http://h20180.www2.hp.com/apps/Nav?h_pagetype=s-001&h_page=hpcom&h_client=s-h-e008-1&h_product=5153864,5158639&h_lang=ro&h_cc=ro)

Această secţiune cuprinde următoarele subiecte:

- Înainte de a apela
- Perioada de asistență prin telefon
- [Numere asisten](#page-65-0)ță prin telefon
- După [perioada de asisten](#page-66-0)ță telefonică

#### **Înainte de a apela**

Apelati asistenta HP în timp ce sunteti în fata computerului și a imprimantei. Fiti pregătit să furnizati următoarele informatii:

- Cod model
- Numărul de serie (aflat pe partea din spate sau inferioară a imprimantei)
- Mesajele afişate atunci când survine problema
- Răspunsuri la aceste întrebări:
	- Problema a survenit şi anterior?
	- O puteţi reproduce?
	- Aţi adăugat software sau hardware nou în perioada în care a apărut problema?
	- S-a întâmplat altceva înainte de această situație (precum o furtună sau mutarea imprimantei)?

#### **Perioada de asistenţă prin telefon**

Se acordă un an de asistenţă telefonică în America de Nord, Asia-Pacific şi America Latină (inclusiv Mexic). Pentru a afla durata asistenței telefonice gratuite în Europa, Orientul Mijlociu și Africa, consultați [www.hp.com/](http://h20180.www2.hp.com/apps/Nav?h_pagetype=s-001&h_page=hpcom&h_client=s-h-e008-1&h_product=5153864,5158639&h_lang=ro&h_cc=ro) [support](http://h20180.www2.hp.com/apps/Nav?h_pagetype=s-001&h_page=hpcom&h_client=s-h-e008-1&h_product=5153864,5158639&h_lang=ro&h_cc=ro). Se aplică tarifele standard ale companiei telefonice.

#### <span id="page-65-0"></span>**Numere asistenţă prin telefon**

În multe dintre locaţii, HP oferă numere gratuite pentru asistenţă prin telefon, în timpul perioadei de garanţie. Cu toate acestea, este posibil ca unele dintre numerele de telefon pentru asistenţă să nu fie gratuite.

Pentru cea mai des utilizată listă de numere de telefon pentru asistență, consultați [www.hp.com/support.](http://h20180.www2.hp.com/apps/Nav?h_pagetype=s-001&h_page=hpcom&h_client=s-h-e008-1&h_product=5153864,5158639&h_lang=ro&h_cc=ro) Acest site Web oferă informaţii şi utilitare care vă pot ajuta să corectaţi multe dintre problemele obişnuite ale imprimantei.

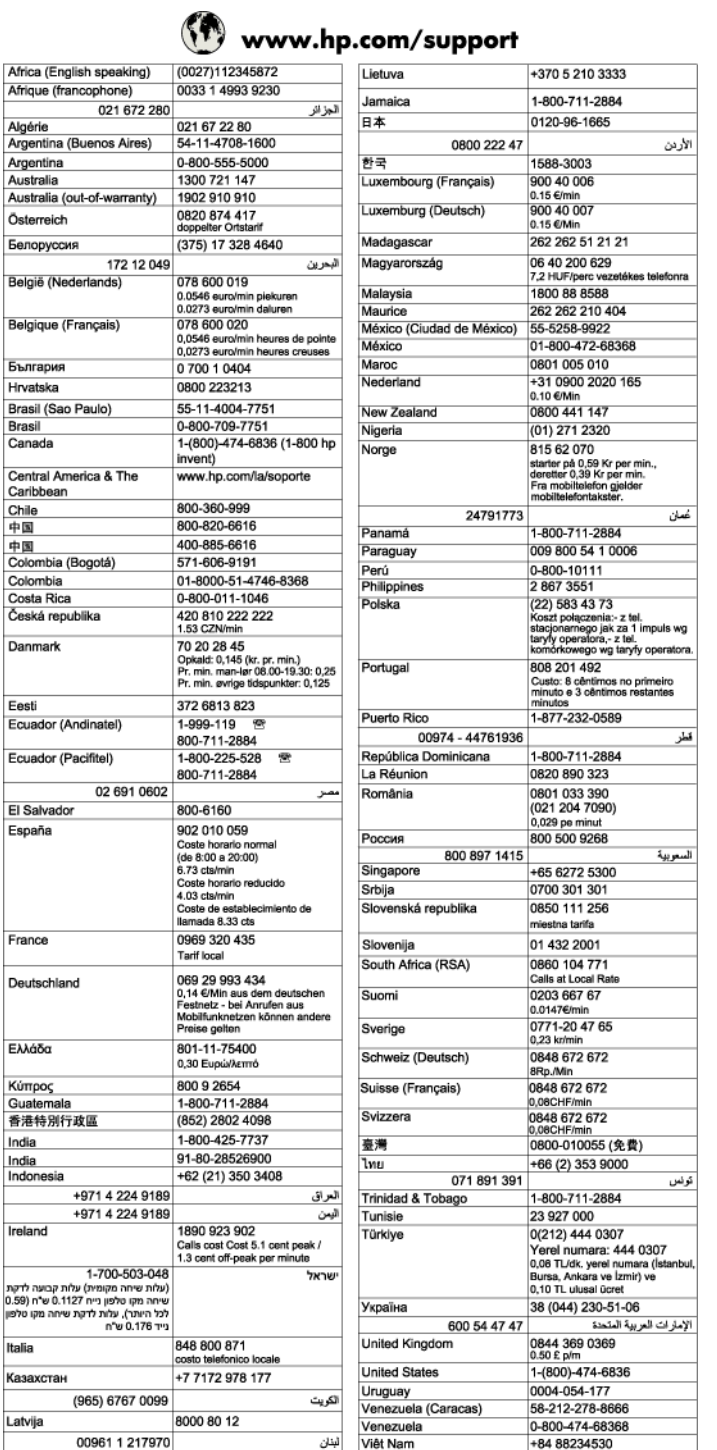

#### <span id="page-66-0"></span>**După perioada de asistenţă telefonică**

După perioada de asistență telefonică, asistența va fi furnizată de HP la costuri suplimentare. Puteți găsi asistență disponibilă și pe site-ul Web de asistență online al HP: [www.hp.com/support](http://h20180.www2.hp.com/apps/Nav?h_pagetype=s-001&h_page=hpcom&h_client=s-h-e008-1&h_product=5153864,5158639&h_lang=ro&h_cc=ro). Pentru informații suplimentare despre opțiunile de asistență, contactați distribuitorul HP local sau sunați la numărul de telefon pentru asistenţă corespunzător ţării/regiunii dvs.

# **Sfaturi şi resurse pentru depanare în general**

 $\mathbb{P}$  **Notă** Multi dintre pașii următori necesită software HP. Dacă nu ati instalat software-ul HP, îl puteți instala folosind CD-ul cu software HP livrat cu imprimanta sau puteţi descărca software-ul HP de pe site-ul Web de asistență HP, [www.hp.com/support.](http://h20180.www2.hp.com/apps/Nav?h_pagetype=s-001&h_page=hpcom&h_client=s-h-e008-1&h_product=5153864,5158639&h_lang=ro&h_cc=ro) Acest site Web oferă informații și utilitare care vă pot ajuta să corectați multe dintre problemele obişnuite ale imprimantei.

Verificaţi următoarele atunci când începeţi depanarea unei probleme de imprimare.

- Pentru blocaj de hârtie, consultati Îndepă[rtarea blocajelor.](#page-100-0)
- Pentru probleme cu alimentarea cu hârtie, ca de exemplu înclinarea hârtiei sau antrenarea hârtiei, consultați Soluț[ionarea problemelor legate de alimentarea cu hârtie](#page-72-0).
- Butonul (Alimentare) este aprins şi nu clipeşte. Când imprimanta este pornită pentru prima dată, durează aproximativ 9 minute pentru a se inițializa după ce sunt instalate cartușele de cerneală.
- Cablul de alimentare și celelalte cabluri sunt funcționale și sunt conectate corespunzător la dispozitiv. Asigurati-vă ca imprimanta este conectată corespunzător la o priză de curent alternativ (c.a.) functională și că este pornită. Pentru informații referitoare la tensiunea de alimentare necesară, consultați [Specifica](#page-112-0)ții [electrice.](#page-112-0)
- Suportul de imprimare este încărcat corect în tava de alimentare şi nu sunt blocaje în imprimantă.
- Toate benzile şi materialele de ambalare sunt îndepărtate.
- Imprimanta este setată ca imprimantă curentă sau implicită. Pentru Windows, setati-o ca imprimantă implicită în folderul **Printers** (Imprimante). Pentru Mac OS X, setati-o ca imprimantă implicită în sectiunea **Print (Imprimare) & Fax** (Fax) sau **Print (Imprimare) & Scan** (Scanare) din **System Preferences (Preferinţe sistem)**. Consultaţi documentaţia computerului pentru informaţii suplimentare.
- Nu s-a selectat **Pauză imprimare**, dacă utilizaţi un computer pe care se execută Windows.
- Asigurati-vă că nu executați prea multe programe când efectuați o activitate. Închideți programele pe care nu le utilizaţi sau reporniţi computerul înainte de a relua activitatea.

# **Rezolvarea problemelor imprimantei**

Această secţiune cuprinde următoarele subiecte:

- Imprimanta se opreşte pe neaşteptate
- [Imprimanta scoate sunete nea](#page-67-0)şteptate
- Nu se reuşeş[te alinierea](#page-67-0)
- Imprimanta nu ră[spunde \(nu se imprim](#page-67-0)ă nimic)
- [Imprimanta imprim](#page-68-0)ă lent
- [Imagine neimprimat](#page-69-0)ă sau imprimată parţial
- [Unele elemente de pe pagin](#page-69-0)ă lipsesc sau sunt incorecte
- Poziț[ionarea textului sau a elementelor grafice este incorect](#page-69-0)ă

### **Imprimanta se opreşte pe neaşteptate**

#### **Verificaţi curentul şi conexiunile la curent**

Verificați dacă este conectat ferm cablul de alimentare la o priză de alimentare funcțională. Pentru informații referitoare la tensiunea de alimentare necesară, consultați Specificaț[ii electrice](#page-112-0).

### <span id="page-67-0"></span>**Imprimanta scoate sunete neaşteptate**

Puteți auzi zgomote neașteptate scoase de imprimantă. Acestea sunt sunete de service care apar atunci când imprimanta efectuează funcțiile automate de service pentru a menține capul de imprimare într-o stare optimă.

**Notă** Pentru a preveni eventuale deteriorări ale imprimantei:

Nu opriți imprimanta în timp ce imprimanta efectuează funcția de service. Dacă opriți imprimanta, așteptați oprirea completă a imprimantei înainte de a o opri utilizând butonul () (Alimentare). Pentru informații suplimentare, consultați [Oprirea imprimantei](#page-25-0).

Asigurați-vă de instalarea corectă a cartușului de cerneală. Dacă lipsește, imprimanta va efectua funcții suplimentare de service pentru a proteja capul de imprimare.

### **Nu se reuşeşte alinierea**

Dacă nu se reușește alinierea, asigurați-vă că ați încărcat hârtie albă, simplă nefolosită în tava de alimentare. Alinierea esuează când aveți încărcată hârtie color în tava de intrare.

Dacă procesul de aliniere eșuează în mod repetat, este posibil să fie necesar să curătați capul de imprimare. Pentru a curăta capul de imprimare, consultați Curăt[area capului de imprimare.](#page-98-0)

Dacă nici curățarea capului de imprimare nu rezolvă problema, contactați asistența HP. Vizitați [www.hp.com/](http://h20180.www2.hp.com/apps/Nav?h_pagetype=s-001&h_page=hpcom&h_client=s-h-e008-1&h_product=5153864,5158639&h_lang=ro&h_cc=ro) [support.](http://h20180.www2.hp.com/apps/Nav?h_pagetype=s-001&h_page=hpcom&h_client=s-h-e008-1&h_product=5153864,5158639&h_lang=ro&h_cc=ro) Acest site Web oferă informații și utilitare care vă pot ajuta să corectați multe dintre problemele obișnuite ale imprimantei. Dacă vi se solicită, alegeţi ţara/regiunea, apoi faceţi clic pe **Contactează HP** pentru informaţii despre apelarea asistenței tehnice.

# **Imprimanta nu răspunde (nu se imprimă nimic)**

#### **Sunt lucrări de imprimare blocate în coada de imprimare**

Deschideti coada de imprimare, anulati toate documentele și apoi reinitializati computerul. Încercati să imprimați după ce computerul se reinițializează. Consultați sistemul de Ajutor pentru sistemul de operare pentru informaţii suplimentare.

#### **Verificarea configuraţiei imprimantei**

Pentru informații suplimentare, consultați Sfaturi ș[i resurse pentru depanare în general.](#page-66-0)

#### **Verificarea instalării software-ului HP**

• Dacă imprimanta este oprită în timpul imprimării, un mesaj de alertă trebuie să apară pe ecranul computerului; în caz contrar, este posibil ca software-ul HP furnizat cu imprimanta să nu fie instalat corect. Pentru a soluţiona această problemă, dezinstalaţi complet software-ul HP, apoi reinstalaţi software-ul HP. Pentru informații suplimentare, consultați Dezinstalarea ș[i reinstalarea software-ului HP.](#page-97-0)

#### **Verificaţi conexiunile cablurilor**

- Asiguraţi-vă că ambele capete ale cablului USB sau ale cablului Ethernet sunt conectate corespunzător.
- Dacă imprimanta este conectată la o reţea, verificaţi următoarele:
	- Verificati indicatorul luminos Legătură de pe partea posterioară a imprimantei.
	- Asiguraţi-vă că nu utilizaţi un cablu telefonic pentru conectarea imprimantei.

#### **Verificaţi orice aplicaţie software firewall instalată pe computer**

• Firewall-ul software personal este un program de securitate care protejează un computer împotriva accesului neautorizat. Totuşi, firewall-ul poate bloca comunicaţia între computer şi imprimantă. Dacă apare o problemă de comunicație cu imprimanta, încercați să dezactivați temporar firewall-ul. Dacă problema persistă, firewall-ul nu este sursa problemei de comunicare. Activaţi din nou firewall-ul.

### <span id="page-68-0"></span>**Imprimanta imprimă lent**

Încercaţi soluţiile următoare dacă imprimanta imprimă foarte lent.

- Soluția 1: Folosiți o setare inferioară de calitate a imprimării
- Soluția 2: Verificarea nivelului de cerneală
- Solutia 3: Contactati asistenta HP

#### **Soluţia 1: Folosiţi o setare inferioară de calitate a imprimării**

**Soluţie:** Verificaţi setarea de calitate a imprimării. **Optimă** şi **Dpi maxim** oferă calitatea optimă, dar sunt mai lente decât **Normală** sau Ciornă. **Ciornă** oferă viteza cea mai mare de imprimare.

**Cauză:** Calitatea de imprimare a fost setată la un nivel mai înalt.

Dacă acest lucru nu rezolvă problema, încercați următoarea soluție.

#### **Soluţia 2: Verificarea nivelului de cerneală**

**Soluţie:** Verificaţi nivelurile estimate de cerneală din cartuşul de cerneală.

- **Notă** Avertismentele şi indicatoarele de nivel ale cernelii oferă estimări numai în scopuri de planificare. Când primiți un mesaj de nivel de cerneală scăzut, trebuie să aveți un cartuș de schimb disponibil pentru a evita posibilele întârzieri în imprimare. Va trebui să înlocuiti cartusul de cerneală numai când calitatea devine inacceptabilă.
- **Atenţie** Aşteptaţi până când aveţi un cartuş de cerneală nou înainte de a scoate cartuşul de cerneală vechi. Nu lăsați cartușul de cerneală în afara imprimantei o perioadă lungă de timp. Acest lucru poate duce la deteriorarea imprimantei şi cartuşului de cerneală.

Pentru informaţii suplimentare, consultaţi:

• [Verificarea nivelurilor de cerneal](#page-60-0)ă estimate

**Cauză:** Este posibil ca cartuşul de cerneală să nu fie suficientă cerneală. Imprimarea cu cartuşe epuizate încetineşte imprimanta.

Dacă acest lucru nu rezolvă problema, încercați următoarea soluție.

#### **Soluţia 3: Contactaţi asistenţa HP**

**Solutie:** Contactati Asistenta HP pentru service.

Accesați: [www.hp.com/support](http://h20180.www2.hp.com/apps/Nav?h_pagetype=s-001&h_page=hpcom&h_client=s-h-e008-1&h_product=5153864,5158639&h_lang=ro&h_cc=ro). Acest site Web oferă informații și utilitare care vă pot ajuta să corectați multe dintre problemele obişnuite ale imprimantei.

Dacă vi se solicită, selectați tara/regiunea, apoi faceți clic pe **Contact HP** (Contactează HP) pentru informații despre apelarea asistenței tehnice.

**Cauză:** A intervenit o problemă la imprimantă.

# <span id="page-69-0"></span>**Imagine neimprimată sau imprimată parţial**

#### **Curăţarea capului de imprimare**

- Finalizaţi procedura de curăţare a capului de imprimare. Este posibil să fie necesară curăţarea capului de imprimare dacă imprimanta a fost oprită incorect.
	- **Notă** Oprirea incorectă a imprimantei poate cauza probleme de calitate a imprimării, precum pagini goale sau imprimate parțial. Curățarea capului de imprimare poate rezolva aceste probleme, dar oprirea corectă a imprimantei poate preveni apariţia lor. Opriţi întotdeauna imprimanta apăsând butonul (Alimentare) de pe imprimantă. Aşteptaţi până când indicatorul luminos al butonului (Alimentare) se opreşte înainte de a deconecta cablul de alimentare sau prelungitorul.

#### **Verificaţi setările hârtiei**

- Asigurați-vă că pentru hârtia încărcată în tăvi selectați din driverul de imprimare setările corecte pentru calitatea imprimării.
- Asiguraţi-vă că setările de pagină selectate în driver-ul imprimantei sunt aceeaşi cu dimensiunea paginii a hârtiei încărcate în tavă.

#### **Au fost prinse mai multe pagini**

Pentru informații suplimentare despre problemele de alimentare a hârtiei, consultați Soluț[ionarea](#page-72-0) [problemelor legate de alimentarea cu hârtie](#page-72-0).

#### **Este o pagină albă în fişier**

Verificati fișierul pentru a vă asigura că nu este nicio pagină goală.

### **Unele elemente de pe pagină lipsesc sau sunt incorecte**

#### **Verificaţi pagina de diagnosticare calitate imprimare**

Imprimați o pagină de diagnosticare a calității de imprimare pentru a decide dacă executați instrumente de întretinere pentru a îmbunătăți calitatea lucrărilor. Pentru informații suplimentare, consultați [Imprimarea](#page-99-0) și [evaluarea unui raport de calitate a imprim](#page-99-0)ării.

#### **Verificaţi setările marginilor**

• Asiguraţi-vă că setările de margine pentru document nu depăşesc zona imprimabilă a imprimantei. Pentru informatii suplimentare, consultati [Configurarea marginilor minime](#page-110-0).

#### **Verificarea amplasării imprimantei şi a lungimii cablului USB**

• Câmpurile electromagnetice puternice (cum sunt cele generate de cablurile USB) pot cauza uneori uşoare distorsionări ale tipăriturilor. Îndepărtați imprimanta de sursa de câmp electromagnetic. De asemenea, se recomandă să utilizati un cablu USB care este mai scurt de 3 metri pentru a reduce la minim efectele acestor câmpuri electromagnetice.

#### **Verificarea dimensiunii hârtiei**

• Asiguraţi-vă că dimensiunea selectată a hârtiei se potriveşte cu dimensiunea hârtiei încărcate efectiv.

# **Poziţionarea textului sau a elementelor grafice este incorectă**

#### **Verificaţi cum este încărcată hârtia**

• Asiguraţi-vă că ghidajele hârtiei încadrează fix teancul de hârtie şi asiguraţi-vă că tava nu este supraîncărcată. Pentru informații suplimentare, consultați Încă[rcarea hârtiei.](#page-19-0)

#### <span id="page-70-0"></span>**Verificarea dimensiunii hârtiei**

- Continutul unei pagini poate fi trunchiat dacă dimensiunea documentului este mai mare decât hârtia pe care o utilizaţi.
- Asiguraţi-vă că dimensiunea hârtiei selectate în driver-ul imprimantei corespunde cu dimensiunea hârtiei încărcate în tavă.

#### **Verificaţi setările marginilor**

• Dacă textul sau imaginile sunt trunchiate la marginile paginii, asiguraţi-vă că setările marginilor documentului nu depăşesc zona imprimabilă a imprimantei. Pentru informaţii suplimentare, consultaţi [Configurarea marginilor minime.](#page-110-0)

#### **Verificaţi setarea de orientare a paginii**

• Asiguraţi-vă că dimensiunea hârtiei şi orientarea paginii care sunt selectate în aplicaţie corespund cu setările din driverul imprimantei. Pentru informații suplimentare, consultați [Imprimare](#page-26-0).

#### **Verificarea amplasării imprimantei şi a lungimii cablului USB**

• Câmpurile electromagnetice puternice (cum sunt cele generate de cablurile USB) pot cauza uneori uşoare distorsionări ale tipăriturilor. Îndepărtați imprimanta de sursa de câmp electromagnetic. De asemenea, se recomandă să utilizati un cablu USB care este mai scurt de 3 metri pentru a reduce la minim efectele acestor câmpuri electromagnetice.

Dacă soluţiile de mai sus nu dau rezultate, problema poate fi cauzată de imposibilitatea aplicaţiei de a interpreta corect setările de imprimare. Consultati notele de lansare pentru informatii referitoare la conflictele cunoscute, consultați documentația aplicației, sau contactați producătorul programului pentru asistență specifică.

**Sfat** Dacă utilizaţi un computer pe care se execută Windows, puteţi vizita site-ul Web HP de asistenţă online la adresa [www.hp.com/support](http://h20180.www2.hp.com/apps/Nav?h_pagetype=s-001&h_page=hpcom&h_client=s-h-e008-1&h_product=5153864,5158639&h_lang=ro&h_cc=ro). Acest site Web oferă informații și utilitare care vă pot ajuta să corectați multe dintre problemele obişnuite ale imprimantei.

# **Depanarea calităţii imprimării**

Încercaţi soluţiile din această secţiune pentru a rezolva problemele de calitate a imprimării.

- Soluția 1: Asigurați-vă că folosiți cartușe HP originale
- Soluț[ia 2: Verificarea nivelului de cerneal](#page-71-0)ă
- Solutia 3: Verificati hârtia încărcată [în tava de alimentare](#page-71-0)
- Soluț[ia 4: Verifica](#page-71-0)ți tipul hârtiei
- Soluția 5: Verificați setă[rile de imprimare](#page-72-0)
- Soluția 6: Imprimarea ș[i evaluarea unui raport de calitate a imprim](#page-72-0)ării
- Soluț[ia 7: Contacta](#page-72-0)ți asistența HP

#### **Soluţia 1: Asiguraţi-vă că folosiţi cartuşe HP originale**

**Soluţie:** Verificaţi pentru a vedea dacă aveţi cartuşe de cerneală HP originale.

HP vă recomandă să utilizati cartuse de cerneală HP originale. Cartusele de cerneală HP originale sunt proiectate și testate cu imprimante HP pentru a vă ajuta să obțineți cu ușurință rezultate excelente, de fiecare dată.

**Notă** HP nu poate să garanteze calitatea sau fiabilitatea consumabilelor non-HP. Service-ul sau reparațiile imprimantei necesare ca urmare a folosirii unor consumabile de cerneală non-HP nu sunt acoperite de garantie.

Dacă ştiţi că aţi achiziţionat cartuşe de cerneală HP originale, vizitaţi:

[www.hp.com/go/anticounterfeit](http://www.hp.com/go/anticounterfeit)

**Cauză:** S-au folosit cartuşe de cerneală non-HP.

<span id="page-71-0"></span>Dacă acest lucru nu rezolvă problema, încercați următoarea soluție.

#### **Soluţia 2: Verificarea nivelului de cerneală**

**Soluţie:** Verificaţi nivelurile estimate de cerneală din cartuşul de cerneală.

- **Notă** Avertismentele şi indicatoarele de nivel ale cernelii oferă estimări numai în scopuri de planificare. Când primiţi un avertisment de nivel de cerneală scăzut, trebuie să aveţi un cartuş de cerneală de înlocuire disponibil pentru a evita posibilele întârzieri în imprimare. Va trebui să înlocuiți cartușul de cerneală numai când calitatea devine inacceptabilă.
- **Atenție** Așteptați până când aveți un cartuș de cerneală nou înainte de a scoate cartușul de cerneală vechi. Nu lăsați cartușul de cerneală în afara imprimantei o perioadă lungă de timp. Acest lucru poate duce la deteriorarea imprimantei şi cartuşului de cerneală.

Pentru informații suplimentare, consultați:

• [Verificarea nivelurilor de cerneal](#page-60-0)ă estimate

**Cauză:** Este posibil ca cartuşul de cerneală să nu fie suficientă cerneală.

Dacă acest lucru nu rezolvă problema, încercaţi următoarea soluţie.

#### **Soluţia 3: Verificaţi hârtia încărcată în tava de alimentare**

**Soluţie:** Asiguraţi-vă că hârtia este încărcată corect şi că nu este şifonată sau prea groasă.

- Încărcaţi hârtia cu faţa de imprimat orientată în jos.
- Hârtia trebuie să fie întinsă în tava de alimentare şi nu trebuie să fie îndoită. Dacă hârtia este prea aproape de capul de imprimare în timpul imprimării, este posibil să apară pete de cerneală. Lucrul acesta se poate întâmpla dacă hârtia este ridicată, îndoită sau foarte groasă, aşa cum sunt plicurile poştale.

Pentru informații suplimentare, consultați:

Încă[rcarea hârtiei](#page-19-0)

**Cauză:** Hârtia nu a fost alimentată corect sau a fost şifonată sau prea groasă.

Dacă acest lucru nu rezolvă problema, încercați următoarea soluție.

#### **Soluţia 4: Verificaţi tipul hârtiei**

**Soluţie:** HP recomandă să utilizaţi hârtii HP sau orice alt tip de hârtie cu tehnologia ColorLok care este corespunzător pentru imprimantă. Toate tipurile de hârtie cu sigla ColorLok sunt testate independent pentru a corespunde unor standarde ridicate de fiabilitate şi de calitate a imprimării şi pentru a produce documente în culori clare, vii, cu imprimări în negru mai bine reliefate şi documente care se usucă mai repede decât cele pe hârtie simplă obişnuită.

Asigurați-vă întotdeauna că hârtia pe care imprimați este netedă.

Depozitați hârtia specială în ambalajul original într-o pungă de plastic resigilabilă, pe o suprafață plană, întrun loc răcoros și uscat. Când sunteți pregătit să imprimați, scoateți numai hârtia pe care intenționați să o utilizați imediat. Când ați terminat imprimarea, puneți la loc hârtia neutilizată în punga de plastic. În acest fel preveniti ondularea hârtiei.

Pentru informații suplimentare, consultați:

[Selectarea hârtiei de imprimare](#page-16-0)

**Cauză:** A fost încărcat un tip greşit de hârtie în tava de alimentare.
Dacă acest lucru nu rezolvă problema, încercați următoarea soluție.

### **Soluţia 5: Verificaţi setările de imprimare**

**Soluţie:** Verificaţi setarea calităţii imprimării şi asiguraţi-vă că aceasta corespunde cu tipul hârtiei încărcate în imprimantă.

**Notă** Pe unele ecrane de computer este posibil să apară culorile diferit faţă de cele imprimate pe hârtie. În acest caz, nu este nimic în neregulă cu imprimanta, setările de imprimare sau cartuşele de cerneală. Nu este necesară altă depanare.

Pentru informații suplimentare, consultați:

[Selectarea hârtiei de imprimare](#page-16-0)

**Cauză:** Setările de imprimare au fost definite corect.

Dacă acest lucru nu rezolvă problema, încercaţi următoarea soluţie.

#### **Soluţia 6: Imprimarea şi evaluarea unui raport de calitate a imprimării**

**Soluţie:** O pagină de diagnostic privind calitatea imprimării vă poate ajuta să determinaţi dacă sistemul de imprimare functionează corect. Pentru informatii suplimentare, consultati Imprimarea ș[i evaluarea unui](#page-99-0) [raport de calitate a imprim](#page-99-0)ării.

**Cauză:** Problemele de calitate a imprimării pot avea multe cauze: setările software, un fişier de imagine de slabă calitate sau sistemul de imprimare.

### **Soluţia 7: Contactaţi asistenţa HP**

**Soluţie:** Contactaţi Asistenţa HP pentru service.

Accesați: [www.hp.com/support](http://h20180.www2.hp.com/apps/Nav?h_pagetype=s-001&h_page=hpcom&h_client=s-h-e008-1&h_product=5153864,5158639&h_lang=ro&h_cc=ro). Acest site Web oferă informații și utilitare care vă pot ajuta să corectați multe dintre problemele obişnuite ale imprimantei.

Dacă vi se solicită, selectaţi ţara/regiunea, apoi faceţi clic pe **Contact HP** (Contactează HP) pentru informații despre apelarea asistenței tehnice.

**Cauză:** A intervenit o problemă la imprimantă.

# **Soluţionarea problemelor legate de alimentarea cu hârtie**

**Sfat** Puteţi vizita site-ul Web HP de asistenţă online la adresa [www.hp.com/support](http://h20180.www2.hp.com/apps/Nav?h_pagetype=s-001&h_page=hpcom&h_client=s-h-e008-1&h_product=5153864,5158639&h_lang=ro&h_cc=ro) pentru informaţii şi utilitare care vă pot ajuta să corectați multe probleme comune ale imprimantei.

### **Hârtia nu este acceptată pentru imprimantă sau tavă**

Utilizați doar hârtie care este acceptată pentru imprimanta și tava utilizate. Pentru informații suplimentare, consultați Specificaț[ii privind hârtia.](#page-108-0)

#### **Hârtia nu este preluată dintr-o tavă**

- Asiguraţi-vă că hârtia este încărcată în tavă. Pentru informaţii suplimentare, consultaţi Încă[rcarea hârtiei.](#page-19-0) Vânturați hârtia înainte de încărcare.
- Asigurati-vă că ghidajele pentru hârtie sunt pozitionate la marcajele corespunzătoare dimensiunii hârtiei pe care o încărcați în tavă. De asemenea, asigurați-vă că ghidajele sunt fixe, dar nu strânse în jurul teancului de hârtie.
- Asigurati-vă că hârtia din tavă nu este ondulată. Remediați ondularea hârtiei îndoind-o în direcția opusă ondulării.

### **Hârtia nu este eliminată corect**

• Asiguraţi-vă că extensia tăvii de ieşire este extinsă complet; în caz contrar, este posibil ca paginile imprimate să fie trase înapoi în imprimantă sau să cadă din imprimantă.

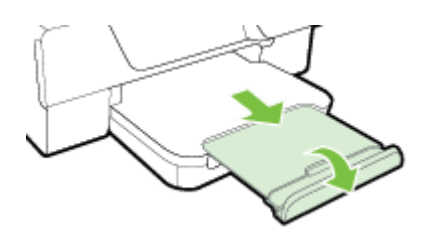

• Îndepărtaţi hârtia în exces din tava de ieşire. Numărul de coli pe care tava de ieşire îl poate susţine este limitat.

### **Paginile sunt oblice**

- Asiguraţi-vă că hârtia încărcată în tăvi este aliniată cu ghidajele pentru hârtie. Dacă este necesar, ridicaţi tava de ieşire, ridicaţi siguranţa din partea frontală a tăvii de intrare, coborâţi partea frontală a tăvii de intrare, apoi reîncărcaţi hârtia corect, asigurându-vă că ghidajele pentru hârtie sunt aliniate corect.
- Încărcaţi hârtie în imprimantă numai atunci când acesta nu imprimă.
- Scoateți și înlocuiți accesoriul de imprimare automată față-verso (duplexor).
	- Împingeti butonul de pe fiecare parte duplexorului, apoi scoateti unitatea.

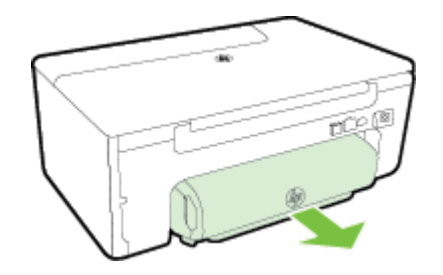

◦ Reintroduceţi duplexorul în imprimantă.

### **Sunt preluate mai multe coli simultan**

- Vânturați hârtia înainte de încărcare.
- Asigurați-vă că ghidajele pentru hârtie sunt poziționate la marcajele corespunzătoare dimensiunii hârtiei pe care o încărcaţi în tavă. De asemenea, asiguraţi-vă că ghidajele sunt fixe, dar nu strânse în jurul teancului de hârtie.
- Asiguraţi-vă că tava nu este supra-încărcată cu hârtie. Nu încărcaţi deasupra indicatoarelor de înălţime a topului de la ghidajele pentru hârtie.
- Utilizaţi hârtie HP pentru performanţe şi eficienţă optime.

# **Rezolvarea problemelor de copiere**

Dacă informațiile următoare nu sunt suficiente, consultați [Asisten](#page-63-0)ță HP pentru informații despre asistența HP.

- [Nu este imprimat](#page-74-0)ă nicio copie
- [Copiile sunt goale](#page-74-0)
- [Dimensiunea este redus](#page-74-0)ă
- [Calitatea copierii este slab](#page-74-0)ă
- [Imprimanta imprim](#page-75-0)ă o jumătate de pagină, apoi evacuează hârtia
- [Hârtie incompatibil](#page-75-0)ă

## <span id="page-74-0"></span>**Nu este imprimată nicio copie**

- **Verificaţi alimentarea cu curent**
	- Verificaţi dacă este conectat ferm cablul de alimentare şi dacă imprimanta este pornită.
- **Verificaţi starea imprimantei**
	- Este posibil ca imprimanta să fie ocupată cu o altă operațiune. Verificați afișajul panoului de control pentru informații despre starea lucrărilor. Așteptați ca operațiunea procesată să fie finalizată.
	- Este posibil ca imprimanta să fie blocată. Verificați existența blocajelor. Consultați Îndepă[rtarea](#page-100-0) [blocajelor.](#page-100-0)
- **Verificaţi tăvile**
	- Asiguraţi-vă că hârtia este încărcată. Pentru informaţii suplimentare, consultaţi Încă[rcarea hârtiei](#page-19-0).

## **Copiile sunt goale**

### • **Verificaţi hârtia**

- Asigurati-vă că tipul sau dimensiunea suporturilor încărcate în imprimantă corespund documentului pe care încercați să îl copiați. De exemplu, dacă imprimați dimensiune A4 însă ați încărcat hârtie A6, este posibil ca imprimanta să scoată doar o pagină goală. Pentru tipuri şi dimensiuni de hârtie HP acceptate, consultati Specificat[ii privind hârtia.](#page-108-0)
- **Verificaţi setările**
	- Este posibil ca setarea de contrast să fie prea mică. Din ecranul de început de la panoul de control al imprimantei, apăsați butonul de lângă **Copiere**. Apăsați butonul (Configurare), derulați la și selectati Mai luminos/întunecat, apoi utilizati săgetile pentru a crea copii mai întunecate.
- **Verificaţi tăvile**

Asigurați-vă că originalele au fost încărcate corect. Pentru informații suplimentare, consultați secțiunea Încă[rcarea unui original pe geamul scanerului](#page-17-0) sau Încă[rcarea unui original în alimentatorul automat de](#page-18-0) [documente \(ADF\) \(numai pentru HP Officejet Pro 3620\).](#page-18-0)

### **Dimensiunea este redusă**

- Este posibil să fie setată de la panoul de control al imprimantei opţiunea micşorare/mărire sau o altă caracteristică de copiere pentru reducerea imaginii scanate. Verificați setările pentru operațiunea de copiere pentru a vă asigura că sunt configurate pentru dimensiune normală.
- Dacă utilizati un computer pe care rulează Windows, setările software-ului HP pot fi configurate pentru reducerea imaginii scanate. Dacă este necesar, modificati setările.

## **Calitatea copierii este slabă**

### **Pentru creşterea calităţii copiilor**

- Utilizati originale de calitate. Acuratetea copiei depinde de calitatea și dimensiunea originalului. Folositi meniul **Copy (Copiere)** pentru a modifica luminozitatea copiei. Dacă originalul este prea deschis la culoare, este posibil ca, copia să nu poată compensa, chiar şi după reglarea contrastului.
- Încărcaţi corect hârtia. Dacă hârtia este încărcată incorect, aceasta se poate deforma, cauzând imagini neclare. Pentru informații suplimentare, consultați Specificaț[ii privind hârtia.](#page-108-0)
- Utilizați sau realizați o coală de transport pentru a proteja originalele.

### **Verificarea imprimantei**

- Capacul scanerului este posibil să nu fi fost închis corect.
- Este posibil să fie necesară curățarea geamului sau a căptușelii capacului scanerului. Pentru informații suplimentare, consultați Curățarea geamului și a căptuș[elii capacului scanerului.](#page-21-0)
- Este posibil ca ADF să trebuiască să fie curătat. Pentru informații suplimentare, consultați Curăț[area](#page-22-0) [alimentatorului automat de documente \(ADF\) \(numai pentru HP Officejet Pro 3620\)](#page-22-0).

### **Verificaţi setările**

• Setarea de calitate **Ciornă** (care produce copii de calitate ciornă) poate fi responsabilă pentru documentele lipsă sau neclare. Modificati această setare pe optiunea **Normal** sau Optim.

<span id="page-75-0"></span>Capitol 8

Imprimați o pagină de diagnosticare a calității imprimării și urmați instrucțiunile din pagină pentru a rezolva problemele calității reduse la copiere. Pentru informații suplimentare, consultați Imprimarea ș[i evaluarea unui](#page-99-0) [raport de calitate a imprim](#page-99-0)ării.

### • **Dungi estompate sau albe verticale**

- Este posibil ca hârtia să nu se conformeze specificaţiilor Hewlett-Packard pentru hârtie (de exemplu, hârtia este prea umedă sau prea aspră). Pentru informații suplimentare, consultați [Specifica](#page-108-0)ții privind [hârtia](#page-108-0).
- **Prea luminos sau întunecat**
	- Încercati să modificati contrastul și setările de calitate a copiei.
- **Linii nedorite**
	- Este posibil să fie necesară curătarea geamului, a căptușelii capacului sau a cadrului scanerului. Pentru informații suplimentare, consultați Întreț[inerea imprimantei](#page-21-0).
- **Puncte sau pete negre**
	- Pe geamul sau pe căptușeala capacului scanerului poate exista cerneală, adeziv, pastă corectoare sau o substanță nedorită. Încercați să curățați imprimanta. Pentru informații suplimentare, consultați Întreț[inerea imprimantei](#page-21-0).
- **Copia este înclinată sau oblică**

Dacă utilizaţi alimentatorul ADF (numai pentru HP Officejet Pro 3620), verificaţi următoarele:

- Asigurati-vă că alimentatorul ADF sau tava de intrare nu sunt prea pline.
- Asiguraţi-vă că ghidajele de hârtie ale ADF sunt aliniate cu marginile hârtiei.
- Pentru informații suplimentare, consultați Încă[rcarea unui original în alimentatorul automat de documente](#page-18-0) [\(ADF\) \(numai pentru HP Officejet Pro 3620\)](#page-18-0).

### • **Text neclar**

- Încercati să modificati contrastul și setările de calitate a copiei.
- Setarea de îmbunătățire implicită poate să nu fie adecvată operațiunii de copiere. Verificați setarea și modificati-o pentru a îmbunătăti textul sau fotografiile, dacă aceasta operatiune este necesară. Pentru informații suplimentare, consultați [Schimbarea set](#page-35-0)ărilor de copiere.
- **Text sau elemente grafice incomplete**
	- Încercaţi să modificaţi contrastul şi setările de calitate a copiei.
- **Literele mari, negre conţin pete**
	- Setarea de îmbunătățire implicită poate să nu fie adecvată operațiunii de copiere. Verificați setarea și modificaţi-o pentru a îmbunătăţi textul sau fotografiile, dacă aceasta operaţiune este necesară. Pentru informații suplimentare, consultați [Schimbarea set](#page-35-0)ărilor de copiere.
- **Benzile orizontale granulate sau albe în zone de gri de la deschis la mediu**
	- Setarea de îmbunătătire implicită poate să nu fie adecvată operațiunii de copiere. Verificați setarea și modificaţi-o pentru a îmbunătăţi textul sau fotografiile, dacă aceasta operaţiune este necesară. Pentru informații suplimentare, consultați [Schimbarea set](#page-35-0)ărilor de copiere.

## **Imprimanta imprimă o jumătate de pagină, apoi evacuează hârtia**

### **Verificaţi cartuşul de cerneală**

• Asiguraţi-vă că este instalat cartuşul de cerneală corect şi că nu are un nivel scăzut de cerneală. Pentru informații suplimentare, consultați secțiunile [Instrumente de gestiune a imprimantei](#page-161-0) și Înț[elegerea raportului](#page-94-0) [de stare a imprimantei.](#page-94-0)

Compania HP nu poate garanta calitatea cartuşelor de cerneală non-HP.

## **Hârtie incompatibilă**

### **Verificaţi setările**

• Verificaţi dacă dimensiunea şi tipul hârtiei încărcate corespund cu setările de la panoul de control.

# **Rezolvarea problemelor de scanare**

- $\frac{1}{2}$  Sfat Puteti vizita site-ul Web HP de asistentă online la adresa [www.hp.com/support](http://h20180.www2.hp.com/apps/Nav?h_pagetype=s-001&h_page=hpcom&h_client=s-h-e008-1&h_product=5153864,5158639&h_lang=ro&h_cc=ro) pentru informatii și utilitare care vă pot ajuta să corectaţi multe probleme comune ale imprimantei.
- Scanerul nu a realizat nici o acțiune
- Scanarea durează prea mult
- [O parte din document nu a fost scanat](#page-77-0)ă sau lipsește text
- [Textul nu poate fi editat](#page-77-0)
- [Apar mesaje de eroare](#page-78-0)
- [Calitatea imaginii scanate este slab](#page-78-0)ă
- [Sunt vizibile defecte de scanare](#page-79-0)

### **Scanerul nu a realizat nici o acţiune**

- **Verificaţi originalul**
	- Asigurati-vă că originalul este încărcat corect. Pentru informații suplimentare, consultați secțiunea Încă[rcarea unui original pe geamul scanerului](#page-17-0) sau Încă[rcarea unui original în alimentatorul automat de](#page-18-0) [documente \(ADF\) \(numai pentru HP Officejet Pro 3620\).](#page-18-0)
- **Verificarea imprimantei**
	- Este posibil ca imprimanta să revină din modul Repaus după o perioadă de inactivitate, ceea ce întârzie procesarea pentru o vreme. Aşteptaţi ca imprimanta să afişeze ecranul de început.
- **Verificaţi software-ul HP**

Asigurati-vă că software-ul de imprimantă HP este instalat și că functionează corespunzător și că este activată caracteristica de scanare.

**EX** Notă Dacă nu scanați frecvent, puteți alege să dezactivați caracteristica.

- **Windows: Deschideti software-ul imprimantei HP. Pentru informatii suplimentare, consultati** [Deschiderea software-ului imprimantei HP \(Windows\)](#page-25-0). În fereastra care apare, selectaţi **Print, Scan & Fax** (Imprimare, scanare si fax) sau **Print & Scan** (Imprimare si scanare), apoi selectati Scan a **Document or Photo** (Scanare document sau fotografie) sub **Scan** (Scanare).
- Mac OS X: Deschideți HP Utility. Pentru informații suplimentare, consultați [HP Utility \(Mac OS X\).](#page-161-0) Sub **Scan Settings** (Setări scanare), faceţi clic pe **Scan to Computer** (Scanare în calculator) şi asiguraţivă că este selectată opțiunea **Enable Scan to Computer** (Activare Scanare pe computer).

### **Scanarea durează prea mult**

- **Verificaţi setările**
	- Scanarea cu rezoluții mai mari de scanare durează mai mult și are ca rezultat dimensiuni mai mari de fişier. Utilizaţi rezoluţii mari numai atunci când este necesar. Pentru a scana mai rapid, micşoraţi rezolutia.
	- Dacă obțineți o imagine prin TWAIN pe computere cu Windows, puteți modifica setările astfel încât originalul să fie scanat alb-negru. Consultati Asistenta programului TWAIN pentru informatii. De asemenea, setările de scanare le puteți modifica în alb-negru din software-ul de scanare HP pentru Mac.

## <span id="page-77-0"></span>**O parte din document nu a fost scanată sau lipseşte text**

- **Verificaţi originalul**
	- Asiguraţi-vă că originalul este încărcat corespunzător. Pentru informaţii suplimentare, consultaţi secțiunea Încă[rcarea unui original pe geamul scanerului](#page-17-0) sau Încă[rcarea unui original în alimentatorul](#page-18-0) [automat de documente \(ADF\) \(numai pentru HP Officejet Pro 3620\).](#page-18-0)
	- Dacă ați scanat documentul din ADF, încercați să îl scanați direct de pe geamul scanerului. Pentru informații suplimentare, consultați Încă[rcarea unui original pe geamul scanerului](#page-17-0).
	- Fundalurile colorate pot cauza contopirea imaginii din prim-plan cu fundalul. Încercaţi să reglaţi setările înainte de a scana originalul, sau încercați să îmbunătățiți imaginea după scanarea originalului.
- **Verificaţi setările**
	- Asiguraţi-vă că dimensiunea de scanare specificată în software-ul imprimantei HP este suficient de mare pentru documentul original pe care îl scanaţi.
	- Dacă utilizați software-ul imprimantei HP, este posibil ca setările implicite ale software-ului imprimantei HP să fie setate să efectueze automat o anumită activitate, alta decât cea pe care o încercaţi. Pentru instrucțiuni despre modificarea proprietăților, consultați asistența de pe ecran pentru software-ul imprimantei HP.

## **Textul nu poate fi editat**

- Asiguraţi-vă că s-a instalat OCR:
	- Asiguraţi-vă că s-a instalat OCR:

**Windows:**De pe desktopul computerului, faceţi clic pe **Start**, selectaţi **Programe** sau **Toate programele**, faceţi clic pe **HP**, faceţi clic pe folderul imprimantei, apoi faceţi clic pe **Printer Setup & Software** (Configurare imprimantă şi software). Faceţi clic pe **Adăugare alt software**, faceţi clic pe **Particularizare selecţii software** şi asiguraţi-vă că s-a selectat opţiunea OCR.

- Sau -

În ecranul **Start**, faceţi clic pe **Printer Setup & Software** (Configurare imprimantă şi software). Mac OS X: Dacă ați instalat software-ul HP utilizând opțiunea de instalare minimă, este posibil ca software-ul OCR să nu fie instalat. Pentru a instala acest software, introduceți CD-ul cu software-ul HP în computer, faceti clic dublu pe pictograma Program de instalare HP de pe CD-ul cu software și, când vi se solicită, selectați opțiunea **Software recomandat de HP**.

- Când scanati originalul, asigurati-vă că selectati un tip de document care creează text editabil. Dacă textul este clasificat ca grafică, acesta nu este transformat în text.
- Dacă utilizati un program OCR separat (recunoastere optică a caracterelor), programul OCR se poate conecta la un program de procesare a cuvintelor care nu efectuează activități OCR. Pentru informații suplimentare, consultați documentația furnizată împreună cu programul OCR.
- Asigurați-vă că ați selectat o limbă OCR care corespunde cu limba utilizată pentru documentul pe care-l scanați. Pentru informații suplimentare, consultați documentația furnizată împreună cu programul OCR.
- **Verificaţi originalele**
	- Când scanaţi documente ca text editabil din alimentatorul ADF (numai pentru HP Officejet Pro 3620), originalul trebuie încărcat în ADF cu partea superioară înainte şi cu faţa în sus. Când scanaţi de pe geamul scanerului, originalul trebuie încărcat cu partea superioară spre colţul din dreapta al geamului scanerului. De asemenea, asigurați-vă că documentul nu este ondulat. Pentru informații suplimentare, consultați secțiunea Încă[rcarea unui original pe geamul scanerului](#page-17-0) sau Încă[rcarea unui original în](#page-18-0) [alimentatorul automat de documente \(ADF\) \(numai pentru HP Officejet Pro 3620\).](#page-18-0)
	- Este posibil ca software-ul să nu identifice textul dacă spațiile între caractere sunt mici. De exemplu, dacă textul pe care software-ul îl transformă are caractere lipsă sau combinate, "rn" poate apărea ca  $,m$ ".
	- Precizia software-ului depinde de calitatea imaginii, dimensiunea textului și structura originalului și calitatea scanării. Asiguraţi-vă că originalul are o calitate bună a imaginii.
	- Fundalul colorat poate face ca imaginile din prim-plan să se amestece prea tare.

### <span id="page-78-0"></span>**Apar mesaje de eroare**

- **Imposibil de activat sursa TWAIN** sau **A survenit o eroare la preluarea imaginii**
	- Dacă realizați o achiziție de imagine de la un alt dispozițiv, cum ar fi un alt scaner, asigurați-vă că celălalt dispozitiv este compatibil TWAIN. Dispozitivele incompatibile TWAIN nu functionează cu software-ul HP livrat împreună cu imprimanta.
	- Dacă utilizați o conexiune USB, asigurați-vă că ați conectat cablul USB al dispozitivului la portul corespunzător din spatele computerului.
	- Verificaţi dacă este selectată sursa TWAIN corespunzătoare. În software-ul HP, verificaţi sursa TWAIN selectând **Selectare scaner** din meniul **Fişier**.
	- **Notă** Software-ul pentru scanare HP nu acceptă scanare TWAIN şi WIA pe computere pe care se execută Mac OS X.
- **Reîncărcaţi documentul, apoi reporniţi lucrarea**
	- Apăsaţi butonul de lângă **OK** de pe panoul de control al imprimantei, apoi reîncărcaţi restul documentelor în ADF. Pentru informații suplimentare, consultați Încă[rcarea unui original în](#page-18-0) [alimentatorul automat de documente \(ADF\) \(numai pentru HP Officejet Pro 3620\)](#page-18-0).

## **Calitatea imaginii scanate este slabă**

### • **Originalul este o fotografie sau o imagine regenerată**

Fotografiile reimprimate, ca de exemplu fotografiile din ziare sau reviste, sunt imprimate folosind puncte minuscule de cerneală care împreună compun o reproducere a fotografiei originale, ceea ce duce la o pierdere de calitate. Adesea, punctele de cerneală formează figuri nedorite care pot fi detectate la scanarea sau imprimarea imaginii sau când imaginea este afişată pe ecran. Dacă următoarele sugestii nu rezolvă problema, este posibil să fie necesar să utilizaţi versiune de calitate mai bună a originalului.

- Pentru eliminarea modelelor nedorite, încercati să reduceți dimensiunea imaginii după scanare.
- Imprimare imagine scanată pentru a vedea dacă, calitatea este mai bună.
- Asigurați-vă că setările de rezoluție și culoare sunt corecte pentru tipul respectiv de operațiune de scanare.
- Pentru cele mai bune rezultate la scanare, utilizați geamul scanerului în locul alimentatorului ADF (numai pentru HP Officejet Pro 3620).
- **Textul sau imaginile de pe spatele unui original faţă-verso apar în scanare**
	- Originalele fată-verso pot produce aparitia în scanare a textului sau imaginilor de pe cealaltă parte dacă originalele sunt imprimate pe hârtie prea subțire sau prea transparentă.
- **Imaginea scanată este oblică**
	- Este posibil ca originalul să fi fost încărcat incorect. Când încărcati originale în ADF, aveti grijă să utilizati ghidajele pentru hârtie. Pentru informatii suplimentare, consultati Încă[rcarea unui original în](#page-18-0) [alimentatorul automat de documente \(ADF\) \(numai pentru HP Officejet Pro 3620\)](#page-18-0). Pentru cele mai bune rezultate la scanare, utilizați geamul scanerului în locul alimentatorului ADF.
- **Calitatea imaginii este mai bună la imprimare**

Imaginea care apare pe ecran nu este întotdeauna o reprezentare exactă a calității scanării.

- Încercaţi să modificaţi setările monitorului dvs. pentru a utiliza mai multe culori (sau niveluri de gri). Pe computerele care rulează Windows, de obicei faceţi această modificare deschizând **Afişaj** în panoul de control Windows.
- Încercați să modificați setările de rezoluție și culoare.
- **Imaginea scanată prezintă pete, linii, benzi albe verticale sau alte defecte**
	- Dacă geamul scanerului este murdar, imaginea rezultată nu are claritate optimă. Pentru instrucțiuni de curățare, consultați Întreț[inerea imprimantei](#page-21-0).
	- Este posibil ca defectele să fie pe original și să nu fie rezultatul procesului de scanare.
- **Elementele grafice arată diferit faţă de original**
	- Scanați la o rezoluție mai mare.
		- **Notă** Scanarea la o rezoluție înaltă poate dura mai mult timp și poate ocupa mai mult spațiu pe computer.

### <span id="page-79-0"></span>• **Pentru creşterea calităţii scanărilor**

- Pentru a scana, utilizaţi geamul scanerului în locul alimentatorului ADF (numai pentru HP Officejet Pro 3620).
- Aşezaţi corect hârtia. Dacă hârtia nu este aşezată corect pe geamul scanerului, aceasta se poate deforma, cauzând imagini neclare. Pentru informaţii suplimentare, consultaţi Încă[rcarea unui original](#page-17-0) [pe geamul scanerului](#page-17-0).
- Ajustați setările software-ului HP în funcție de cum doriți să utilizați pagina scanată.
- Utilizati sau realizati o coală de transport pentru a proteja originalele.
- Curățați geamul scanerului. Pentru informații suplimentare, consultați Curăț[area geamului](#page-21-0) și a căptuş[elii capacului scanerului](#page-21-0).

### **Sunt vizibile defecte de scanare**

- **Pagini goale**
	- Asiguraţi-vă că documentul originalul este aşezat corect. Aşezaţi documentul original cu faţa în jos pe scaner, cu coltul din stânga-sus în coltul din dreapta-jos al geamului scanerului.
- **Prea luminos sau întunecat**
	- Încercați să modificați setările. Asigurați-vă că folosiți setări corecte de rezoluție și culoare.
	- Este posibil ca imaginea originală să fie foarte decolorată sau foarte întunecată sau să fie imprimată pe hârtie colorată.
- **Linii, puncte negre sau pete nedorite**
	- Pe geamul scanerului poate exista cerneală, adeziv, pastă corectoare sau o substanță nedorită; geamul scanerului poate fi murdar sau zgâriat; sau căptuseala capacului este murdară. Încercati să curătați geamul sau căptuseala capacului scanerului. Pentru informații suplimentare, consultați Curățarea geamului și a căptuș[elii capacului scanerului](#page-21-0). Dacă problema nu se corectează prin curătare, geamul scanerului sau căptuseala capacului trebuie înlocuite.
	- Este posibil ca defectele să fie pe original și să nu fie rezultatul procesului de scanare.
- **Text neclar**
	- Încercati să modificati setările. Asigurati-vă că setările de rezolutie și culoare sunt corecte.
- **Dimensiunea este redusă**
	- Este posibil ca setările programului HP să fie configurate pentru a reduce imaginea scanată. Pentru mai multe informații despre modificarea setărilor, consultați asistența pentru software-ul imprimantei HP.

# **Rezolvarea problemelor de fax (numai pentru HP Officejet Pro 3620)**

Această sectiune cuprinde informații despre depanarea configurării pentru fax a imprimantei. Dacă imprimanta nu este configurată corect pentru fax, este posibil să aveti probleme la trimiterea și la receptionarea faxurilor.

Dacă aveţi probleme la trimiterea/recepţionarea faxurilor, imprimaţi un raport de testare a faxului pentru a verifica starea imprimantei. Testul eșuează dacă imprimanta nu este configurată corect pentru fax. Efectuați acest test după ce ati finalizat configurarea imprimantei pentru functia de fax. Pentru informatii suplimentare, consultati [Testarea configur](#page-158-0)ării faxului.

Dacă testul eșuează, analizați raportul pentru informații referitoare la rezolvarea problemelor găsite. Pentru informatii suplimentare, consultati [Testul pentru fax nu a reu](#page-80-0)sit.

Faceti clic aici pentru a vă conecta și a obț[ine mai multe informa](http://h20180.www2.hp.com/apps/Nav?h_pagetype=s-924&h_client=s-h-e004-01&h_keyword=lp70045-all-OJ3610&h_lang=ro&h_cc=ro)ții. (În prezent, este posibil ca acest site Web să nu fie disponibil în toate limbile.)

Pentru mai multă asistență, vizitați site-ul HP de asistență online [www.hp.com/support.](http://h20180.www2.hp.com/apps/Nav?h_pagetype=s-001&h_page=hpcom&h_client=s-h-e008-1&h_product=5153864,5158639&h_lang=ro&h_cc=ro)

- [Testul pentru fax nu a reu](#page-80-0)şit
- Pe afiş[aj apare permanent mesajul Receptor ridicat](#page-84-0)
- Imprimanta întâmpină [probleme la trimiterea](#page-84-0) şi recepţionarea faxurilor
- Imprimanta întâmpină [probleme la trimiterea manual](#page-86-0)ă a unui fax
- [Imprimanta nu poate primi, îns](#page-87-0)ă poate trimite faxuri
- <span id="page-80-0"></span>• [Imprimanta nu poate trimite, îns](#page-88-0)ă poate primi faxuri
- [Tonurile de fax sunt înregistrate pe robotul telefonic](#page-88-0)
- [Cablul telefonic furnizat cu imprimanta nu este destul de lung](#page-89-0)
- Computerul nu poate recepţ[iona faxuri \(Fax to PC \(Fax c](#page-89-0)ătre PC) şi Fax to Mac (Fax către Mac))

### **Testul pentru fax nu a reuşit**

Dacă ați rulat un test pentru fax și acesta a eșuat, consultați raportul pentru informații elementare despre eroare. Pentru informatii mai detaliate, consultati raportul pentru a vedea care parte a testului a esuat, apoi cititi subiectul corespunzător din această sectiune pentru a afla ce soluții să încercați.

Această sectiune cuprinde următoarele subiecte:

- "Testul hardware pentru fax" a eşuat
- [Testul "Fax conectat la priza telefonic](#page-81-0)ă activă de perete" a eşuat
- [Testul "Cablu telefonic conectat la portul corect al faxului" a e](#page-81-0)şuat
- [Testul "Utilizarea unui tip corect de cablu telefonic împreun](#page-82-0)ă cu faxul" a eşuat
- [Testul "Detectare ton" a e](#page-83-0)şuat
- [Testul "Status linie fax" a e](#page-83-0)şuat

### **"Testul hardware pentru fax" a eşuat**

### **Soluţie**

- Opriţi imprimanta apăsând butonul (Alimentare) de pe panoul de control al imprimantei, apoi deconectati cablul de alimentare din partea din spate a imprimantei. După câteva secunde, reconectați cablul de alimentare și porniți dispozitivul. Efectuați din nou testul. Dacă testul tot nu reușește, continuați cu examinarea informațiilor despre depanare din această secțiune.
- Încercați să trimiteți sau să primiți un fax. Dacă trimiterea și recepționarea de faxuri funcționează, este posibil să nu existe o problemă.
- Dacă rulaţi testul din **Expert configurare fax** (Windows) sau din **HP Setup Assistant** (Mac OS X), asigurați-vă că imprimanta nu este ocupată cu o altă activitate, precum primirea unui fax sau realizarea unei copii. Verificati dacă pe afisaj apare un mesaj indicând faptul că imprimanta este ocupată. Dacă este ocupat, așteptați să termine operațiile curente și să treacă în starea de inactivitate înainte de a rula testul.
- Asiguraţi-vă că utilizaţi cablul telefonic livrat împreună cu imprimanta. Dacă pentru conectarea de la priza telefonică de perete la imprimantă nu utilizați cablul telefonic livrat, este posibil să nu puteti trimite sau receptiona faxuri. După ce conectați cablul telefonic livrat împreună cu imprimanta, rulați din nou testul pentru fax.
- Dacă utilizati un splitter de telefon, acesta poate cauza probleme de functionalitate a faxului. (Un splitter este un conector cu două cabluri care se introduce în priza telefonică de perete.) Încercați să scoateti splitter-ul și să conectați imprimanta direct la priza telefonică de perete.

După ce rezolvati problemele găsite, executați din nou testul pentru fax pentru a vă asigura că este trecut cu succes şi că imprimanta este pregătită pentru faxuri. Dacă testul **Testare hardware fax** tot nu reuşeşte şi aveţi probleme cu trimiterea/recepţionarea faxurilor, contactaţi asistenţa HP. Vizitaţi [www.hp.com/support](http://h20180.www2.hp.com/apps/Nav?h_pagetype=s-001&h_page=hpcom&h_client=s-h-e008-1&h_product=5153864,5158639&h_lang=ro&h_cc=ro). Acest site Web oferă informații și utilitare care vă pot ajuta să corectați multe dintre problemele obișnuite ale imprimantei. Dacă vi se solicită, alegeţi ţara/regiunea, apoi faceţi clic pe **Contactează HP** pentru informaţii despre apelarea asistentei tehnice.

### <span id="page-81-0"></span>**Testul "Fax conectat la priza telefonică activă de perete" a eşuat**

### **Soluţie**

- Verificați conexiunea între priza telefonică de perete și imprimanta pentru a vă asigura că ați fixat corespunzător cablul telefonic.
- Asiguraţi-vă că utilizaţi cablul telefonic livrat împreună cu imprimanta. Dacă pentru conectarea de la priza telefonică de perete la imprimantă nu utilizaţi cablul telefonic livrat, este posibil să nu puteţi trimite sau recepționa faxuri. După ce conectați cablul telefonic livrat împreună cu imprimanta, rulați din nou testul pentru fax.
- Asiguraţi-vă că imprimanta este conectată corect la priza telefonică de perete. Utilizând cablul telefonic livrat în cutia imprimantei, conectaţi un capăt la priza telefonică de perete, apoi conectaţi celălalt capăt la portul cu eticheta 1-LINE din spatele imprimantei. Pentru informatii suplimentare despre configurarea imprimantei pentru faxuri, consultați [Configurarea suplimentar](#page-136-0)ă a faxului (numai [pentru HP Officejet Pro 3620\).](#page-136-0)
- Dacă utilizați un splitter de telefon, acesta poate cauza probleme de funcționalitate a faxului. (Un splitter este un conector cu două cabluri care se introduce în priza telefonică de perete.) Încercați să scoateti splitter-ul și să conectati imprimanta direct la priza telefonică de perete.
- Încercați să conectați un telefon și un cablu telefonic funcționale la priza telefonică de perete pe care o utilizaţi pentru imprimantă şi verificaţi dacă există ton de apel. Dacă nu auziţi un ton de apel, contactaţi compania telefonică şi solicitaţi să verifice linia telefonică.
- Încercaţi să trimiteţi sau să primiţi un fax. Dacă trimiterea şi recepţionarea de faxuri funcţionează, este posibil să nu existe o problemă.

După ce rezolvați problemele găsite, executați din nou testul pentru fax pentru a vă asigura că este trecut cu succes şi că imprimanta este pregătită pentru faxuri.

### **Testul "Cablu telefonic conectat la portul corect al faxului" a eşuat**

**Soluţie:** Conectaţi cablul telefonic la portul corect.

- 1. Utilizând cablul telefonic livrat în cutia imprimantei, conectati un capăt la priza telefonică de perete, apoi conectaţi celălalt capăt la portul cu eticheta 1-LINE din spatele imprimantei.
	- **Notă** Dacă utilizaţi portul 2-EXT pentru a conecta dispozitivul la priza telefonică de perete, nu puteți trimite sau recepționa faxuri. Port-ul 2-EXT se utilizează numai pentru conectarea altor dispozitive, cum ar fi un robot telefonic.

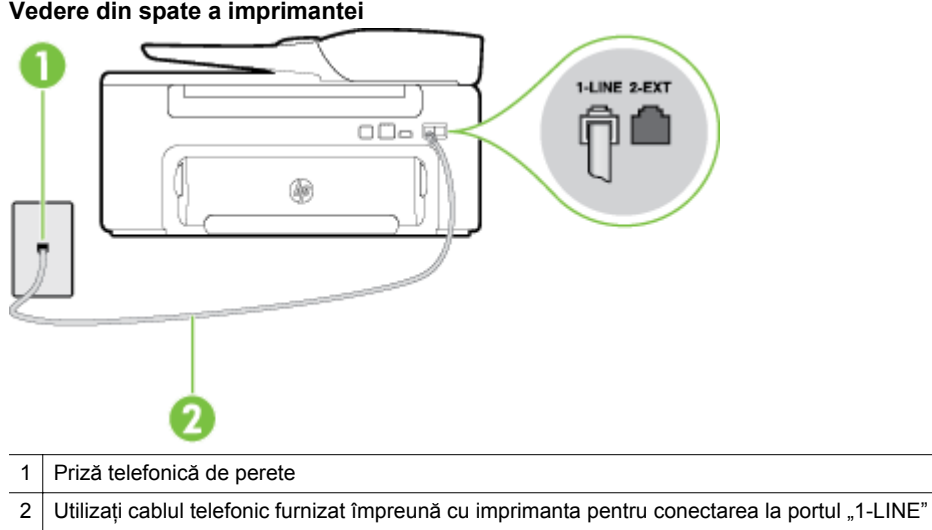

#### **Vedere din spate a imprimantei**

- <span id="page-82-0"></span>**2.** După ce ați conectat cablul telefonic la portul 1-LINE, executați din nou testul pentru fax pentru a vă asigura că reuşeşte şi că imprimanta este pregătită pentru faxuri.
- **3.** Încercaţi să trimiteţi sau să primiţi un fax.
- Asiguraţi-vă că utilizaţi cablul telefonic livrat împreună cu imprimanta. Dacă pentru conectarea de la priza telefonică de perete la imprimantă nu utilizați cablul telefonic livrat, este posibil să nu puteți trimite sau receptiona faxuri. După ce conectati cablul telefonic livrat împreună cu imprimanta, rulați din nou testul pentru fax.
- Dacă utilizați un splitter de telefon, acesta poate cauza probleme de funcționalitate a faxului. (Un splitter este un conector cu două cabluri care se introduce în priza telefonică de perete.) Încercați să scoateți splitter-ul și să conectați imprimanta direct la priza telefonică de perete.

### **Testul "Utilizarea unui tip corect de cablu telefonic împreună cu faxul" a eşuat**

#### **Soluţie**

• Asiguraţi-vă că utilizaţi cablul telefonic livrat împreună cu imprimanta pentru conectarea la priza telefonică de perete. Un capăt al cablului telefonic trebuie conectat la port-ul cu eticheta 1-LINE din spatele imprimantei, iar celălalt capăt la priza telefonică de perete, aşa cum se arată în ilustraţie.

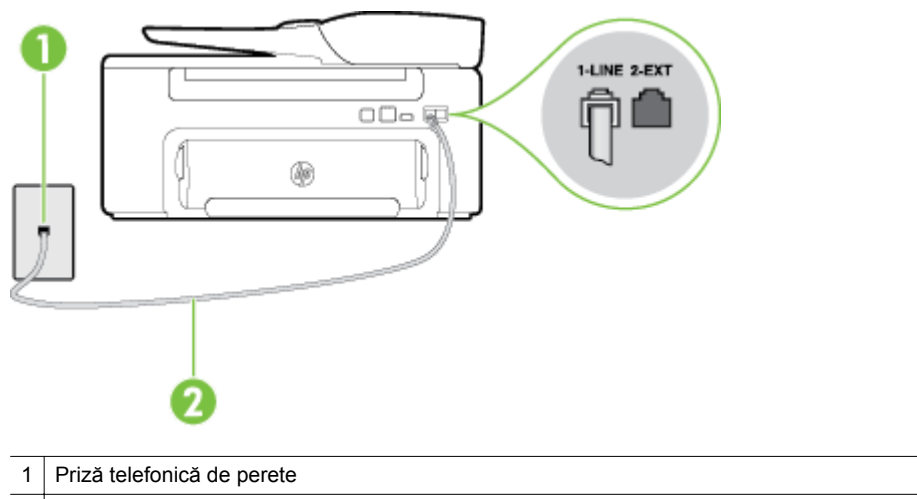

2 Utilizați cablul telefonic furnizat împreună cu imprimanta pentru conectarea la portul "1-LINE"

În cazul în care cablul telefonic care este livrat cu imprimanta nu este suficient de lung, utilizați un prelungitor. Puteţi achiziţiona un prelungitor de la un magazin de dispozitive electrice şi electronice care comercializează accesorii pentru telefoane. De asemenea, aveti nevoie de alt cablu telefonic, care poate fi un cablu telefonic standard pe care este posibil să îl aveti deja în casă sau la birou.

- Verificati conexiunea între priza telefonică de perete și imprimanta pentru a vă așigura că ati fixat corespunzător cablul telefonic.
- Asigurati-vă că utilizati cablul telefonic livrat împreună cu imprimanta. Dacă pentru conectarea de la priza telefonică de perete la imprimantă nu utilizați cablul telefonic livrat, este posibil să nu puteți trimite sau receptiona faxuri. După ce conectati cablul telefonic livrat împreună cu imprimanta, rulați din nou testul pentru fax.
- Dacă utilizaţi un splitter de telefon, acesta poate cauza probleme de funcţionalitate a faxului. (Un splitter este un conector cu două cabluri care se introduce în priza telefonică de perete.) Încercați să scoateți splitter-ul și să conectați imprimanta direct la priza telefonică de perete.

### <span id="page-83-0"></span>**Testul "Detectare ton" a eşuat**

### **Soluţie**

- Alte echipamente care utilizează aceeaşi linie telefonică împreună cu imprimanta, pot face ca testul să esueze. Pentru a afla dacă alt echipament creează probleme, deconectati toate echipamentele de la linia telefonică şi rulaţi din nou testul. Dacă testul **Test detectare ton de apel** reuşeşte fără celelalte echipamente, problemele sunt create de unul sau mai multe dintre aceste echipamente; încercați să le adăugați la loc pe rând, reluând testul de fiecare dată, până identificați echipamentul care creează problema.
- Încercati să conectati un telefon și un cablu telefonic functionale la priza telefonică de perete pe care o utilizați pentru imprimantă și verificați dacă există ton de apel. Dacă nu auziți un ton de apel, contactați compania telefonică şi solicitaţi să verifice linia telefonică.
- Asiguraţi-vă că imprimanta este conectată corect la priza telefonică de perete. Utilizând cablul telefonic livrat în cutia imprimantei, conectați un capăt la priza telefonică de perete, apoi conectați celălalt capăt la portul cu eticheta 1-LINE din spatele imprimantei.
- Dacă utilizați un splitter de telefon, acesta poate cauza probleme de functionalitate a faxului. (Un splitter este un conector cu două cabluri care se introduce în priza telefonică de perete.) Încercati să scoateți splitter-ul și să conectați imprimanta direct la priza telefonică de perete.
- Dacă sistemul dvs. telefonic nu utilizează un ton de apel standard, cum este cazul anumitor sisteme PBX, acest fapt ar putea reprezenta cauza eşuării testului. Acest lucru nu creează probleme la trimiterea sau recepționarea faxurilor. Încercați să trimiteți sau să recepționați un fax de test.
- Asigurați-vă că setarea pentru țară/regiune este corectă pentru țara/regiunea dvs. Dacă țara/regiunea nu este setată sau este setată incorect, testul poate eșua și puteți întâmpina probleme la trimiterea și receptionarea faxurilor.
- Asigurati-vă că imprimanta este conectată la o linie telefonică analogică, în caz contrar, trimiterea sau receptionarea faxurilor fiind imposibilă. Pentru a verifica dacă linia dvs. telefonică este digitală, conectați un telefon analogic obișnuit la linie și ascultați dacă există ton de apel. Dacă nu auziți tonul normal de apel, este posibil ca linia telefonică să fie configurată pentru telefoane digitale. Conectaţi imprimanta la o linie telefonică analogică și încercați să trimiteti sau să primiti un fax.
- Asiguraţi-vă că utilizaţi cablul telefonic livrat împreună cu imprimanta. Dacă pentru conectarea de la priza telefonică de perete la imprimantă nu utilizati cablul telefonic livrat, este posibil să nu puteti trimite sau recepționa faxuri. După ce conectați cablul telefonic livrat împreună cu imprimanta, rulați din nou testul pentru fax.

După ce rezolvaţi problemele găsite, executaţi din nou testul pentru fax pentru a vă asigura că este trecut cu succes şi că imprimanta este pregătită pentru faxuri. Dacă testul **Detectare ton** eşuează în continuare, contactaţi compania telefonică şi solicitaţi să verifice linia telefonică.

### **Testul "Status linie fax" a eşuat**

### **Soluţie**

- Asigurati-vă că imprimanta este conectată la o linie telefonică analogică, în caz contrar, trimiterea sau recepționarea faxurilor fiind imposibilă. Pentru a verifica dacă linia dvs. telefonică este digitală, conectați un telefon analogic obișnuit la linie și ascultați dacă există ton de apel. Dacă nu auziți tonul normal de apel, este posibil ca linia telefonică să fie configurată pentru telefoane digitale. Conectati imprimanta la o linie telefonică analogică și încercați să trimiteți sau să primiți un fax.
- Verificati conexiunea între priza telefonică de perete și imprimanta pentru a vă așigura că ati fixat corespunzător cablul telefonic.
- Asiguraţi-vă că imprimanta este conectată corect la priza telefonică de perete. Utilizând cablul telefonic livrat în cutia imprimantei, conectați un capăt la priza telefonică de perete, apoi conectați celălalt capăt la portul cu eticheta 1-LINE din spatele imprimantei.
- <span id="page-84-0"></span>• Alte echipamente care utilizează aceeaşi linie telefonică împreună cu imprimanta, pot face ca testul să esueze. Pentru a afla dacă alt echipament creează probleme, deconectati toate echipamentele de la linia telefonică și rulați din nou testul.
	- Dacă testul **Test stare linie de fax** reuşeşte fără celelalte echipamente, problemele sunt create de unul sau mai multe dintre aceste echipamente; încercati să le adăugati la loc pe rând, reluând testul de fiecare dată, până identificaţi echipamentul care creează problema.
	- Dacă testul **Test stare linie de fax** nu reuşeşte în absenţa celorlalte echipamente, conectaţi imprimanta la o linie telefonică funcțională și continuați să citiți informațiile de depanare din această secțiune.
- Dacă utilizați un splitter de telefon, acesta poate cauza probleme de funcționalitate a faxului. (Un splitter este un conector cu două cabluri care se introduce în priza telefonică de perete.) Încercați să scoateti splitter-ul și să conectati imprimanta direct la priza telefonică de perete.
- Asiguraţi-vă că utilizaţi cablul telefonic livrat împreună cu imprimanta. Dacă pentru conectarea de la priza telefonică de perete la imprimantă nu utilizati cablul telefonic livrat, este posibil să nu puteti trimite sau recepționa faxuri. După ce conectați cablul telefonic livrat împreună cu imprimanta, rulați din nou testul pentru fax.

După ce rezolvaţi problemele găsite, executaţi din nou testul pentru fax pentru a vă asigura că este trecut cu succes şi că imprimanta este pregătită pentru faxuri. Dacă testul **Stare linie fax** eşuează în continuare şi aveți probleme la trimiterea/recepționarea faxurilor, contactați compania telefonică și solicitați să verifice linia telefonică.

### **Pe afişaj apare permanent mesajul Receptor ridicat**

**Soluţie:** Utilizaţi un tip greşit de cablu telefonic. Asiguraţi-vă că utilizaţi cablul telefonic livrat împreună cu imprimanta pentru a conecta imprimanta la linia telefonică. În cazul în care cablul telefonic care este livrat cu imprimanta nu este suficient de lung, utilizati un prelungitor. Puteti achizitiona un prelungitor de la un magazin de dispozitive electrice şi electronice care comercializează accesorii pentru telefoane. De asemenea, aveți nevoie de alt cablu telefonic, care poate fi un cablu telefonic standard pe care este posibil să îl aveti deja în casă sau la birou.

**Soluţie:** Este posibil ca alte echipamente, care utilizează aceeaşi linie telefonică împreună cu imprimanta, să blocheze linia. Asigurati-vă că nu există telefoane interioare (telefoane de pe aceeași linie telefonică, dar care nu sunt conectate la imprimantă) sau alte echipamente în uz sau scoase din furcă. De exemplu, nu puteți utiliza imprimanta pentru faxuri dacă un telefon interior este scos din furcă sau dacă utilizați modemul computerului pentru a trimite un e-mail sau pentru acces la Internet.

### **Imprimanta întâmpină probleme la trimiterea şi recepţionarea faxurilor**

**Soluţie:** Asiguraţi-vă că imprimanta este pornită. Priviţi afişajul imprimantei. Dacă pe afişaj nu apare nimic, iar butonul (J) (Alimentare) nu este aprins, imprimanta este oprită. Asigurați-vă că ați conectat corespunzător cablul de alimentare la imprimantă și la o sursă de tensiune. Apăsați butonul (1) (Alimentare) pentru a porni imprimanta.

După pornirea imprimantei, HP recomandă să se aştepte cinci minute înainte de a se transmite sau recepționa un fax. Imprimanta nu poate transmite sau recepționa faxuri în timpul procesului de inițializare care urmează după pornire.

**Soluţie:** Dacă s-a activat Fax to PC (Fax către PC) sau Fax to Mac (Fax către Mac), este posibil să nu puteţi trimite sau primi faxuri dacă memoria faxului este plină (limitat de memoria imprimantei).

### **Soluţie**

Asigurați-vă că utilizați cablul telefonic livrat împreună cu imprimanta pentru conectarea la priza telefonică de perete. Un capăt al cablului telefonic trebuie conectat la port-ul cu eticheta 1-LINE din spatele imprimantei, iar celălalt capăt la priza telefonică de perete, așa cum se arată în ilustrație.

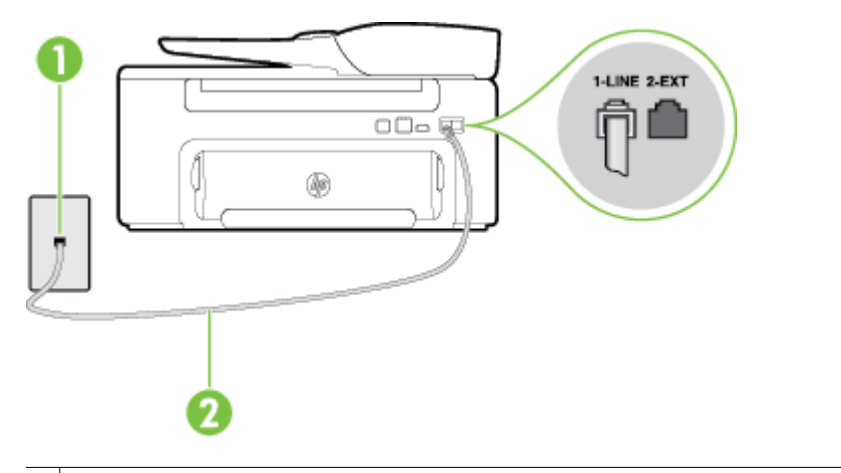

- 1 Priză telefonică de perete
- 2 Utilizați cablul telefonic furnizat împreună cu imprimanta pentru conectarea la portul "1-LINE"

În cazul în care cablul telefonic care este livrat cu imprimanta nu este suficient de lung, utilizați un prelungitor. Puteţi achiziţiona un prelungitor de la un magazin de dispozitive electrice şi electronice care comercializează accesorii pentru telefoane. De asemenea, aveti nevoie de alt cablu telefonic, care poate fi un cablu telefonic standard pe care este posibil să îl aveți deja în casă sau la birou.

- Încercati să conectati un telefon și un cablu telefonic functionale la priza telefonică de perete pe care o utilizați pentru imprimantă și verificați dacă există ton de apel. Dacă nu auziți un ton de apel, apelați la compania de telefonie locală pentru service.
- Este posibil ca alte echipamente, care utilizează aceeaşi linie telefonică împreună cu imprimanta, să blocheze linia. De exemplu, nu puteţi utiliza imprimanta pentru faxuri dacă un telefon interior este scos din furcă sau dacă utilizati modemul computerului pentru a trimite un e-mail sau pentru acces la Internet.
- Verificati dacă eroarea nu a fost cauzată de alt proces. Verificati afisajul sau computerul pentru un mesaj de eroare care să conțină informații referitoare la problemă și modalități de soluționare a acesteia. Dacă există o eroare, imprimanta nu poate trimite/recepționa faxuri până la soluționarea acesteia.
- Conexiunea liniei telefonice poate fi zgomotoasă. Liniile telefonice cu calitate slabă a sunetului (zgomot) pot cauza probleme de functionalitate a faxului. Verificati calitatea sunetului liniei telefonice conectând un telefon la priza telefonică de perete şi ascultând zgomotul static sau de altă natură. Dacă auziti zgomot, dezactivati optiunea **Mod Corectare erori** (ECM) și încercati din nou să trimiteti sau să receptionați faxuri. Pentru mai multe informații despre schimbarea ECM, consultați [Setarea](#page-52-0) [Modului de corectare erori](#page-52-0). Dacă problema persistă, contactați compania telefonică.
- Dacă utilizati un serviciu DSL (digital subscriber line), asigurati-vă că aveti conectat un filtru DSL, în caz contrar nu puteți trimite faxuri. Pentru informații suplimentare, consultați [Cazul B: Configurarea](#page-139-0) [imprimantei cu DSL](#page-139-0).
- Asiguraţi-vă că imprimanta nu este conectată la o priză telefonică de perete destinată telefoanelor digitale. Pentru a verifica dacă linia dvs. telefonică este digitală, conectaţi un telefon analogic obişnuit la linie şi ascultaţi dacă există ton de apel. Dacă nu auziţi tonul normal de apel, este posibil ca linia telefonică să fie configurată pentru telefoane digitale.
- Dacă utilizati un convertor/adaptor pentru terminal de tip PBX sau ISDN, asigurati-vă că imprimanta este conectată la port-ul corect şi că adaptorul este setat la tipul corect de echipament de comutare pentru țara/regiunea dvs., dacă este posibil. Pentru informații suplimentare, consultați [Cazul C:](#page-141-0) [Configurarea imprimantei cu un sistem telefonic PBX sau cu o linie ISDN](#page-141-0).
- <span id="page-86-0"></span>• Dacă imprimanta partajează linia telefonică cu un serviciu DSL, este posibil ca modemul DSL să nu fie legat corect la împământare. Dacă modemul DSL nu este legat corect la împământare, poate induce zgomot pe linia telefonică. Liniile telefonice cu calitate slabă a sunetului (zgomot) pot cauza probleme de funcționalitate a faxului. Calitatea sunetului liniei telefonice poate fi verificată conectând un telefon la priza telefonică de perete și ascultând zgomotele statice sau de altă natură. Dacă auziți zgomot, opriti modemul DSL si întrerupeti complet alimentarea timp de cel putin 15 minute. Reporniti modemul DSL și ascultați tonul de apel.
	- **Notă** Este posibil ca în viitor linia să prezinte din nou zgomot static. Dacă imprimanta nu mai trimite sau nu mai recepţionează faxuri, repetaţi procesul.

Dacă linia telefonică prezintă zgomote în continuare, contactaţi compania de telefonie. Pentru informaţii despre oprirea modemului DSL, contactaţi furnizorul DSL pentru asistenţă tehnică.

Dacă utilizați un splitter de telefon, acesta poate cauza probleme de functionalitate a faxului. (Un splitter este un conector cu două cabluri care se introduce în priza telefonică de perete.) Încercati să scoateti splitter-ul și să conectați imprimanta direct la priza telefonică de perete.

### **Imprimanta întâmpină probleme la trimiterea manuală a unui fax**

### **Soluţie**

- **Notă** Această soluţie posibilă se aplică numai în ţările/regiunile unde se primeşte un cablu telefonic cu 2 fire în pachet cu imprimanta, acestea fiind: Argentina, Australia, Brazilia, Canada, Chile, China, Columbia, Grecia, India, Indonezia, Irlanda, Japonia, Coreea, America Latină, Malaysia, Mexic, Filipine, Polonia, Portugalia, Rusia, Arabia Saudită, Singapore, Spania, Taiwan, Thailanda, SUA, Venezuela şi Vietnam.
- Asigurati-vă că telefonul utilizat pentru initierea apelului fax este conectat direct la imprimanta. Pentru a trimite manual un fax, telefonul trebuie să fie conectat direct la port-ul 2-EXT al imprimantei, aşa cum se arată în ilustrație.

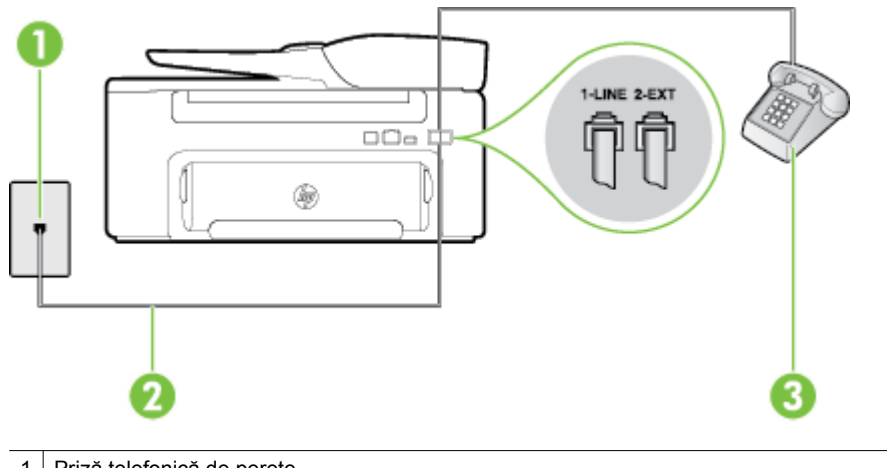

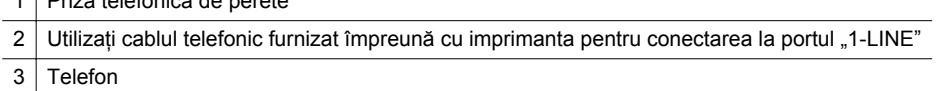

Dacă trimiteti manual un fax de la telefonul care este conectat direct la imprimantă, trebuie să utilizati tastatura telefonului pentru a trimite faxul. Nu puteți folosi tastatura de pe panoul de control al imprimantei.

**Notă** Dacă utilizaţi un sistem telefonic de tip serial, conectaţi telefonul direct deasupra cablului imprimantei, care are ataşată o mufă pentru perete.

### <span id="page-87-0"></span>**Imprimanta nu poate primi, însă poate trimite faxuri**

### **Soluţie**

- Dacă nu utilizați un serviciu de sonerie distinctivă, asigurați-vă că opțiunea **Semnal de apel distinct** din imprimantă este setată la **Toate semnalele de apel**. Pentru informatii suplimentare, consultati [Modificarea modelului soneriei de r](#page-50-0)ăspuns pentru o sonerie distinctă.
- Dacă **Răspuns automat** s-a setat la **Oprit**, va trebui să receptionati faxurile manual; în caz contrar, imprimanta nu poate recepționa faxuri. Pentru informații despre recepționarea manuală a faxurilor, consultați Recepț[ionarea manual](#page-42-0)ă a unui fax.
- Dacă aveţi un serviciu de mesagerie vocală pe acelaşi număr de telefon pe care îl utilizaţi pentru faxuri, va trebui să recepționați faxurile manual. Acest lucru înseamnă că trebuie să răspundeți personal la apelurile de fax de intrare. Pentru informatii despre configurarea imprimantei când aveti un serviciu de mesagerie vocală, consultați Cazul F: Linie partajată [voce/fax cu mesagerie vocal](#page-144-0)ă. Pentru informații despre recepț[ionarea manual](#page-42-0)ă a faxurilor, consultați Recepționarea manuală a unui fax.
- Dacă aveți un modem de computer pe aceeași linie telefonică cu imprimanta, asigurați-vă că softwareul livrat împreună cu modemul nu este configurat să recepționeze automat faxuri. Modemurile care sunt configurate pentru receptionarea automată a faxurilor ocupă linia telefonică pentru a receptiona faxurile de intrare, ceea ce împiedică imprimanta să primească apeluri fax.
- Dacă aveți un robot telefonic pe aceeași linie cu imprimanta, puteți întâmpina una dintre următoarele probleme:
	- Este posibil ca robotul telefonic să nu fie configurat corect pentru imprimantă.
	- Mesajul de ieșire poate fi prea lung sau prea puternic pentru a permite imprimantei să detecteze tonurile de fax, iar faxul apelant s-ar putea deconecta.
	- Este posibil ca robotul telefonic să nu aibă o perioadă de liniște suficientă după mesajul de ieșire pentru a-i permite imprimantei să detecteze tonuri de fax. Această problemă este foarte des întâlnită la roboţii telefonici digitali.

Următoarele actiuni pot conduce la rezolvarea acestor probleme:

- Dacă aveți un robot telefonic pe aceeași linie telefonică pe care o utilizați pentru apeluri fax, încercati să conectati robotul telefonic direct la imprimantă, conform instructiunilor din [Cazul I:](#page-151-0) Linie partajată [voce/fax cu robot telefonic](#page-151-0).
- Asigurati-vă că imprimanta este configurată pentru a receptiona faxurile automat. Pentru informații despre configurarea imprimantei pentru a recepționa automat faxuri, consultați Recepț[ionarea unui fax](#page-41-0).
- Asiguraţi-vă că opţiunea **Nr. apeluri până la răspuns** este setată la un număr mai mare de apeluri decât robotul telefonic. Pentru informații suplimentare, consultați [Setarea num](#page-50-0)ărului de [semnale de apel pentru r](#page-50-0)ăspuns.
- Deconectați robotul telefonic, apoi încercați să primiți un fax. Dacă puteți recepționa un fax fără robotul telefonic, este posibil ca robotul telefonic să fie cauza problemei.
- Reconectați robotul telefonic și înregistrați din nou mesajul de ieșire. Înregistrați un mesaj care durează aproximativ 10 secunde. Vorbiti rar și la volum redus atunci când înregistrati mesajul. Lăsați cel puțin 5 secunde de liniște la sfârșitul mesajului vocal. La înregistrarea acestei perioade de liniște nu trebuie să existe zgomote în fundal. Încercați din nou să recepționați un fax.
	- **E Notă** Este posibil ca unii roboți telefonici digitali să nu înregistreze perioada de liniște de la finalul mesajului de iesire. Ascultati mesajul de iesire pentru a verifica.
- <span id="page-88-0"></span>• Dacă imprimanta partajează aceeaşi linie telefonică cu alte tipuri de echipamente telefonice, cum ar fi un robot telefonic, un modem de computer sau un dispozitiv de comutare cu mai multe port-uri este posibil ca nivelul semnalului de fax să fie redus. De asemenea, nivelul semnalului poate fi redus când utilizati un splitter sau când conectati cabluri suplimentare pentru a prelungi cablul telefonului. Un semnal redus de fax poate provoca probleme în timpul recepționării faxurilor. Pentru a afla dacă alt echipament creează probleme, deconectați toate echipamentele, cu excepția imprimantei, de la linia telefonică și apoi încercati să receptionați un fax. Dacă puteți primi faxuri în condiții bune fără alt echipament, una sau mai multe părți ale altul echipament provoacă probleme; încercați să le adăugați la loc pe rând, recepționând un fax de fiecare dată, până identificați echipamentul care creează problema.
- Dacă utilizaţi o sonerie specială pentru numărul de fax (utilizaţi un serviciu de apelare distinctă furnizat de compania telefonică), asiguraţi-vă că opţiunea **Semnal de apel distinct** a imprimantei este setată identic. Pentru informații suplimentare, consultați [Modificarea modelului soneriei de r](#page-50-0)ăspuns pentru o [sonerie distinct](#page-50-0)ă.

### **Imprimanta nu poate trimite, însă poate primi faxuri**

### **Soluţie**

• Este posibil ca imprimanta să apeleze numărul prea rapid sau prea devreme. Poate fi necesar să inserati unele pauze în secventa de cifre. De exemplu, dacă trebuie să accesati o linie externă înainte de a apela un număr de telefon, introduceti o pauză după numărul de acces. Dacă numărul este 95555555, iar cifra 9 accesează o linie externă, introduceţi pauze după cum urmează: 9-555-5555. Pentru a adăuga o pauză în numărul de fax pe care îl introduceţi, apăsaţi butonul **\*** de mai multe ori, până când pe afişaj apare o liniuţă (**-**).

Mai puteti trimite fax utilizând apelarea monitorizată. Aceasta vă permite să ascultati linia telefonică în timp ce apelaţi. Puteţi să setaţi viteza de apelare şi să răspundeţi la solicitări în timp ce apelaţi. Pentru informații suplimentare, consultați [Transmiterea unui fax utilizând apelarea monitorizat](#page-38-0)ă.

• Formatul numărului introdus la transmiterea faxului nu este corect sau echipamentul fax destinatar întâmpină probleme. Pentru a verifica acest lucru, încercaţi să apelaţi numărul de fax de la un telefon si să ascultati tonul de fax. Dacă nu auziti tonul de fax, este posibil ca echipamentul fax destinatar să nu fie pornit sau conectat sau ca serviciul de mesagerie vocală să interfereze cu linia telefonică a destinatarului. De asemenea, îi puteți cere destinatarului să verifice dacă faxul destinatar funcționează corespunzător.

### **Tonurile de fax sunt înregistrate pe robotul telefonic**

#### **Soluţie**

- Dacă aveți un robot telefonic pe aceeași linie telefonică pe care o utilizați pentru apeluri fax, încercați să conectați robotul telefonic direct la imprimantă, conform instrucțiunilor din [Cazul I: Linie partajat](#page-151-0)ă [voce/fax cu robot telefonic.](#page-151-0) Dacă nu conectaţi robotul telefonic conform recomandărilor, tonurile de fax pot fi înregistrate pe robotul telefonic.
- Asiguraţi-vă că imprimanta este setată să recepţioneze faxuri automat şi că setarea **Nr. apeluri până la răspuns** este corectă. Numărul de tonuri de apel după care va răspunde imprimanta trebuie să fie mai mare decât numărul de tonuri de apel pentru robotul telefonic. Dacă robotul telefonic şi imprimanta sunt configurate pentru acelaşi număr de tonuri de apel înainte de răspuns, ambele dispozitive vor răspunde la apel, iar tonurile de fax vor fi înregistrate pe robotul telefonic.
- Setati robotul telefonic să răspundă după un număr mai mic de semnale de apel și imprimanta să răspundă după numărul maxim acceptat de semnale de apel. (Numărul maxim de semnale de apel variază în funcție de țară/regiune). Cu această configurare, robotul telefonic va răspunde la apeluri și imprimanta va monitoriza linia telefonică. Dacă imprimanta detectează tonuri de fax, va recepţiona faxul. Dacă apelul este un apel vocal, robotul telefonic înregistrează mesajul. Pentru informații suplimentare, consultati Setarea numă[rului de semnale de apel pentru r](#page-50-0)ăspuns.

### <span id="page-89-0"></span>**Cablul telefonic furnizat cu imprimanta nu este destul de lung**

**Soluţie:** În cazul în care cablul telefonic care este livrat cu imprimanta nu este suficient de lung, utilizaţi un prelungitor. Puteţi achiziţiona un prelungitor de la un magazin de dispozitive electrice şi electronice care comercializează accesorii pentru telefoane. De asemenea, aveți nevoie de alt cablu telefonic, care poate fi un cablu telefonic standard pe care este posibil să îl aveți deja în casă sau la birou.

**Sfat** Dacă aţi primit un adaptor pentru cablu telefonic cu 2 fire împreună cu imprimanta, îl puteţi folosi pentru a prelungi un cablu telefonic cu 4 fire. Pentru informații despre utilizarea adaptorului pentru cablu telefonic cu 2 fire, consultaţi documentaţia acestuia.

### **Pentru a prelungi cablul telefonic**

- **1.** Utilizând cablul telefonic livrat în cutie cu imprimanta, conectati un capăt la cuplor, apoi conectati celălalt capăt la portul marcat 1-LINE din spatele imprimantei.
- **2.** Conectati un alt cablu telefonic la portul deschis al conectorului și la priza telefonică de perete.

### **Computerul nu poate recepţiona faxuri (Fax to PC (Fax către PC) şi Fax to Mac (Fax către Mac))**

**Cauză:** Computerul selectat pentru primirea faxurilor este oprit.

**Soluţie:** Asiguraţi-vă că computerul selectat pentru primirea faxurilor este pornit permanent.

**Cauză:** Diferite computere sunt dedicate pentru configurarea şi primirea faxurilor şi unul dintre acestea poate fi oprit.

**Soluţie:** În cazul în care computerul care primeşte faxuri este altul decât cel utilizat pentru configurare, ambele computere trebuie să fie pornite permanent.

**Cauză:** Fax to PC (Fax către PC) sau Fax to Mac (Fax către Mac) nu este activat sau computerul nu este configurat pentru a recepţiona faxuri.

**Soluţie:** Activaţi Fax to PC (Fax către PC) sau Fax to Mac (Fax către Mac) şi asiguraţi-vă că este configurat computerul pentru a recepţiona faxuri.

## **Rezolvarea problemelor utilizând site-urile Web HP şi HP ePrint**

Această sectiune oferă solutii pentru problemele comune utilizând site-urile Web HP și HP ePrint.

- Rezolvaţi problemele utilizând HP ePrint
- [Rezolvarea problemelor utilizând site-urile Web HP](#page-90-0)

## **Rezolvaţi problemele utilizând HP ePrint**

Dacă aveți probleme cu utilizarea serviciului HP ePrint, verificați următoarele:

• Asiguraţi-vă că imprimanta este conectată la Internet utilizând o conexiune Ethernet.

 $\mathbb{P}$  **Notă** Nu aveti posibilitatea să utilizati aceste caracteristici Web dacă imprimanta se conectează prin cablu USB.

- Asiguraţi-vă că pe imprimantă s-au instalat cele mai recente actualizări de produs. Pentru informaţii suplimentare, consultați [Actualizarea imprimantei](#page-24-0).
- Asiguraţi-vă că serviciul HP ePrint este activat pe imprimantă. Pentru informaţii suplimentare, consultaţi [Configurarea HP ePrint.](#page-57-0)
- Asiguraţi-vă că hub-ul, switch-ul sau ruterul de reţea sunt pornite şi funcţionează corespunzător.
- <span id="page-90-0"></span>• Asiguraţi-vă că nu conectaţi imprimanta la reţea printr-un cablu telefonic sau printr-un cablu crossover şi că la imprimantă cablul Ethernet este conectat în siguranță. Pentru informații suplimentare, consultați Rezolvare probleme retea.
- Dacă utilizaţi serviciul HP ePrint, verificaţi următoarele:
	- Asiguraţi-vă că adresa de e-mail a imprimantei este corectă.
	- Serverul HP ePrint nu acceptă operații de imprimare prin e-mail dacă sunt incluse mai multe adrese de e-mail în câmpurile "Către" sau "Cc". Introduceți numai adresa de e-mail a imprimantei HP în câmpul "Către". Nu introduceți și alte adrese de e-mail în celelalte câmpuri.
	- Asigurați-vă că trimiteți documente care satisfac cerințele serviciului HP ePrint. Pentru informații suplimentare, consultați Specificaț[ii HP ePrint](#page-112-0).
- Dacă rețeaua dvs. utilizează setări proxy când vă conectați la Internet, asigurați-vă că setările proxy pe care le introduceţi sunt corecte:
	- Verificați setările utilizate de browserul Web pe care îl utilizați (cum ar fi Internet Explorer, Firefox sau Safari).
	- Consultaţi administratorul IT sau persoana care a configurat paravanul de protecţie. Dacă setările proxy utilizate de paravanul de protecție s-au modificat, trebuie să actualizați aceste setări în panoul de control al imprimantei. Dacă aceste setări nu sunt actualizate, nu veți reuși să utilizaţi HP ePrint.

Pentru informatii suplimentare, consultati Configurat[i HP ePrint utilizând panoul de control al](#page-57-0) [imprimantei.](#page-57-0)

**Stat** Pentru ajutor suplimentar la configurarea și utilizarea serviciului HP ePrint, vizitați ePrintCenter ([www.eprintcenter.com\)](http://www.eprintcenter.com).

## **Rezolvarea problemelor utilizând site-urile Web HP**

Dacă întâmpinați probleme când utilizați site-urile Web HP de pe computer, verificați următoarele:

- Asigurati-vă că este conectat la Internet computerul utilizat.
- Asigurați-vă că browserul Web îndeplinește cerințele minime de sistem. Pentru informații suplimentare, consultați Specificaț[iile site-ului Web HP](#page-112-0).
- Dacă browserul Web utilizează setări proxy pentru conectarea la Internet, încercați să dezactivați aceste setări. Pentru informaţii suplimentare, consultaţi documentaţia furnizată cu browserul Web.

# **Rezolvare probleme reţea**

Această secțiune prezintă soluții la problemele obișnuite în cazul în care nu reușiți să conectați imprimanta în reţea.

Această sectiune cuprinde următoarele subiecte:

- Rezolvarea problemelor reţelei Ethernet
- Reinitializarea setărilor de ret[ea ale imprimantei](#page-91-0)

## **Rezolvarea problemelor reţelei Ethernet**

Dacă nu reușiți să conectați imprimanta la rețeaua Ethernet, faceți următoarele verificări:

- Indicatorul luminos Ethernet este aprins când cablul Ethernet este conectat la imprimantă.
- Toate conexiunile prin cablu ale computerului şi imprimantei sunt sigure.
- Rețeaua este funcțională și hub-ul, switch-ul sau ruterul de rețea este pornit.
- Pentru computerele cu Windows, toate aplicatiile, inclusiv programele de protectie anti-virus, programele de protecție anti-spyware și firewall-urile sunt închise sau dezactivate.
- Imprimanta este instalată în aceeași subretea cu computerele care o utilizează.
- <span id="page-91-0"></span>Dacă programul de instalare nu poate descoperi imprimanta, imprimați pagina de configurare a rețelei și introduceti manual adresa IP în programul de instalare. Pentru informații suplimentare, consultați [Explicarea](#page-95-0) [paginii de configurare a re](#page-95-0)telei.
- Reinstalați software-ul HP. Pentru informații suplimentare, consultați Dezinstalarea ș[i reinstalarea software](#page-97-0)[ului HP.](#page-97-0)

Prin asocierea imprimantei cu o adresă IP statică pot fi rezolvate unele probleme de instalare, precum un conflict cu un firewall personal. (Nerecomandat)

**Sfat** Puteţi vizita site-ul Web HP de asistenţă online la adresa [www.hp.com/support](http://h20180.www2.hp.com/apps/Nav?h_pagetype=s-001&h_page=hpcom&h_client=s-h-e008-1&h_product=5153864,5158639&h_lang=ro&h_cc=ro) pentru informaţii şi utilitare care vă pot ajuta să corectaţi multe probleme comune ale imprimantei.

## **Reiniţializarea setărilor de reţea ale imprimantei**

Pentru a reinițializa setările de rețea ale imprimantei, parcurgeți pașii următori:

- 1. Din ecranul de început de la panoul de control al imprimantei, apăsați butonul (Configurare), apoi, utilizând butoanele din dreapta, selectaţi **Reţea**, derulaţi la opţiunea **Restabilire implicite** şi selectaţi-o, apoi selectaţi **Da**. Apare un mesaj care indică faptul că setările implicite pentru reţea au fost restaurate.
- 2. Din ecranul de început de la panoul de control al imprimantei, apăsați butonul (Configurare), apoi, utilizând butoanele din dreapta, selectaţi **Reţea**, derulaţi la opţiunea **Print Configuration Page** (Imprimare pagină de configurare) și selectati-o pentru a imprima pagina de configurare a retelei și a verifica dacă setările de retea au fost resetate.
- **Sfat** Puteţi vizita site-ul Web HP de asistenţă online la adresa [www.hp.com/support](http://h20180.www2.hp.com/apps/Nav?h_pagetype=s-001&h_page=hpcom&h_client=s-h-e008-1&h_product=5153864,5158639&h_lang=ro&h_cc=ro) pentru informaţii şi utilitare care vă pot ajuta să corectaţi multe probleme comune ale imprimantei.

# **Configurarea paravanului de protecţie pentru a funcţiona cu imprimanta**

Un paravan de protecție personal, care este un software de protecție pentru computerul dvs., poate să blocheze comunicatia în retea între imprimantă și computer.

Dacă aveţi probleme precum:

- Imprimanta nu este găsită când se instalează software-ul HP
- Nu se poate imprima, lucrarea de imprimare este blocată în coadă sau imprimanta se opreşte
- Erori de comunicare la scanare sau mesaje de scaner ocupat
- Nu se poate vedea starea imprimantei de pe computer

Este posibil ca paravanul de protectie să împiedice imprimanta să notifice computerele din retea unde poate fi găsită aceasta.

Dacă utilizați software-ul HP pe un computer pe care se execută Windows și nu puteți găsi imprimanta în timpul instalării (și știți că imprimanta este în rețea) sau dacă ați instalat deja cu succes software-ul HP și aveți probleme, verificați următoarele:

- Dacă tocmai aţi instalat software-ul HP, încercaţi să opriţi şi apoi să reporniţi computerul şi imprimanta.
- Păstrați actualizat software-ul de securitate. Mulți furnizori de software de securitate oferă actualizări care corectează probleme cunoscute şi oferă cele mai recente mijloace de apăsare împotriva atacurilor informatice.
- Dacă paravanul de protecție are setările de securitate "Ridicat", "Mediu" sau "Scăzut", utilizați setarea "Mediu" când computerul este conectat la rețea.
- Dacă ați modificat setările paravanului de protecție față de cele implicite, încercați să reveniți la setările implicite.
- Dacă paravanul de protecție are o setare numită "zonă de încredere", utilizați această setare atunci când computerul este conectat la retea.
- Dacă paravanul de protecție are o setare de tipul "a nu se afișa mesajele de alertă", dezactivați-o. Când instalați software-ul HP și utilizați imprimanta HP, este posibil să primiți mesaje de alertă de la software-ul paravanului de protecție care vă oferă opțiunile "acceptare", "permisiune" sau "deblocare". Trebuie să permiteți orice software HP care generează o avertizare. De asemenea, dacă avertizarea are opțiunea "memorare această acțiune" sau "creare regulă pentru aceasta", selectați această opțiune. Acesta este modul prin care paravanul de protectie află care sunt sursele de încredere din retea.
- Nu activati mai multe paravane de protectie în același timp în computer. Un exemplu ar putea fi activarea simultană a paravanului de protecție Windows asigurat de sistemul de operare și un paravan de protecție terț. Mai multe paravane de protecție activate simultan nu vor crește siguranța computerului și pot crea probleme.

# **Rezolvare probleme de control al imprimantei**

Această sectiune prezintă soluții la problemele obișnuite care implică administrarea imprimantei. Această secțiune cuprinde următorul subiect:

- Serverul Web încorporat nu se poate accesa
- **Notă** Pentru a utiliza serverul Web încorporat, imprimanta şi computerul trebuie să fie conectate la aceeaşi rețea.
- **Sfat** Puteţi vizita site-ul Web HP de asistenţă online la adresa [www.hp.com/support](http://h20180.www2.hp.com/apps/Nav?h_pagetype=s-001&h_page=hpcom&h_client=s-h-e008-1&h_product=5153864,5158639&h_lang=ro&h_cc=ro) pentru informaţii şi utilitare care vă pot ajuta să corectaţi multe probleme comune ale imprimantei.

### **Serverul Web încorporat nu se poate accesa**

### **Verificaţi configurarea reţelei**

- Asigurați-vă că nu utilizați un cablu telefonic sau un cablu crossover pentru a conecta imprimanta la rețea.
- Asiguraţi-vă că, cablul de reţea este conectat corespunzător la imprimantă.
- Asigurati-vă că hub-ul, switch-ul sau ruterul de retea sunt pornite și functionează corespunzător.

### **Verificaţi computerul**

• Asiguraţi-vă că, computerul utilizat este conectat la reţea.

**E Notă** Pentru a utiliza serverul EWS, imprimanta trebuie conectată la o retea. Nu puteți utiliza serverul Web încorporat dacă imprimanta este conectată la un computer prin cablu USB.

### **Verificaţi browserul Web**

- Asigurați-vă că browserul Web îndeplinește cerințele minime de sistem. Pentru informații suplimentare, consultați Specificaț[ii server Web încorporat](#page-108-0).
- Dacă browserul Web utilizează setări proxy pentru conectarea la Internet, încercați să dezactivați aceste setări. Pentru informaţii suplimentare, consultaţi documentaţia disponibilă cu browserul Web.
- Asigurati-vă că JavaScript și modulele cookie sunt activate în browserul Web. Pentru informații suplimentare, consultaţi documentaţia disponibilă cu browserul Web.

### **Verificaţi adresa IP a imprimantei**

- Pentru a verifica adresa IP a imprimantei, obţineţi adresa IP prin imprimarea unei pagini de configurare a rețelei. Din ecranul de început de la panoul de control al imprimantei, apăsați butonul (Configurare), apoi, utilizând butoanele din dreapta, selectaţi **Reţea**, derulaţi la opţiunea **Print Configuration Page** (Imprimare pagină de configurare) şi selectaţi-o.
- În linia de comandă (Windows) sau din utilitarul de retea (Mac OS X), executati comanda ping pentru imprimantă, utilizând adresa IP. (Utilitarul de retea se află în folderul Utilitare din folderul Aplicatii din nivelul superior al hard diskului.)

De exemplu, dacă adresa IP este 123.123.123.123, tastați următoarele în linia de comandă (Windows): C:\Ping 123.123.123.123

Sau

În utilitarul de reţea (Mac OS X), faceţi clic pe fila **Ping**, introduceţi în casetă 123.123.123.123 şi apoi faceţi clic pe **Ping**.

Dacă apare un răspuns, adresa IP este corectă. Dacă apare un răspuns de time-out, adresa IP este incorectă.

# **Depanarea problemelor legate de instalare**

Dacă informațiile următoare nu sunt suficiente, consultați [Asisten](#page-63-0)ță HP pentru informații despre asistența HP.

- **Sfat** Puteţi vizita site-ul Web HP de asistenţă online la adresa [www.hp.com/support](http://h20180.www2.hp.com/apps/Nav?h_pagetype=s-001&h_page=hpcom&h_client=s-h-e008-1&h_product=5153864,5158639&h_lang=ro&h_cc=ro) pentru informaţii şi utilitare care vă pot ajuta să corectaţi multe probleme comune ale imprimantei.
- Sugestii de instalare hardware
- Sugestii de instalare software HP

## **Sugestii de instalare hardware**

### **Verificarea imprimantei**

- Asiguraţi-vă că toată banda şi materialele de ambalare au fost îndepărtate din exteriorul şi interiorul imprimantei.
- Asiguraţi-vă că imprimanta este alimentată cu hârtie.
- Asiguraţi-vă că nu există nici un indicator luminos aprins sau care luminează intermitent cu excepţia indicatorului luminos Pregătit, care trebuie să fie aprins. Dacă led-ul Attention (Atenţionare) luminează intermitent, verificaţi existenţa unor mesaje la panoul de control al imprimantei.

### **Verificaţi conexiunile hardware**

- Asiguraţi-vă că toate firele şi cablurile pe care le utilizaţi sunt în stare bună de funcţionare.
- Verificați conectarea cablului de alimentare la imprimantă și la o sursă de alimentare care funcționează corect.

### **Verificaţi cartuşul de cerneală**

• Asiguraţi-vă de instalarea fermă a cartuşului de cerneală. Dacă este instalat corect, nu trebuie să se deplaseze dacă îl trageţi uşor. Imprimanta nu poate funcţiona fără un cartuş.

## **Sugestii de instalare software HP**

### **Verificaţi calculatorul**

- Asigurati-vă că pe computer se execută unul dintre sistemele de operare compatibile. Pentru informatii suplimentare, consultați Cerinț[e de sistem.](#page-108-0)
- Asigurati-vă că, calculatorul întrunește cel putin cerintele minime de sistem. Pentru informații suplimentare, consultați Cerinț[e de sistem](#page-108-0).

**Sfat** Dacă utilizaţi un computer pe care se execută Windows, puteţi vizita site-ul Web HP de asistenţă online la adresa [www.hp.com/support.](http://h20180.www2.hp.com/apps/Nav?h_pagetype=s-001&h_page=hpcom&h_client=s-h-e008-1&h_product=5153864,5158639&h_lang=ro&h_cc=ro) Acest site Web oferă informații și utilitare care vă pot ajuta să corectați multe dintre problemele obişnuite ale imprimantei.

- <span id="page-94-0"></span>Dacă utilizați un computer pe care se execută Windows, asigurați-vă că driverele USB nu s-au dezactivat în Manager dispozitive din Windows.
- Dacă utilizaţi un computer care se execută Windows şi acesta nu detectează imprimanta, executaţi programul utilitar de dezinstalare (util\ccc\uninstall.bat de pe CD-ul de instalare) pentru a realiza o dezinstalare completă a driverului imprimantei. Reporniti computerul și reinstalați driverul de imprimantă.

### **Verificaţi cerinţele preliminare de instalare**

- Asigurati-vă că utilizati CD-ul de instalare care contine software-ul HP corect pentru sistemul dvs. de operare.
- Înainte de a instala software-ul HP, asiguraţi-vă că toate programele sunt închise.
- Dacă, calculatorul nu recunoaşte calea tastată de Dvs. către unitatea CD-ROM, asiguraţi-vă că litera specificată pentru unitate este corectă.
- În cazul în care computerul nu recunoaşte CD-ul de instalare în unitatea CD-ROM, inspectaţi CD-ul de instalare pentru eventuale defecţiuni. Puteţi descărca driverul imprimantei de pe site-ul Web HP, [www.hp.com/support](http://h20180.www2.hp.com/apps/Nav?h_pagetype=s-001&h_page=hpcom&h_client=s-h-e008-1&h_product=5153864,5158639&h_lang=ro&h_cc=ro). Acest site Web oferă informații și utilitare care vă pot ajuta să corectați multe dintre problemele obişnuite ale imprimantei.
- **E** Notă După corectarea oricărei probleme, executați din nou programul de instalare.

# **Înţelegerea raportului de stare a imprimantei**

În raportul de stare a imprimantei, puteţi vizualiza informaţiile curente despre imprimantă, starea cartuşelor de cerneală şi lista de evenimente recente şi puteţi utiliza informaţiile pentru a depana problemele legate de imprimantă.

Dacă doriți să contactați telefonic HP, este adesea util să imprimați raportul de stare a imprimantei înainte de a suna.

### **Pentru a imprima raportul de stare a imprimantei**

• Din ecranul de început de la panoul de control al imprimantei, apăsați butonul (Configurare). Utilizând butoanele din dreapta, derulaţi la opţiunea **Rapoarte** şi selectaţi-o, apoi selectaţi **Raport stare imprimantă**.

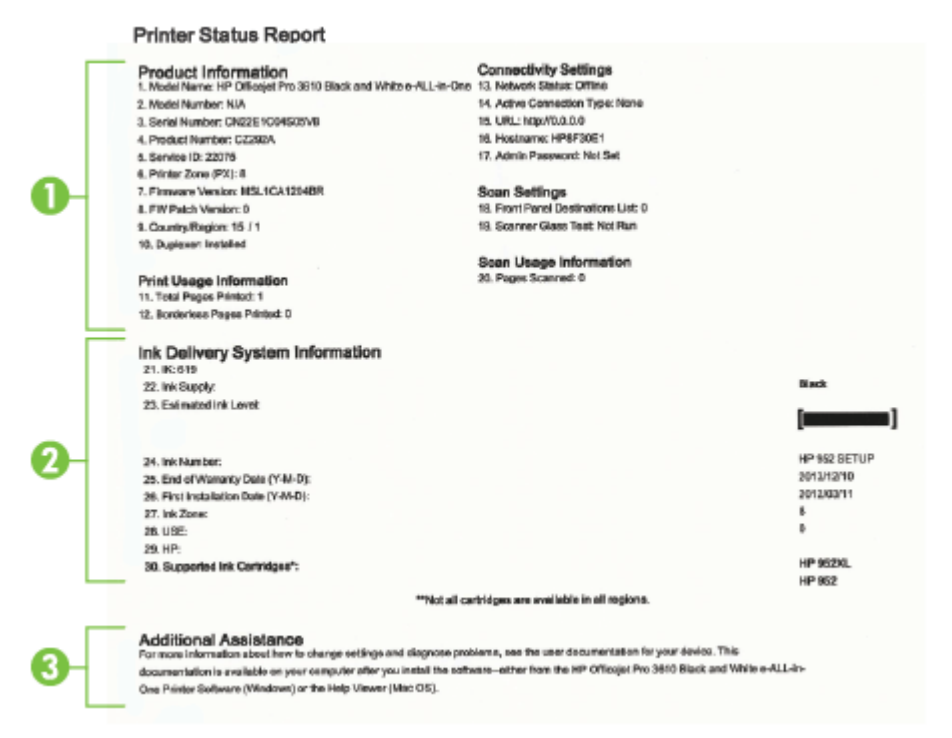

- <span id="page-95-0"></span>**1. Informaţii imprimantă:** Afişează informaţii despre imprimantă (cum ar fi numele imprimantei, numărul modelului, numărul seriei şi numărul versiunii firmware), accesoriile care sunt instalate (accesoriul de imprimare automată fată-verso sau duplexorul) și numărul de pagini imprimate din tăvi și accesorii.
- **2. Informaţii sistem livrare cerneală:** Prezintă nivelul de cerneală estimat (reprezentat în formă grafică drept indicator) și codul de componentă și data de expirare a garanției pentru cartușul de cerneală.
	- **E** $\mathbb{R}$  Not**ă** Avertismentele și indicatoarele referitoare la nivelurile de cerneală furnizează informații estimative numai în scop de planificare. Când primiţi un mesaj de avertizare de nivel de cerneală scăzut, trebuie să aveți un cartus de cerneală de înlocuire disponibil pentru a evita posibilele întârzieri în imprimare. Va trebui să înlocuiti cartusul numai când calitatea devine inacceptabilă.
- **3. Asistenţă suplimentară:** Oferă informaţii despre locurile pe care le puteţi accesa pentru a obţine mai multe informaţii despre imprimantă, precum şi informaţii despre modul de configurare a unui text de fax (numai pentru HP Officejet Pro 3620).

# **Explicarea paginii de configurare a reţelei**

Dacă imprimanta este conectată la o rețea, puteți imprima o pagină de configurare a rețelei pentru a vizualiza setările de rețea ale imprimantei. Puteți utiliza pagina de configurare a rețelei pentru a vă asista la depanarea problemelor de conectivitate în retea. Dacă doriti să contactati telefonic HP, este adesea util să imprimati această pagină înainte de a suna.

### **Pentru a imprima pagina de configurare a reţelei**

• Din ecranul de început de la panoul de control al imprimantei, apăsaţi butonul (Configurare), apoi, utilizând butoanele din dreapta, selectaţi **Reţea**, derulaţi la opţiunea **Print Configuration Page** (Imprimare pagină de configurare) şi selectaţi-o.

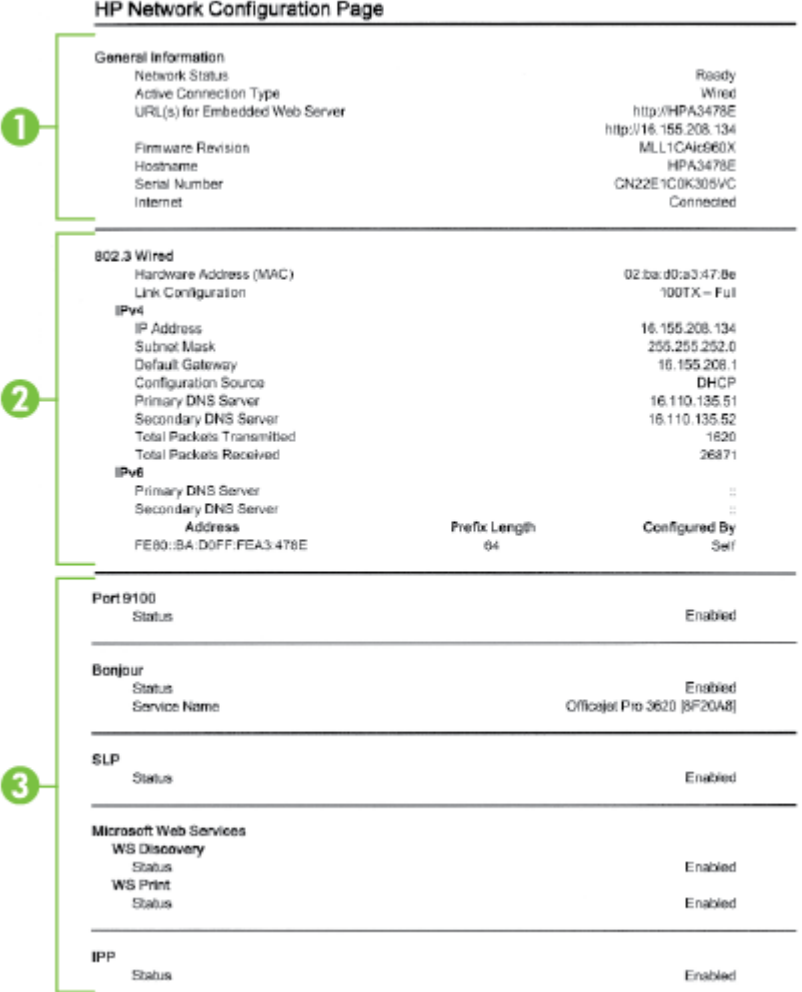

- 1. Informatii generale: Prezintă informatii despre starea actuală și tipul conexiunii active la retea și alte informaţii, ca de exemplu adresa URL a serverului Web încorporat.
- 2. Ethernet: Prezintă informatii despre conexiunea activă la retea, precum adresa IP, masca de subretea, gateway-ul implicit, precum şi adresa hardware a imprimantei.
- **3. Diverse:** Afisează informații despre setările mai avansate ale rețelei.
	- **Port 9100**: Imprimanta acceptă imprimarea brută IP prin Port 9100 TCP. Acest port TCP/IP din imprimantă, în proprietatea HP, este portul implicit pentru imprimare. Este accesat de software-ul HP (de exemplu, Portul standard HP).
	- **IPP**: Protocolul de imprimare pe Internet (IPP) este un protocol de retea standard pentru imprimarea la distanță. Spre deosebire de alte protocoale la distanță bazate pe IP, IPP acceptă controlul accesului și autentificarea şi criptarea, ceea ce permite imprimarea în siguranţă mai mare.
	- **Bonjour**: Serviciile Bonjour (care utilizează mDNS sau Multicast Domain Name System) sunt utilizate în mod uzual de reţelele de dimensiuni mici pentru adrese IP şi rezoluţie a numelor (prin port UDP 5353), în care nu este utilizat un server convenţional DNS.
- <span id="page-97-0"></span>• **SLP**: Protocolul Service Location (SLP) este un protocol internet standard care furnizează un mediu ce permite aplicatiilor de retea să detecteze existența, locația și configurația serviciilor în rețelelor companiilor. Acest protocol simplifică descoperirea și utilizarea resurselor de retea precum imprimante, servere Web, echipamente de fax, camere video, sisteme de fişiere, servicii de copiere de rezervă (unităţi cu bandă), baze de date, directoare, servere de mail, calendare.
- **Microsoft Web Services**: Activaţi sau dezactivaţi protocoalele Microsoft Web Services Dynamic Discovery (WS Discovery) sau serviciile Microsoft Web Services for Devices (WSD) Print acceptate de imprimantă. Dezactivaţi serviciile de imprimare neutilizate pentru a nu permite accesul prin acele servicii.
	- **Notă** Pentru mai multe informații despre WS Discovery și WSD Print, accesați [www.microsoft.com](http://www.microsoft.com).

# **Dezinstalarea şi reinstalarea software-ului HP**

Dacă instalarea dvs. este incompletă sau dacă aţi conectat cablul USB la un computer Windows înainte de a primi indicatia respectivă de la ecranul de instalare a software-ului HP, este posibil să fie necesară dezinstalarea şi reinstalarea software-ului HP furnizat cu imprimanta. Nu ştergeţi pur şi simplu fişierele de aplicaţie ale imprimantei din computer.

### **Pentru a dezinstala de pe un computer cu sistem de operare Windows:**

**1.** De pe desktopul computerului, faceţi clic pe **Start**, selectaţi **Setări**, faceţi clic pe **Panou de control**, apoi faceţi clic pe **Adăugare/Eliminare programe**.

- Sau -

De pe desktopul computerului, faceţi clic pe **Start**, faceţi clic pe **Panou de control**, apoi faceţi clic pe **Dezinstalare program** sau faceţi dublu clic pe **Programe şi caracteristici**.

- Sau -

Faceţi clic pe o zonă goală de pe ecranul **Start**, faceţi clic pe **All Apps** (Toate aplicaţiile) de pe bara de aplicaţii, faceţi clic pe **Panou de control**, apoi faceţi clic pe **Dezinstalare program**.

- **2.** Selectaţi software-ul imprimantei HP, apoi faceţi clic pe **Dezinstalare**.
- **3.** Deconectati imprimanta de la computer.
- 4. Reporniți computerul.

**Notă** Este important să deconectaţi imprimanta înainte de repornirea computerului. Nu conectaţi imprimanta la computer decât după ce aţi reinstalat software-ul HP.

- **5.** Introduceți CD-ul de software HP în unitatea CD a computerului și porniți programul de instalare.
- **6.** Urmati instructiunile de pe ecran.

### **Pentru a dezinstala de pe un computer Mac:**

- **1.** Faceţi dublu clic pe **HP Uninstaller** din folderul **Applications/Hewlett-Packard**, apoi faceţi clic pe **Continue** (Continuare).
- **2.** Când vi se solicită, introduceţi numele şi parola corecte ale administratorului, apoi faceţi clic pe **OK**.
- **3.** Urmati instructiunile de pe ecran.
- **4.** Când **HP Uninstaller** a terminat, reporniţi computerul.

# **Întreţinerea capului de imprimare**

Dacă aveti probleme la imprimare, poate fi o problemă la capul de imprimare. Trebuie să parcurgeti procedurile din secțiunile următoare numai când vi se recomandă să faceți acest lucru pentru a rezolva problemele de calitate a imprimării.

Efectuarea inutilă a procedurilor de aliniere și curătare poate irosi cerneală și poate scurta durata de viată a cartuşelor de cerneală.

<span id="page-98-0"></span>Această secţiune cuprinde următoarele subiecte:

- Curățarea capului de imprimare
- Alinierea capului de imprimare
- Imprimarea ş[i evaluarea unui raport de calitate a imprim](#page-99-0)ării

## **Curăţarea capului de imprimare**

Dacă materialul imprimat are dungi, poate fi necesară curăţarea capului de imprimare.

Există trei stadii de curăţare. Fiecare etapă durează în jur de două minute, utilizează o foaie de hârtie şi o cantitate mai mare de cerneală. După fiecare etapă, verificați calitatea paginii imprimate. Trebuie să inițiați următoarea fază a curăţării numai în cazul în care calitatea imprimării este slabă.

În cazul în care calitatea este în continuare slabă după ce ati parcurs toate cele trei stadii de curătare, încercati să aliniați capul de imprimare. Dacă problemele de calitate la imprimare persistă după aliniere și curățare, contactați serviciul de asistență HP. Pentru informații suplimentare, consultați [Asisten](#page-63-0)ță HP.

**EX** Notă Curătarea consumă cerneală, deci curătați capul de imprimare numai când este necesar. Procesul de curătare durează câteva minute. Este posibil ca în timpul procesului să se genereze zgomot. Înainte de a curăta capul de imprimare, asigurați-vă că ați încărcat hârtie. Pentru informații suplimentare, consultați Încă[rcarea hârtiei](#page-19-0).

Oprirea incorectă a imprimantei poate cauza probleme de calitate a imprimării. Pentru informaţii suplimentare, consultaţi [Oprirea imprimantei](#page-25-0).

### **Pentru a curăţa capul de imprimare din Caseta de instrumente (Windows)**

- **1.** Încărcaţi hârtie albă Letter, A4, sau Legal neutilizată în tava principală de alimentare. Pentru informaţii suplimentare, consultati Încă[rcarea hârtiei de dimensiune standard](#page-19-0).
- **2.** Deschideţi Toolbox (Casetă de instrumente). Pentru informaţii suplimentare, consultaţi [Toolbox \(Caset](#page-161-0)ă de [instrumente\) \(Windows\)](#page-161-0).
- **3.** Din fila **Servicii dispozitiv**, faceţi clic pe pictograma din stânga opţiunii **Curăţare capete de imprimare**.
- **4.** Urmaţi instrucţiunile de pe ecran.

### **Pentru a curăţa capul de imprimare utilizând HP Utility (Mac OS X)**

- **1.** Încărcați hârtie albă Letter, A4, sau Legal neutilizată în tava principală de alimentare. Pentru informații suplimentare, consultați Încă[rcarea hârtiei de dimensiune standard](#page-19-0).
- 2. Deschideți HP Utility. Pentru informații suplimentare, consultați [HP Utility \(Mac OS X\)](#page-161-0).
- **3.** În secţiunea **Informaţii şi asistenţă**, faceţi clic pe **Curăţare capete de imprimare**.
- **4.** Faceti clic pe **Clean** (Curătare), apoi urmați instrucțiunile de pe ecran.

### **Pentru a curăţa capul de imprimare de pe serverul Web încorporat (EWS)**

- **1.** Încărcați hârtie albă Letter, A4, sau Legal neutilizată în tava principală de alimentare. Pentru informații suplimentare, consultați Încă[rcarea hârtiei de dimensiune standard](#page-19-0).
- **2.** Deschideţi EWS. Pentru informaţii suplimentare, consultaţi [Pentru a accesa serverul Web încorporat.](#page-162-0)
- **3.** Faceţi clic pe fila **Instrumente**, apoi faceţi clic pe **Set de instrumente pentru calitatea imprimării** în secţiunea **Utilitare**.
- **4.** Faceti clic pe **Curătare cap de imprimare** și urmați instrucțiunile de pe ecran.

### **Alinierea capului de imprimare**

Imprimanta aliniază automat capul de imprimare în timpul configurării iniţiale.

Este posibil să doriti să utilizati această caracteristică atunci când pagina de stare a imprimantei prezintă dungi sau linii albe în interiorul coloanelor pentru culori sau dacă aveți probleme de calitate a imprimării pe materialele imprimate.

### <span id="page-99-0"></span>**Pentru a alinia capul imprimantei de la panoul de control al imprimantei**

- 1. Încărcati hârtie albă Letter, A4, sau Legal neutilizată în tava principală de alimentare. Pentru informatii suplimentare, consultați Încă[rcarea hârtiei de dimensiune standard.](#page-19-0)
- 2. Din ecranul de început, apăsați butonul (Configurare).
- **3.** Utilizând butoanele din dreapta, derulaţi la şi selectaţi **Instrumente**, apoi selectaţi **Aliniere cap imprimare**.

### **Pentru a alinia capul de imprimare din Caseta de instrumente (Windows)**

- 1. Încărcati hârtie albă Letter, A4, sau Legal neutilizată în tava principală de alimentare. Pentru informatii suplimentare, consultați Încă[rcarea hârtiei de dimensiune standard.](#page-19-0)
- 2. Deschideti [Toolbox \(Caset](#page-161-0)ă de instrumente). Pentru informatii suplimentare, consultati Toolbox (Casetă de [instrumente\) \(Windows\).](#page-161-0)
- **3.** Din fila Servicii dispozitiv, faceti clic pe pictograma din stânga optiunii Aliniere capete de imprimare.
- **4.** Urmaţi instrucţiunile de pe ecran.

### **Pentru a alinia capul de imprimare din utilitarul HP (Mac OS X)**

- **1.** Încărcati hârtie albă Letter, A4, sau Legal neutilizată în tava principală de alimentare. Pentru informatii suplimentare, consultați Încă[rcarea hârtiei de dimensiune standard.](#page-19-0)
- 2. Deschideți HP Utility. Pentru informații suplimentare, consultați [HP Utility \(Mac OS X\).](#page-161-0)
- **3.** În secţiunea **Informaţii şi asistenţă**, faceţi clic pe **Aliniere cap de imprimare**.
- **4.** Faceţi clic pe **Align** (Aliniere) şi urmaţi instrucţiunile de pe ecran.

### **Pentru a alinia capul de imprimare de pe serverul Web încorporat (EWS)**

- 1. Încărcați hârtie albă Letter, A4, sau Legal neutilizată în tava principală de alimentare. Pentru informații suplimentare, consultati Încă[rcarea hârtiei de dimensiune standard.](#page-19-0)
- 2. Deschideti EWS. Pentru informatii suplimentare, consultati [Pentru a accesa serverul Web încorporat.](#page-162-0)
- **3.** Faceţi clic pe fila **Instrumente**, apoi faceţi clic pe **Set de instrumente pentru calitatea imprimării** în secţiunea **Utilitare**.
- **4.** Faceţi clic pe **Aliniere imprimantă** şi urmaţi instrucţiunile de pe ecran.

### **Imprimarea şi evaluarea unui raport de calitate a imprimării**

Problemele de calitate a imprimării pot avea multe cauze: setările software, un fişier de imagine de slabă calitate sau sistemul de imprimare însuși. Dacă nu sunteți mulțumit de calitatea materialelor imprimate, o pagină de diagnostic privind calitatea imprimării vă poate ajuta să stabiliți dacă sistemul de imprimare funcționează corect.

Această sectiune include următoarele subiecte:

- Imprimarea raportului de calitate a imprimării
- [Pentru a evalua pagina de diagnosticare a calit](#page-100-0)ății imprimării

### **Imprimarea raportului de calitate a imprimării**

- **Panou de control:** Din ecranul de început, apăsați butonul (Configurare). Utilizând butoanele din dreapta, derulaţi la opţiunea **Rapoarte** şi selectaţi-o, apoi selectaţi **Raport calitate imprimare**.
- **Server Web încorporat:** Faceţi clic pe fila **Instrumente**, pe **Set de instrumente pentru calitatea imprimării** la **Utilitare** şi apoi faceţi clic pe butonul **Raport calitate imprimare**.
- **HP Utility (Mac OS X):** În secţiunea **Information And Support** (Informaţii şi asistenţă), faceţi clic pe **Print Quality Diagnostics** (Diagnosticare calitate imprimare), apoi faceti clic pe **Print** (Imprimare).

#### <span id="page-100-0"></span>HP Officejet Pro 3610 Black and White e-ALL-in-One Series **Print Quality Diagnostic Page**

Printer Information Product model number: CZ282A<br>Product serial number: CZ282A<br>Service ID: 22075<br>Service ID: 22075 Service ID: ZZU/b<br>Firmware Version: MSL1CA1204BR Pages printed: Tray 1=2, Total=2, Auto-duplex unit=0<br>Ink cartridge level": K=90 \*Estimates only. Actual ink lavels may vary. **Test Pattern 1** If you see dark lines or white gaps where the arrows are pointing, align printhead.

Test Pattern 2 nd connected, align the printheads. the lines are

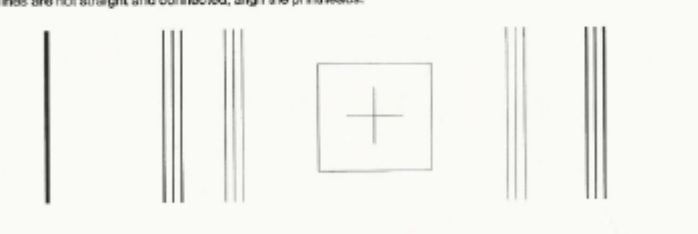

**Test Pattern 3** ou see thin white lines across any of the colored blocks, clean the printheads

### **Pentru a evalua pagina de diagnosticare a calităţii imprimării**

Dacă pe această pagină sunt văzute defecte, urmaţi paşii de mai jos:

- **1.** Dacă vedeţi linii întunecate sau goluri albe în direcţia indicată de săgeţi din modelul de testare 1, aliniaţi imprimanta. Pentru informații suplimentare, consultați [Alinierea capului de imprimare.](#page-98-0)
- **2.** Dacă liniile din modelul de testare 2 nu sunt drepte şi conectate, aliniaţi imprimanta. Pentru informaţii suplimentare, consultați [Alinierea capului de imprimare](#page-98-0).
- **3.** Dacă vedeţi linii albe în oricare porţiune din modelul de testare 3, curăţaţi capul de imprimare. Pentru informații suplimentare, consultați Curăț[area capului de imprimare](#page-98-0).

Dacă nu există defecte, atunci imprimanta și sistemul de cerneală funcționează corect. Dacă în rezultate sunt vizibile în continuare probleme de calitate a imprimării, verificaţi de două ori setările software şi hârtia, conform descrierilor din solutiile anterioare.

# **Îndepărtarea blocajelor**

Ocazional, hârtia se blochează în timpul unei lucrări.

Această secţiune cuprinde următoarele subiecte:

- [Eliminarea blocajelor de hârtie](#page-101-0)
- [Evitarea producerii blocajelor de hârtie](#page-102-0)

## <span id="page-101-0"></span>**Eliminarea blocajelor de hârtie**

Blocaje de hârtie pot apărea fie în interiorul imprimantei, fie în alimentatorul ADF (numai pentru HP Officejet Pro 3620).

- **Atenţie** Pentru a evita posibilele deteriorări ale capului de imprimare, eliminaţi blocajele de hârtie cât mai curând.
- **Sfat** Dacă observaţi o calitate slabă a imprimării, curăţaţi capul de imprimare. Pentru informaţii suplimentare, consultați Curăț[area capului de imprimare.](#page-98-0)

Urmaţi aceşti paşi pentru a elimina un blocaj de hârtie.

### **Pentru a elimina un blocaj din imprimantă**

- **1.** Scoateţi toată hârtia din tava de ieşire.
	- **Atenţie** Încercarea de a elimina un blocaj de hârtie prin partea frontală a imprimantei poate să deterioreze mecanismul de imprimare. Accesaţi şi curăţaţi întotdeauna blocajele de hârtie prin accesoriul de imprimare automată faţă-verso (duplexor).
- **2.** Verificaţi duplexorul.
	- **a**. Împingeţi butoanele de pe fiecare parte a duplexorului, apoi scoateţi unitatea.

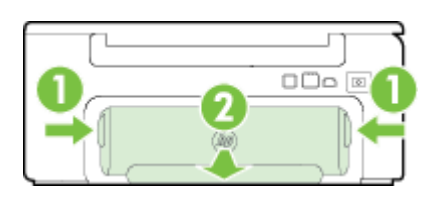

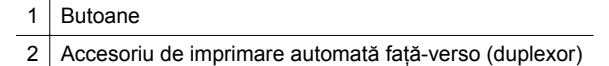

- **b**. Localizaţi hârtia blocată în interiorul imprimantei, prindeţi-o cu ambele mâini şi trageţi-o către dvs.
	- **Atentie** Dacă hârtia se rupe când o scoateti din role, verificati dacă nu sunt bucăti rupte de hârtie pe role şi roţi care ar putea rămâne în interiorul imprimantei. Dacă nu scoateţi toate bucăţile de hârtie din imprimantă, este posibil să se producă şi alte blocaje de hârtie.
- **c**. Dacă blocajul nu este acolo, apăsaţi siguranţa din partea superioară a duplexorului şi coborâţi capacul. Dacă hârtia este blocată în interior, scoateți-o cu atenție. Închideți capacul.
- **d**. Reintroduceti duplexorul în imprimantă până când se fixează pe pozitie.
- **3.** Verificaţi partea frontală a imprimantei.
	- **a**. Deschideţi capacul de acces la cartuşul de cerneală.
	- **b**. Dacă există hârtie rămasă în interiorul imprimantei, asiguraţi-vă că a fost mutat carul spre partea din dreapta a imprimantei, scoateţi toate resturile de hârtie sau hârtia încreţită şi trageţi hârtia spre dvs. prin partea frontală a imprimantei.

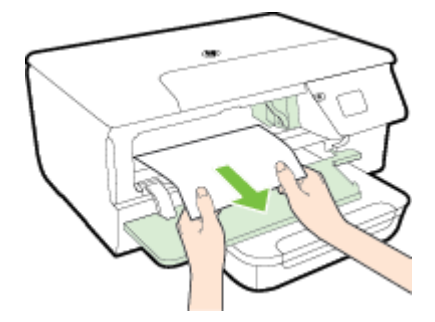

<span id="page-102-0"></span>**c**. Deplasaţi carul spre stânga, găsiţi hârtia blocată din interiorul imprimantei în partea dreaptă a carului, scoateți toate resturile de hârtie sau hârtia încrețită și trageți hârtia spre dvs. prin partea din față a imprimantei.

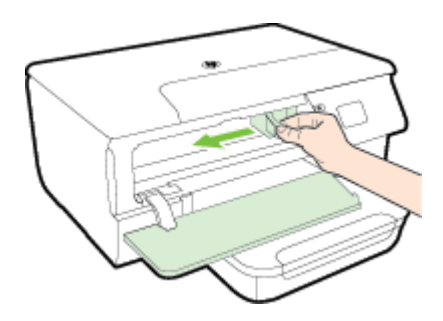

- **Avertisment** Nu umblaţi în imprimantă când acesta este pornită sau când carul de imprimare este blocat. Când deschideți capacul de acces la cartusul de cerneală, carul trebuie să revină la poziția sa din partea dreaptă a imprimantei. Dacă acesta nu se deplasează spre dreapta, opriți imprimanta înainte de a elimina orice blocaj.
- **4.** După eliminarea blocajului, închideți toate capacele, porniți imprimanta (dacă ați oprit-o) și retrimiteți operaţiunea de imprimare.

### **Pentru a elimina un blocaj de hârtie din alimentatorul automat de documente (ADF) (numai pentru HP Officejet Pro 3620)**

1. Ridicati capacul ADF.

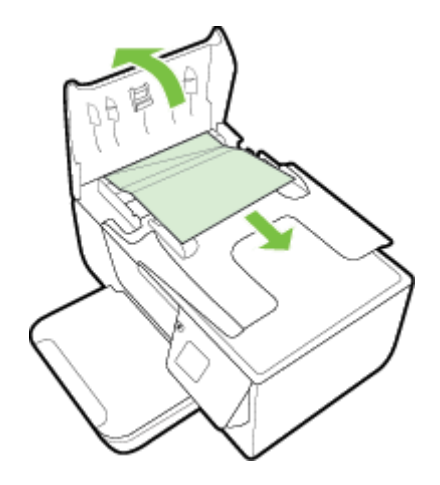

- **2.** Ridicati clapa de pe marginea frontală a alimentatorului ADF.
- **3.** Trageţi cu grijă hârtia afară de pe role.
	- **△ Atentie** Dacă hârtia se rupe când o scoateți din role, verificați dacă nu sunt bucăți rupte de hârtie pe role și roți care ar putea rămâne în interiorul imprimantei. Dacă nu scoateți toate bucățile de hârtie din imprimantă, este posibil să se producă şi alte blocaje de hârtie.
- **4.** Închideţi capacul ADF-ului, apăsându-l cu fermitate până când se fixează în poziţie.

## **Evitarea producerii blocajelor de hârtie**

Pentru a evita blocajele de hârtie, respectați indicațiile următoare.

- Înlăturaţi cu regularitate colile imprimate din tava de ieşire.
- Asiguraţi-vă că hârtia pe care imprimaţi nu este şifonată, îndoită sau deteriorată.
- Preveniti sifonarea sau îndoirea hârtiei prin stocarea hârtiei neutilizate în pungi închise ermetic, asezate pe suprafeţe drepte.

#### Capitol 8

- Nu utilizaţi hârtie prea groasă sau prea subţire pentru imprimantă.
- Asigurati-vă că tăvile sunt încărcate corect și că nu sunt prea pline. Pentru informații suplimentare, consultaţi Încă[rcarea hârtiei.](#page-19-0)
- Asiguraţi-vă că hârtia încărcată în tava de alimentare stă orizontal şi că marginile nu sunt îndoite.
- Nu puneți o cantitate prea mare de hârtie în tava alimentatorului de documente. Pentru informații despre numărul maxim de coli permis în alimentatorul automat de documente, consultati Specificat[ii privind hârtia](#page-108-0).
- Nu combinaţi tipuri şi dimensiuni de hârtie diferite în tava de alimentare; întregul top de hârtie din tava de alimentare trebuie să fie de aceeaşi dimensiune şi de acelaşi tip.
- Ajustaţi ghidajele pentru hârtie ale tăvii de intrare astfel încât să încadreze fix toate colile de hârtie. Asigurati-vă că ghidajele pentru hârtie nu îndoaie hârtia din tava de intrare. Nu înclinati hârtia în tava de intrare, deoarece este posibil ca ghidajele pentru hârtie să nu poată să îndrepte un întreg top de hârtie.
- Nu împingeți hârtia prea adânc în tava de alimentare.
- Dacă imprimaţi pe ambele feţe ale unei foi, nu imprimaţi imagini foarte saturate pe hârtie subţire.
- Utilizati tipurile de hârtie recomandate pentru imprimantă. Pentru informatii suplimentare, consultati Specificaț[ii privind hârtia.](#page-108-0)
- Dacă imprimanta va rămâne curând fără hârtie, mai întâi lăsați să se epuizeze hârtia din imprimantă și apoi adăugaţi hârtie. Nu încercaţi să adăugaţi hârtie în timp ce imprimanta încearcă să extragă o foaie de hârtie.
- Asigurați-vă că imprimanta este curată. Pentru informații suplimentare, consultați Întreț[inerea imprimantei.](#page-21-0)

# **A Informaţii tehnice**

Această secţiune cuprinde următoarele subiecte:

- Informații despre garanție
- Specificaț[iile imprimantei](#page-107-0)
- [Norme legale](#page-114-0)
- Programul de sust[inere a produselor ecologice](#page-121-0)
- Licenț[e de la ter](#page-125-0)ți

# **Informaţii despre garanţie**

Această secţiune cuprinde următoarele subiecte:

- [Certificat de garan](#page-105-0)ţie limitată Hewlett-Packard
- Informații despre garanția cartuș[elor de cerneal](#page-105-0)ă

### <span id="page-105-0"></span>**Certificat de garanţie limitată Hewlett-Packard**

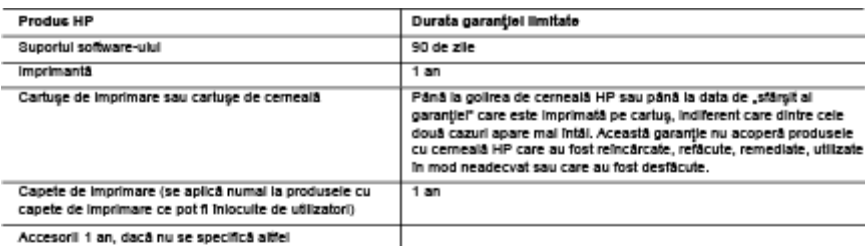

#### A. Domeniul garanției limitate

- 1. Hewiett-Packard (HP) garantează clientului utilizator final că produsele HP specificate mai sus nu vor prezenta defecte materiale sau de execuție pe durata specificată mai sus, durată care începe de la data achiziționârii de câtre cilent
- 2. Peniru produsele software, garanția limitată HP se aplică numai pentru imposibilitatea de a se executa instrucțiunile de<br>programare. HP nu garantează că funcționarea oricărul produs se va desfășura fără intreruperi sau
- 3. Garantia limitată HP acoperă numal acele defecte care apar în urma utilizării normale a produsului si nu acoperă oricare alte probleme, inclusiv cele rezultate din:
	- a. Intretinere incorectă sau modificare:
	- b. Software, suporturi, plese de schimb sau componente care nu sunt furnizate sau acceptate de HP;
	- c. Functionare in afara specificatillor pentru produs: d. Modificare neautorizată sau utilizare necorespunzătoare.
- 4. Pentru imprimantele HP, utilizarea unul cartus care nu provine de la HP sau a unul cartus reumplut nu afectează nici garanția pentru cilent, nici contractui de asistență HP cu cilentul. Totuși, dacă funcționarea necorespunzătoare sau defectarea imprimantel se datorează utilizări unui carluș de cemeală care nu provine de la HP, care este reumplut sau care este expirat,<br>HP va tarifa timpul său standard și materialele necesare pentru repararea imprimantel după acel defectiune.
- 5. Dacă în timpul perioadei de garanție HP primește o notificare despre un defect al oricărul produs care este acoperit de garanția HP, HP va repara sau va îniocul produsul defect, la alegerea făcută de HP.
- 6. Dacă HP nu poate să repare sau să înioculască, după caz, un produs defect care este acoperit de garanția HP, HP va restitui prejui de achiziție ai produsului, la un interval de timp rezonabil după notificarea defectului.<br>HP nu are obligația să repare, să înloculască sau să restitule prețul până când clientul nu returnează produsul la H
- 8. Oricare produs inlocuitor poate să fie nou sau ca și nou, cu condiția să albă o funcționalitate cei puțin egală cu a produsului Inlocuit.
- 9. Produsele HP pot să conțină componente sau materiale recondiționate, cu performanțe echivalente cu ale celor nol<br>10. Declarația de garanție limitată HP este valabilă în toate țărileiregiunile în care produsul specificat
- distribuit de HP. Contractele pentru servicii suplimentare de garanție, cum ar fi service la sediul clientului, pot fi disponibile de<br>la oricare centru de service HP din țărilehegiunile în care produsul este distribuit de B. Limitari ale garantiel
- 
- ÎN LIMITA PERMISĂ DE LEGISLAȚIA LOCALĂ, NICI HP ȘI NICI FURNIZORII SĂI TERȚI NU ASIGURĂ ALTE GARANȚII<br>SAU CLAUZE DE ORICE FEL, EXPLICITE SAU IMPLICITE, LEGATE DE VANDABILITATE, DE CALITATEA SATISFÅCÅTOARE \$I DE POTRIVIREA CU UN SCOP PARTICULAR
- C. Limitarile raspunderli
	- 1. În limita permisă de legislația locală, remedile din această Declarație de garanție sunt numal ale cilentului și sunt exclusive. 2. IN LIMITA PERMISĂ DE LEGILE LOCALE, CU EXCEPȚIA OBLIGAȚIILOR STABILITE SPECIAL MAI DEPARTE ÎN ACEASTĂ DECLARAȚIE DE GARANȚIE, HP SAU FURNIZORII SĂI TERȚI NU VOR FI ÎN NICIUN CAZ RĂSPUNZ **INZÄTORI** PENTRU DAUNE CU CARACTER DIRECT, INDIRECT, SPECIAL, ACCIDENTAL SAU PE CALE DE CONSECINTĂ INDIFERENT DACĂ SOLICITAREA ACESTORA SE BAZEAZĂ PE CONTRACT, PREJUDICIU SAU ORICARE ALTĂ TEORIE LEGALĂ SAU PE FAPTUL CĂ POSIBILITATEA APARIȚIEI UNOR ASTFEL DE DAUNE A FOST ADUSĂ LA CUNOȘTINȚA HP SAU A FURNIZORILOR SĂI.

#### D. Legislatia locală

- 1. Această Declarație de garanție îi dă cilentului drepturile legale specifice. Cilentul poate să albă și alte drepturi care diferă de la un stat la altui in Statele Unite, de la o provincie la alta in Canada și de la o țară la alta în alte părți ale lumil
- 2. În măsura în care această Declarație de garanție este incompatibilă cu legile locale, această Declarație de garanție se va considera modificată pentru a fi compatibilă cu legile locale. Sub asemenea legi locale, anumite negări și limitâri din această<br>Declarație de garanție este posibil să nu se aplice clientului. De exemplu, în unele state din guvernäri din afara Statelor Unite (inclusiv provincii din Canada), sunt posiblie:
	- a. Excluderea negărilor și limitărilor din această Declarație de garanție care limitează drepturile statutare ale unul cilent (de ex. In Marea Britanie);
	- b. În alte privințe se limitează posibilitatea unui producător de a impune asemenea negări sau limitări; sau c. Acordarea unor drepturi suplimentare clientului, legate de garanție, precizarea duratei garanților implicite pe care<br>producătorul nu le poate nega sau precizarea limitărilor privind durata garanților implicite.
- 3. TERMENII DIN ACEASTĂ DECLARAȚIE DE GARANȚIE, ÎN LIMITA PERMISĂ DE LEGE, NU EXCLUD, NU<br>RESTRICȚIONEAZĂ SAU MODIFICĂ, ȘI SUNT SUPLIMENTARI FAȚĂ DE, DREPTURILE STATUTARE OBLIGATORII APLICABILE VÁNZÁRILOR DE PRODUSE HP CÁTRE CLIENȚI.

#### Garanția Producătorului HP

Mai jos am incius numele și adresa entității HP care este responsabilă cu îndeplinirea obligaților aferente Garanției producătorului HP in ţara dvs.

România: Hewlett-Packard România SRL, Bd. Lascăr Catargiu nr. 47-53, Europe House Business Center, Et 3, Sector 1, București Aveți drepturi legale suplimentare împotriva vânzătorului pe baza contractului de achiziție. Aceste drepturi nu sunt afectate de Garanția Producătorului HP. Vă rugăm să contactați vânzătorul.

### **Informaţii despre garanţia cartuşelor de cerneală**

Garanţia cartuşului de cerneală HP este aplicabilă atunci când produsul este utilizat în dispozitivul de imprimare HP pentru care a fost proiectat. Această garanție nu acoperă produsele cu cerneală HP care au fost reîncărcate, refabricate, remediate, utilizate necorespunzător sau falsificate.

În timpul perioadei de garanţie, produsul este acoperit cât timp cerneala HP nu este epuizată şi nu a trecut data de sfârșit a garanției. Data de sfârșit a garanției, în format AAAA/LL, poate fi găsită pe produs conform ilustrațiilor de mai jos:

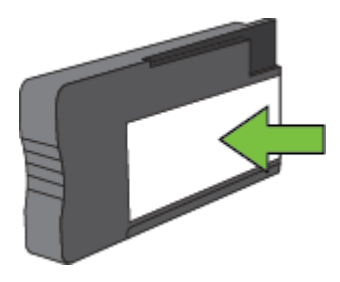

Pentru informații suplimentare despre declarația de garanție limitată Hewlett-Packard, consultați <u>Certificat de</u> garanție limitată [Hewlett-Packard](#page-105-0).

# <span id="page-107-0"></span>**Specificaţiile imprimantei**

Această secţiune cuprinde următoarele subiecte:

- Specificaţii fizice
- Caracteristici şi capacitate produs
- Specificaţ[ii procesor](#page-108-0) şi memorie
- Cerinț[e de sistem](#page-108-0)
- Specificaț[ii protocol re](#page-108-0)țea
- Specificaţ[ii server Web încorporat](#page-108-0)
- Specificaţ[ii privind hârtia](#page-108-0)
- Rezoluț[ie de imprimare](#page-111-0)
- Specificaţ[ii de copiere](#page-111-0)
- Specificaţ[ii fax \(numai pentru HP Officejet Pro 3620\)](#page-111-0)
- Specificaţ[ii de scanare](#page-112-0)
- Specificaț[ii HP ePrint](#page-112-0)
- Specificaț[iile site-ului Web HP](#page-112-0)
- Specificaț[ii de mediu](#page-112-0)
- Specificaț[ii electrice](#page-112-0)
- Specificaț[ii emisii acustice](#page-113-0)

### **Specificaţii fizice**

### **Dimensiune imprimantă (lăţime x înălţime x adâncime)**

- HP Officejet Pro 3610: 460 x 200 x 469 mm (18,1 x 7,9 x 18,5 inchi)
- HP Officejet Pro 3620: 465 x 250 x 469 mm (18,3 x 9,8 x 18,5 inchi)

### **Greutatea imprimantei**

Imprimanta include accesoriul de imprimare automată faţă-verso (duplexor) şi consumabile de imprimare.

- HP Officejet Pro 3610: 7,45 kg (16,4 livre)
- HP Officejet Pro 3620: 8,25 kg (18,2 livre)

### **Caracteristici şi capacitate produs**

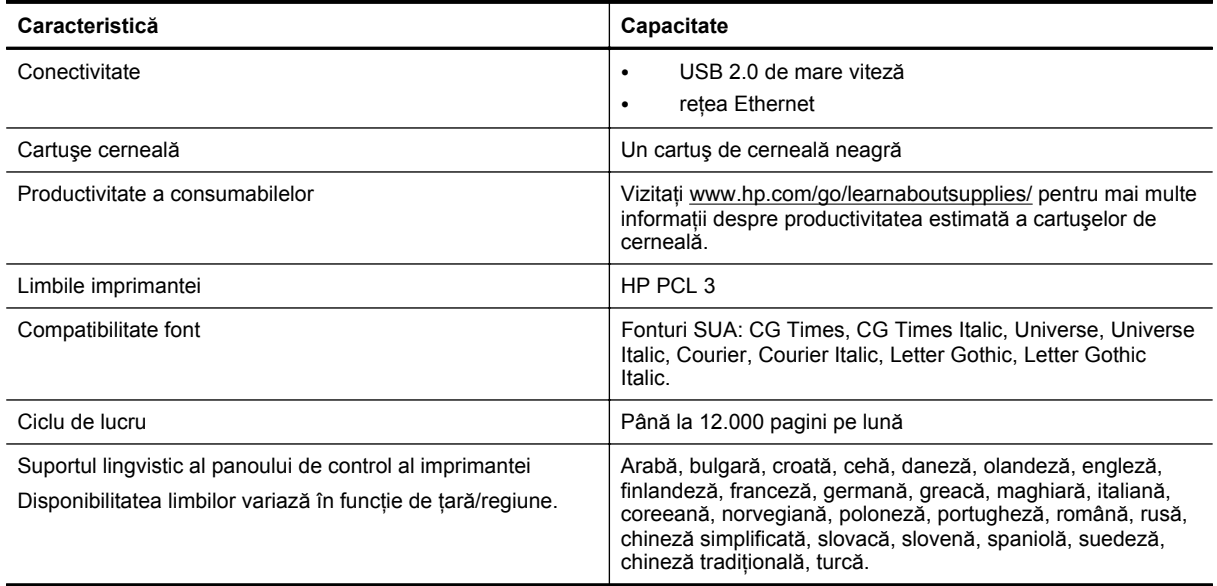
# <span id="page-108-0"></span>**Specificaţii procesor şi memorie**

- **Procesor imprimantă**
- ARM R4

#### **Memorie imprimantă**

RAM integrat de 128 MB

#### **Cerinţe de sistem**

Consultaţi fişierul Readme de pe CD-ul cu software pentru imprimantă.

**Notă** Pentru cele mai recente informaţii despre sistemele de operare acceptate şi despre cerinţele de sistem, vizitați [www.hp.com/support](http://h20180.www2.hp.com/apps/Nav?h_pagetype=s-001&h_page=hpcom&h_client=s-h-e008-1&h_product=5153864,5158639&h_lang=ro&h_cc=ro).

# **Specificaţii protocol reţea**

Consultați fișierul Readme de pe CD-ul cu software pentru imprimantă.

# **Specificaţii server Web încorporat**

#### **Cerinţe**

- Rețea TCP/IP (rețelele IPX/SPX nu sunt compatibile)
- Un browser Web (Microsoft Internet Explorer 7.0 sau o versiune ulterioară, Mozilla Firefox 3.0 sau o versiune ulterioară, Safari 3.0 sau o versiune ulterioară sau Google Chrome 5.0 sau o versiune ulterioară)
- O conexiune la reţea (nu se poate utiliza cu o imprimantă conectată la un computer prin cablu USB)
- Conexiune la internet (pentru unele funcții).

**Notă 1** Puteţi deschide serverul Web încorporat fără a fi conectat la Internet. Cu toate acestea, unele functii nu sunt disponibile.

**Notă 2** Acesta trebuie să se afle de aceeaşi parte a paravanului de protecţie ca şi imprimanta.

# **Specificaţii privind hârtia**

Această secțiune furnizează informații despre modul de determinare a hârtiei și caracteristicilor corecte care să funcționeze cu imprimanta.

- Înțelegerea specificațiilor privind hârtia acceptată
- [Configurarea marginilor minime](#page-110-0)
- Indicaț[ii pentru imprimare pe ambele p](#page-110-0)ărți ale unei coli

#### **Înţelegerea specificaţiilor privind hârtia acceptată**

Utilizaţi tabelele pentru a determina tipul corect de hârtie pe care să-l utilizaţi cu imprimanta şi pentru a determina ce caracteristici funcţionează cu hârtia.

- Înţelegerea dimensiunilor acceptate
- Întelegerea tipurilor și greutăț[ilor de hârtie acceptate](#page-109-0)

#### **Înţelegerea dimensiunilor acceptate**

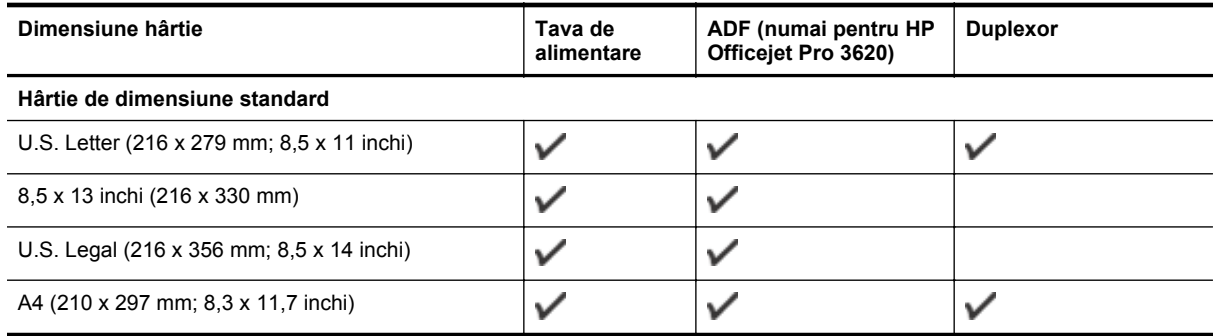

#### <span id="page-109-0"></span>Anexa A (continuare)

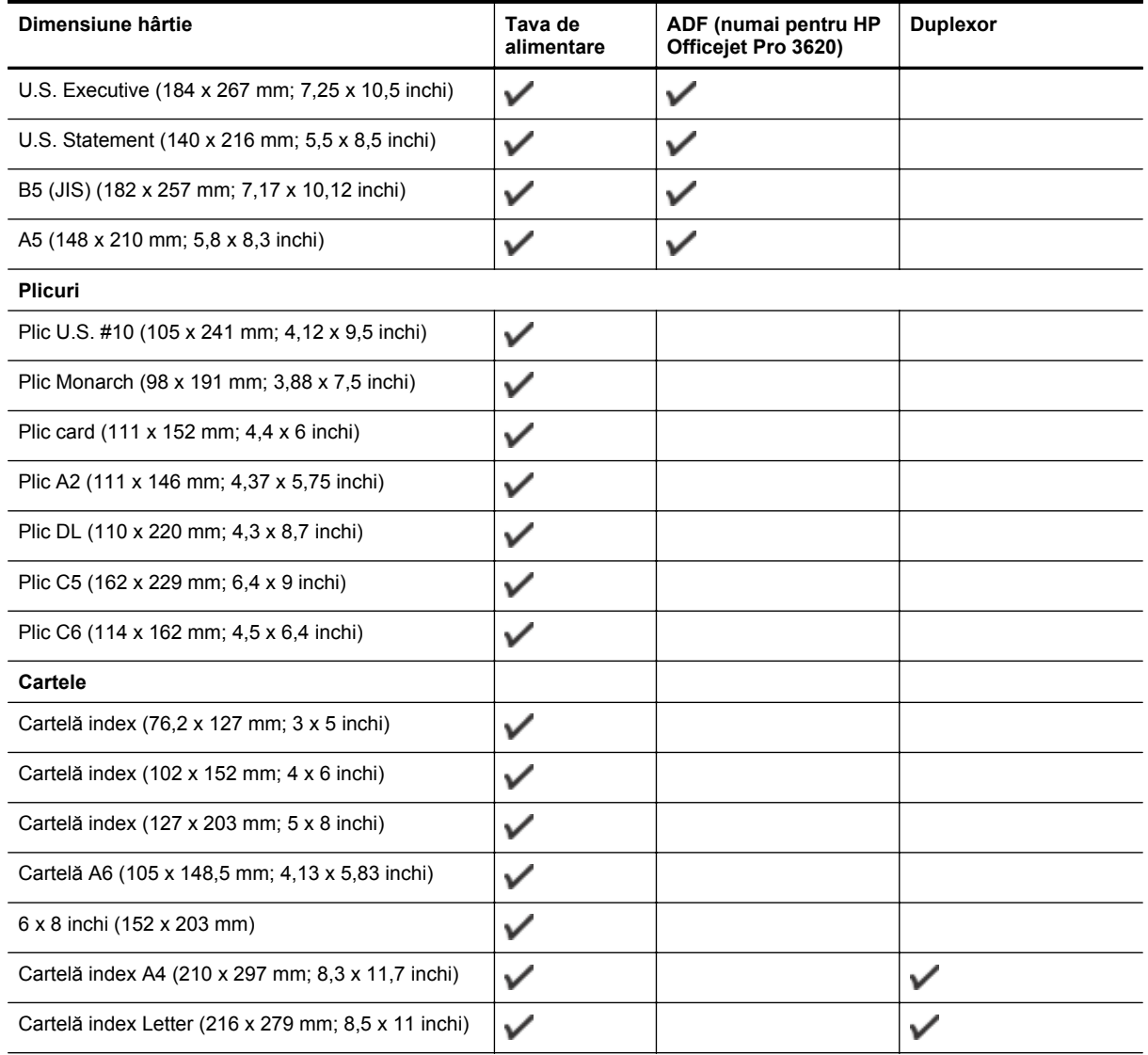

#### **Altă hârtie**

**Notă** Definirea dimensiunilor de hârtie personalizate este disponibilă numai în driverul de imprimare pentru Mac. Pentru informații suplimentare, consultați [Setarea dimensiunilor personalizate \(Mac OS X\).](#page-29-0)

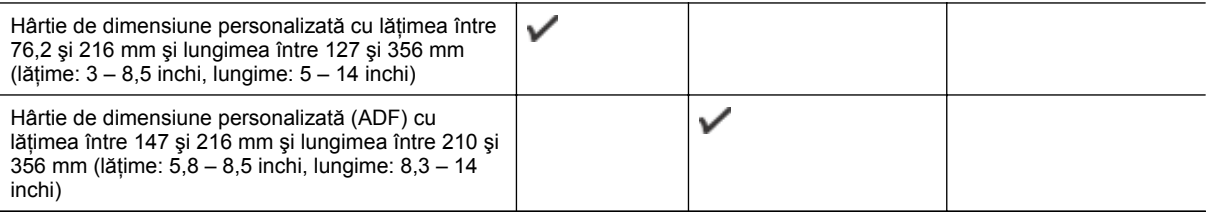

#### **Înţelegerea tipurilor şi greutăţilor de hârtie acceptate**

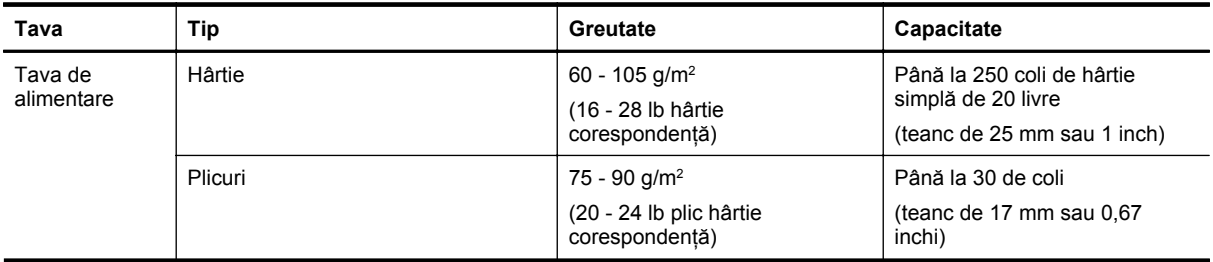

<span id="page-110-0"></span>(continuare)

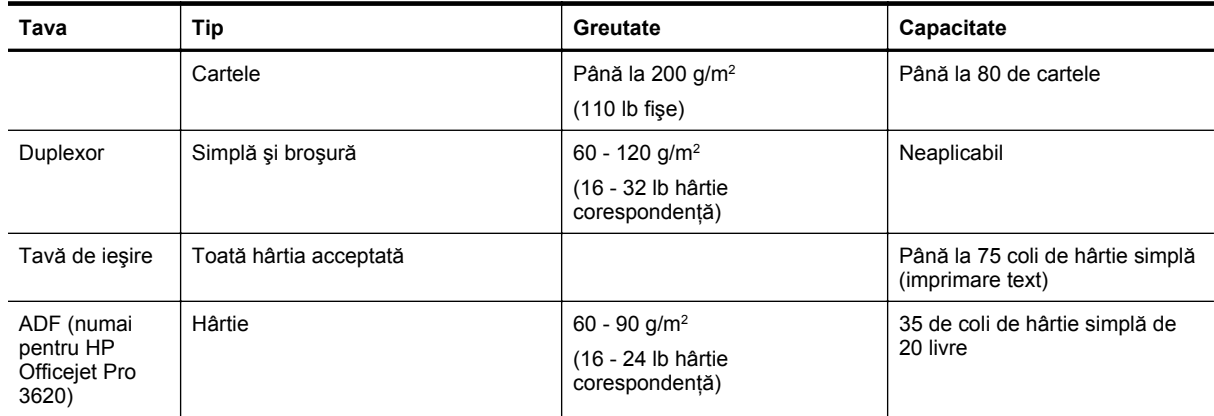

#### **Configurarea marginilor minime**

Marginile documentului trebuie să fie egale sau să depăşească aceste margini, pentru orientare portret.

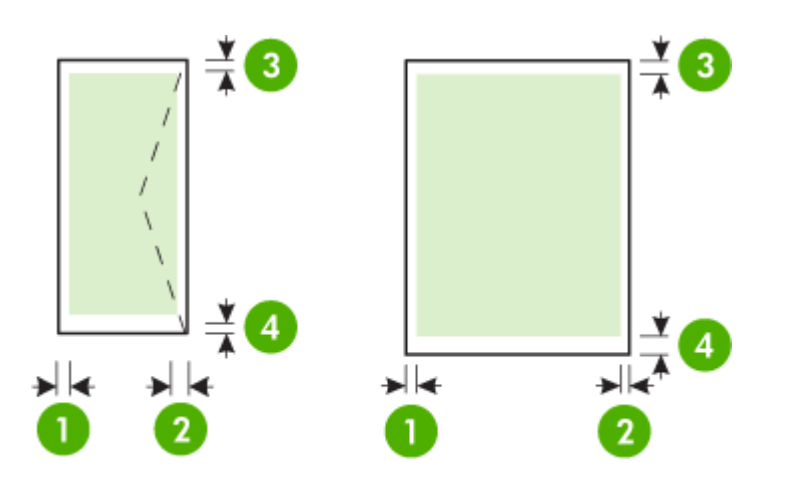

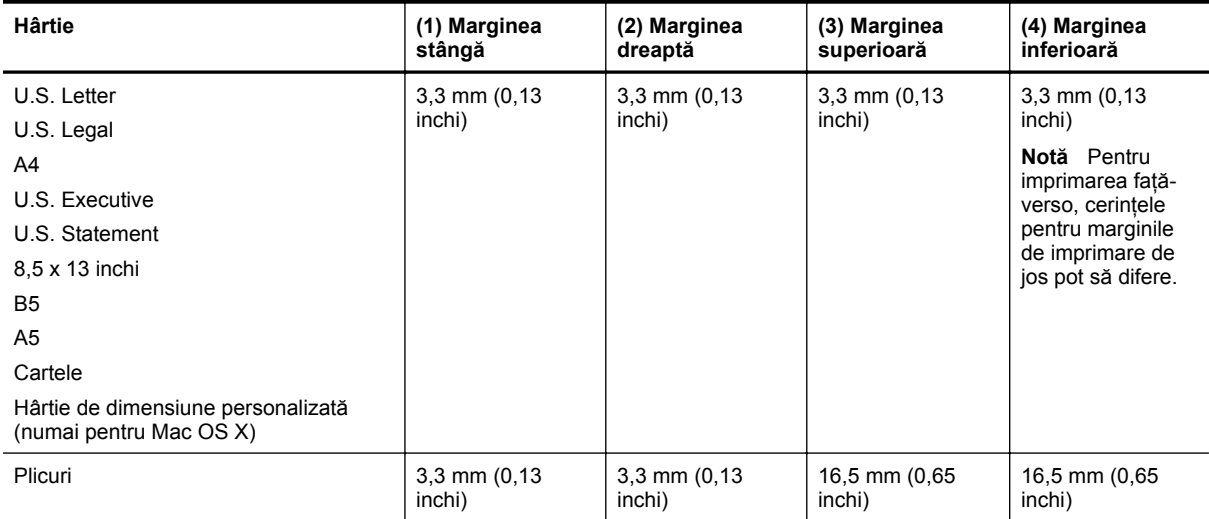

#### **Indicaţii pentru imprimare pe ambele părţi ale unei coli**

- Utilizaţi întotdeauna hârtie conformă cu specificaţiile imprimantei. Pentru informaţii suplimentare, consultaţi Specificaț[ii privind hârtia](#page-108-0).
- Precizaţi din aplicaţie sau din driverul imprimantei opţiunile de imprimare faţă-verso.
- Nu imprimaţi pe ambele feţe când utilizaţi plicuri, hârtie lucioasă sau hârtie de corespondenţă mai uşoară de 16 lb (60 g/m2 ) sau mai grea de 28 lb (105 g/m2). La utilizarea acestor tipuri de hârtie, pot surveni blocaje.
- Mai multe tipuri de hârtie necesită o anumită orientare atunci când imprimați pe ambele părți ale unei foi. Printre acestea se numără antetul de scrisoare, hârtie preimprimată şi hârtie cu filigran şi orificii efectuate în prealabil. Când imprimati de la un computer cu Windows, imprimanta imprimă mai întâi prima fată a hârtiei. Încărcaţi hârtia cu faţa de imprimat orientată în jos.
- Pentru imprimare automată pe ambele părti, când se finalizează imprimarea pe o fată a hârtiei, imprimanta reţine hârtia şi face o pauză până la uscarea cernelii. După uscarea cernelii, hârtia este trasă înapoi în imprimantă și este imprimată a doua față. Când imprimarea este finalizată, suportul de imprimare este depus în tava de ieşire. Nu ridicaţi rezultatul decât după finalizarea imprimării.
- Puteți să imprimați pe ambele fețe ale unui tip de hârtie personalizat acceptat întorcând hârtia cu fața în jos şi reintroducând-o în imprimantă. Pentru informaţii suplimentare, consultaţi Specificaţ[ii privind hârtia.](#page-108-0)

# **Rezoluţie de imprimare**

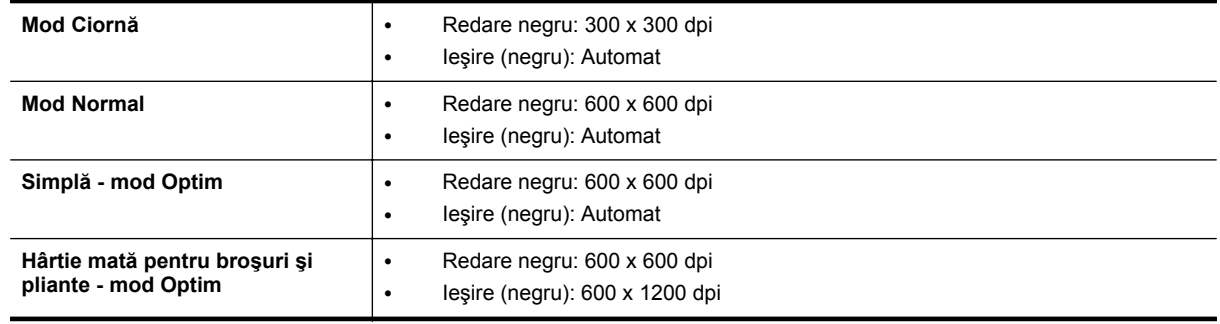

# **Specificaţii de copiere**

- Procesare digitală a imaginilor
- Până la 99 de copii ale originalului
- Zoom digital: între 25 şi 400%
- Încadrare în pagină, previzualizare copie

# **Specificaţii fax (numai pentru HP Officejet Pro 3620)**

- Trimiteţi faxuri alb-negru sau color.
- Primiti faxuri alb-negru.
- Până la 99 de apelări rapide.
- Memorie de până la 99 de pagini (pe baza ITU-T Test Image #1 la rezoluție standard). Paginile mai complicate sau cu rezoluție mai înaltă vor dura mai mult și utilizează mai multă memorie.
- Trimitere şi primirea manuală a faxurilor.
- Reapelare automată de până la cinci ori când numărul apelat este ocupat (variază în funcţie de model).
- Reapelare automată o dată când numărul apelat nu răspunde (variază în funcție de model).
- Rapoarte de confirmare şi de activitate.
- Fax CCITT/ITU Group 3 cu mod de corectare a erorilor.
- Transmisie de 33,6 Kbps.
- 4 secunde per pagină la 33,6 Kbps (pe baza testului de imagine ITU-T #1, la rezoluție standard). Paginile mai complicate sau cu rezoluție mai înaltă vor dura mai mult și utilizează mai multă memorie.
- Detectare a soneriilor cu comutare automată fax/robot telefonic.

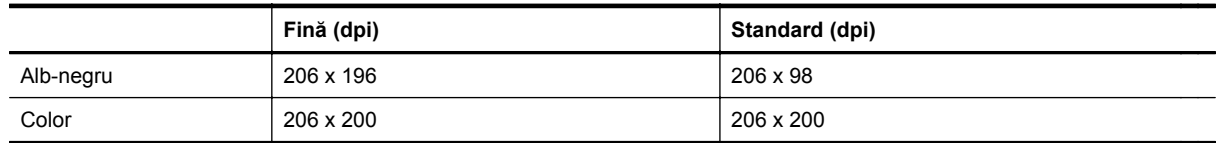

#### **Specificaţii pentru Fax to PC (Fax către PC)/Fax to Mac (Fax către Mac)**

- Tip de fişier acceptat: TIFF necomprimat
- Tipuri de fax acceptate: faxuri alb-negru

# **Specificaţii de scanare**

**Notă** Alimentatorul automat de documente (ADF) este disponibil numai pentru HP Officejet Pro 3620.

- Software-ul OCR integrat realizează automat conversia textului scanat în text editabil
- Interfaţă compatibilă cu Twain (Windows) şi interfaţă compatibilă cu captura de imagine (Mac OS X)
- Rezolutie:
	- Geamul scanerului: 1200 x 1200 ppi
	- ADF: 300 x 300 ppi
- Color: Color 24 de biți, tonuri de gri (256 de niveluri de gri) 8 biți
- Dimensiune de scanare maximă:
	- Geamul scanerului: 216 x 297 mm (8,5 x 11,7 inchi)
	- ADF: 216 x 356 mm (8,5 x 14 inchi)

#### **Specificaţii HP ePrint**

- O conexiune de Internet utilizând o conexiune Ethernet
- Dimensiunea maximă a mesajelor de e-mail şi a ataşărilor: 5 MB
- Numărul maxim de ataşări: 10
	- **Notă** Serverul HP ePrint nu acceptă operaţii de imprimare prin e-mail dacă sunt incluse mai multe adrese de e-mail în câmpurile "Către" sau "Cc". Introduceți numai adresa de e-mail a imprimantei HP în câmpul "Către". Nu introduceți și alte adrese de e-mail în celelalte câmpuri.
- Tipuri de fişier acceptate:
	- PDF
	- **HTML**
	- Formate fişiere text standard
	- Microsoft PowerPoint
	- Fişiere imagine, cum ar fi PNG, JPEG, TIFF, GIF, BMP
	- **Notă** Este posibil să puteţi utiliza şi alte tipuri de fişiere cu HP ePrint. Totuşi, HP nu poate garanta faptul că acestea vor funcționa corespunzător cu imprimanta deoarece acestea nu au fost complet testate.

# **Specificaţiile site-ului Web HP**

- Un browser Web (Microsoft Internet Explorer 6.0 sau o versiune superioară, Mozilla Firefox 2.0 sau o versiune superioară, Safari 3.2.3 sau o versiune superioară sau Google Chrome 5.0) cu plug-in Adobe Flash (versiunea 10 sau o versiune superioară).
- O conexiune Internet

# **Specificaţii de mediu**

#### **Mediu de operare**

• Temperatură de funcţionare: 5° - 40° C (41° - 104° F) Condiţii de funcţionare recomandate: între 15° şi 33°C (între 59° şi 91,4°F) Umiditate relativă recomandată: 20 - 80% fără condens

#### **Mediu de depozitare**

• Temperatură de depozitare: De la -40° la 60° C (de la -40° la 140° F) Umiditate relativă depozitare: Până la 90% fără condensare (140° F)

# **Specificaţii electrice**

Consultaţi ghidul Noţiuni introductive livrat împreună cu imprimanta.

# **Specificaţii emisii acustice**

Imprimare în mod ciornă, niveluri de zgomot conform ISO 7779

#### **HP Officejet Pro 3610**

- Presiune sunet (poziţie martor)
	- LpAm 56,20 (dBA) (imprimare ciornă monocromă)
- Putere sunet
	- LwAd 5,96 (BA)

#### **HP Officejet Pro 3620**

- Presiune sunet (poziție martor)
	- LpAm 54,40 (dBA) (imprimare ciornă monocromă)
- Putere sunet
	- LwAd 5,85 (BA)

# **Norme legale**

Imprimanta îndeplineşte cerinţele specifice produsului aşa cum sunt stipulate de autorităţile de reglementare din ţara/regiunea dvs.

Această secţiune cuprinde următoarele subiecte:

- Numărul de model din nomenclator
- [Declara](#page-115-0)tie FCC
- Notă [pentru utilizatorii din Coreea](#page-115-0)
- Declarat[ie de conformitate VCCI \(Clasa B\) pentru utilizatorii din Japonia](#page-115-0)
- [Notificare pentru utilizatorii din Japonia cu privire la cablul de alimentare](#page-116-0)
- Declaraț[ie privind emisia de zgomot pentru Germania](#page-116-0)
- Declarat[ie GS \(Germania\)](#page-116-0)
- Notă pentru utilizatorii reţ[elei telefonice din SUA: cerin](#page-116-0)ţe FCC
- Notă pentru utilizatorii reţ[elei de telefonie canadiene](#page-117-0)
- Notă pentru utilizatorii ret[elei de telefonie germane](#page-118-0)
- [Notificare pentru utilizatorii din Zona Economic](#page-119-0)ă Europeană
- Declaraţ[ie privind faxurile prin cablu în Australia](#page-119-0)
- [Notificare de reglementare pentru Uniunea European](#page-119-0)ă

#### **Numărul de model din nomenclator**

Pentru identificarea impusă de agențiile de reglementare, produsul dvs. are asociat un număr de model în nomenclator. Numărul de model reglementat pentru produsul dvs. este SNPRH-1104 (HP Officejet Pro 3610) sau SNPRH-1105 (HP Officejet Pro 3620). Acest număr de model reglementat nu trebuie confundat cu numele de marketing (HP Officejet Pro 3610 e-All-in-One alb-negru sau HP Officejet Pro 3620 e-All-in-One alb-negru) sau numărul de produs (CZ292A sau CZ293A).

# <span id="page-115-0"></span>**Declaraţie FCC**

#### **FCC** statement

The United States Federal Communications Commission (in 47 CFR 15.105) has specified that the following notice be brought to the attention of users of this product.

This equipment has been tested and found to comply with the limits for a Class B digital device, pursuant to Part 15 of the FCC Rules. These limits are designed to provide reasonable protection against harmful interference in a residential installation. This equipment generates, uses and can radiate radio frequency energy and, if not installed and used in accordance with the instructions, may cause harmful interference to radio communications. However, there is no quarantee that interference will not occur in a particular installation. If this equipment does cause harmful interference to radio or television reception, which can be determined by turning the equipment off and on, the user is encouraged to try to correct the interference by one or more of the following measures:

- Reorient or relocate the receiving antenna.
- Increase the separation between the equipment and the receiver.
- Connect the equipment into an outlet on a circuit different from that to which the receiver is connected.
- Consult the dealer or an experienced radio/TV technician for help.
- For further information, contact:

Manager of Corporate Product Regulations Hewlett-Packard Company 3000 Hanover Street Palo Alto, Ca 94304 (650) 857-1501

Modifications (part 15.21)

The FCC requires the user to be notified that any changes or modifications made to this device that are not expressly approved by HP may void the user's authority to aperate the equipment.

This device complies with Part 15 of the FCC Rules. Operation is subject to the following two conditions: (1) this device may not cause harmful interference, and (2) this device must accept any interference received, including interference that may cause undesired operafion.

# **Notă pentru utilizatorii din Coreea**

이 기기는 가정용(B급)으로 전자파적합등록을 한 B급기기 기기로서 주 로 가정에서 사용하는 것을 목적으로 하며, (가정용 방송통신기기) 모든 지역에서 사 용할 수 있습니다.

# **Declaraţie de conformitate VCCI (Clasa B) pentru utilizatorii din Japonia**

この装置は、クラスB情報技術装置です。この装置は、家: 庭環境で使用することを目的としていますが、この装置が ラジオやテレビジョン受信機に近接して使用されると、受 信障害を引き起こすことがあります。取扱説明書に従って 正しい取り扱いをして下さい。

**VCCI-B** 

# <span id="page-116-0"></span>**Notificare pentru utilizatorii din Japonia cu privire la cablul de alimentare**

製品には、同梱された電源コードをお使い下さい。 同梱された電源コードは、他の製品では使用出来ません。

# **Declaraţie privind emisia de zgomot pentru Germania**

Geräuschemission

LpA < 70 dB am Arbeitsplatz im Normalbetrieb nach DIN 45635 T. 19

**Declaraţie GS (Germania)**

# GS-Erklärung (Doutschland)

Das Gerät ist nicht für die Benutzung im unmittelbaren Gesichtsfeld am Bildschirmarbeitsplatz vorgesehen. Um störende Reflexionen am Bildschirmarbeitsplatz zu vermeiden, darf dieses Produkt nicht im unmittelbaren Gesichtsfeld platziert werden.

# **Notă pentru utilizatorii reţelei telefonice din SUA: cerinţe FCC**

 $\mathbb{R}^n$  **Notă** Această secțiune se aplică numai pentru imprimantele care au caracteristică de fax.

#### <span id="page-117-0"></span>Notice to users of the U.S Telephone network: FCC requirements

This equipment camplics with Part 68 of the FCC rules and the requirements adopted by the ACTA. On the roar (or bottam) af this oquipment is a label that cantains, among other information, a product identifier in<br>the format US:AAAEQ##TXXXX. If requested, this number must be provided to the telephone campany.

Applicable connector jack Universal Sarvice Order Codes ("USOC") for the Equipment is: RH1C.

A plug and jack used to connect this equipment to the premises wiring and telephone network must comply with the applicable FCC Part 68 rules and requirements adopted by the ACTA. A compliant telephone cord and modular plug is provided with this product. It is designed to be connected to a<br>compatible modular jack that is also compliant. See installation instructions for details.

The REN is used to determine the number of devices that may be connected to a telephone line. Excasive RENs on a telephone line may result in the devices not ringing in response to an incoming call. In mast but not all aroas, the sum of RENs should not asceed five (5.0). To be certain of the numb or of dovices that may be connected to a line, as determined by the total RENs, contact the local telephone company. Far products approved after July 23, 2001, the REN for this product is part of the product identifier that has the format US:AAAEQ##TXXX. The digits represented by ## are the REN without a docimal point (e.g., 00 is a REN of 0.0).

If this aquipment causes harm to the talephone network, the talephone company will notify you in advance that tamparary discontinuance of service may be required. But if advance notice isn't practical, the telephone company will notify the customer as soon as possible. Also, you will be advised of your right to file a complaint with the FCC if you believe it is necessary.

The telephone company may make changes in its facilities, equipment, operations or procedures that<br>could affect the operation of the oquipment. If this happens the telephone company will provide advance notica in order for you to make necessary madifications to maintain uninterrupted service.

If trouble is experienced with this equipment, please contact the manufacturer, or look elsewhere in this manual, for repoir ar warranty information. If the equipment is causing harm to the telephone network,<br>the telephone company may request that you disconnect the oquipment until the problem is resolved.

Connection to party line service is subject to state tariffs. Contact the state public utility commission, public sarvice commission or corporation commission for information

If your home has specially wired alorm equipment connected to the telephone line, ansure the installation of this equipment does not disable your alarm equipment. If you have questions about what will disable alarm aquipment, consult your telephone company or a qualified installar.

WHEN PROGRAMMING EMERGENCY NUMBERS AND(OR) MAKING TEST CALLS TO EMERGENCY NUMBERS:

1) Ramain on the line and briefly explain to the dispatcher the roason for the call.

2) Porform such activities in the off-peak hours, such as early morning or late ovenings.

Note The FCC hearing aid compatibility rules for telephones are not applicable to this ⊵ cquipmant

The Telephone Consumer Protection Act of 1001 makes it unlowful for any person to use a computer or athar alactronic dovice, including FAX machines, to send any massage unless such message clearly contains in a margin at the top or battom of each transmitted page or on the first page of the transmist sion, the date and time it is sent and an identification of the business or ather entity, or other individual sending the message and the telephone number of the sending machine ar such business, other entity, ar individual. (The telephone number provided may not be a 900 number or any other number for which chargas exceed local or long distance transmission charges.)

In order to program this information into your FAX machine, you should complete the steps described in the software.

#### **Notă pentru utilizatorii reţelei de telefonie canadiene**

**EX** Notă Această secțiune se aplică numai pentru imprimantele care au caracteristică de fax.

#### <span id="page-118-0"></span>Note à l'attention des utilisateurs du réseau téléphonique canadien/Notice to users of the Canadian telephone network

Cet appareil est conforme aux spécifications techniques des équipements terminaux d'Industrie Canada. Le numéro d'enregistrement atteste de la conformité de l'appareil. L'abréviation IC qui précède le numéro d'enregistrement indique que l'enregistrement a été effectué dans le cadre d'une Déclaration de conformité stipulant que les spécifications techniques d'Industrie Canada ont été respectées. Néanmoins, cette abréviation ne signifie en aucun cas que l'appareil a été validé par Industrie Canada.

Pour leur propre sécurité, les utilisateurs doivent s'assurer que les prises électriques reliées à la terre de la source d'alimentation, des lignes téléphoniques et du circuit métallique d'alimentation en eau sont, le cas échéant, branchées les unes aux autres. Cette précaution ast particulièrement importante dans les zones rurales.

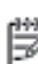

Remarque Le numéro REN (Ringer Equivalence Number) attribué à chaque appareil terminal fournit une indication sur le nombre maximal de terminaux qui pouvant être connectés à une interface téléphonique. La terminaison d'une interface peut se composer de n'importe quelle combinaison d'appareils, à condition que le total des numéros REN ne dépasse pas 5.

Basé sur les résultats de tests FCC Partie 68, le numéro REN de ce produit est 0.08.

This equipment meets the applicable Industry Canada Terminal Equipment Technical Specifications. This is confirmed by the registration number. The abbreviation IC before the registration number signifies that registration was performed based on a Declaration of Conformity indicating that Industry Canada technical specifications were met. It does not imply that Industry Canada approved the equipment.

Users should ensure for their own protection that the electrical ground connections of the power utility, telephone lines and internal metallic water pipe system, if present, are connected together. This precaution might be particularly important in rural areas.

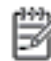

Note The REN (Ringer Equivalence Number) assigned to each terminal device provides an indication of the maximum number of terminals allowed to be connected to a telephone interface. The termination on an interface might consist of any combination of devices subject only to the requirement that the sum of the Ringer Equivalence Numbers of all the devices does not exceed 5.

The REN for this product is 0.0B, based on FCC Part 68 test results.

# **Notă pentru utilizatorii reţelei de telefonie germane**

**E**<sup> $\mathbf{\hat{z}}$  **Notă** Această secțiune se aplică numai pentru imprimantele care au caracteristică de fax.</sup>

#### Hinweis für Benutzer des deutschen Telefonnetzwerks

Dieses HP-Fax ist nur für den Anschluss eines analogen Public Switched Telephone Network (PSTN) aedacht. Schließen Sie den TAE N-Telefonstecker, der im Lieferumfang des HP All-in-One enthalten ist, an die Wandsteckdose (TAE 6) Code N an. Dieses HP-Fax kann als einzelnes Gerät und/oder in Verbindung (mit seriellem Anschluss) mit anderen zugelassenen Endgeräten verwendet werden.

# <span id="page-119-0"></span>**Notificare pentru utilizatorii din Zona Economică Europeană**

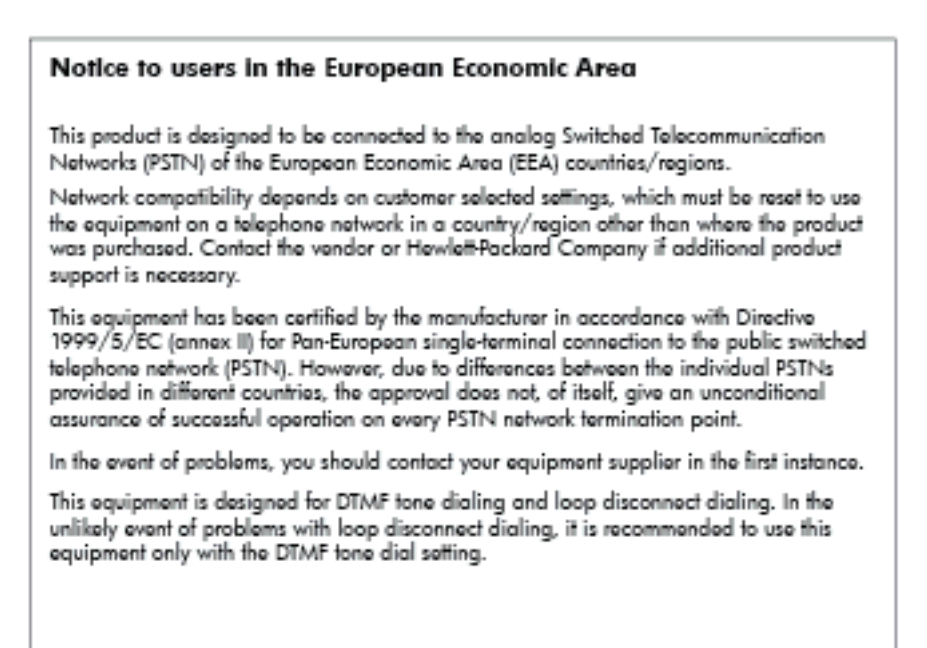

# **Declaraţie privind faxurile prin cablu în Australia**

**EX** Not**ă** Această sectiune se aplică numai pentru imprimantele care au caracteristică de fax.

In Australia, the HP device must be connected to Telecommunication Network through a line cord which moots the requirements of the Technical Standard AS/ACIF S008.

# **Notificare de reglementare pentru Uniunea Europeană**

Produsele care poartă marcajul CE sunt conforme cu următoarele directive UE:

- Directiva pentru Joasă Tensiune 2006/95/EC
- Directiva EMC 2004/108/EC
- Directiva Ecodesign 2009/125/CE, unde este în vigoare

Compatibilitatea acestui produs cu normele din Comunitatea Europeană este valabilă dacă este alimentat prin adaptorul de c.a. marcat corect cu sigla CE şi furnizat de HP.

Dacă acest produs are funcţionalitate de telecomunicaţii în mod cablat sau wireless, se conformează şi cerinţelor esențiale ale următoarei Directive UE:

• Directiva R&TTE 1999/5/EC

Conformitatea cu aceste directive implică conformitatea cu standardele europene armonizate (Normele europene) aplicabile, care sunt listate în Declarația de conformitate UE emisă de HP pentru acest produs sau pentru această familie de produse și disponibilă (numai în engleză) fie în documentația produsului, fie pe următorul site Web: [www.hp.com/go/certificates](http://www.hp.com/go/certificates) (tastați numărul produsului în câmpul de căutare).

Conformitatea este indicată de unul din următoarele marcaje pentru conformitate plasat pe produs:

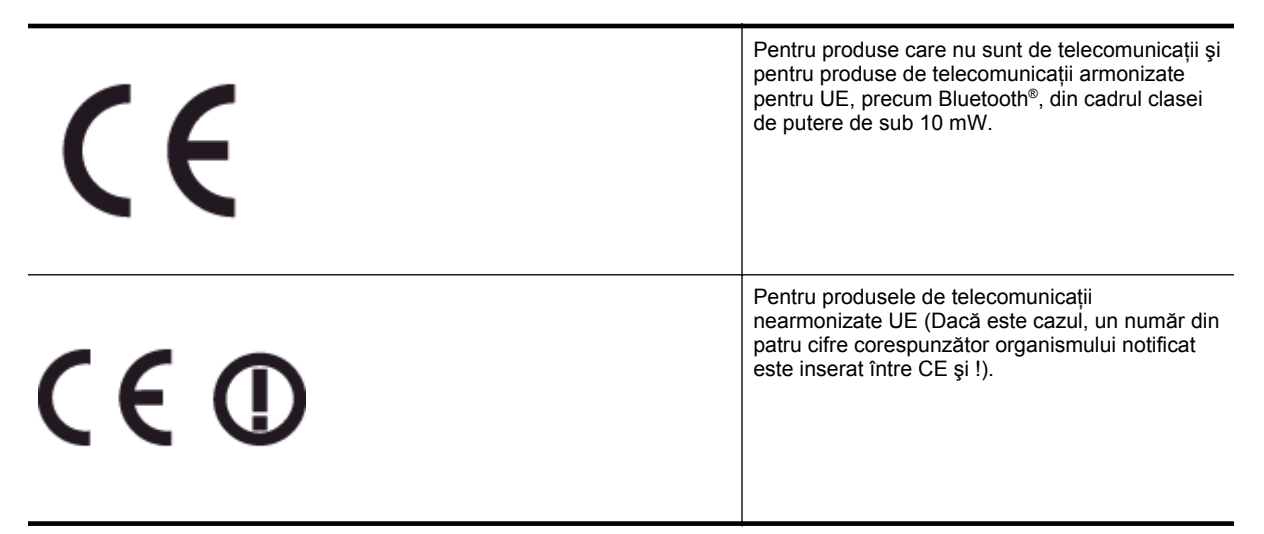

Consultaţi eticheta referitoare la reglementări prevăzută pe produs.

Functionalitatea de telecomunicatie de pe acest produs poate fi utilizată în următoarele tări UE și EFTA: Austria, Belgia, Bulgaria, Cipru, Republica Cehă, Danemarca, Estonia, Finlanda, Franta, Germania, Grecia, Ungaria, Islanda, Irlanda, Italia, Letonia, Liechtenstein, Lituania, Luxemburg, Malta, Olanda, Norvegia, Polonia, Portugalia, România, Republica Slovacă, Slovenia, Spania, Suedia, Elveţia şi Marea Britanie.

Conectorul pentru telefon (nedisponibil pentru toate produsele) este destinat conectării la reţele de telefonie analogice.

#### **Produse cu dispozitive LAN**

• Este posibil ca în unele ţări să existe obligaţii specifice sau impuneri speciale legate de funcţionarea retelelor LAN fără fir, precum utilizarea exclusivă în interior sau restricții pentru canalele disponibile. Asiguraţi-vă că setările specifice ţării pentru reţele fără fir sunt corecte.

#### **Franţa**

Pentru funcționarea acestui produs în rețele LAN fără fir de 2,4 GHz, se aplică anumite restricții: Acest echipament poate fi utilizat în interior pentru întreaga bandă de frecvență 2400 - 2483,5 MHz (canalele 1 -13). Pentru utilizarea în exterior, poate fi utilizată numai banda de frecvenţă 2400 - 2454 MHz (canalele 1 - 7). Pentru cele mai recente reglementări, consultaţi [www.arcep.fr.](http://www.arcep.fr)

Punctul de contact pentru aspecte legate de reglementări este:

Hewlett-Packard GmbH, Dept./MS: HQ-TRE, Herrenberger Strasse 140, 71034 Boeblingen, GERMANIA

# **Programul de susţinere a produselor ecologice**

Compania Hewlett-Packard este angajată în furnizarea unor produse de calitate într-o manieră sustenabilă privind protecţia şi conservarea mediului:

- Acest produs a fost proiectat pentru a putea fi reciclat.
- S-a utilizat un număr minim de materiale, asigurându-se în același timp o functionalitate și fiabilitate corespunzătoare.
- Materialele diferite au fost proiectate astfel încât să se separe uşor.
- Elementele de strângere şi alte conexiuni sunt simplu de localizat, de accesat şi de demontat utilizând scule obişnuite.
- Componentele de mare prioritate au fost proiectate pentru a fi accesate rapid în vederea dezasamblării şi reparării eficiente.

Pentru mai multe informații, vizitați [www.hp.com/ecosolutions](http://www.hp.com/ecosolutions).

Această sectiune cuprinde următoarele subiecte:

- Hârtie utilizată
- Materiale plastice
- Specificații privind siguranța materialelor
- Programul de reciclare
- Programul de reciclare a consumabilelor HP Inkjet
- Dezafectarea echipamentului uzat de că[tre utilizatorii casnici din Uniunea European](#page-122-0)ă
- [Consum](#page-122-0)
- Substant[e chimice](#page-123-0)
- Informaț[ii despre baterie](#page-123-0)
- [Note RoHS \(numai pentru China\)](#page-123-0)
- [Note RoHS \(numai pentru Ucraina\)](#page-124-0)

#### **Hârtie utilizată**

Acest produs permite utilizarea de hârtie reciclată, în conformitate cu DIN 19309 şi EN 12281:2002.

#### **Materiale plastice**

Componentele din plastic care depăşesc 25 grame sunt marcate în conformitate cu standardele internaţionale care impun identificarea materialelor plastice în scopul reciclării, la sfârşitul perioadei de exploatare a produsului.

#### **Specificaţii privind siguranţa materialelor**

Documentele cu informații privind siguranța materialelor (MSDS) pot fi obținute de pe site-ul Web HP:

[www.hp.com/go/msds](http://www.hp.com/go/msds)

# **Programul de reciclare**

HP oferă un număr din ce în ce mai mare de programe de returnare a produselor şi de reciclare în multe ţări/ regiuni și are parteneri care dețin unele dintre cele mai mari centre de reciclare a produselor electronice în toată lumea. HP conservă resursele revânzând unele dintre cele mai populare produse ale sale. Pentru informații suplimentare despre reciclarea produselor HP, vizitaţi:

[www.hp.com/hpinfo/globalcitizenship/environment/recycle/](http://www.hp.com/hpinfo/globalcitizenship/environment/recycle/)

# **Programul de reciclare a consumabilelor HP Inkjet**

HP este dedicat protecției mediului. Programul HP de reciclare a consumabilelor inkjet este disponibil în numeroase țări/regiuni și vă permite să reciclați gratuit cartușele de imprimare sau de cerneală uzate. Pentru informatii suplimentare, vizitati următorul site Web:

[www.hp.com/hpinfo/globalcitizenship/environment/recycle/](http://www.hp.com/hpinfo/globalcitizenship/environment/recycle/)

#### <span id="page-122-0"></span>**Dezafectarea echipamentului uzat de către utilizatorii casnici din Uniunea Europeană**

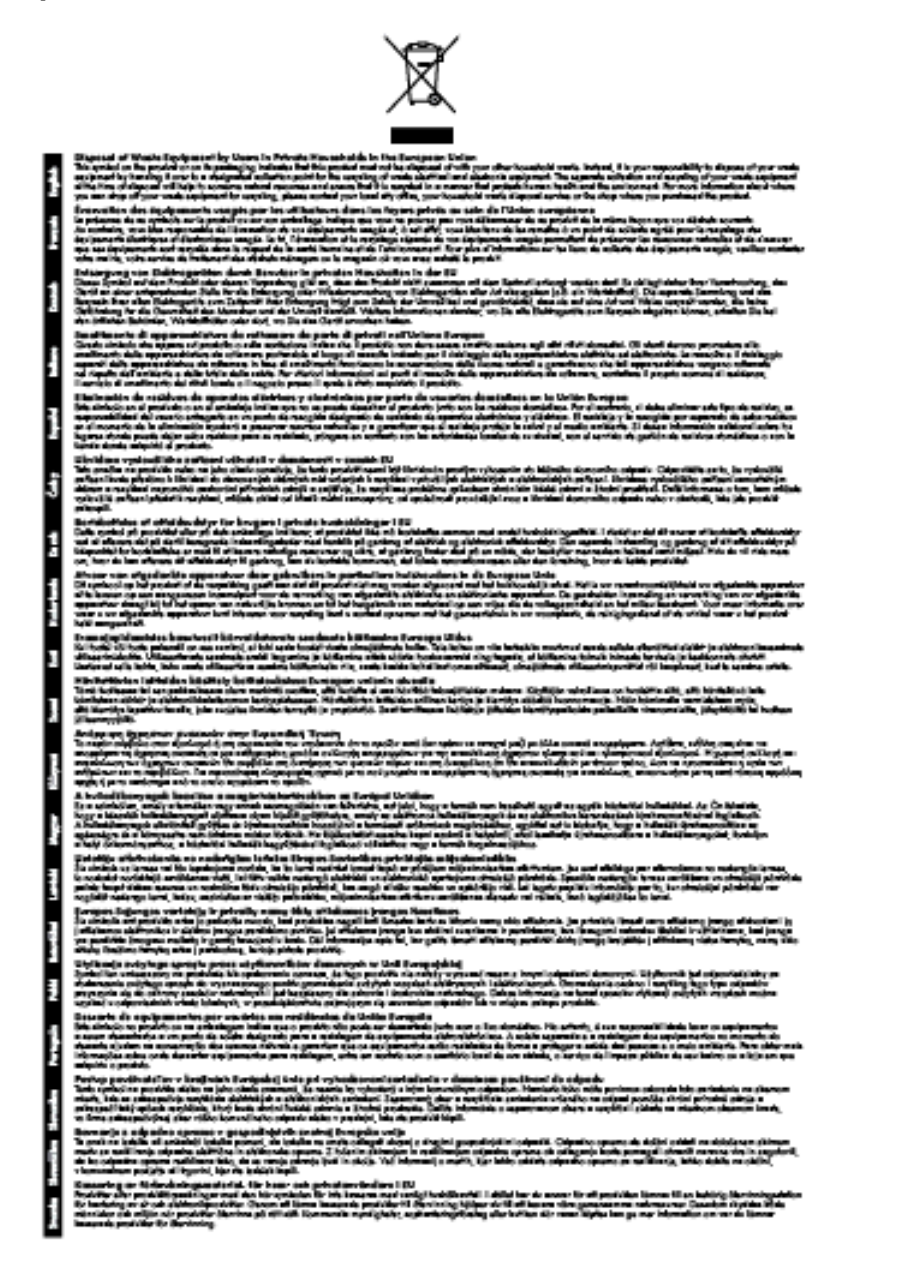

#### **Consum**

Echipamentul Hewlett-Packard de imprimare şi prelucrare a imaginilor marcat cu sigla ENERGY STAR® se califică pentru specificaţiile ENERGY STAR ale Agenţiei de Protecţia Mediului din SUA pentru echipamente de prelucrare a imaginilor. Marcajul următor apare pe produsele de procesare a imaginii calificate ENERGY STAR:

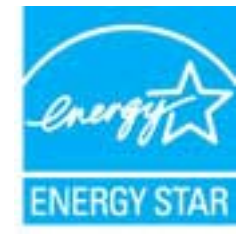

<span id="page-123-0"></span>Informatii suplimentare despre modelele de produse de procesare a imaginii calificate ENERGY STAR sunt enumerate la:

#### [www.hp.com/go/energystar](http://www.hp.com/go/energystar)

# **Substanţe chimice**

HP este angajat în a le oferi clienților noștri informații despre substanțele chimice din produsele noastre necesare pentru a respecta cerinţele legale precum REACH *(Regulamentul CE Nr. 1907/2006 al Parlamentului European şi al Consiliului)*. Un raport cu informaţii despre substanţele chimice pentru acest produs poate fi găsit la: [www.hp.com/go/reach.](http://www.hp.com/go/reach)

# **Informaţii despre baterie**

Această secţiune cuprinde următoarele subiecte:

- Dezafectarea acumulatoarelor în Taiwan
- Atenționare pentru utilizatorii din California
- Dezafectarea acumulatoarelor în Olanda

#### **Dezafectarea acumulatoarelor în Taiwan**

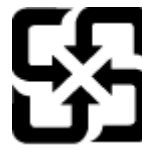

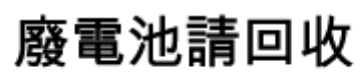

Please recycle waste batteries.

**Atenţionare pentru utilizatorii din California**

#### California Perchiorate Material Notice

Perchlorate material - special handling may apply. See: http://www.dtsc.ca.gov/hazardouswaste/perchlorate/

This product's real-time clock battery or coin cell battery may contain perchlorate and may require special handling when recycled or disposed of in California.

#### **Dezafectarea acumulatoarelor în Olanda**

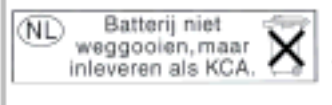

Dit HP Product bevat een lithium-manganese-dioxide batterij. Deze bevindt zich op de hoofdprintplaat. Wannoor dozo battorij loog is, moot dozo volgons do geldende regels worden afgevoerd.

# **Note RoHS (numai pentru China)**

**Tabel privind substanţele toxice şi periculoase**

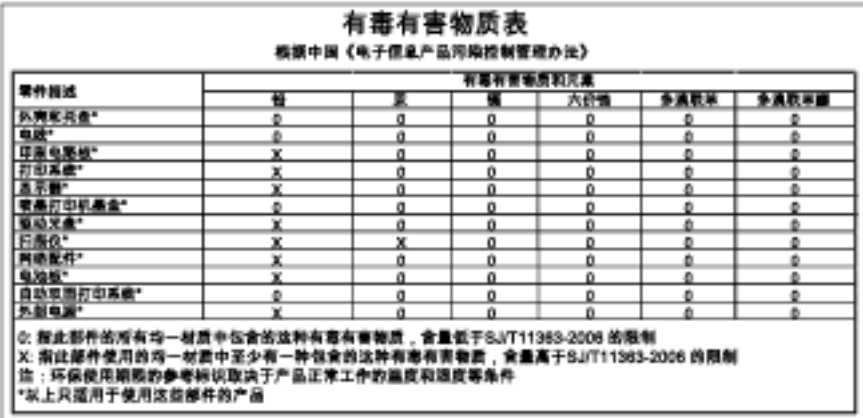

# <span id="page-124-0"></span>**Note RoHS (numai pentru Ucraina)**

#### Технічний регламент щодо обмеження використання небезпечних речовин (Україна)

Обладнання відповідає вимогам Технічного регламенту щодо обмеження використання делких небезпечних речовин в електричному та електронному обладнанні, затвердженого постановою Кабінету Міністрів України від 3 грудня 2008 Ne 1057

# **Licenţe de la terţi**

LICENSE.aes-pubdom--crypto

--------------------- /\* rijndael-alg-fst.c

\*

\* @version 3.0 (December 2000)

\*

\* Optimised ANSI C code for the Rijndael cipher (now AES)

\*

\* @author Vincent Rijmen <vincent.rijmen@esat.kuleuven.ac.be>

- \* @author Antoon Bosselaers <antoon.bosselaers@esat.kuleuven.ac.be>
- \* @author Paulo Barreto <paulo.barreto@terra.com.br>
- \*

\* This code is hereby placed in the public domain.

\*

\* THIS SOFTWARE IS PROVIDED BY THE AUTHORS ''AS IS'' AND ANY EXPRESS

\* OR IMPLIED WARRANTIES, INCLUDING, BUT NOT LIMITED TO, THE IMPLIED

\* WARRANTIES OF MERCHANTABILITY AND FITNESS FOR A PARTICULAR PURPOSE

\* ARE DISCLAIMED. IN NO EVENT SHALL THE AUTHORS OR CONTRIBUTORS BE

\* LIABLE FOR ANY DIRECT, INDIRECT, INCIDENTAL, SPECIAL, EXEMPLARY, OR

\* CONSEQUENTIAL DAMAGES (INCLUDING, BUT NOT LIMITED TO, PROCUREMENT OF

\* SUBSTITUTE GOODS OR SERVICES; LOSS OF USE, DATA, OR PROFITS; OR

\* BUSINESS INTERRUPTION) HOWEVER CAUSED AND ON ANY THEORY OF LIABILITY,

\* WHETHER IN CONTRACT, STRICT LIABILITY, OR TORT (INCLUDING NEGLIGENCE

\* OR OTHERWISE) ARISING IN ANY WAY OUT OF THE USE OF THIS SOFTWARE,

\* EVEN IF ADVISED OF THE POSSIBILITY OF SUCH DAMAGE.

\*/

#### LICENSE.expat-mit--expat

---------------------

Copyright (c) 1998, 1999, 2000 Thai Open Source Software Center Ltd

Permission is hereby granted, free of charge, to any person obtaining a copy of this software and associated documentation files (the "Software"), to deal in the Software without restriction, including without limitation the rights to use, copy, modify, merge, publish,

distribute, sublicense, and/or sell copies of the Software, and to permit persons to whom the Software is furnished to do so, subject to the following conditions:

The above copyright notice and this permission notice shall be included in all copies or substantial portions of the Software.

THE SOFTWARE IS PROVIDED "AS IS", WITHOUT WARRANTY OF ANY KIND, EXPRESS OR IMPLIED, INCLUDING BUT NOT LIMITED TO THE WARRANTIES OF MERCHANTABILITY, FITNESS FOR A PARTICULAR PURPOSE AND NONINFRINGEMENT. IN NO EVENT SHALL THE AUTHORS OR COPYRIGHT HOLDERS BE LIABLE FOR ANY CLAIM, DAMAGES OR OTHER LIABILITY, WHETHER IN AN ACTION OF CONTRACT, TORT OR OTHERWISE, ARISING FROM, OUT OF OR IN CONNECTION WITH THE SOFTWARE OR THE USE OR OTHER DEALINGS IN THE SOFTWARE.

#### LICENSE.hmac-sha2-bsd--nos\_crypto

---------------------

- \* Last update: 06/15/2005
- \* Issue date: 06/15/2005
- \*

\* Copyright (C) 2005 Olivier Gay <olivier.gay@a3.epfl.ch>

\* All rights reserved.

\*

- \* Redistribution and use in source and binary forms, with or without
- \* modification, are permitted provided that the following conditions

\* are met:

- \* 1. Redistributions of source code must retain the above copyright
- \* notice, this list of conditions and the following disclaimer.
- \* 2. Redistributions in binary form must reproduce the above copyright
- \* notice, this list of conditions and the following disclaimer in the
- \* documentation and/or other materials provided with the distribution.
- \* 3. Neither the name of the project nor the names of its contributors
- \* may be used to endorse or promote products derived from this software
- \* without specific prior written permission.

\*

\* THIS SOFTWARE IS PROVIDED BY THE PROJECT AND CONTRIBUTORS ``AS IS'' AND

- \* ANY EXPRESS OR IMPLIED WARRANTIES, INCLUDING, BUT NOT LIMITED TO, THE
- \* IMPLIED WARRANTIES OF MERCHANTABILITY AND FITNESS FOR A PARTICULAR

<sup>/\*</sup> HMAC-SHA-224/256/384/512 implementation

\* PURPOSE ARE DISCLAIMED. IN NO EVENT SHALL THE PROJECT OR CONTRIBUTORS \* BE LIABLE FOR ANY DIRECT, INDIRECT, INCIDENTAL, SPECIAL, EXEMPLARY, OR \* CONSEQUENTIAL DAMAGES (INCLUDING, BUT NOT LIMITED TO, PROCUREMENT OF \* SUBSTITUTE GOODS OR SERVICES; LOSS OF USE, DATA, OR PROFITS; OR \* BUSINESS INTERRUPTION) HOWEVER CAUSED AND ON ANY THEORY OF LIABILITY, \* WHETHER IN CONTRACT, STRICT LIABILITY, OR TORT (INCLUDING NEGLIGENCE OR \* OTHERWISE) ARISING IN ANY WAY OUT OF THE USE OF THIS SOFTWARE, EVEN IF \* ADVISED OF THE POSSIBILITY OF SUCH DAMAGE.

\*/

LICENSE.open\_ssl--open\_ssl

---------------------

Copyright (C) 1995-1998 Eric Young (eay@cryptsoft.com) All rights reserved.

This package is an SSL implementation written by Eric Young (eay@cryptsoft.com). The implementation was written so as to conform with Netscapes SSL.

This library is free for commercial and non-commercial use as long as the following conditions are aheared to. The following conditions apply to all code found in this distribution, be it the RC4, RSA, lhash, DES, etc., code; not just the SSL code. The SSL documentation included with this distribution is covered by the same copyright terms except that the holder is Tim Hudson (tjh@cryptsoft.com).

Copyright remains Eric Young's, and as such any Copyright notices in the code are not to be removed.

If this package is used in a product, Eric Young should be given attribution as the author of the parts of the library used.

This can be in the form of a textual message at program startup or in documentation (online or textual) provided with the package.

Redistribution and use in source and binary forms, with or without modification, are permitted provided that the following conditions are met:

1. Redistributions of source code must retain the copyright notice, this list of conditions and the following disclaimer. 2. Redistributions in binary form must reproduce the above copyright

 notice, this list of conditions and the following disclaimer in the documentation and/or other materials provided with the distribution. 3. All advertising materials mentioning features or use of this software must display the following acknowledgement: "This product includes cryptographic software written by Eric Young (eay@cryptsoft.com)" The word 'cryptographic' can be left out if the rouines from the library being used are not cryptographic related :-). 4. If you include any Windows specific code (or a derivative thereof) from the apps directory (application code) you must include an acknowledgement:

"This product includes software written by Tim Hudson (tjh@cryptsoft.com)"

THIS SOFTWARE IS PROVIDED BY ERIC YOUNG ``AS IS'' AND

ANY EXPRESS OR IMPLIED WARRANTIES, INCLUDING, BUT NOT LIMITED TO, THE IMPLIED WARRANTIES OF MERCHANTABILITY AND FITNESS FOR A PARTICULAR PURPOSE ARE DISCLAIMED. IN NO EVENT SHALL THE AUTHOR OR CONTRIBUTORS BE LIABLE FOR ANY DIRECT, INDIRECT, INCIDENTAL, SPECIAL, EXEMPLARY, OR CONSEQUENTIAL DAMAGES (INCLUDING, BUT NOT LIMITED TO, PROCUREMENT OF SUBSTITUTE GOODS OR SERVICES; LOSS OF USE, DATA, OR PROFITS; OR BUSINESS INTERRUPTION) HOWEVER CAUSED AND ON ANY THEORY OF LIABILITY, WHETHER IN CONTRACT, STRICT LIABILITY, OR TORT (INCLUDING NEGLIGENCE OR OTHERWISE) ARISING IN ANY WAY OUT OF THE USE OF THIS SOFTWARE, EVEN IF ADVISED OF THE POSSIBILITY OF SUCH DAMAGE.

The licence and distribution terms for any publically available version or derivative of this code cannot be changed. i.e. this code cannot simply be copied and put under another distribution licence [including the GNU Public Licence.]

==================================================================== Copyright (c) 1998-2001 The OpenSSL Project. All rights reserved.

Redistribution and use in source and binary forms, with or without modification, are permitted provided that the following conditions are met:

1. Redistributions of source code must retain the above copyright notice, this list of conditions and the following disclaimer.

2. Redistributions in binary form must reproduce the above copyright notice, this list of conditions and the following disclaimer in the documentation and/or other materials provided with the distribution.

3. All advertising materials mentioning features or use of this software must display the following acknowledgment: "This product includes software developed by the OpenSSL Project for use in the OpenSSL Toolkit. (http://www.openssl.org/)"

4. The names "OpenSSL Toolkit" and "OpenSSL Project" must not be used to endorse or promote products derived from this software without prior written permission. For written permission, please contact openssl-core@openssl.org.

5. Products derived from this software may not be called "OpenSSL" nor may "OpenSSL" appear in their names without prior written permission of the OpenSSL Project.

6. Redistributions of any form whatsoever must retain the following acknowledgment:

 "This product includes software developed by the OpenSSL Project for use in the OpenSSL Toolkit (http://www.openssl.org/)"

THIS SOFTWARE IS PROVIDED BY THE OpenSSL PROJECT ``AS IS'' AND ANY EXPRESSED OR IMPLIED WARRANTIES, INCLUDING, BUT NOT LIMITED TO, THE IMPLIED WARRANTIES OF MERCHANTABILITY AND FITNESS FOR A PARTICULAR PURPOSE ARE DISCLAIMED. IN NO EVENT SHALL THE OpenSSL PROJECT OR ITS CONTRIBUTORS BE LIABLE FOR ANY DIRECT, INDIRECT, INCIDENTAL, SPECIAL, EXEMPLARY, OR CONSEQUENTIAL DAMAGES (INCLUDING, BUT NOT LIMITED TO, PROCUREMENT OF SUBSTITUTE GOODS OR SERVICES; LOSS OF USE, DATA, OR PROFITS; OR BUSINESS INTERRUPTION) HOWEVER CAUSED AND ON ANY THEORY OF LIABILITY, WHETHER IN CONTRACT, STRICT LIABILITY, OR TORT (INCLUDING NEGLIGENCE OR OTHERWISE) ARISING IN ANY WAY OUT OF THE USE OF THIS SOFTWARE, EVEN IF ADVISED OF THE POSSIBILITY OF SUCH DAMAGE.

====================================================================

This product includes cryptographic software written by Eric Young

(eay@cryptsoft.com). This product includes software written by Tim Hudson (tjh@cryptsoft.com).

==================================================================== Copyright (c) 1998-2006 The OpenSSL Project. All rights reserved.

Redistribution and use in source and binary forms, with or without modification, are permitted provided that the following conditions are met:

1. Redistributions of source code must retain the above copyright notice, this list of conditions and the following disclaimer.

2. Redistributions in binary form must reproduce the above copyright notice, this list of conditions and the following disclaimer in the documentation and/or other materials provided with the distribution.

3. All advertising materials mentioning features or use of this software must display the following acknowledgment: "This product includes software developed by the OpenSSL Project for use in the OpenSSL Toolkit. (http://www.openssl.org/)"

4. The names "OpenSSL Toolkit" and "OpenSSL Project" must not be used to endorse or promote products derived from this software without prior written permission. For written permission, please contact openssl-core@openssl.org.

5. Products derived from this software may not be called "OpenSSL" nor may "OpenSSL" appear in their names without prior written permission of the OpenSSL Project.

6. Redistributions of any form whatsoever must retain the following acknowledgment:

 "This product includes software developed by the OpenSSL Project for use in the OpenSSL Toolkit (http://www.openssl.org/)"

THIS SOFTWARE IS PROVIDED BY THE OpenSSL PROJECT ``AS IS'' AND ANY

EXPRESSED OR IMPLIED WARRANTIES, INCLUDING, BUT NOT LIMITED TO, THE IMPLIED WARRANTIES OF MERCHANTABILITY AND FITNESS FOR A PARTICULAR PURPOSE ARE DISCLAIMED. IN NO EVENT SHALL THE OpenSSL PROJECT OR ITS CONTRIBUTORS BE LIABLE FOR ANY DIRECT, INDIRECT, INCIDENTAL, SPECIAL, EXEMPLARY, OR CONSEQUENTIAL DAMAGES (INCLUDING, BUT NOT LIMITED TO, PROCUREMENT OF SUBSTITUTE GOODS OR SERVICES; LOSS OF USE, DATA, OR PROFITS; OR BUSINESS INTERRUPTION) HOWEVER CAUSED AND ON ANY THEORY OF LIABILITY, WHETHER IN CONTRACT, STRICT LIABILITY, OR TORT (INCLUDING NEGLIGENCE OR OTHERWISE) ARISING IN ANY WAY OUT OF THE USE OF THIS SOFTWARE, EVEN IF ADVISED OF THE POSSIBILITY OF SUCH DAMAGE.

====================================================================

This product includes cryptographic software written by Eric Young (eay@cryptsoft.com). This product includes software written by Tim Hudson (tjh@cryptsoft.com).

====================================================================

Copyright 2002 Sun Microsystems, Inc. ALL RIGHTS RESERVED. ECC cipher suite support in OpenSSL originally developed by SUN MICROSYSTEMS, INC., and contributed to the OpenSSL project.

#### LICENSE.sha2-bsd--nos\_crypto

---------------------

/\* FIPS 180-2 SHA-224/256/384/512 implementation

- \* Last update: 02/02/2007
- \* Issue date: 04/30/2005
- \*

\* Copyright (C) 2005, 2007 Olivier Gay <olivier.gay@a3.epfl.ch>

- \* All rights reserved.
- \*

\* Redistribution and use in source and binary forms, with or without

\* modification, are permitted provided that the following conditions

\* are met:

- \* 1. Redistributions of source code must retain the above copyright
- \* notice, this list of conditions and the following disclaimer.
- \* 2. Redistributions in binary form must reproduce the above copyright
- \* notice, this list of conditions and the following disclaimer in the
- \* documentation and/or other materials provided with the distribution.
- \* 3. Neither the name of the project nor the names of its contributors
- \* may be used to endorse or promote products derived from this software
- \* without specific prior written permission.

\* THIS SOFTWARE IS PROVIDED BY THE PROJECT AND CONTRIBUTORS ``AS IS'' AND \* ANY EXPRESS OR IMPLIED WARRANTIES, INCLUDING, BUT NOT LIMITED TO, THE \* IMPLIED WARRANTIES OF MERCHANTABILITY AND FITNESS FOR A PARTICULAR \* PURPOSE ARE DISCLAIMED. IN NO EVENT SHALL THE PROJECT OR CONTRIBUTORS \* BE LIABLE FOR ANY DIRECT, INDIRECT, INCIDENTAL, SPECIAL, EXEMPLARY, OR \* CONSEQUENTIAL DAMAGES (INCLUDING, BUT NOT LIMITED TO, PROCUREMENT OF \* SUBSTITUTE GOODS OR SERVICES; LOSS OF USE, DATA, OR PROFITS; OR BUSINESS \* INTERRUPTION) HOWEVER CAUSED AND ON ANY THEORY OF LIABILITY, WHETHER IN \* CONTRACT, STRICT LIABILITY, OR TORT (INCLUDING NEGLIGENCE OR OTHERWISE) \* ARISING IN ANY WAY OUT OF THE USE OF THIS SOFTWARE, EVEN IF ADVISED OF \* THE POSSIBILITY OF SUCH DAMAGE. \*/

LICENSE.zlib--zlib

---------------------

\*

zlib.h -- interface of the 'zlib' general purpose compression library version 1.2.3, July 18th, 2005

Copyright (C) 1995-2005 Jean-loup Gailly and Mark Adler

This software is provided 'as-is', without any express or implied warranty. In no event will the authors be held liable for any damages arising from the use of this software.

Permission is granted to anyone to use this software for any purpose, including commercial applications, and to alter it and redistribute it freely, subject to the following restrictions:

1. The origin of this software must not be misrepresented; you must not claim that you wrote the original software. If you use this software in a product, an acknowledgment in the product documentation would be appreciated but is not required.

2. Altered source versions must be plainly marked as such, and must not be

misrepresented as being the original software.

3. This notice may not be removed or altered from any source distribution.

Jean-loup Gailly Mark Adler jloup@gzip.org madler@alumni.caltech.edu

The data format used by the zlib library is described by RFCs (Request for Comments) 1950 to 1952 in the files http://www.ietf.org/rfc/rfc1950.txt (zlib format), rfc1951.txt (deflate format) and rfc1952.txt (gzip format).

# **B Accesorii şi consumabile HP**

Această secţiune oferă informaţii despre consumabilele şi accesoriile HP pentru această imprimantă. Informaţiile din acest document se pot modifica, vizitați site-ul HP [\(www.hpshopping.com](http://www.hpshopping.com)) pentru cele mai recente actualizări. De asemenea, puteți achiziționa articole prin intermediul site-ului.

**Ex Notă** Nu toate cartusele de cerneală sunt disponibile în toate tările/regiunile.

Această secţiune cuprinde următoarele subiecte:

- Comandarea altor consumabile de imprimare online
- **Consumabile**

# **Comandarea altor consumabile de imprimare online**

Pentru a comanda consumabile online sau a crea o listă imprimabilă de cumpărături, deschideți software-ul HP livrat cu imprimanta dvs. şi faceţi clic pe **Cumpărături**. Selectaţi **Shop for Supplies Online** (Cumpărare consumabile online). Software-ul HP încarcă, cu permisiunea dvs., informaţii despre imprimantă, inclusiv numărul de model, numărul de serie și nivelul estimat de cerneală. Consumabilele HP care functionează în imprimanta dvs. sunt preselectate. Aveti posibilitatea să modificati cantitățile, să adăugați sau să eliminați articole și să imprimați lista sau să cumpărați online de la magazinul HP sau de la alți comercianți online (opțiunile diferă în funcție de țară/regiune). Informațiile despre cartușul de cerneală și legăturile către magazinul online apar și în mesajele de alertă privind nivelul de cerneală.

De asemenea, puteți să comandați online vizitând [www.hp.com/buy/supplies](http://www.hp.com/buy/supplies). Dacă vi se solicită, selectați țara/ regiunea dvs., urmați solicitările pentru a selecta imprimanta, apoi consumabilele de care aveți nevoie.

**Notă** Comandarea online a cartuşelor de cerneală nu este acceptată în toate ţările/regiunile. Oricum, multe tări au informații despre comandarea prin telefon, localizarea unui magazin local și imprimarea unei liste de cumpărături. În plus, puteți să selectați opțiunea "Cum se cumpără" din partea superioară a paginii [www.hp.com/buy/supplies](http://www.hp.com/buy/supplies) pentru a obtine informatii despre achizitionarea produselor HP în tara/regiunea dvs.

# **Consumabile**

- Cartușe de cerneală
- [Hârtie HP](#page-135-0)

#### **Cartuşe de cerneală**

Comandarea online a cartuşelor de cerneală nu este acceptată în toate ţările/regiunile. Oricum, multe ţări au informatii despre comandarea prin telefon, localizarea unui magazin local și imprimarea unei liste de cumpărături. În plus, puteți să selectați opțiunea Cum se cumpără din partea superioară a paginii www.hp.com/buy/supplies pentru a obtine informatii despre achizitionarea produselor HP în tara/regiunea dvs.

Utilizati doar cartuse de cerneală de schimb care au același număr de cartuș ca și cartușul de cerneală pe care îl înlocuiţi. Puteţi găsi numărul cartuşului în următoarele locaţii:

- În serverul Web încorporat, printr-un clic pe fila **Instrumente**, apoi la **Informaţii despre produs** printr-un clic pe **Indicator pentru nivelul de cerneală**. Pentru informaţii suplimentare, consultaţi [Server Web](#page-161-0) [încorporat.](#page-161-0)
- Pe raportul de stare a imprimantei (consultați Înț[elegerea raportului de stare a imprimantei](#page-94-0)).
- Pe eticheta cartușului de cerneală pe care îl înlocuiți. Pe un autocolant în interiorul imprimantei.
	- **Atenţie** Cartuşul de cerneală **Configurare** livrat împreună cu imprimanta nu este disponibil pentru achiziționare separată. Verificați numărul de cartuș corect prin EWS, pe raportul de stare a imprimantei sau pe autocolantul din interiorul imprimantei.

<span id="page-135-0"></span>**Notă** Avertismentele şi indicatoarele referitoare la nivelurile de cerneală furnizează informaţii estimative numai în scop de planificare. Când primiţi un mesaj de avertizare de nivel de cerneală scăzut, trebuie să aveţi un cartuş de cerneală de înlocuire disponibil pentru a evita posibilele întârzieri în imprimare. Va trebui să înlocuiţi cartuşul numai când calitatea devine inacceptabilă.

# **Hârtie HP**

Pentru a comanda hârtie precum hârtie HP Premium, vizitați [www.hp.com](http://www.hp.com).

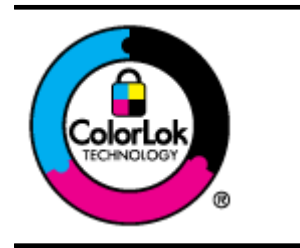

HP recomandă utilizarea hârtiei simple cu sigla ColorLok pentru imprimarea şi copierea documentelor obişnuite. Toate tipurile de hârtie cu sigla ColorLok sunt testate independent pentru a corespunde unor standarde ridicate de fiabilitate şi de calitate a imprimării şi pentru a produce documente în culori clare, vii, cu imprimări în negru mai bine reliefate şi se usucă mai repede decât cele pe hârtie simplă obişnuită. Căutaţi hârtie cu sigla ColorLok într-o diversitate de greutăţi şi dimensiuni de la cei mai mari fabricanţi de hârtie.

# <span id="page-136-0"></span>**C Configurarea suplimentară a faxului (numai pentru HP Officejet Pro 3620)**

După finalizarea tuturor etapelor din ghidul începătorului, utilizați instrucțiunile din această secțiune pentru a finaliza configurarea faxului. Păstrați ghidul începătorului pentru a-l utiliza în viitor.

Din această sectiune aflati cum să configurați imprimanta astfel încât serviciul de fax să funcționeze cu succes în combinație cu echipamentele și serviciile pe care este posibil să le aveți deja pe aceeași linie telefonică.

**Sfat** De asemenea, puteţi utiliza aplicaţia Expert configurare fax (Windows) sau HP Setup Assistant (Mac OS X) care vă vor ajuta să configurați rapid unele setări importante ale faxului, cum ar fi modul de răspuns sau informațiile din antetul faxului. Puteți accesa aceste instrumente de la software-ul HP instalat odată cu imprimanta. După ce executați aceste instrumente, urmați procedurile descrise în această secțiune pentru a finaliza configurarea faxului.

Această sectiune cuprinde următoarele subiecte:

- Configurarea operaţiilor de fax (sisteme de telefonie în paralel)
- [Configurarea faxului de tip serial](#page-157-0)
- [Testarea configur](#page-158-0)ării faxului

# **Configurarea operaţiilor de fax (sisteme de telefonie în paralel)**

Înainte de a configura imprimanta pentru fax, stabiliţi tipul de sistem telefonic utilizat în ţara/regiunea dvs. Instrucțiunile pentru configurarea faxului diferă în funcție de tipul sistemului de telefonie, serial sau paralel.

- În cazul în care tara/regiunea dvs. nu este listată în tabel, aveti probabil un sistem telefonic de tip serial. Într-un sistem de telefonie de tip serial, tipul de conector al echipamentului telefonic partajat (modemuri, telefoane și roboți telefonici) nu permite o conexiune fizică la portul "2-EXT" de la imprimantă. În schimb, toate echipamentele trebuie să fie conectate la o priză telefonică de perete.
	- **Notă** În unele ţări/regiuni în care se utilizează sisteme telefonice de tip serial, cablul telefonic livrat împreună cu imprimanta este posibil să aibă ataşată o priză telefonică suplimentară. Aceasta vă permite să conectați alte dispozitive de telecomunicații la priza de perete în care conectați imprimanta.

Este posibil să trebuiască să conectati telefonul furnizat la adaptorul livrat pentru tara/regiunea dvs.

- Dacă ţara/regiunea dvs. apare în tabelul de mai jos, probabil aveţi un sistem telefonic de tip paralel. Într-un sistem de telefonie de tip paralel, aveți posibilitatea să conectați echipamente de telefonie partajate la linia telefonică utilizând portul "2-EXT" din spatele imprimantei.
	- $\mathbb{P}$  **Notă** Dacă detineti un sistem telefonic de tip paralel, HP vă recomandă să utilizati cablul telefonic cu două fire livrat împreună cu imprimanta pentru a o conecta la priza telefonică de perete.

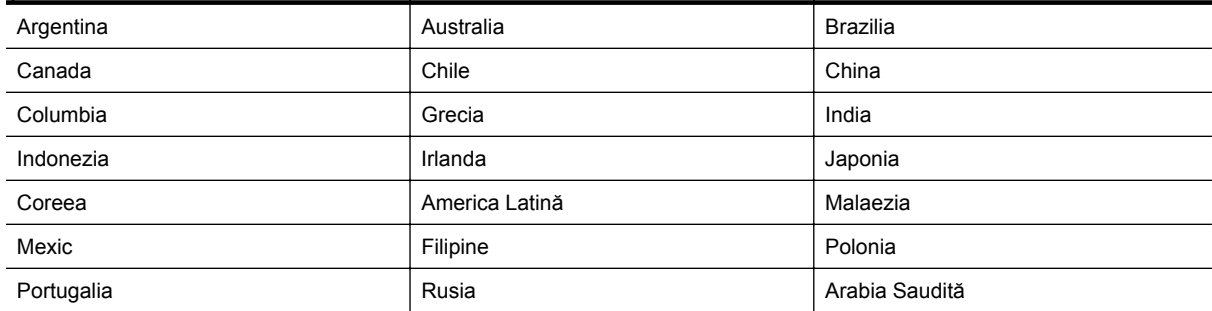

#### **Ţările/Regiunile cu sistem telefonic de tip paralel**

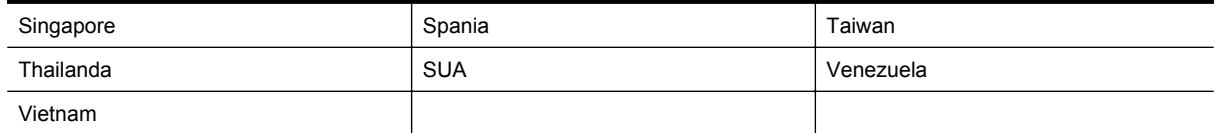

Dacă nu sunteți sigur ce tip de sistem telefonic aveți (serial sau paralel), consultați compania de telefonie.

Această sectiune cuprinde următoarele subiecte:

- Selectarea configuraţiei corecte a faxului pentru acasă sau la serviciu
- [Cazul A: Linie de fax separat](#page-139-0)ă (nu se receptionează apeluri vocale)
- [Cazul B: Configurarea imprimantei cu DSL](#page-139-0)
- [Cazul C: Configurarea imprimantei cu un sistem telefonic PBX sau cu o linie ISDN](#page-141-0)
- [Cazul D: Fax cu un serviciu de semnale de apel distincte pe aceea](#page-141-0)şi linie
- [Cazul E: Linie partajat](#page-143-0)ă voce/fax
- Cazul F: Linie partajată [voce/fax cu mesagerie vocal](#page-144-0)ă
- Cazul G: Linie de fax partajată [cu modem de calculator \(nu se recep](#page-145-0)ţionează apeluri vocale)
- Cazul H: Linie partajată [voce/fax cu modem de calculator](#page-147-0)
- Cazul I: Linie partajată [voce/fax cu robot telefonic](#page-151-0)
- Cazul J: Linie partajată [voce/fax cu modem de computer](#page-152-0) și robot telefonic
- Cazul K: Linie partajată [voce/fax cu modem dial-up de computer](#page-155-0) şi mesagerie vocală

# **Selectarea configuraţiei corecte a faxului pentru acasă sau la serviciu**

Pentru a utiliza cu succes serviciul de fax, este necesar să cunoașteți tipurile de echipamente și servicii (dacă există) care partajează aceeaşi linie telefonică cu imprimanta. Acest lucru este important, deoarece poate fi necesar să conectaţi unele dintre echipamentele de birou direct la imprimantă şi, de asemenea, să modificaţi unele setări pentru fax înainte de a putea să utilizați serviciul de fax cu succes.

- **1.** Stabiliţi dacă sistemului dvs. telefonic este în serie sau paralel. Consultaţi [Configurarea opera](#page-136-0)ţiilor de fax [\(sisteme de telefonie în paralel\)](#page-136-0).
	- **a**. Sistem telefonic de tip serial—Consultaţi [Configurarea faxului de tip serial](#page-157-0).
	- **b**. Sistem telefonic de tip paralel—Treceți la pasul 2.
- **2.** Selectati combinatia de echipament și servicii pentru linia dumneavoastră de fax.
	- DSL: Un serviciu DSL furnizat de compania dvs. telefonică. (Linia DSL poate fi denumită ADSL în ţara/regiunea dvs.)
	- PBX: Un sistem telefonic PBX sau ISDN.
	- Serviciu de apelare distinctă: Un serviciu de apelare distinctă, asigurat de compania de telefonie, furnizează mai multe numere de telefon cu diferite modele de semnale de apel.
	- Apeluri vocale: Apelurile vocale sunt recepționate la același număr de telefon pe care îl folosiți și pentru serviciul de fax prin imprimantă.
	- Modem dial-up de computer: Un modem de computer se află pe aceeaşi linie telefonică cu imprimanta. Dacă răspunsul este Da la oricare dintre întrebările următoare, înseamnă că utilizați un modem de computer:
		- Trimiteţi şi primiţi faxuri direct către şi de la aplicaţii software ale computerului prin intermediul unei conexiuni dial-up?
		- Trimiteţi sau primiţi mesaje e-mail pe computer printr-o conexiune dial-up?
		- Accesaţi Internet-ul de la computer printr-o conexiune dial-up?
	- Robot telefonic: Un robot telefonic care preia apeluri vocale la acelaşi număr de telefon pe care îl folosiți și pentru apelurile de fax prin imprimantă.
	- Serviciul de mesagerie vocală: Un abonament la serviciul de mesagerie vocală, asigurat de compania de telefonie la acelaşi număr de telefon utilizat pentru apelurile de fax de la imprimantă.
- **3.** Din tabelul următor, selectati combinatia de dispozitive și servicii corespunzătoare situatiei de acasă sau de la serviciu. Examinați configurația de fax recomandată. În secțiunile următoare, sunt incluse instrucțiuni pascu-pas pentru fiecare variantă.

**Notă** În cazul în care configuraţia existentă în locuinţa sau biroul dvs. nu este descrisă în această secţiune, configurați imprimanta ca pe un telefon analogic obișnuit. Aveți grijă să utilizați cablul telefonic livrat împreună cu echipamentul, conectând un capăt al acestuia la priza telefonică de perete şi celălalt capăt la port-ul 1- LINE din spatele imprimantei. Dacă utilizați alt cablu telefonic, puteți întâmpina dificultăți la trimiterea și recepţionarea faxurilor.

Este posibil să trebuiască să conectaţi telefonul furnizat la adaptorul livrat pentru ţara/regiunea dvs.

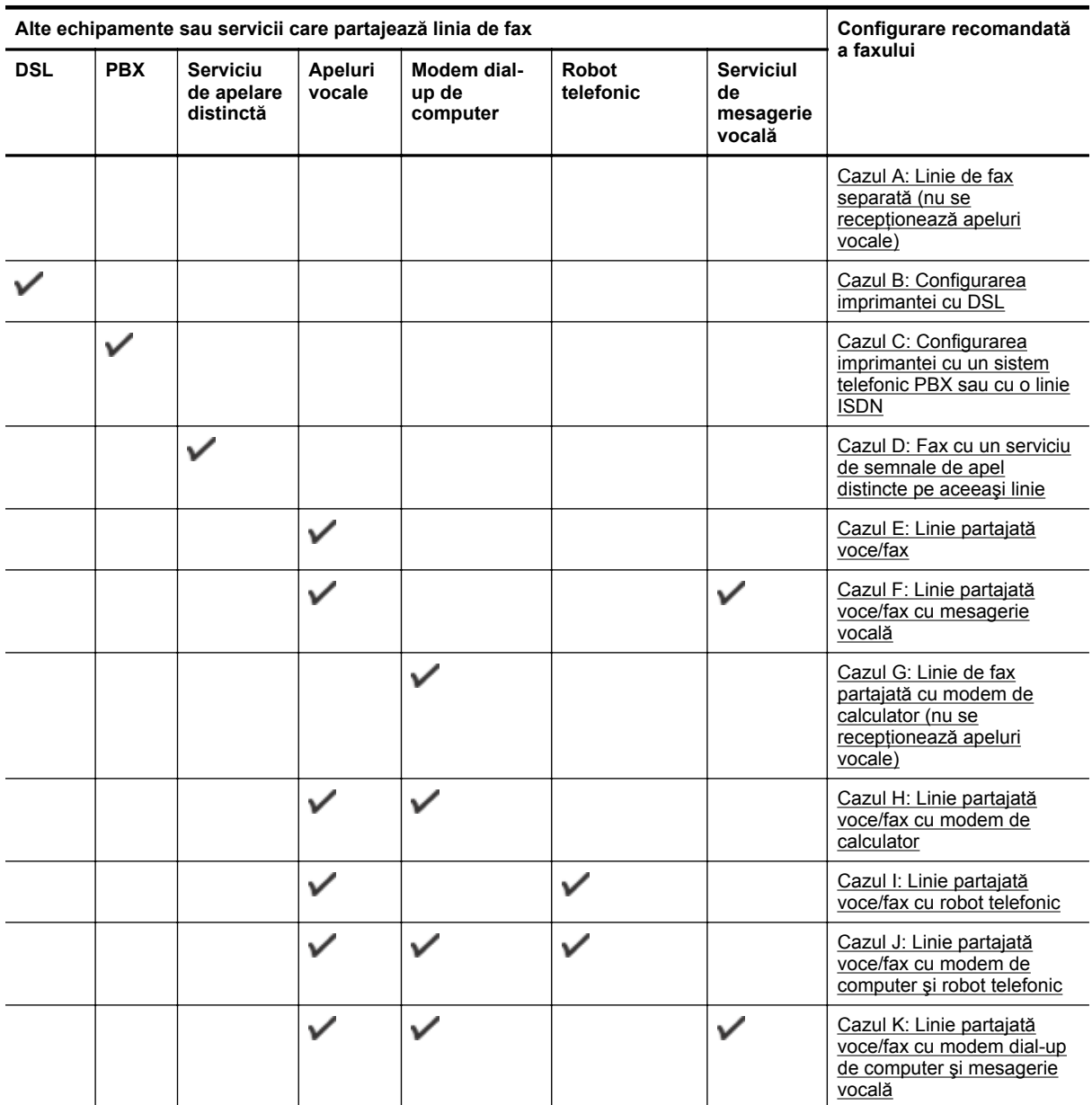

# <span id="page-139-0"></span>**Cazul A: Linie de fax separată (nu se recepţionează apeluri vocale)**

Dacă aveți o linie telefonică separată pe care nu primiți apeluri vocale și nu aveți nici un alt echipament conectat la această linie telefonică, configurați imprimanta conform descrierii din această sectiune.

#### **Vedere din spate a imprimantei**

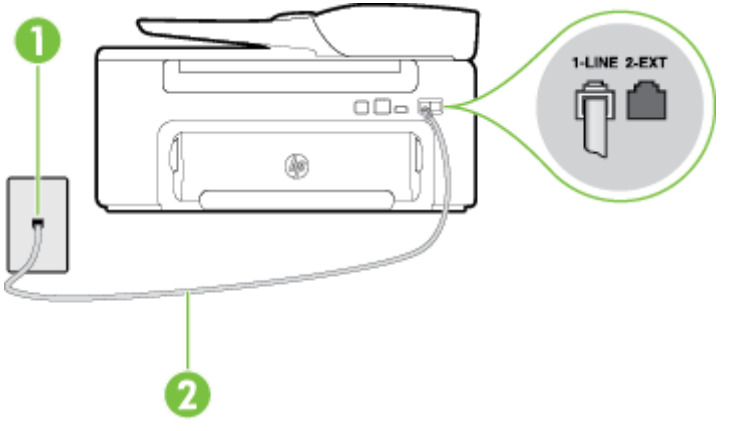

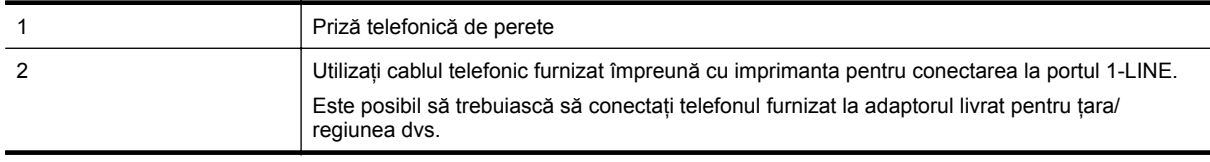

#### **Pentru a configura imprimanta cu o linie de fax separată**

1. Utilizând cablul telefonic livrat în cutia imprimantei, conectați un capăt la priza telefonică de perete, apoi conectaţi celălalt capăt la portul cu eticheta 1-LINE din spatele imprimantei.

**E** Not**ă** Este posibil să trebuiască să conectați telefonul furnizat la adaptorul livrat pentru țara/regiunea dvs.

Dacă nu utilizați cablul telefonic livrat împreună cu imprimanta pentru a-l conecta la priza telefonică de perete, este posibil să nu reușiți să trimiteți sau să primiți faxuri. Acest cablu telefonic special este diferit de cablurile telefonice pe care este posibil să le aveţi acasă sau la serviciu.

- **2.** Activaţi setarea **Răspuns automat**.
- **3.** (Opţional) Schimbaţi setarea **Nr. apeluri până la răspuns** la valoarea cea mai mică (două semnale de apel).
- **4.** Efectuaţi un test pentru fax.

Atunci când sună telefonul, imprimanta răspunde automat după numărul de semnale de apel stabilit prin setarea **Nr. apeluri până la răspuns**. Imprimanta va începe să emită tonuri de recepţie de fax către dispozitivul sursă fax şi va recepţiona faxul.

#### **Cazul B: Configurarea imprimantei cu DSL**

Dacă beneficiați de un serviciu DSL furnizat de compania de telefonie și nu aveți niciun echipament conectat la imprimantă, utilizati instrucțiunile din această secțiune pentru conectarea unui filtru DSL între priza telefonică de perete şi imprimantă. Filtrul DSL elimină semnalul digital care poate interfera cu imprimanta, astfel încât comunicarea imprimantei cu linia telefonică să se realizeze într-un mod adecvat. (Linia DSL poate fi denumită ADSL în ţara/regiunea dvs.)

**E**<sup>\*</sup> Notă Dacă dețineți o linie DSL și nu conectați filtrul DSL, nu puteți trimite și primi faxuri cu imprimanta.

#### **Vedere din spate a imprimantei**

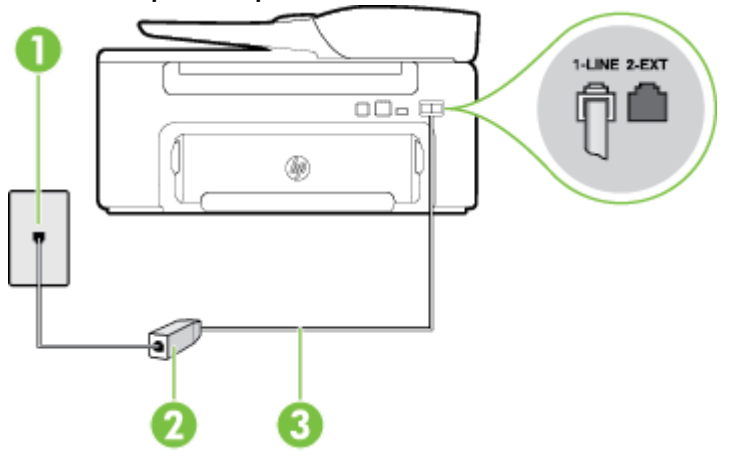

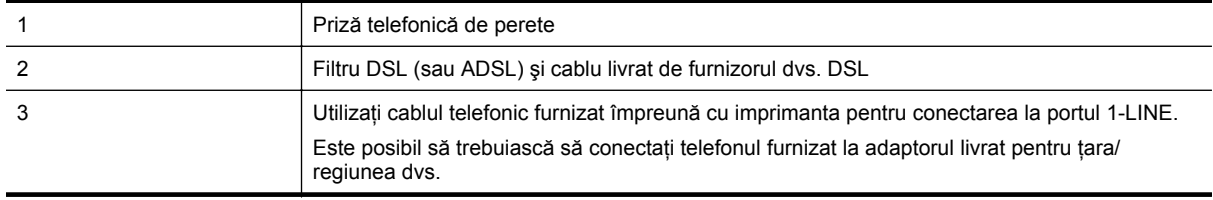

#### **Pentru a configura imprimanta cu DSL**

- 1. Obtineti un filtru DSL de la furnizorul DSL.
- **2.** Utilizând cablul telefonic livrat în cutie cu imprimanta conectaţi un capăt la portul deschis de pe filtrul DSL şi apoi conectati celălalt capăt la portul marcat 1-LINE, din spatele imprimantei.
	- **Notă** Este posibil să trebuiască să conectaţi telefonul furnizat la adaptorul livrat pentru ţara/regiunea dvs.

Dacă nu utilizați cablul furnizat pentru conectarea de la filtrul DSL la imprimantă, este posibil să nu reuşiţi să trimiteţi sau să primiţi faxuri. Acest cablu telefonic special este diferit de cablurile telefonice pe care este posibil să le aveţi acasă sau la serviciu.

Deoarece este furnizat un singur cablu telefonic, este posibil să fie necesar să obţineţi cabluri telefonice suplimentare pentru această configuraţie.

- **3.** Conectaţi un cablu telefonic suplimentar de la filtrul DSL la priza telefonică de perete.
- **4.** Efectuati un test pentru fax.

Dacă întâmpinaţi probleme la configurarea imprimantei cu echipamentul opţional, contactaţi furnizorul local de servicii sau comerciantul pentru asistenţă suplimentară.

# <span id="page-141-0"></span>**Cazul C: Configurarea imprimantei cu un sistem telefonic PBX sau cu o linie ISDN**

Dacă utilizați un sistem telefonic PBX sau un convertor/adaptor terminal ISDN, efectuați următoarele acțiuni:

- Dacă utilizati un convertor/adaptor terminal PBX sau ISDN, conectati imprimanta la portul pentru fax și telefon. De asemenea, asigurați-vă că adaptorul terminal este setat corespunzător tipului de comutare corect pentru tara/regiunea dvs., dacă acest lucru este posibil.
	- **Notă** Unele sisteme ISDN permit configurarea porturilor pentru anumite echipamente telefonice. De exemplu, un port poate fi atribuit pentru telefon şi faxuri corespunzătoare grupului cu numărul 3, iar un alt port pentru scopuri multiple. Dacă aveţi în continuare probleme când echipamentul este conectat la portul de fax/telefon al convertorului ISDN, încercați să folosiți portul universal; este posibil să fie etichetat "multi-combi" sau într-un fel similar.
- Dacă utilizați un sistem telefonic PBX, setați tonul pentru apel în așteptare pe poziția "dezactivat".
	- **Notă** Numeroase sisteme PBX digitale au un ton pentru apeluri în așteptare care este "activat" în mod implicit. Tonul de apel în așteptare interferează cu orice transmisie de fax și nu puteți trimite sau primi faxuri cu imprimanta. Pentru instrucțiuni despre dezactivarea tonului pentru apeluri în așteptare, consultați documentația furnizată împreună cu sistemul telefonic PBX.
- Dacă utilizaţi un sistem telefonic PBX, formaţi numărul pentru o linie exterioară înainte de a forma numărul de fax.
- Asigurati-vă că utilizati cablul furnizat pentru a conecta imprimanta la priza telefonică de perete. În caz contrar, este posibil să nu puteti utiliza corespunzător serviciul de fax. Acest cablu telefonic special este diferit de cablurile telefonice pe care este posibil să le aveţi acasă sau la serviciu. În cazul în care cablul telefonic furnizat este prea scurt, achiziționați un conector de la un magazin local de produse electronice și prelungiti-l.

Este posibil să trebuiască să conectati telefonul furnizat la adaptorul livrat pentru tara/regiunea dvs.

Dacă întâmpinaţi probleme la configurarea imprimantei cu echipamentul opţional, contactaţi furnizorul local de servicii sau comerciantul pentru asistenţă suplimentară.

# **Cazul D: Fax cu un serviciu de semnale de apel distincte pe aceeaşi linie**

Dacă, prin intermediul companiei telefonice, sunteți abonat la un serviciu de semnale de apel distincte care vă permite să aveți mai multe numere de telefon pe o linie telefonică, fiecare cu un tip de sonerie distinct, configurați imprimanta conform descrierii din această sectiune.

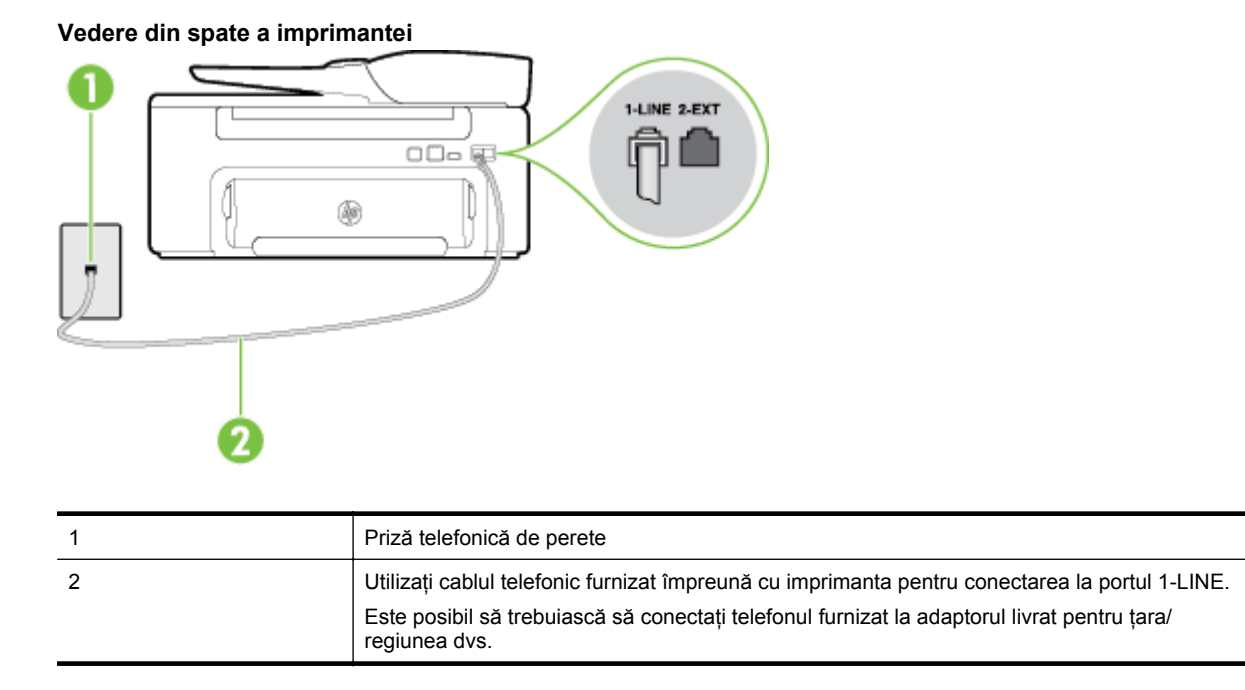

#### **Pentru configurarea imprimantei cu un serviciu de semnale de apel distincte**

- **1.** Utilizând cablul telefonic livrat în cutia imprimantei, conectați un capăt la priza telefonică de perete, apoi conectati celălalt capăt la portul cu eticheta 1-LINE din spatele imprimantei.
	- **Notă** Este posibil să trebuiască să conectaţi telefonul furnizat la adaptorul livrat pentru ţara/regiunea dvs.

Dacă nu utilizați cablul telefonic livrat împreună cu imprimanta pentru a-l conecta la priza telefonică de perete, este posibil să nu reușiti să trimiteti sau să primiti faxuri. Acest cablu telefonic special este diferit de cablurile telefonice pe care este posibil să le aveţi acasă sau la serviciu.

#### **2.** Activaţi setarea **Răspuns automat**.

- **3.** Schimbaţi setarea **Semnal de apel distinct** astfel încât să corespundă modelului pe care compania telefonică l-a asociat numărului dvs. de fax.
	- **Notă** În mod implicit, imprimanta este setată pentru a răspunde la toate tipurile de sonerii. Dacă nu setati optiunea **Semnal de apel distinct** astfel încât să corespundă modelului de sonerie asociat numărului dvs. de telefon, este posibil ca imprimanta să răspundă atât la apelurile vocale, cât şi la apelurile de fax sau să nu răspundă deloc.
	- **Sfat** De asemenea, puteți utiliza funcția Detectare sonerie din panoul de control al imprimantei pentru a stabili soneria distinctă. Cu această funcție, imprimanta recunoaște și înregistrează modelul de sonerie al unui apel de intrare și, în functie de acest apel, determină automat modelul de sonerie distinctă pe care compania de telefonie l-a asociat apelurilor de fax. Pentru informații suplimentare, consultați [Modificarea modelului soneriei de r](#page-50-0)ăspuns pentru o sonerie distinctă.
- **4.** (Opţional) Schimbaţi setarea **Nr. apeluri până la răspuns** la valoarea cea mai mică (două semnale de apel).
- **5.** Efectuaţi un test pentru fax.

Imprimanta va răspunde automat la apelurile primite care au modelul de semnal selectat (setarea **Semnal de apel distinct**), după numărul de apeluri selectat (setarea **Nr. apeluri până la răspuns**). Imprimanta va începe să emită tonuri de recepţie de fax către dispozitivul sursă fax şi va recepţiona faxul.

Dacă întâmpinați probleme la configurarea imprimantei cu echipamentul opțional, contactați furnizorul local de servicii sau comerciantul pentru asistenţă suplimentară.

# <span id="page-143-0"></span>**Cazul E: Linie partajată voce/fax**

Dacă primiți atât apeluri vocale cât și apeluri fax la același număr de telefon și nu aveți alte echipamente (sau mesagerie vocală) pe această linie telefonică, configurați imprimanta conform descrierii din această secțiune.

#### **Vedere din spate a imprimantei**

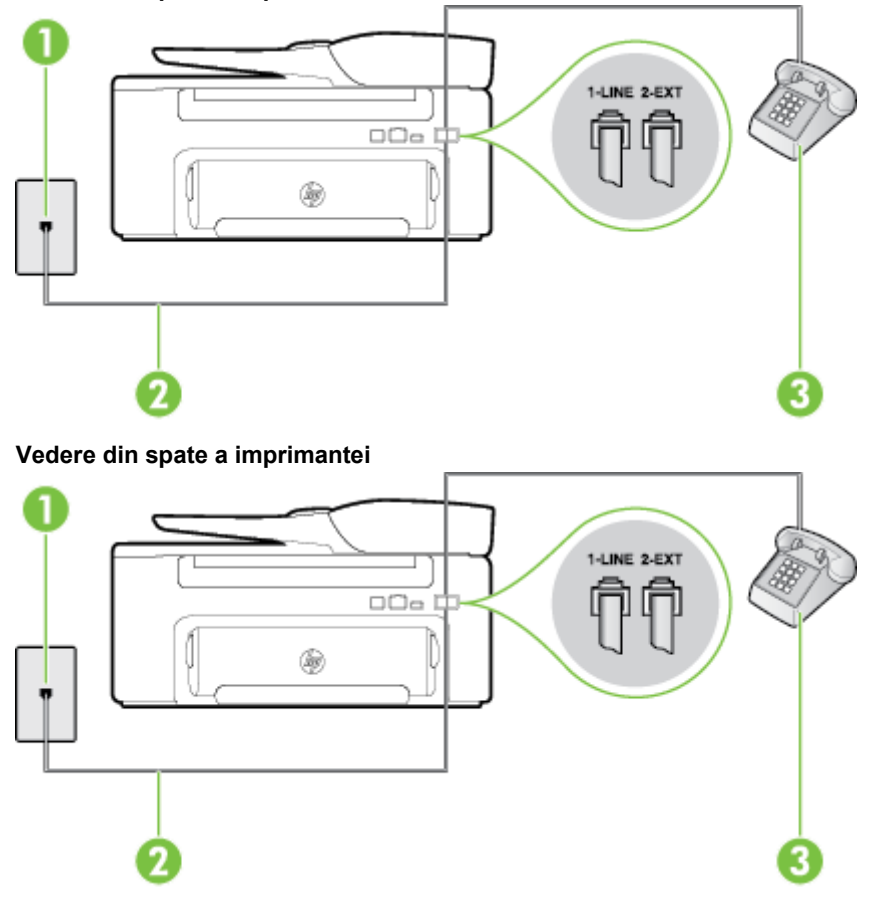

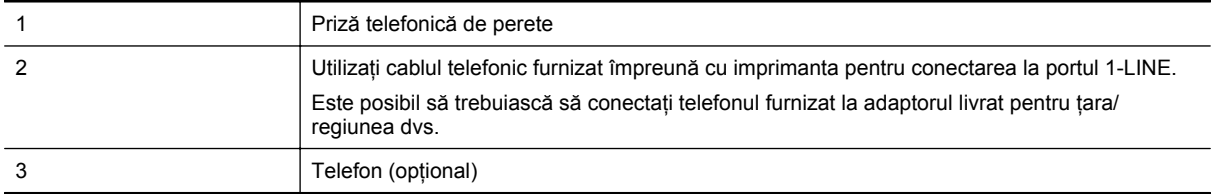

#### **Pentru configurarea imprimantei cu o linie partajată voce/fax**

- **1.** Utilizând cablul telefonic livrat în cutia imprimantei, conectaţi un capăt la priza telefonică de perete, apoi conectaţi celălalt capăt la portul cu eticheta 1-LINE din spatele imprimantei.
	- **E** Not**ă** Este posibil să trebuiască să conectați telefonul furnizat la adaptorul livrat pentru țara/regiunea dvs.

Dacă nu utilizaţi cablul telefonic livrat împreună cu imprimanta pentru a-l conecta la priza telefonică de perete, este posibil să nu reușiți să trimiteți sau să primiți faxuri. Acest cablu telefonic special este diferit de cablurile telefonice pe care este posibil să le aveti acasă sau la serviciu.

- **2.** Optaţi pentru una din următoarele acţiuni:
	- Dacă aveti un sistem telefonic de tip paralel, scoateti mufa albă din portul 2-EXT din spatele imprimantei, apoi conectaţi un telefon la acest port.
	- Dacă aveti un sistem telefonic de tip serial, puteti să conectati telefonul direct deasupra cablului imprimantei, care are ataşată o mufă pentru perete.
- <span id="page-144-0"></span>**3.** În continuare, trebuie să decideți cum doriți ca imprimanta să răspundă la apeluri, automat sau manual:
	- Dacă setaţi imprimanta să răspundă la apeluri **automat**, acesta va răspunde la toate apelurile de primire şi va primi faxurile. În acest caz, imprimanta nu va putea deosebi apelurile de tip fax de apelurile vocale; dacă bănuiti că apelul este de tip vocal, va trebui să răspundeți înainte ca imprimanta să preia apelul. Pentru a configura imprimanta să răspundă automat la apeluri, activati setarea **Răspuns automat**.
	- Dacă setati imprimanta să răspundă la faxuri **manual**, trebuie să răspundeti dvs. la apelurile de fax de intrare; în caz contrar, imprimanta nu va putea recepţiona faxurile. Pentru a configura imprimanta să răspundă manual la apeluri, dezactivaţi setarea **Răspuns automat**.
- **4.** Efectuaţi un test pentru fax.

Dacă răspundeți înaintea imprimantei și auziți tonuri de fax de la un echipament fax expeditor, trebuie să răspundeți manual la apelul de fax.

Dacă întâmpinați probleme la configurarea imprimantei cu echipamentul opțional, contactați furnizorul local de servicii sau comerciantul pentru asistenţă suplimentară.

### **Cazul F: Linie partajată voce/fax cu mesagerie vocală**

Dacă primiți atât apeluri vocale cât și apeluri fax la același număr de telefon și sunteți abonat la un serviciu de mesagerie vocală prin intermediul companiei telefonice, configuraţi imprimanta conform descrierii din această sectiune.

**E** $\mathbb{R}$  Notă Nu puteți primi în mod automat faxuri dacă aveți un serviciu de mesagerie vocală la același număr de telefon pe care îl utilizati pentru apeluri de fax. Trebuie să receptionati faxurile manual; acest lucru înseamnă că trebuie să răspundeți personal la apelurile de fax intrate. Dacă totuși doriți să primiți faxuri în mod automat, contactați compania de telefonie pentru a vă abona la un serviciu de sonerie distinctivă sau pentru a obține o linie telefonică separată pentru fax.

#### **Vedere din spate a imprimantei**

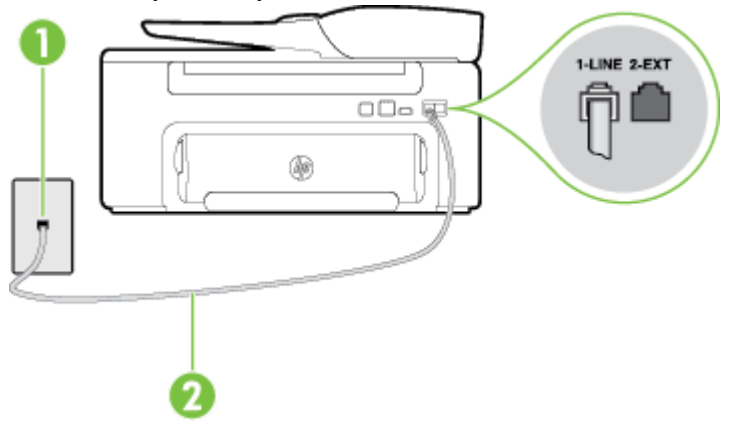

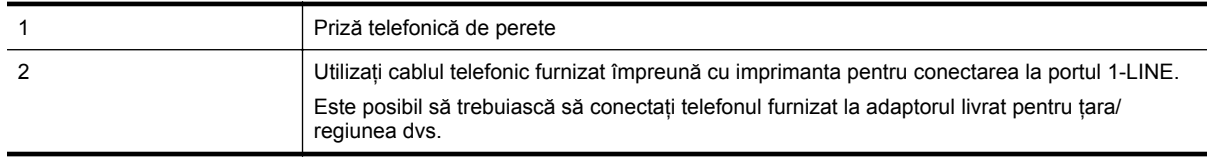

#### <span id="page-145-0"></span>**Pentru a configura imprimanta pentru o linie cu mesagerie vocală**

- **1.** Utilizând cablul telefonic livrat în cutia imprimantei, conectați un capăt la priza telefonică de perete, apoi conectati celălalt capăt la portul cu eticheta 1-LINE din spatele imprimantei. Este posibil să trebuiască să conectati telefonul furnizat la adaptorul livrat pentru tara/regiunea dvs.
	- **E** Notă Este posibil să trebuiască să conectati telefonul furnizat la adaptorul livrat pentru tara/regiunea

Dacă nu utilizați cablul telefonic livrat împreună cu imprimanta pentru a-l conecta la priza telefonică de perete, este posibil să nu reușiti să trimiteti sau să primiti faxuri. Acest cablu telefonic special este diferit de cablurile telefonice pe care este posibil să le aveţi acasă sau la serviciu.

- **2.** Dezactivaţi setarea **Răspuns automat**.
- **3.** Efectuaţi un test pentru fax.

dvs.

Dacă nu sunteți disponibil pentru a răspunde personal la apelurile de fax primite, imprimanta nu va primi faxuri. Trebuie să iniţiaţi faxul manual înainte ca mesajul vocal să ocupe linia.

Dacă întâmpinați probleme la configurarea imprimantei cu echipamentul opțional, contactați furnizorul local de servicii sau comerciantul pentru asistență suplimentară.

### **Cazul G: Linie de fax partajată cu modem de calculator (nu se recepţionează apeluri vocale)**

Dacă aveți o linie de fax pe care nu primiți apeluri vocale și un modem de computer conectat pe această linie, configuraţi imprimanta conform descrierii din această secţiune.

- **Notă** Dacă aveţi un modem dial-up de computer, modemul dial-up al computerului împarte linia telefonică cu imprimanta. Nu puteți folosi atât modemul cât și imprimanta simultan. De exemplu, nu puteți utiliza imprimanta pentru serviciul de fax în timp ce utilizați modemul de computer pentru a trimite un e-mail sau pentru acces la Internet.
- Configurarea imprimantei cu un modem de computer
- [Configurarea imprimantei cu un modem DSL/ADSL de computer](#page-146-0)

#### **Configurarea imprimantei cu un modem de computer**

Dacă utilizati aceeași linie telefonică pentru trimiterea faxurilor și pentru un modem dial-up de computer, urmați aceste instrucțiuni pentru configurarea imprimantei.

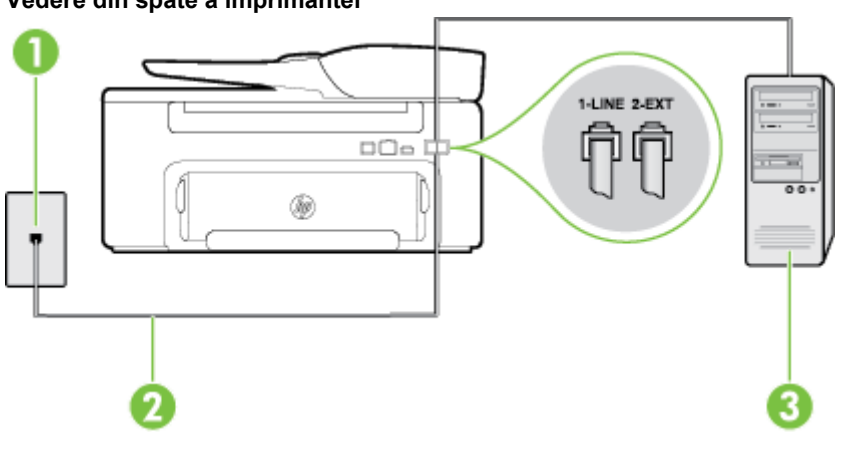

#### **Vedere din spate a imprimantei**

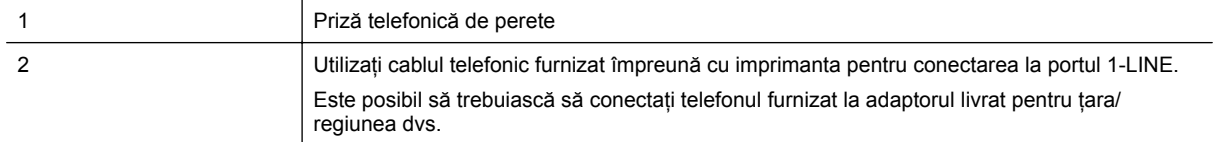

<span id="page-146-0"></span>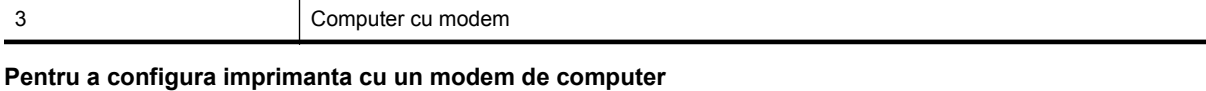

- **1.** Scoateti conectorul alb de la portul cu eticheta 2-EXT din spatele imprimantei.
- **2.** Găsiți cablul telefonic care se conectează între spatele computerului (modemul dial-up al computerului) și priza telefonică de perete. Deconectati cablul de la priza telefonică și conectati-l la port-ul cu eticheta 2-EXT din spatele imprimantei.
- **3.** Utilizând cablul telefonic livrat în cutia imprimantei, conectați un capăt la priza telefonică de perete, apoi conectaţi celălalt capăt la portul cu eticheta 1-LINE din spatele imprimantei.
	- **EX** Notă Este posibil să trebuiască să conectați telefonul furnizat la adaptorul livrat pentru țara/regiunea dvs.

Dacă nu utilizați cablul telefonic livrat împreună cu imprimanta pentru a-l conecta la priza telefonică de perete, este posibil să nu reuşiţi să trimiteţi sau să primiţi faxuri. Acest cablu telefonic special este diferit de cablurile telefonice pe care este posibil să le aveți acasă sau la serviciu.

**4.** Dacă software-ul modemului este configurat să primească automat faxuri pe computer, dezactivati această setare.

**Notă** Dacă nu dezactivaţi setarea pentru primirea automată a faxurilor din software-ul modemului, imprimanta nu poate să primească faxuri.

- **5.** Activaţi setarea **Răspuns automat**.
- **6.** (Opţional) Schimbaţi setarea **Nr. apeluri până la răspuns** la valoarea cea mai mică (două semnale de apel).
- **7.** Efectuaţi un test pentru fax.

Atunci când sună telefonul, imprimanta răspunde automat după numărul de semnale de apel stabilit prin setarea **Nr. apeluri până la răspuns**. Imprimanta va începe să emită tonuri de recepţie de fax către dispozitivul sursă fax şi va recepţiona faxul.

Dacă întâmpinați probleme la configurarea imprimantei cu echipamentul optional, contactați furnizorul local de servicii sau comerciantul pentru asistență suplimentară.

#### **Configurarea imprimantei cu un modem DSL/ADSL de computer**

Dacă dispuneți de o linie DSL și utilizați acea linie telefonică pentru a trimite faxuri, urmați aceste instrucțiuni pentru configurarea faxului.

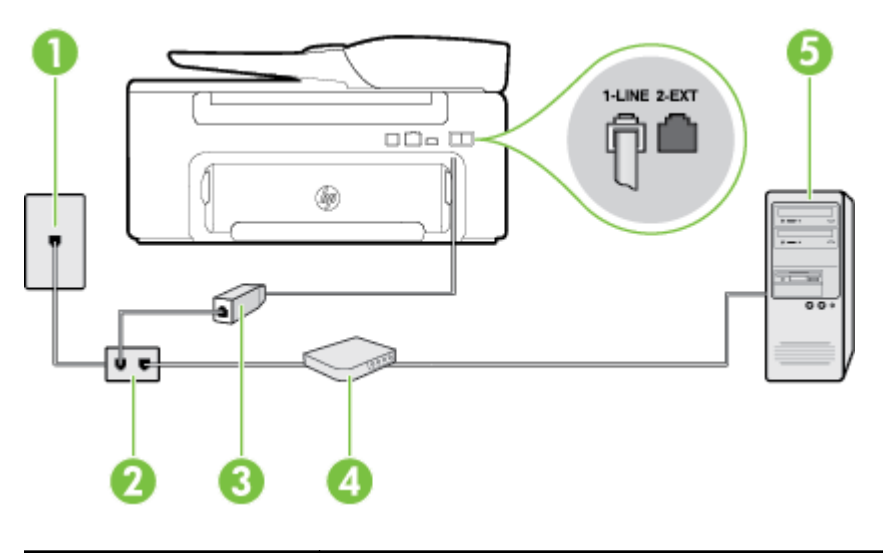

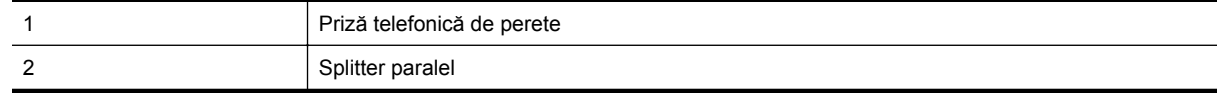

<span id="page-147-0"></span>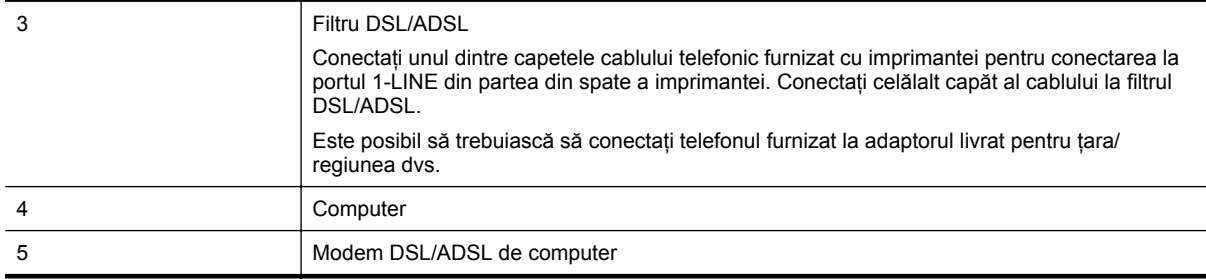

**Notă** Trebuie să achiziționați un splitter paralel. Un splitter paralel are un port RJ-11 în partea frontală și două porturi RJ-11 în partea din spate. Nu utilizați un splitter telefonic pentru 2 linii, un splitter serial sau un splitter paralel cu două port-uri RJ-11 în partea frontală şi o fişă în partea din spate.

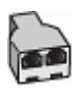

#### **Pentru a configura imprimanta cu un modem DSL/ADSL de computer**

- **1.** Obţineţi un filtru DSL de la furnizorul DSL.
- **2.** Utilizând cablul telefonic furnizat în cutie cu imprimanta, conectaţi un capăt la filtrul DSL, apoi conectaţi celălalt capăt la portul marcat 1-LINE din spatele imprimantei.
	- $\mathbb{R}^n$  **Notă** Este posibil să trebuiască să conectați telefonul furnizat la adaptorul livrat pentru țara/regiunea dvs.

Dacă nu utilizaţi cablul telefonic furnizat împreună cu dispozitivul pentru a conecta filtrul DSL cu imprimanta, este posibil să nu reuşiţi să trimiteţi sau să primiţi faxuri. Acest cablu telefonic special este diferit de cablurile telefonice pe care este posibil să le aveti acasă sau la serviciu.

- **3.** Conectaţi filtrul DSL la splitter-ul paralel.
- **4.** Conectati modemul DSL la splitter-ul paralel.
- **5.** Conectaţi splitter-ul paralel la priza de perete.
- **6.** Efectuați un test pentru fax.

Atunci când sună telefonul, imprimanta răspunde automat după numărul de semnale de apel stabilit prin setarea **Nr. apeluri până la răspuns**. Imprimanta va începe să emită tonuri de recepţie de fax către dispozitivul sursă fax şi va recepţiona faxul.

Dacă întâmpinaţi probleme la configurarea imprimantei cu echipamentul opţional, contactaţi furnizorul local de servicii sau comerciantul pentru asistentă suplimentară.

### **Cazul H: Linie partajată voce/fax cu modem de calculator**

Există două moduri diferite de configurare a imprimantei împreună cu un computer, în funcție de numărul de porturi pentru telefon disponibile la computer. Înainte să începeți, verificați dacă pe computer există unul sau două porturi pentru telefon.

- **Notă** Dacă pe computer există un singur port pentru telefon, va trebui să achizitionati un splitter paralel (denumit şi conector), conform ilustraţiei. (Un splitter paralel are un port RJ-11 în partea frontală şi două porturi RJ-11 în partea din spate. Nu utilizaţi un splitter telefonic pentru două linii, un splitter serial sau un splitter paralel cu două port-uri RJ-11 în partea frontală şi o fişă în partea din spate.)
- Linie partajată voce/fax cu modem dial-up de computer
- Linie partajată [voce/fax cu modem DSL/ADSL de computer](#page-149-0)

#### **Linie partajată voce/fax cu modem dial-up de computer**

Dacă utilizați linia telefonică atât pentru apeluri vocale cât și pentru apeluri fax, utilizați aceste instrucțiuni pentru a configura faxul.

Există două moduri diferite de configurare a imprimantei împreună cu un computer, în funcție de numărul de porturi pentru telefon disponibile la computer. Înainte să începeți, verificați dacă pe computer există unul sau două porturi pentru telefon.

**Notă** Dacă pe computer există un singur port pentru telefon, va trebui să achiziționați un splitter paralel (denumit şi conector), conform ilustraţiei. (Un splitter paralel are un port RJ-11 în partea frontală şi două porturi RJ-11 în partea din spate. Nu utilizaţi un splitter telefonic pentru două linii, un splitter serial sau un splitter paralel cu două port-uri RJ-11 în partea frontală şi o fişă în partea din spate.)

#### **Exemplu de splitter paralel**

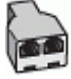

**Pentru a configura imprimanta pe aceeaşi linie telefonică cu un computer care are două porturi pentru telefon**

#### **Vedere din spate a imprimantei**

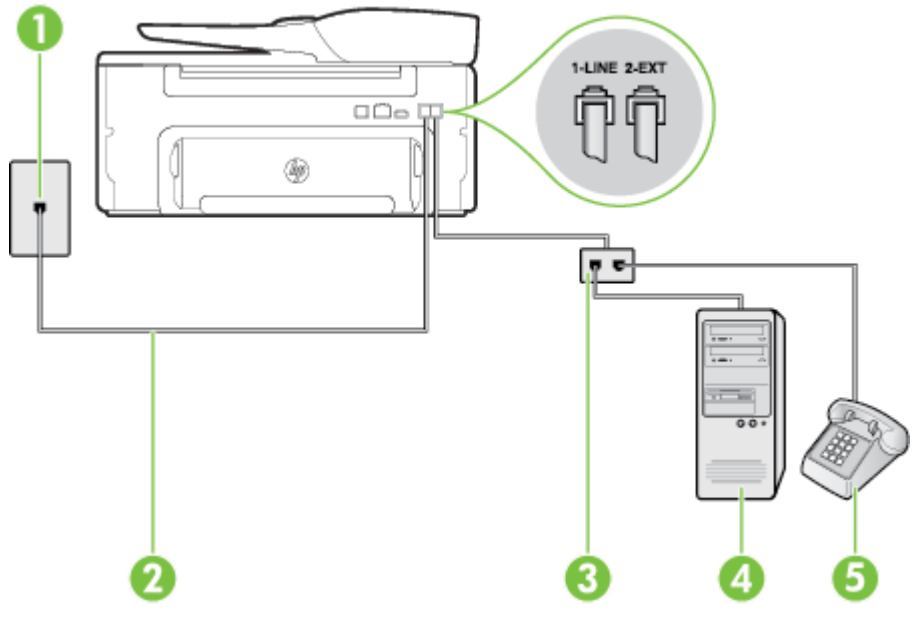

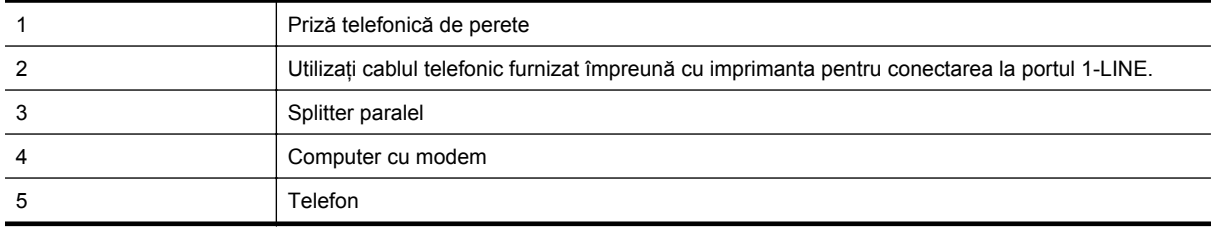

**1.** Scoateţi conectorul alb de la portul cu eticheta 2-EXT din spatele imprimantei.

- **2.** Găsiţi cablul telefonic care se conectează între spatele computerului (modemul dial-up al computerului) şi priza telefonică de perete. Deconectaţi cablul de la priza telefonică şi conectaţi-l la port-ul cu eticheta 2-EXT din spatele imprimantei.
- **3.** Conectați un telefon la portul "OUT" din partea din spate a modemului dial-up de computer.
- <span id="page-149-0"></span>**4.** Utilizând cablul telefonic livrat în cutia imprimantei, conectaţi un capăt la priza telefonică de perete, apoi conectaţi celălalt capăt la portul cu eticheta 1-LINE din spatele imprimantei.
	- **Notă** Este posibil să trebuiască să conectaţi telefonul furnizat la adaptorul livrat pentru ţara/regiunea dvs.

Dacă nu utilizați cablul telefonic livrat împreună cu imprimanta pentru a-l conecta la priza telefonică de perete, este posibil să nu reușiți să trimiteți sau să primiți faxuri. Acest cablu telefonic special este diferit de cablurile telefonice pe care este posibil să le aveţi acasă sau la serviciu.

- **5.** Dacă software-ul modemului este configurat să primească automat faxuri pe computer, dezactivați această setare.
	- **Notă** Dacă nu dezactivaţi setarea pentru primirea automată a faxurilor din software-ul modemului, imprimanta nu poate să primească faxuri.
- **6.** În continuare, trebuie să decideți cum doriți ca imprimanta să răspundă la apeluri, automat sau manual:
	- Dacă setaţi imprimanta să răspundă la apeluri **automat**, acesta va răspunde la toate apelurile de primire şi va primi faxurile. În acest caz, imprimanta nu va putea deosebi apelurile de tip fax de apelurile vocale; dacă bănuiți că apelul este de tip vocal, va trebui să răspundeți înainte ca imprimanta să preia apelul. Pentru a configura imprimanta să răspundă automat la apeluri, activați setarea **Răspuns automat**.
	- Dacă setaţi imprimanta să răspundă la faxuri **manual**, trebuie să răspundeţi dvs. la apelurile de fax de intrare; în caz contrar, imprimanta nu va putea receptiona faxurile. Pentru a configura imprimanta să răspundă manual la apeluri, dezactivaţi setarea **Răspuns automat**.
- **7.** Efectuati un test pentru fax.

Dacă răspundeți înaintea imprimantei și auziți tonuri de fax de la un echipament fax expeditor, trebuie să răspundeți manual la apelul de fax.

Dacă utilizați linia telefonică pentru apeluri vocale, fax și pentru modemul dial-up al computerului, urmați aceste instrucţiuni pentru a configura faxul.

Dacă întâmpinați probleme la configurarea imprimantei cu echipamentul optional, contactați furnizorul local de servicii sau comerciantul pentru asistență suplimentară.

#### **Linie partajată voce/fax cu modem DSL/ADSL de computer**

Utilizaţi aceste instrucţiuni dacă, computer dispune de un modem DSL/ADSL

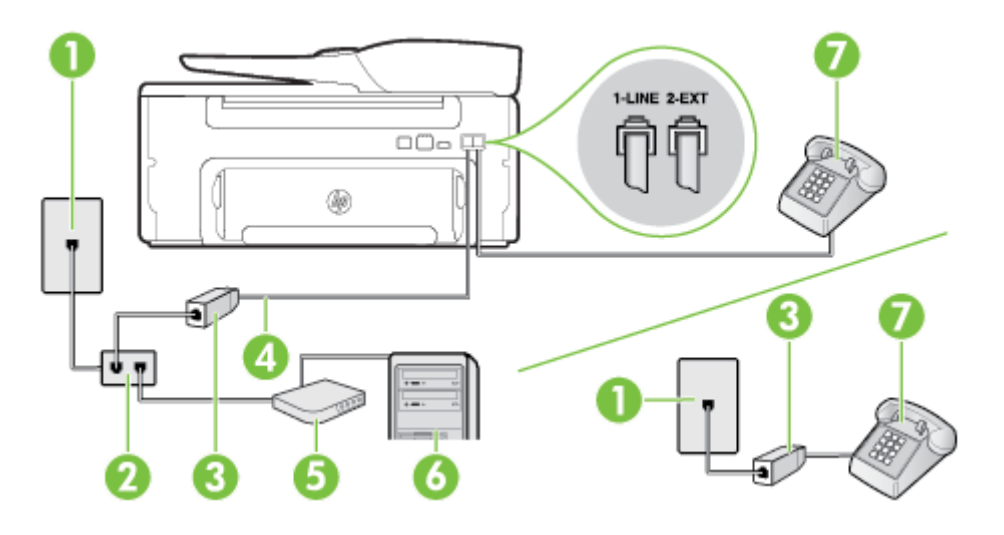

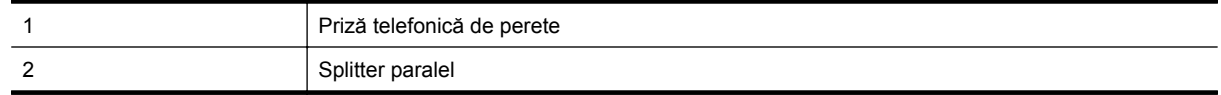

#### (continuare)

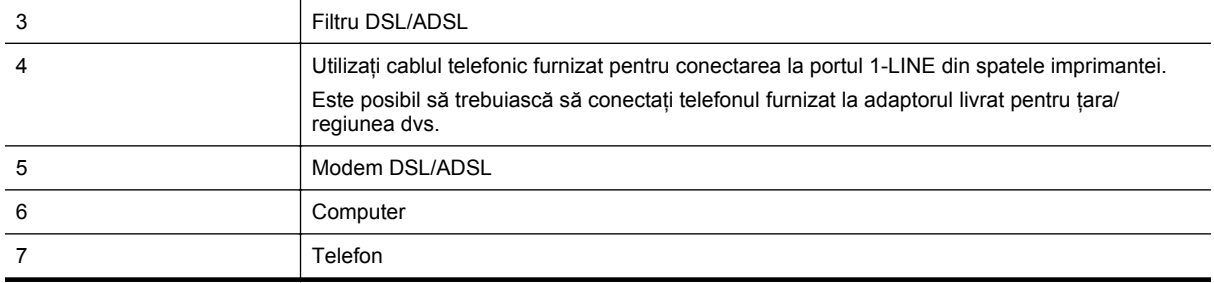

**Notă** Trebuie să achiziţionaţi un splitter paralel. Un splitter paralel are un port RJ-11 în partea frontală şi două porturi RJ-11 în partea din spate. Nu utilizaţi un splitter telefonic pentru 2 linii, un splitter serial sau un splitter paralel cu două port-uri RJ-11 în partea frontală şi o fişă în partea din spate.

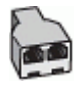

#### **Pentru a configura imprimanta cu un modem DSL/ADSL de computer**

1. Obtineti un filtru DSL de la furnizorul DSL.

**Notă** Telefoanele din alte locuri de acasă/de la birou care împart acelaşi număr de telefon cu serviciul DSL trebuie să fie conectate la filtre DSL suplimentare pentru a evita zgomotul când se efectuează apeluri telefonice.

2. Utilizând cablul telefonic livrat în cutie cu imprimantele, conectati un capăt la filtrul DSL, apoi conectati celălalt capăt la portul marcat 1-LINE din spatele imprimantei.

**EX** Not**ă** Este posibil să trebuiască să conectați telefonul furnizat la adaptorul livrat pentru țara/regiunea dvs.

Dacă nu utilizați cablul furnizat pentru conectarea de la filtrul DSL la imprimantă, este posibil să nu reușiți să trimiteți sau să primiți faxuri. Acest cablu telefonic special este diferit de cablurile telefonice pe care este posibil să le aveţi acasă sau la serviciu.

- 3. Dacă aveti un sistem telefonic de tip paralel, scoateti mufa albă din portul 2-EXT din spatele imprimantei, apoi conectaţi un telefon la acest port.
- **4.** Conectaţi filtrul DSL la splitter-ul paralel.
- **5.** Conectaţi modemul DSL la splitter-ul paralel.
- **6.** Conectaţi splitter-ul paralel la priza de perete.
- **7.** Efectuati un test pentru fax.

Atunci când sună telefonul, imprimanta răspunde automat după numărul de semnale de apel stabilit prin setarea **Nr. apeluri până la răspuns**. Imprimanta va începe să emită tonuri de recepţie de fax către dispozitivul sursă fax si va receptiona faxul.

Dacă întâmpinați probleme la configurarea imprimantei cu echipamentul opțional, contactați furnizorul local de servicii sau comerciantul pentru asistenţă suplimentară.

### <span id="page-151-0"></span>**Cazul I: Linie partajată voce/fax cu robot telefonic**

Dacă primiți atât apeluri vocale cât și apeluri fax la același număr de telefon și aveți, de asemenea, un robot telefonic care răspunde la apelurile vocale primite la numărul de telefon respectiv, configurati imprimanta conform descrierii din această secțiune.

#### **Vedere din spate a imprimantei**

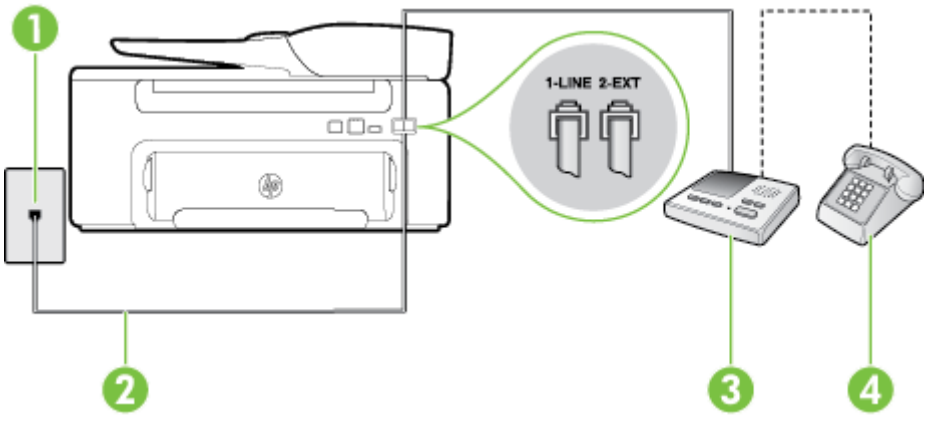

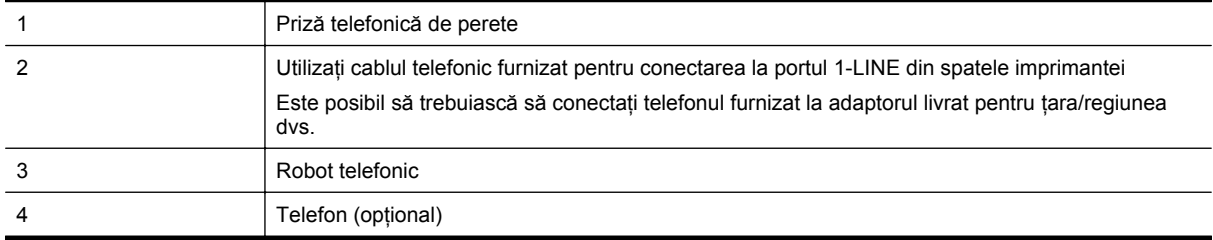

#### **Pentru a configura imprimanta pentru o linie partajată voce/fax cu un robot telefonic**

- **1.** Scoateti conectorul alb de la portul cu eticheta 2-EXT din spatele imprimantei.
- **2.** Deconectaţi robotul telefonic de la priza telefonică de perete şi conectaţi-l la portul 2-EXT din spatele imprimantei.

**Notă** Dacă nu conectati robotul telefonic direct la imprimantă, tonurile de fax primite vor fi înregistrate pe robotul telefonic şi nu veţi putea primi faxuri cu imprimanta.

**3.** Utilizând cablul telefonic livrat în cutia imprimantei, conectaţi un capăt la priza telefonică de perete, apoi conectati celălalt capăt la portul cu eticheta 1-LINE din spatele imprimantei.

 $\mathbb{R}^n$  **Notă** Este posibil să trebuiască să conectati telefonul furnizat la adaptorul livrat pentru tara/regiunea dvs.

Dacă nu utilizați cablul telefonic livrat împreună cu imprimanta pentru a-l conecta la priza telefonică de perete, este posibil să nu reusiti să trimiteti sau să primiti faxuri. Acest cablu telefonic special este diferit de cablurile telefonice pe care este posibil să le aveţi acasă sau la serviciu.

**4.** (Opţional) Dacă robotul telefonic nu are telefon încorporat, este recomandat să conectaţi un telefon la portul "OUT" din spatele robotului telefonic.

**E** Notă Dacă robotul telefonic nu permite conectarea unui telefon extern, puteti să achizitionati și să utilizaţi un splitter paralel (denumit şi conector) pentru a conecta atât robotul telefonic, cât şi telefonul la imprimanta. Pentru a realiza aceste conexiuni puteți utiliza cabluri telefonice standard.

- **5.** Activaţi setarea **Răspuns automat**.
- **6.** Setaţi robotul telefonic să răspundă după un număr mic de apeluri.
- **7.** Modificaţi setarea **Nr. apeluri până la răspuns** de la imprimantă la numărul maxim de apeluri acceptat de imprimantă. (Numărul maxim de semnale de apel variază în funcție de țară/regiune).
- **8.** Efectuaţi un test pentru fax.

<span id="page-152-0"></span>Când sună telefonul, robotul telefonic răspunde după numărul stabilit de semnale de apel şi redă mesajul de întâmpinare pe care l-aţi înregistrat. Imprimanta monitorizează apelul în acest timp, "aşteptând" tonuri de fax. Dacă detectează tonuri de primire fax, imprimanta emite tonurile de primire a faxului şi va primi faxul; dacă nu există tonuri de fax, imprimanta opreşte monitorizarea liniei, iar robotul telefonic va putea să înregistreze un mesaj vocal.

Dacă întâmpinați probleme la configurarea imprimantei cu echipamentul optional, contactați furnizorul local de servicii sau comerciantul pentru asistentă suplimentară.

### **Cazul J: Linie partajată voce/fax cu modem de computer şi robot telefonic**

Dacă primiti atât apeluri vocale, cât și apeluri de fax la același număr de telefon și aveti un modem de computer şi un robot telefonic conectate la această linie telefonică, configuraţi imprimanta conform descrierii din această secțiune.

- **EX Notă** Deoarece modemul pentru computer partajează linia telefonică cu imprimanta, nu veți putea utiliza simultan modemul și imprimanta. De exemplu, nu puteți utiliza imprimanta pentru serviciul de fax în timp ce utilizaţi modemul de computer pentru a trimite un e-mail sau pentru acces la Internet.
- Linie partajată voce/fax cu modem dial-up de computer și robot telefonic
- Linie partajată [voce/fax cu modem DSL/ADSL de computer](#page-154-0) și robot telefonic

#### **Linie partajată voce/fax cu modem dial-up de computer şi robot telefonic**

Există două moduri diferite de configurare a imprimantei împreună cu un computer, în funcție de numărul de porturi pentru telefon disponibile la computer. Înainte să începeţi, verificaţi dacă pe computer există unul sau două porturi pentru telefon.

**Notă** Dacă pe computer există un singur port pentru telefon, va trebui să achiziţionaţi un splitter paralel (denumit şi conector), conform ilustraţiei. (Un splitter paralel are un port RJ-11 în partea frontală şi două porturi RJ-11 în partea din spate. Nu utilizați un splitter telefonic pentru două linii, un splitter serial sau un splitter paralel cu două port-uri RJ-11 în partea frontală şi o fişă în partea din spate.)

#### **Exemplu de splitter paralel**

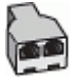

**Pentru a configura imprimanta pe aceeaşi linie telefonică cu un computer care are două porturi pentru telefon**

#### **Vedere din spate a imprimantei**

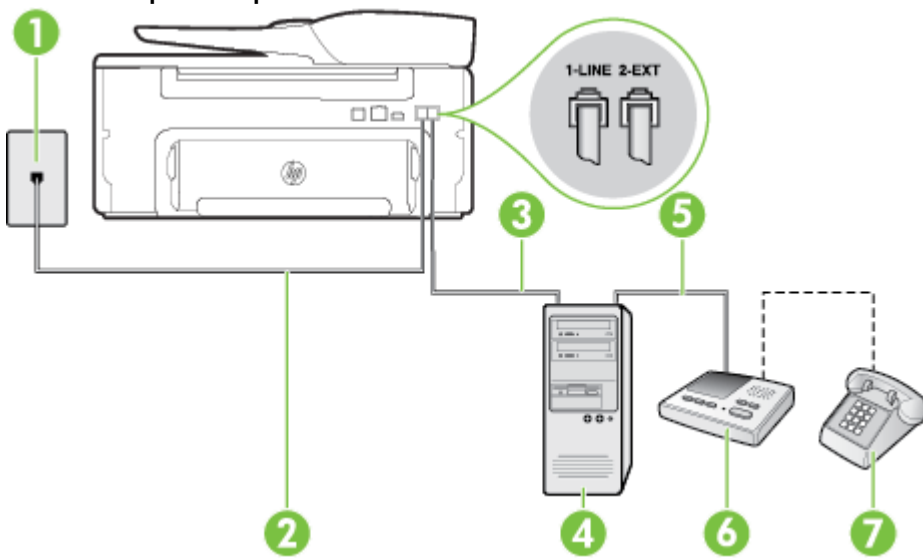

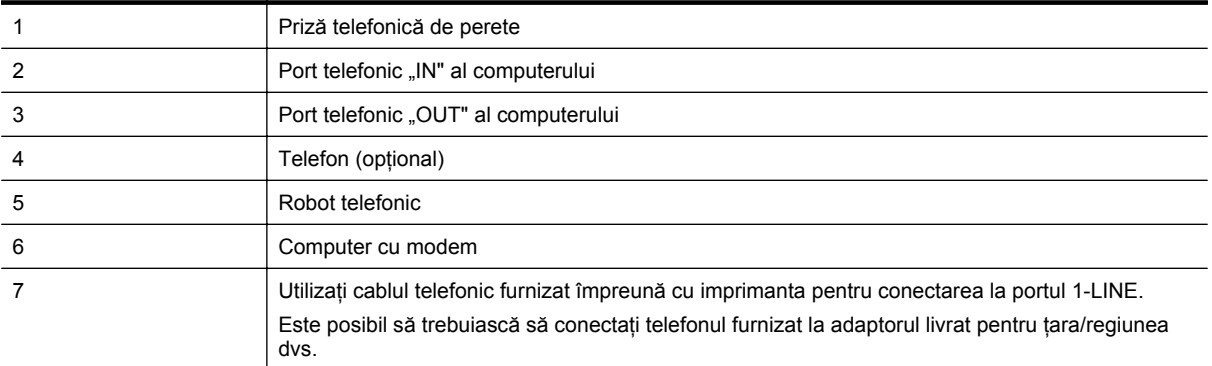

- **1.** Scoateţi conectorul alb de la portul cu eticheta 2-EXT din spatele imprimantei.
- 2. Găsiti cablul telefonic care se conectează între spatele computerului (modemul dial-up al computerului) și priza telefonică de perete. Deconectaţi cablul de la priza telefonică şi conectaţi-l la port-ul cu eticheta 2-EXT din spatele imprimantei.
- **3.** Deconectați robotul telefonic de la priza telefonică de perete și conectați-l la portul cu eticheta "OUT" din partea din spate a computerului (modelul de dial-up al computerului).
- **4.** Utilizând cablul telefonic livrat în cutia imprimantei, conectați un capăt la priza telefonică de perete, apoi conectaţi celălalt capăt la portul cu eticheta 1-LINE din spatele imprimantei.
	- **Notă** Este posibil să trebuiască să conectaţi telefonul furnizat la adaptorul livrat pentru ţara/regiunea dvs.

Dacă nu utilizați cablul telefonic livrat împreună cu imprimanta pentru a-l conecta la priza telefonică de perete, este posibil să nu reușiți să trimiteți sau să primiți faxuri. Acest cablu telefonic special este diferit de cablurile telefonice pe care este posibil să le aveţi acasă sau la serviciu.

- **5.** (Opţional) Dacă robotul telefonic nu are telefon încorporat, este recomandat să conectaţi un telefon la portul "OUT" din spatele robotului telefonic.
	- **Notă** Dacă robotul telefonic nu permite conectarea unui telefon extern, puteţi să achiziţionaţi şi să utilizaţi un splitter paralel (denumit şi conector) pentru a conecta atât robotul telefonic, cât şi telefonul la imprimanta. Pentru a realiza aceste conexiuni puteţi utiliza cabluri telefonice standard.
- **6.** Dacă software-ul modemului este configurat să primească automat faxuri pe computer, dezactivați această setare.
	- **Notă** Dacă nu dezactivaţi setarea pentru primirea automată a faxurilor din software-ul modemului, imprimanta nu poate să primească faxuri.
- **7.** Activaţi setarea **Răspuns automat**.
- **8.** Setaţi robotul telefonic să răspundă după un număr mic de apeluri.
- **9.** Schimbaţi setarea opţiunii **Sonerii înainte de răspuns** de pe imprimantă la numărul maxim de sonerii acceptat de produs. (Numărul maxim de semnale de apel variază în funcţie de ţară/regiune).
- **10.** Efectuati un test pentru fax.

Când sună telefonul, robotul telefonic răspunde după numărul stabilit de semnale de apel şi redă mesajul de întâmpinare pe care l-aţi înregistrat. Imprimanta monitorizează apelul în acest timp, "aşteptând" tonuri de fax. Dacă detectează tonuri de primire fax, imprimanta emite tonurile de primire a faxului şi va primi faxul; dacă nu există tonuri de fax, imprimanta opreşte monitorizarea liniei, iar robotul telefonic va putea să înregistreze un mesaj vocal.

Dacă întâmpinați probleme la configurarea imprimantei cu echipamentul optional, contactați furnizorul local de servicii sau comerciantul pentru asistentă suplimentară.

### **Linie partajată voce/fax cu modem DSL/ADSL de computer şi robot telefonic**

<span id="page-154-0"></span>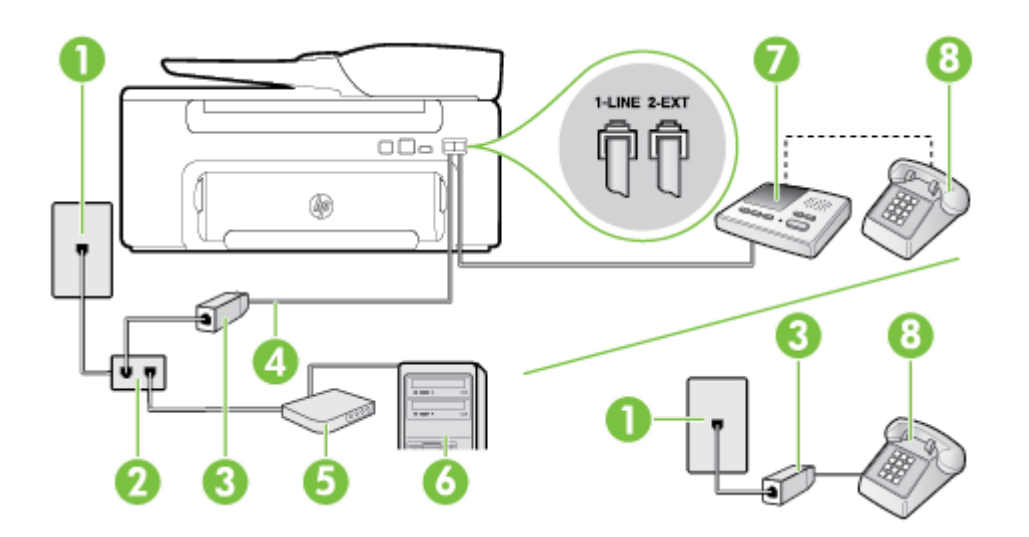

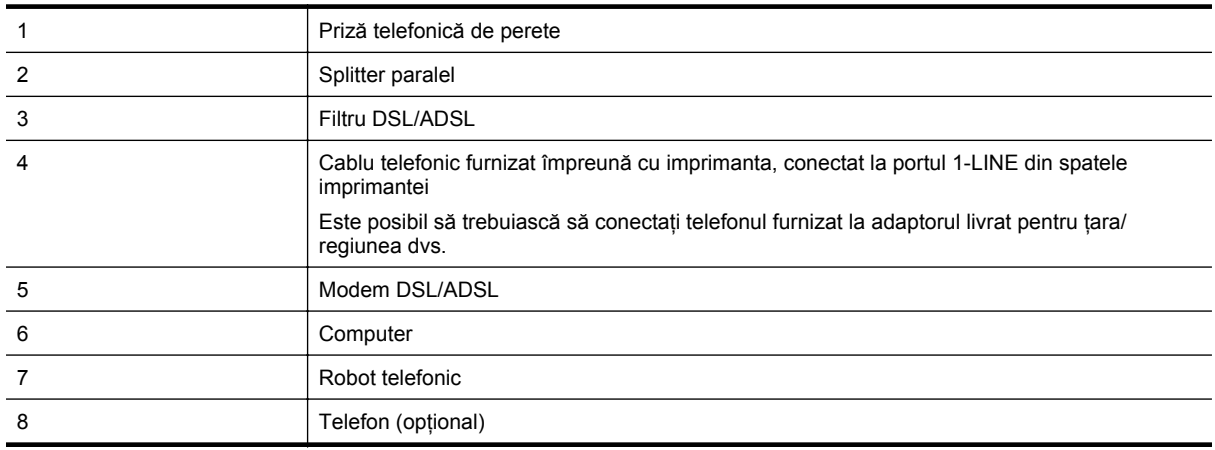

**Notă** Trebuie să achiziţionaţi un splitter paralel. Un splitter paralel are un port RJ-11 în partea frontală şi două porturi RJ-11 în partea din spate. Nu utilizaţi un splitter telefonic pentru 2 linii, un splitter serial sau un splitter paralel cu două port-uri RJ-11 în partea frontală şi o fişă în partea din spate.

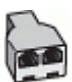

#### <span id="page-155-0"></span>**Pentru a configura imprimanta cu un modem DSL/ADSL de computer**

- 1. Obtineti un filtru DSL/ADSL de la furnizorul DSL/ADSL.
	- **Notă** Telefoanele din alte locuri de acasă/de la birou care împart acelaşi număr de telefon cu serviciul DSL/ADSL trebuie să fie conectate la filtre DSL/ADSL suplimentare pentru a evita zgomotul când se efectuează apeluri telefonice.
- **2.** Utilizând cablul telefonic livrat în cutie cu imprimanta, conectaţi un capăt la filtrul DSL/ADSL, apoi conectaţi celălalt capăt la portul marcat 1-LINE din spatele imprimantei.
	- $\mathbb{R}^n$  **Notă** Este posibil să trebuiască să conectati telefonul furnizat la adaptorul livrat pentru tara/regiunea dvs.

Dacă nu utilizați cablul furnizat pentru conectarea de la filtrul DSL/ADSL la imprimantă, este posibil să nu reusiti să trimiteti sau să primiti faxuri. Acest cablu telefonic special este diferit de cablurile telefonice pe care este posibil să le aveţi acasă sau la serviciu.

- **3.** Conectaţi filtrul DSL/ADSL la splitter.
- **4.** Deconectaţi robotul telefonic de la priza telefonică de perete şi conectaţi-l la portul 2-EXT din spatele imprimantei.
	- **EX** Not**ă** Dacă nu conectați robotul telefonic direct la imprimantă, tonurile de fax primite vor fi înregistrate pe robotul telefonic și nu veti putea primi faxuri cu imprimanta.
- **5.** Conectați modemul DSL la splitter-ul paralel.
- **6.** Conectati splitter-ul paralel la priza de perete.
- **7.** Setaţi robotul telefonic să răspundă după un număr mic de apeluri.
- **8.** Modificaţi setarea **Nr. apeluri până la răspuns** de la imprimantă la numărul maxim de apeluri acceptat de imprimantă.

**E** Notă Numărul maxim de apeluri variază în funcție de țară/regiune.

**9.** Efectuați un test pentru fax.

Când sună telefonul, robotul telefonic răspunde după numărul stabilit de semnale de apel şi redă mesajul de întâmpinare pe care l-ati înregistrat. Imprimanta monitorizează apelul în acest timp, "asteptând" tonuri de fax. Dacă detectează tonuri de primire fax, imprimanta emite tonurile de primire a faxului şi primeşte faxul; dacă nu există tonuri de fax, imprimanta opreşte monitorizarea liniei, iar robotul telefonic va putea să înregistreze un mesaj vocal.

Dacă utilizati aceeași linie telefonică pentru telefon, fax și pentru modemul DSL al computerului, urmati aceste instructiuni pentru a configura faxul.

Dacă întâmpinați probleme la configurarea imprimantei cu echipamentul opțional, contactați furnizorul local de servicii sau comerciantul pentru asistenţă suplimentară.

## **Cazul K: Linie partajată voce/fax cu modem dial-up de computer şi mesagerie vocal<sup>ă</sup>**

Dacă primiti atât apeluri vocale, cât și apeluri de fax la același număr de telefon, utilizați un modem dial-up de computer pe aceeași linie telefonică și sunteți abonat la un serviciu de mesagerie vocală prin intermediul companiei de telefonie, configurați imprimanta conform descrierii din această secțiune.

**E** $\mathbb{R}$  Notă Nu puteți primi în mod automat faxuri dacă aveți un serviciu de mesagerie vocală la același număr de telefon pe care îl utilizati pentru apeluri de fax. Trebuie să receptionati faxurile manual; acest lucru înseamnă că trebuie să răspundeți personal la apelurile de fax intrate. Dacă totusi doriți să primiți faxuri în mod automat, contactați compania de telefonie pentru a vă abona la un serviciu de sonerie distinctivă sau pentru a obține o linie telefonică separată pentru fax.

Deoarece modemul pentru computer partajează linia telefonică cu imprimanta, nu veți putea utiliza simultan modemul şi imprimanta. De exemplu, nu puteţi utiliza imprimanta pentru serviciul de fax dacă utilizaţi modemul de computer pentru a trimite un e-mail sau pentru acces la Internet.

Există două moduri diferite de configurare a imprimantei împreună cu un computer, în funcție de numărul de porturi pentru telefon disponibile la computer. Înainte să începeți, verificați dacă pe computer există unul sau două porturi pentru telefon.

Dacă pe computer există un singur port pentru telefon, va trebui să achiziționați un splitter paralel (denumit şi conector), conform ilustraţiei. (Un splitter paralel are un port RJ-11 în partea frontală şi două porturi RJ-11 în partea din spate. Nu utilizati un splitter telefonic pentru două linii, un splitter serial sau un splitter paralel cu două port-uri RJ-11 în partea frontală şi o fişă în partea din spate.)

#### **Exemplu de splitter paralel**

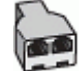

• Dacă pe computer sunt două porturi pentru telefon, configuraţi imprimanta după cum urmează.

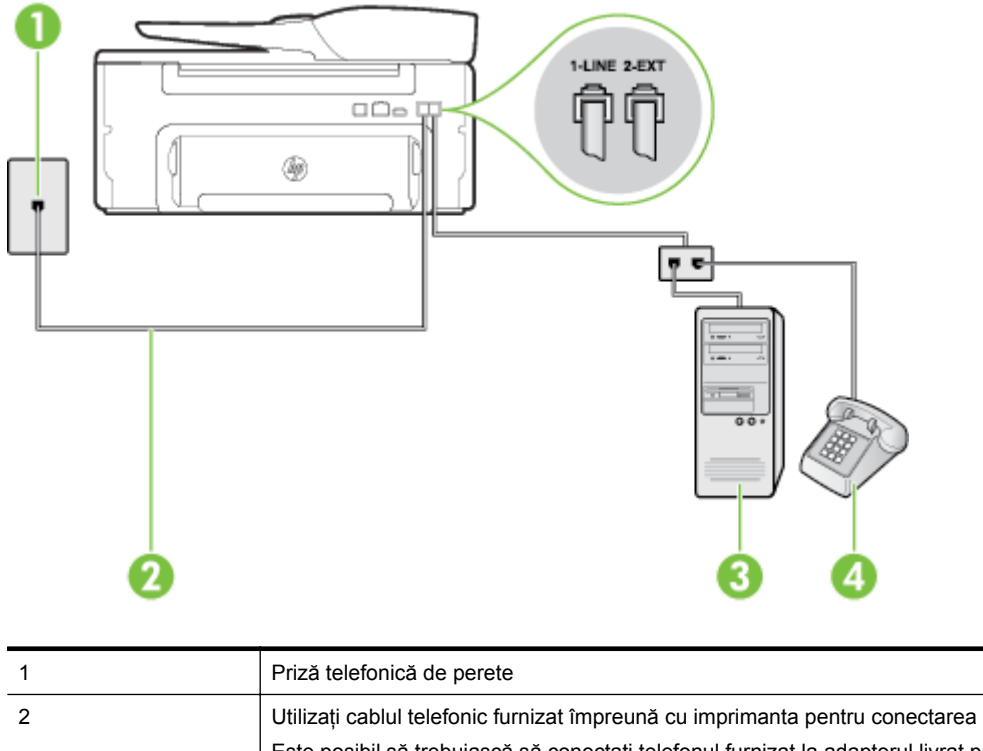

#### **Vedere din spate a imprimantei**

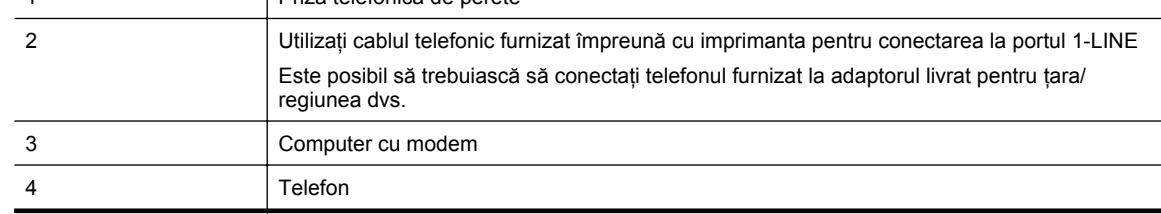

#### **Pentru a configura imprimanta pe aceeaşi linie telefonică cu un computer care are două porturi pentru telefon**

- **1.** Scoateţi conectorul alb de la portul cu eticheta 2-EXT din spatele imprimantei.
- 2. Găsiți cablul telefonic care se conectează între spatele computerului (modemul dial-up al computerului) și priza telefonică de perete. Deconectaţi cablul de la priza telefonică şi conectaţi-l la port-ul cu eticheta 2-EXT din spatele imprimantei.
- **3.** Conectați un telefon la portul "OUT" din partea din spate a modemului dial-up de computer.
- **4.** Utilizând cablul telefonic livrat în cutia imprimantei, conectaţi un capăt la priza telefonică de perete, apoi conectaţi celălalt capăt la portul cu eticheta 1-LINE din spatele imprimantei.
	- **Notă** Este posibil să trebuiască să conectaţi telefonul furnizat la adaptorul livrat pentru ţara/regiunea dvs.

Dacă nu utilizați cablul telefonic livrat împreună cu imprimanta pentru a-l conecta la priza telefonică de perete, este posibil să nu reuşiţi să trimiteţi sau să primiţi faxuri. Acest cablu telefonic special este diferit de cablurile telefonice pe care este posibil să le aveţi acasă sau la serviciu.

- **5.** Dacă software-ul modemului este configurat să primească automat faxuri pe computer, dezactivați această setare.
	- **Notă** Dacă nu dezactivaţi setarea pentru primirea automată a faxurilor din software-ul modemului, imprimanta nu poate să primească faxuri.
- **6.** Dezactivaţi setarea **Răspuns automat**.
- **7.** Efectuati un test pentru fax.

Dacă nu sunteţi disponibil pentru a răspunde personal la apelurile de fax primite, imprimanta nu va primi faxuri.

Dacă întâmpinaţi probleme la configurarea imprimantei cu echipamentul opţional, contactaţi furnizorul local de servicii sau comerciantul pentru asistenţă suplimentară.

### **Configurarea faxului de tip serial**

Pentru informaţii referitoare la configurarea imprimantei pentru serviciul de fax utilizând un sistem de telefonie de tip serial, consultați site-ul Web de configurare a faxului pentru țara/regiunea dvs.

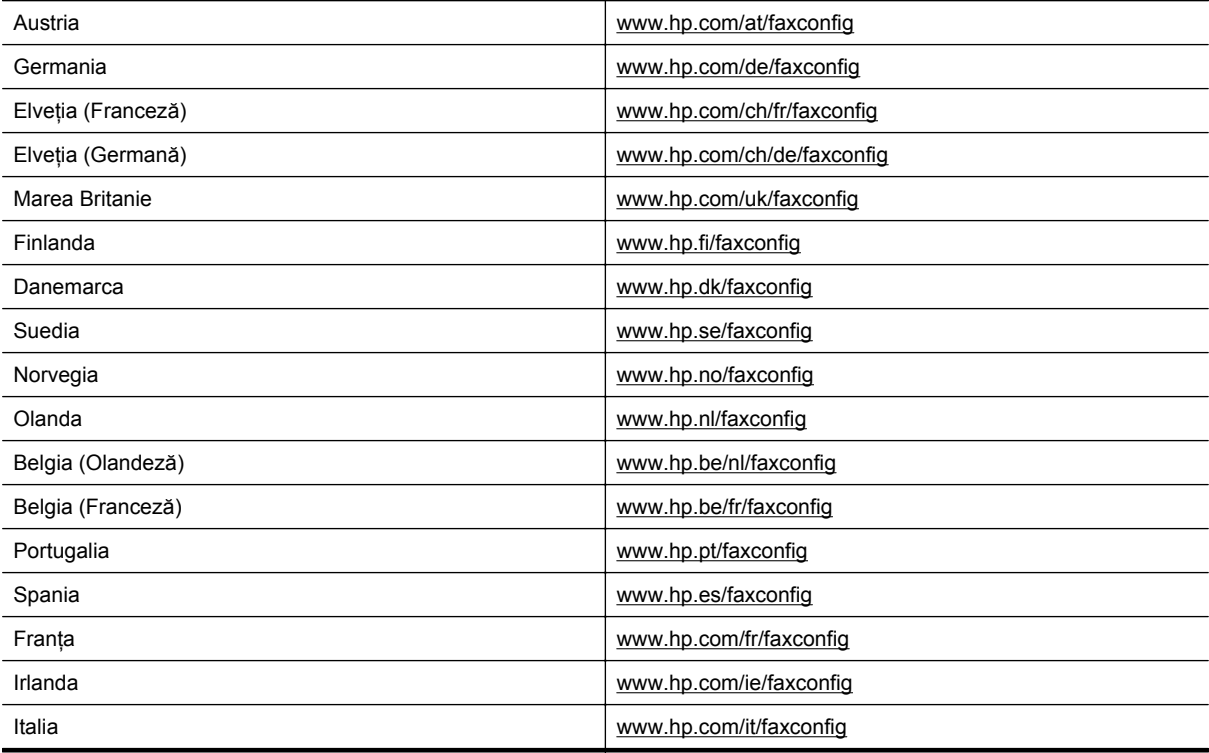

### <span id="page-158-0"></span>**Testarea configurării faxului**

Aveţi posibilitatea să testaţi configuraţia faxului pentru a verifica starea imprimantei şi pentru a vă asigura că este configurat corespunzător pentru faxuri. Efectuați acest test după ce ați finalizat configurarea imprimantei pentru funcția de fax. Testul efectuează următoarele operații:

- Testează hardware-ul faxului
- Verifică dacă tipul corect de cablu telefonic este conectat la imprimantă
- Verifică dacă acel cablu telefonic a fost conectat la portul corect
- Verifică existenta tonului de apel
- Verifică dacă există o linie telefonică activă
- Verifică starea conexiunii la linia telefonică

Imprimanta imprimă un raport cu rezultatele testului. Dacă testul eşuează, analizaţi raportul pentru informaţii referitoare la rezolvarea problemelor găsite şi efectuaţi din nou testul.

#### **Pentru a testa configuraţia faxului prin intermediul panoului de control al imprimantei**

- **1.** Configurati imprimanta pentru serviciul de fax în functie de instructiunile de configurare specifice pentru acasă sau birou.
- **2.** Înainte de a lansa testul, asiguraţi-vă că este instalat cartuşul de cerneală şi că în tava de intrare este încărcată hârtie de dimensiune standard.
- 3. Din ecranul de început de la panoul de control al imprimantei, apăsați butonul (Configurare).
- **4.** Utilizând butoanele din dreapta, derulaţi la opţiunea **Instrumente** şi selectaţi-o, apoi selectaţi **Executare test fax**.

Imprimanta afişează starea testului pe afişaj şi imprimă un raport.

- **5.** Analizaţi raportul.
	- Dacă testul este încununat de succes și în continuare întâmpinați probleme legate de funcția de fax, verificați configurația faxului imprimată în raport pentru a vă asigura că setările sunt corecte. O setare de fax necompletată sau incorectă poate provoca probleme funcționalității de fax.
	- Dacă testul nu reuşeşte, analizaţi raportul pentru informaţii suplimentare şi rezolvaţi problemele depistate.

# <span id="page-159-0"></span>**D Configurarea reţelei**

Puteți gestiona setările de rețea pentru imprimantă prin intermediul panoului de control al imprimantei așa cum este descris în secţiunea următoare. Setările avansate suplimentare sunt disponibile în serverul Web încorporat, un instrument pentru configurație și stare pe care îl accesați din browserul dvs. Web utilizând o conexiune de rețea existentă la imprimantă. Pentru informații suplimentare, consultați [Server Web încorporat.](#page-161-0)

Această sectiune cuprinde următoarele subiecte:

- Schimbarea setărilor de rețea de bază
- Modificarea setărilor avansate pentru retea

### **Schimbarea setărilor de reţea de bază**

Optiunile din panul de control vă permit să efectuati o varietate de operații de administrare a rețelei. Aceasta include vizualizarea setărilor rețelei, restabilirea setărilor prestabilite ale rețelei și schimbarea setărilor rețelei.

Această secţiune cuprinde următoarele subiecte:

Vizualizarea și imprimarea setărilor de retea

### **Vizualizarea şi imprimarea setărilor de reţea**

Puteți afișa un rezumat al setărilor de rețea pe panoul de control al imprimantei sau în software-ul HP furnizat cu imprimanta. Aveti posibilitatea să imprimati o pagină de configurare a retelei mai detaliată care listează toate setările importante ale rețelei, cum ar fi adresa IP, viteza legăturii, DNS și mDNS. Pentru informații suplimentare, consultati [Explicarea paginii de configurare a re](#page-95-0)telei.

### **Modificarea setărilor avansate pentru reţea**

**A Atentie** Setările de rețea sunt furnizate pentru a vă asigura confortul. Totuși, dacă nu sunteți un utilizator avansat, nu trebuie să modificaţi unele din aceste setări (precum viteza legăturii, setările IP şi gateway-ul implicit).

Această secţiune cuprinde următoarele subiecte:

- Vizualizarea setărilor IP
- Modificarea setărilor IP
- Reiniţ[ializarea set](#page-160-0)ărilor de reţea

### **Vizualizarea setărilor IP**

Pentru a vizualiza adresa IP a imprimantei:

- Imprimați pagina de configurare a rețelei. Pentru informații suplimentare, consultați [Explicarea paginii de](#page-95-0) [configurare a re](#page-95-0)telei.
- Deschideţi software-ul HP (Windows), faceţi clic pe **Estimated Ink Level** (Nivel estimat de cerneală), apoi faceţi clic pe fila **Informaţii dispozitiv**. Adresa IP este listată în secţiunea **Informaţii reţea**.

### **Modificarea setărilor IP**

Setarea prestabilită a IP-ului pentru setările IP este **Automat**, prin care setările IP sunt stabilite automat. Totuşi, dacă sunteţi un utilizator avansat, puteţi să modificaţi manual setări precum adresa IP, masca de subreţea sau poarta implicită.

- **Atenţie** Aveţi grijă atunci când asociaţi manual o adresă IP. Dacă introduceţi o adresă IP nevalidă în timpul instalării, componentele reţelei nu se pot conecta la imprimantă.
- 1. Din ecranul de început de la panoul de control al imprimantei, apăsați butonul (Configurare).
- **2.** Utilizând butoanele din dreapta, selectaţi **Reţea**, derulaţi la opţiunea **Configurare avansată** selectaţi-o, apoi selectaţi **Setări IP**.
- <span id="page-160-0"></span>**3.** Apare un mesaj care avertizează că modificarea adresei IP scoate imprimanta din rețea. Pentru continuare, apăsaţi butonul de lângă **OK**.
- **4. Automat** se selectează în mod implicit. Pentru a modifica manual setările, selectaţi **Manual** şi apoi introduceţi informaţiile corespunzătoare pentru setările următoare:
	- **Adresă IP**
	- **Mască subreţea**
	- **Poartă implicită**
	- **Adresă DNS**
- **5.** Introduceţi modificările, apoi apăsaţi butonul de lângă **OK**.

#### **Reiniţializarea setărilor de reţea**

Pentru a reseta parola de administrator şi setările de reţea

- 1. Din ecranul de început de la panoul de control al imprimantei, apăsați butonul (Configurare).
- **2.** Utilizând butoanele din dreapta, selectaţi **Reţea**, derulaţi la opţiunea **Restabilire implicite** selectaţi-o, apoi selectaţi **Da**.

Apare un mesaj care indică faptul că setările implicite pentru reţea au fost restaurate.

**Notă** Imprimaţi pagina de configurare a reţelei şi verificaţi dacă setările de reţea au fost resetate. Pentru informații suplimentare, consultați [Explicarea paginii de configurare a re](#page-95-0)țelei.

# <span id="page-161-0"></span>**E Instrumente de gestiune a imprimantei**

Această secţiune cuprinde următoarele subiecte:

- Toolbox (Casetă de instrumente) (Windows)
- **HP Utility (Mac OS X)**
- Server Web încorporat

### **Toolbox (Casetă de instrumente) (Windows)**

Caseta instrumente oferă informaţii de întreţinere referitoare la imprimantă.

**Notă** Caseta de instrumente se poate instala de pe CD-ul software-ului HP în cazul în care computerul îndeplineşte cerinţele de sistem.

Această sectiune cuprinde următorul subiect:

Deschideți Caseta de instrumente

#### **Deschideţi Caseta de instrumente**

- **1.** Deschideţi software-ul imprimantei HP efectuând una din următoarele acţiuni:
	- De pe desktopul computerului, faceţi clic pe **Start**, selectaţi **Programe** sau **Toate programele**, faceţi clic pe **HP**, faceţi clic pe folderul imprimantei, apoi selectaţi pictograma cu numele imprimantei.
	- În ecranul **Start**, faceţi clic pe o zonă goală de pe ecran, faceţi clic pe **All Apps** (Toate aplicaţiile) de pe bara de aplicaţii, apoi faceţi clic pe pictograma cu numele imprimantei.
- **2.** În fereastra care apare, selectaţi **Print, Scan & Fax** (Imprimare, scanare şi fax) sau **Print & Scan** (Imprimare şi scanare), apoi selectaţi **Maintain Your Printer** (Scanare document sau fotografie) sub **Imprimare**.

### **HP Utility (Mac OS X)**

HP Utility contine instrumente pentru configurarea setărilor de imprimare, calibrarea imprimantei, comandarea online a consumabilelor şi găsirea informaţiilor de pe site-ul Web de asistenţă.

**Notă** Caracteristicile disponibile în HP Utility variază în funcție de imprimanta selectată.

Avertismentele şi indicatoarele referitoare la nivelurile de cerneală furnizează informaţii estimative numai în scop de planificare. Când primiți un mesaj de avertizare de nivel de cerneală scăzut, trebuie să aveți un cartuş de cerneală de înlocuire disponibil pentru a evita posibilele întârzieri în imprimare. Va trebui să înlocuiţi cartuşul numai când calitatea devine inacceptabilă.

Această sectiune cuprinde următorul subiect:

Pentru a deschide HP Utility

### **Pentru a deschide HP Utility**

Faceţi dublu clic pe **HP Utility** din folderul **Applications/Hewlett-Packard**.

### **Server Web încorporat**

Când imprimanta este conectată la o reţea, puteţi utiliza pagina de pornire a imprimantei (serverul Web încorporat sau EWS) pentru a vizualiza informaţii de stare, pentru a modifica setările şi pentru a administra dispozitivul cu ajutorul calculatorului.

<span id="page-162-0"></span>**Notă** Pentru o listă de cerinţe de sistem ale serverul Web încorporat, consultaţi Specificaţ[ii server Web](#page-108-0) [încorporat](#page-108-0).

Pentru a vizualiza și modifica unele setări, este posibil să aveți nevoie de o parolă.

Puteți deschide și utiliza serverul Web încorporat fără a fi conectat la Internet. Cu toate acestea, unele funcții nu sunt disponibile.

Această secţiune cuprinde următoarele subiecte:

- Despre modulele cookie
- Pentru a accesa serverul Web încorporat

#### **Despre modulele cookie**

Când utilizaţi browserul, serverul Web încorporat (EWS) plasează fişiere text foarte mici (module cookie) pe unitatea de disc. Aceste fişiere permit recunoaşterea computerului dvs. de către EWS la următoarea vizită pe care o efectuati. De exemplu, dacă ati configurat limba EWS, un modul cookie ajută la memorarea limbii pe care aţi selectat-o, astfel încât atunci când accesaţi din nou EWS, paginile sunt afişate în limba respectivă. În timp ce unele module cookie sunt eliminate la sfârşitul fiecărei sesiuni (precum modulul cookie care stochează limba selectată), altele (precum modulul cookie care stochează preferintele specifice clientului) sunt stocate pe computer până când le eliminaţi manual.

**Notă** Modulele cookie pe care EWS le stochează pe computer sunt utilizate numai pentru salvarea setărilor pe computer sau pentru partajarea de informaţii între imprimantă şi computer. Aceste module cookie nu sunt trimise către niciun site Web HP.

Puteți configura browserul astfel încât să accepte toate modulele cookies sau îl puteți configura astfel încât să vă alerteze ori de câte ori este oferit un modul cookie, având posibilitatea să decideţi de la caz la caz ce module cookie acceptati sau refuzati. De asemenea, puteti utiliza browserul pentru a elimina module cookie nedorite.

- **E Notă** În funcție de imprimantă, dacă dezactivați modulele cookie, veți dezactiva una sau mai multe dintre următoarele caracteristici:
- Pornirea de acolo de unde ati lăsat aplicatia (deosebit de utilă când se folosesc experti de configurare)
- Memorarea setării de limbă a browserului EWS
- Personalizarea paginii reședință EWS

Pentru informaţii despre modul de schimbare a setărilor cu caracter privat, a setărilor modulelor cookie şi despre modul de a vizualiza sau sterge module cookie, consultati documentatia disponibilă cu browserul Web.

#### **Pentru a accesa serverul Web încorporat**

- 1. Obtineti adresa IP sau numele de gazdă pentru imprimantă.
	- **a**. Din ecranul de început de la panoul de control al imprimantei, apăsați butonul (Configurare).
	- **b**. Utilizând butoanele din dreapta, selectaţi **Reţea**, apoi selectaţi **Afişare rezumat reţea**.
- **2.** Într-un browser Web acceptat de computerul dvs., introduceţi adresa IP sau numele de gazdă atribuit imprimantei.

De exemplu, dacă adresa IP este 123.123.123.123, introduceţi următoarea adresă în browserul Web: http:// 123.123.123.123

**☆ Sfat 1** După deschiderea serverului Web încorporat, marcați-l ca preferat pentru a putea să-l accesați rapid.

**Sfat 2** Dacă utilizaţi browserul Web Safari în Mac OS X, mai puteţi utiliza marcajul Bonjour pentru a accesa EWS fără a introduce adresa IP. Pentru a utiliza marcajul Bonjour, deschideţi Safari, iar în din meniul **Safari** faceţi clic pe **Preferences** (Preferinţe). În fila **Bookmarks** (Marcaje), în secţiunea **Bookmarks bar** (Bară marcaje), selectati *Include Bonjour*, apoi închideti fereastra. Faceti clic pe marcajul Bonjour și selectati imprimanta conectată la rețea pentru a deschide EWS.

## **F Cum pot să efectuez următoarele operaţii?**

- Noț[iuni introductive](#page-10-0)
- [Imprimare](#page-26-0)
- [Scanare](#page-31-0)
- [Copiere](#page-35-0)
- [Fax \(numai pentru HP Officejet Pro 3620\)](#page-37-0)
- [Lucrul cu cartu](#page-60-0)şele de cerneală
- [Rezolvarea unei probleme](#page-63-0)

# **G Erori (Windows)**

### **Memorie fax plină**

Dacă Primire cu salvare fax sau Fax digital HP (Fax to PC (Fax către PC) sau Fax to Mac (Fax către Mac)) sunt activate şi imprimanta are o problemă (precum un blocaj de hârtie), imprimanta salvează faxurile primite în memorie până când problema este rezolvată. Totuşi, este posibil ca memoria imprimantei să se umple cu faxuri care nu au fost încă imprimate sau transferate către computer.

Pentru a rezolva această problemă, rezolvaţi orice probleme cu imprimanta.

Pentru informații suplimentare, consultați [Rezolvarea problemelor de fax \(numai pentru HP Officejet Pro 3620\)](#page-79-0).

### **Imposibil de comunicat cu imprimanta**

Computerul nu poate comunica cu imprimanta deoarece s-a produs unul dintre următoarele evenimente:

- Imprimanta a fost oprită.
- Cablul care conectează imprimanta, precum un cablu USB sau un cablu de reţea (Ethernet), a fost deconectat.

Pentru a rezolva această problemă, încercați următoarele soluții:

- Asigurati-vă că imprimanta este pornită și că indicatorul luminos () (Alimentare) este aprins.
- Asiguraţi-vă că sunt funcţionale cablul de alimentare şi celelalte cabluri şi că sunt conectate corespunzător la imprimantă.
- Asiguraţi-vă ca este conectat corespunzător cablul de alimentare la o priză de curent alternativ (c.a.) functională.
- Dacă imprimanta este conectată la o rețea, asigurați-vă că rețeaua funcționează corect. Pentru informații suplimentare, consultați [Rezolvare probleme re](#page-90-0)țea.

### **Cern. insufic.**

Cartuşul de cerneală identificat în mesaj are un nivel scăzut de cerneală.

Avertismentele şi indicatoarele referitoare la nivelurile de cerneală furnizează informaţii estimative numai în scop de planificare. Când primiţi un mesaj de avertizare de nivel de cerneală scăzut, trebuie să aveţi un cartuş de cerneală de înlocuire disponibil pentru a evita posibilele întârzieri în imprimare. Va trebui să înlocuiţi cartuşul numai când calitatea devine inacceptabilă.

Pentru informații despre înlocuirea cartuselor de cerneală, consultați [Înlocuirea cartu](#page-61-0)șului de cerneală. Pentru informații despre comandarea cartușelor de cerneală, consultați [Comandarea altor consumabile de imprimare](#page-134-0) [online](#page-134-0). Pentru informații despre reciclarea consumabilelor de cerneală uzate, consultați [Programul de reciclare a](#page-121-0) [consumabilelor HP Inkjet.](#page-121-0)

**Notă** Cerneala din cartuşe este utilizată în procesul de imprimare în mai multe moduri diferite, inclusiv în procesul de iniţializare, care pregăteşte imprimanta şi cartuşele pentru imprimare. În plus, o cantitate de cerneală reziduală este lăsată în cartuş după ce acesta este utilizat. Pentru informaţii suplimentare, consultaţi [www.hp.com/go/inkusage](http://www.hp.com/go/inkusage).

### **Probl. la cart. de cern.**

Cartuşul de cerneală identificat în mesaj lipseşte, este deteriorat, incompatibil sau este introdus în slotul greşit în imprimantă.

**Notă** În cazul în care cartuşul de cerneală este identificat în mesaj ca fiind incompatibil, consultaţi [Comandarea altor consumabile de imprimare online](#page-134-0) pentru informaţii despre obţinerea de cartuşe pentru imprimantă.

Pentru a rezolva această problemă, încercați următoarele soluții. Soluțiile sunt enumerate în ordine, cu cea mai plauzibilă soluție la început. Dacă prima soluție nu rezolvă problema, continuați să încercați soluțiile rămase până când problema este rezolvată.

#### **Soluţia 1: Opriţi şi porniţi imprimanta**

Opriți și reporniți imprimanta.

Dacă problema persistă, încercați următoarea soluție.

#### **Soluţia 2: Instalaţi corect cartuşul de cerneală**

Asiguraţi-vă de instalarea corectă a cartuşului de cerneală:

- **1.** Deschideţi cu atenţie capacul de acces la cartuşul de cerneală.
- **2.** Scoateţi cartuşul de cerneală prin apăsare pentru a-l elibera, apoi trageţi-l ferm spre dvs.
- **3.** Introduceţi cartuşul în locaş. Apăsaţi ferm cartuşul pentru a asigura un contact corespunzător.
- **4.** Închideţi capacul de acces la cartuşul de cerneală şi verificaţi dacă mesajul de eroare a dispărut.

### **Înlocuirea cartuşului de cerneală**

Înlocuiți cartușul de cerneală indicat. Pentru informații suplimentare, consultați [Înlocuirea cartu](#page-61-0)șului de cerneală.

**E Notă** În cazul în care cartusul de cerneală este încă în garanție, contactați asistența HP pentru service sau înlocuire. Pentru informații suplimentare despre garanția cartușelor de cerneală, consultați Informaț[ii despre](#page-105-0) garanția cartuș[elor de cerneal](#page-105-0)ă. Dacă problema persistă după ce înlocuiți cartușul, contactați asistența HP. Pentru informații suplimentare, consultați [Asisten](#page-63-0)ță HP.

### **Hârtie incompatibilă**

Dimensiunea hârtiei sau timpul selectat al driverului imprimantei nu corespunde hârtiei alimentate în imprimantă. Asigurati-vă că este alimentată hârtia corectă în imprimantă și apoi imprimati din nou documentul. Pentru informaţii suplimentare, consultaţi Încă[rcarea hârtiei](#page-19-0).

**Notă** Dacă hârtia încărcată în imprimantă are dimensiunea corectă, modificaţi dimensiunea de hârtie selectată în driverul imprimantei și apoi imprimați din nou documentul.

### **Hârtie prea scurtă**

Dimensiunea hârtiei nu este acceptată de imprimantă.

Pentru informații suplimentare despre dimensiunile acceptate de imprimantă, consultați Înț[elegerea dimensiunilor](#page-108-0) [acceptate.](#page-108-0)

Pentru mai multe informații despre încărcarea hârtiei, consultați Încă[rcarea hârtiei.](#page-19-0)

# **Compartimentul pentru cartuşul de cerneală nu se poate mişca**

Ceva blochează compartimentul pentru cartuşul de cerneală (componenta din imprimantă care ţine cartuşul de cerneală).

Pentru a elimina blocajul, apăsaţi butonul (Alimentare) pentru a opri imprimanta, apoi verificaţi dacă există blocaje în imprimantă.

Pentru informatii suplimentare, consultati Îndepă[rtarea blocajelor.](#page-100-0)

### **Blocaj hârtie**

Hârtia s-a blocat în imprimantă.

Înainte de a încerca să eliminați blocajul, verificați următoarele:

- Asiguraţi-vă că aţi încărcat hârtie care respectă specificaţiile şi nu hârtie încreţită, pliată sau deteriorată. Pentru informații suplimentare, consultați Specificaț[ii privind hârtia](#page-108-0).
- Asigurați-vă că imprimanta este curată. Pentru informații suplimentare, consultați Întreț[inerea imprimantei](#page-21-0).
- Asiguraţi-vă că tava de intrare sau alimentatorul ADF sunt încărcate corect şi că nu sunt prea pline. Pentru informaţii suplimentare, consultaţi secţiunea Încă[rcarea hârtiei](#page-19-0) sau Încă[rcarea unui original în alimentatorul](#page-18-0) [automat de documente \(ADF\) \(numai pentru HP Officejet Pro 3620\)](#page-18-0).

Pentru instrucțiuni privind eliminarea blocajelor ca și pentru informații suplimentare despre eliminarea blocajelor de hârtie, consultaţi Îndepă[rtarea blocajelor.](#page-100-0)

### **Imprimanta nu mai are hârtie**

Tava implicită este goală.

Încărcaţi mai multă hârtie, apoi apăsaţi butonul de lângă **OK**.

Pentru informaţii suplimentare, consultaţi Încă[rcarea hârtiei.](#page-19-0)

### **Imprimantă deconectată**

Imprimanta este în prezent deconectată. În timp ce este deconectată, imprimanta nu poate fi folosită.

Pentru a schimba starea imprimantei, parcurgeți pașii următori.

**1.** Faceţi clic pe **Start**, apoi faceţi clic pe **Imprimante**, **Imprimante şi faxuri** sau **Dispozitive şi imprimante**. - Sau -

Faceti clic pe Start, apoi faceti clic pe Panou de control si apoi faceti dublu clic pe Imprimante. - Sau -

În ecranul **Start**, faceţi clic pe **Panou de control**, apoi faceţi clic pe **Vizualizare dispozitive şi imprimante**.

- 2. Dacă imprimantele enumerate în caseta de dialog nu sunt afișate în vizualizarea Detalii, faceți clic pe meniul **Vizualizare**, apoi faceţi clic pe **Detalii**.
- **3.** Dacă imprimanta este Offline, faceţi clic dreapta pe imprimantă şi faceţi clic pe **Utilizare imprimantă online**.
- **4.** Încercaţi să utilizaţi din nou imprimanta.

### **Imprimantă în pauză**

Imprimanta este în prezent în pauză. În timp ce este în pauză, lucrările noi sunt adăugate în coadă, dar nu sunt imprimate.

Pentru a schimba starea imprimantei, parcurgeți pașii următori.

**1.** Faceţi clic pe **Start**, apoi faceţi clic pe **Imprimante**, **Imprimante şi faxuri** sau **Dispozitive şi imprimante**. - Sau -

Faceţi clic pe **Start**, apoi faceţi clic pe **Panou de control** şi apoi faceţi dublu clic pe **Imprimante**. - Sau -

În ecranul **Start**, faceţi clic pe **Panou de control**, apoi faceţi clic pe **Vizualizare dispozitive şi imprimante**.

- **2.** Dacă imprimantele enumerate în caseta de dialog nu sunt afișate în vizualizarea Detalii, faceți clic pe meniul **Vizualizare**, apoi faceţi clic pe **Detalii**.
- **3.** Dacă imprimanta este în pauză, faceţi clic dreapta pe imprimantă, apoi clic pe **Reluare imprimare**.
- **4.** Încercaţi să utilizaţi din nou imprimanta.

### **Documentul a nu a putut fi imprimat**

Imprimanta nu a putut imprima deoarece a apărut o problemă în sistemul de imprimare.

Pentru informații cu privire la rezolvarea problemelor de imprimare, consultați [Rezolvarea problemelor](#page-66-0) [imprimantei.](#page-66-0)

### **Eroare imprimantă**

A survenit o problemă la imprimantă. De obicei, puteţi rezolva astfel de probleme prin parcurgerea paşilor următori:

- **1.** Apăsaţi butonul (Alimentare) pentru a opri imprimanta.
- **2.** Deconectaţi cablul de alimentare şi apoi conectaţi cablul de alimentare din nou.
- **3.** Apăsaţi butonul (Alimentare) pentru a porni imprimanta.

Dacă problema persistă, notați codul de eroare furnizat în mesaj și contactați serviciul de asistență HP. Pentru informații despre contactarea asistenței HP, consultați [Asisten](#page-63-0)ță HP.

### **Uşă sau capac deschise**

Înainte ca imprimanta să poată imprima documente, trebuie închise toate uşile şi capacele.

**Sfat** Când sunt complet închise, majoritatea uşilor şi capacelor se fixează la locul lor.

Dacă problema persistă după ce ați închis în siguranță toate ușile și capacele, contactați asistența HP. Pentru informaţii suplimentare, consultaţi [Asisten](#page-63-0)ţă HP.

### **Cartuş de cerneală utilizat anterior**

Cartuşul de cerneală identificat în mesaj a fost utilizat anterior la o imprimantă diferită.

Se pot utiliza cartuşe de cerneală la alte imprimante, dar dacă acestea au fost lăsate în exteriorul imprimantei pentru o perioadă mai mare de timp, calitatea de imprimare a documentelor poate fi afectată. De asemenea, dacă utilizaţi cartuşe de imprimantă care s-au utilizat la o altă imprimantă, indicatorul nivelului de cerneală poate fi inexact sau indisponibil.

În cazul în care calitatea imprimării este nesatisfăcătoare, încercați să curătați capul de imprimare.

**Notă** Cerneala din cartuşele de cerneală este utilizată în procesul de imprimare în mai multe moduri, inclusiv în procesul de iniţializare, care pregăteşte imprimanta şi cartuşele pentru imprimare şi în procesul de service pentru capul de imprimare, care menţine duzele degajate şi fluxul de cerneală uniform. În plus, o cantitate de cerneală reziduală este lăsată în cartuş după ce acesta este utilizat. Pentru informaţii suplimentare, consultaţi [www.hp.com/go/inkusage.](http://www.hp.com/go/inkusage)

Pentru informatii suplimentare despre stocarea cartuselor de cerneală, consultati [Consumabile.](#page-134-0)

### **Cartuşe consumate**

Cartuşele de cerneală listate în mesaj trebuie înlocuite pentru a relua imprimarea. HP vă recomandă să nu scoateţi un cartuş de cerneală până când un cartuş de schimb nu este pregătit de instalare.

Pentru informații suplimentare, consultați [Înlocuirea cartu](#page-61-0)șului de cerneală.

### **Eroare cartuş**

Cartuşele de cerneală listate în mesaj sunt deteriorate sau s-au defectat.

Consultati [Înlocuirea cartu](#page-61-0)șului de cerneală.

### **Eroare cap de imprimare**

A survenit o problemă la capul de imprimare. Luati legătura cu Asistenta HP pentru service sau înlocuire. Pentru informații despre contactarea asistenței HP, consultați [Asisten](#page-63-0)ță HP.

### **Actualiz. accesorii imprimantă**

Cartuşul listat în mesaj nu poate fi utilizat decât pentru a efectua upgrade la o singură imprimantă. Faceţi clic pe OK pentru a-l utiliza cu această imprimantă. Dacă nu doriţi să continuaţi cu upgrade-ul de consumabile pentru această imprimantă, faceţi clic pe Revocare imprimare şi apoi scoateţi cartuşul.

### **Actualiz. accesorii imprim. Reuşită**

Upgrade-ul de consumabile pentru imprimantă a reuşit. Cartuşele de cerneală listate în mesaj pot fi acum utilizate în imprimantă.

### **Probl. actualiz. accesorii imprim.**

**Încercaţi să determinaţi imprimanta să recunoască cartuşul de cerneală furnizat pentru upgrade**

- **1.** Scoateţi cartuşul furnizat pentru upgrade.
- **2.** Introduceţi în car cartuşul original.
- **3.** Închideti capacul de acces, apoi asteptati până când carul se opreste.
- **4.** Scoateţi cartuşul original, apoi înlocuiţi-l cu cartuşul furnizat pentru upgrade.
- **5.** Închideţi capacul de acces, apoi aşteptaţi până când carul se opreşte.

Dacă primiți în continuare un mesaj de eroare despre o problemă cu upgrade-ul furnizat, contactați asistența HP. Pentru informatii despre contactarea asistentei HP, consultati [Asisten](#page-63-0)tă HP.

### **Cartuşe non-HP instalate**

HP nu poate să garanteze calitatea sau fiabilitatea consumabilelor non-HP. Service-ul sau reparaţiile la imprimantă necesare ca urmare a folosirii consumabilelor de cerneală non-HP nu sunt acoperite de garanţie. Dacă știți că ați achiziționat cartușe de cerneală HP originale, vizitați HP la [www.hp.com/go/anticounterfeit](http://hp.com/go/anticounterfeit) pentru informatii suplimentare sau pentru a denunta o fraudă.

### **Utilizarea cartuşelor de cerneală HP originale oferă recompense**

HP îi răsplătește pe clienții loiali pentru că folosesc consumabile HP originale. Faceți clic pe butonul de sub mesaj pentru a vizualiza Recompensele online. Este posibil ca recompensa să nu fie disponibilă în toate regiunile.

### **Asistenţă privind cartuşele de cerneală contrafăcute**

Cartuşul de cerneală instalat nu este un cartuş HP nou, original. Contactați magazinul de unde a fost achiziționat cartușul. Pentru a denunța o presupusă fraudă, vizitați HP la [www.hp.com/go/anticounterfeit.](http://hp.com/go/anticounterfeit) Pentru a utiliza cartusul în continuare, faceti clic pe Continuare.

# **A fost detectat un cartuş de cerneală utilizat, reumplut sau contrafăcut**

Cerneala HP originală din cartuşul de cerneală s-a epuizat. Soluţia pentru această problemă este să înlocuiţi cartuşul de cerneală sau să faceţi clic pe OK pentru a utiliza cartuşul în continuare. Pentru informaţii suplimentare despre înlocuirea cartușului, consultați [Înlocuirea cartu](#page-61-0)șului de cerneală. HP îi răsplătește pe clienții loiali pentru că folosesc consumabile HP originale. Faceti clic pe butonul de sub mesaj pentru a vizualiza Recompensele online. Este posibil ca recompensele să nu fie disponibile în toate regiunile.

**Avertisment** Garanţia pentru cartuşele de cerneală HP nu acoperă cerneala sau cartuşele non-HP. Garantia pentru imprimanta HP nu acoperă reparațiile sau service-ul cauzate de utilizarea cartuselor sau a cernelii non-HP. HP nu garantează calitatea sau fiabilitatea cernelii non-HP. Nu vor fi disponibile informații despre nivelurile de cerneală.

### **Util. cartuşe de conf.**

La prima configurare a imprimantei, trebuie să instalaţi cartuşele livrate în cutie împreună cu imprimanta. Aceste cartuşe sunt etichetate SETUP şi au rolul de a calibra imprimanta înaintea primei lucrări de imprimare. Neinstalarea cartuşelor SETUP la prima configurare a produsului determină o eroare. Dacă aţi instalat un set de cartuşe obişnuite, scoateţi-le şi instalaţi cartuşele SETUP pentru a finaliza configurarea imprimantei. După finalizarea configurării imprimantei, imprimanta poate utiliza cartuşe obişnuite.

Dacă primiți în continuare mesaje de eroare și imprimanta nu poate să finalizeze inițializarea sistemului de cerneală, contactați asistența HP. Pentru informații suplimentare, consultați [Asisten](#page-63-0)ță HP.

Faceţi clic aici pentru a vă conecta şi a obţ[ine mai multe informa](http://h20180.www2.hp.com/apps/Nav?h_pagetype=s-924&h_client=s-h-e004-01&h_keyword=lp70035-all&h_lang=ro&h_cc=ro)ţii.

### **Nu utilizaţi cartuşe de configurare**

Cartuşele SETUP nu pot fi utilizate după ce imprimanta a fost iniţializată. Scoateţi şi instalaţi cartuşele non-SETUP. Pentru informații suplimentare, consultați [Înlocuirea cartu](#page-61-0)șului de cerneală.

### **Cerneală insuficientă la pornire**

Cartuşele de cerneală utilizate listate în mesaj pot să nu aibă suficientă cerneală pentru a finaliza procesele de pornire unice.

Soluţie: Instalaţi cartuşe de cerneală noi sau faceţi clic pe **OK** pentru a utiliza cartuşele instalate.

Dacă pornirea nu poate fi finalizată cu cartuşele de cerneală instalate, vor fi necesare cartuşe noi. Pentru informații despre modul de instalare a cartușelor noi, consultați [Înlocuirea cartu](#page-61-0)șului de cerneală.

### **Cartuşe cern. incompatibile**

Cartuşul de cerneală nu este compatibil cu imprimanta.

Soluție: Scoateți imediat acest cartuș de cerneală și înlocuiți-l cu un cartuș de cerneală compatibil. Pentru informaţii despre modul de instalare a cartuşelor noi, consultaţi [Înlocuirea cartu](#page-61-0)şului de cerneală.

### **Er. senzor cerneală**

Senzorul de cerneală este defect şi imprimanta nu mai poate imprima.

Contactati serviciul de asistentă HP. Pentru informatii suplimentare, consultati [www.hp.com/support.](http://h20180.www2.hp.com/apps/Nav?h_pagetype=s-001&h_page=hpcom&h_client=s-h-e008-1&h_product=5153864,5158639&h_lang=ro&h_cc=ro)

### **Avert. senzor de cern.**

Senzorul de cerneală raportează o conditie neasteptată. Aceasta poate fi cauzată de cartusul de cerneală sau este posibil ca senzorul să se fi defectat. Dacă senzorul s-a defectat, nu mai poate detecta momentul în care cartuşele dvs. rămân fără cerneală. Imprimarea cu un cartuş gol va duce la intrarea aerului în sistemul de cerneală, care cauzează o calitate slabă a imprimării. Cantități semnificative de cerneală vor fi consumate pentru depășirea acestei condiții, ceea ce va consuma o mare parte din rezerva de cerneală pentru toate cartușele.

Soluție: Faceți clic pe OK pentru a continua imprimarea sau înlocuiți cartușul de cerneală. Pentru informații despre modul de instalare a cartuselor noi, consultați [Înlocuirea cartu](#page-61-0)șului de cerneală.

### **Problemă la pregătirea imprimantei**

Ceasul imprimantei s-a defectat şi este posibil ca pregătirea cernelii să nu fie finalizată. Este posibil ca indicatorul de nivel estimat de cerneală să fie imprecis.

Soluție: Verificați calitatea de imprimare a lucrării dvs. de imprimare. Dacă nu este satisfăcătoare, aceasta poate fi îmbunătăţită de executarea procedurii de curăţare a capului de imprimare. Pentru informaţii suplimentare, consultaţi Curăţ[area capului de imprimare](#page-98-0).

### **Capac ADF deschis**

Închideţi capacul ADF pentru a continua.

### **Problemă la sistemul de cerneală**

Scoateți cartușul de cerneală și examinați-l pentru a vedea dacă există urme de scurgere. În cazul în care la cartuş există scurgeri, contactați HP. Pentru informații suplimentare despre contactarea HP, consultați [Asisten](#page-63-0)ță [HP.](#page-63-0) Nu utilizați cartușele cu pierderi.

Dacă nu există scurgeri, reinstalați cartuşele de cerneală și închideți capacul imprimantei. Opriți și porniți din nou imprimanta. Dacă primiţi acest mesaj a doua oară, contactaţi HP. Pentru informaţii suplimentare despre contactarea HP, consultați [Asisten](#page-63-0)ță HP.

## **Index**

#### **A**

accesibilitate [7](#page-10-0) accesorii garanție [102](#page-105-0) raportul de stare a imprimantei [92](#page-95-0) Adresă IP verificare pentru imprimantă [90](#page-93-0) ADSL, configurare fax cu sisteme telefonice de tip paralel [136](#page-139-0) alimentator automat de documente (ADF) curătare [19](#page-22-0) dimensiuni de hârtie acceptate [105](#page-108-0) încărcare originale [15](#page-18-0) probleme de alimentare, depanare [19](#page-22-0) alimentări suprapuse, depanare [70](#page-73-0) aliniere cap de imprimare [95](#page-98-0) ambele feţe, imprimare [26](#page-29-0) antet, fax [46](#page-49-0) anulare fax programat [36](#page-39-0) apelare cu puls [48](#page-51-0) apelare cu ton [48](#page-51-0) apelare monitorizată [35,](#page-38-0) [37](#page-40-0) apelare rapidă transmitere fax [34](#page-37-0) asistenţă clienţi electronică [60](#page-63-0) asistentă prin telefon [61](#page-64-0) asistenţă tehnică [60](#page-63-0)

#### **B**

benzi granulate sau albe în copii, depanare [72](#page-75-0) benzi în scanare, depanare [75](#page-78-0) benzi sau dungi albe, depanare exemplare [72](#page-75-0) materiale scanate [75](#page-78-0) blocaje hârtie [98,](#page-101-0) [99](#page-102-0) îndepărtare [97](#page-100-0) tipuri de hârtie nerecomandate [14](#page-17-0) butoane, panou de control [11](#page-14-0) Butonul Anulare [11](#page-14-0)

#### **C**

cablu telefonic extins [86](#page-89-0) test de conectare la portul corect eşuat [78](#page-81-0) testul pentru tipul corect a eşuat [79](#page-82-0) calitate, depanare copiere [71](#page-74-0) scanare [75](#page-78-0) cap [94](#page-97-0)

capac de acces la cartuşele de cerneală, localizare [10](#page-13-0) capacitate tăvi [106](#page-109-0) cap de imprimare, aliniere [95](#page-98-0) cap imprimare comandă online [131](#page-134-0) curătare [95](#page-98-0) cartele capacitatea tăvii [106](#page-109-0) formate compatibile [106](#page-109-0) cartuşe cerneală compatibile [104](#page-107-0) cartuşe de cerneală comandă online [131](#page-134-0) date de expirare a garanției [92](#page-95-0) garanție [102](#page-105-0) înlocuire [58](#page-61-0) localizare [10](#page-13-0) productivitate [104](#page-107-0) repere [92,](#page-95-0) [131](#page-134-0) sfaturi [57](#page-60-0) stare [92](#page-95-0) verificare nivel cerneală [57](#page-60-0) cerințe de sistem [105](#page-108-0) ciclu de lucru [104](#page-107-0) cod de identificare a abonatului [46](#page-49-0) compatibil PCL 3 [104](#page-107-0) conectori, localizare [10](#page-13-0) Conexiune USB port, localizare [9,](#page-12-0) [10](#page-13-0) specificaţii [104](#page-107-0) configurare apelare distinctă (sisteme telefonice paralele) [138](#page-141-0) DSL (sisteme telefonice paralele) [136](#page-139-0) fax, cu sisteme de telefonie în paralel [133](#page-136-0) linie de fax separată (sisteme telefonice paralele) [136](#page-139-0) Linie ISDN (sisteme telefonice paralele) [138](#page-141-0) linie telefonică partajată (sisteme telefonice paralele) [140](#page-143-0)

mesagerie vocală (sisteme telefonice paralele) [141](#page-144-0) mesagerie vocală şi modem de

computer (sisteme telefonice de tip paralel) [152](#page-155-0)

modem computer (sisteme telefonice paralele) [142](#page-145-0)

modem de computer și linie vocală (sisteme telefonice de tip paralel) [144](#page-147-0)

modem de computer şi mesagerie vocală (sisteme telefonice de tip paralel) [152](#page-155-0)

modem de computer şi robot telefonic (sisteme telefonice de tip paralel) [149](#page-152-0) robot telefonic (sisteme telefonice de tip paralel) [148](#page-151-0) robot telefonic şi modem (sisteme telefonice de tip paralel) [149](#page-152-0) scenarii fax [134](#page-137-0) semnal de apel distinct [47](#page-50-0) Sistem PBX (sisteme telefonice paralele) [138](#page-141-0) testare fax [155](#page-158-0) **Configurare** paravan de protectie [88](#page-91-0) consumabile comandă online [131](#page-134-0) productivitate [104](#page-107-0) raportul de stare a imprimantei [92](#page-95-0) copiere calitate [71](#page-74-0) depanare [70](#page-73-0) setări [32](#page-35-0) specificatii [108](#page-111-0) copiere de rezervă fax [39](#page-42-0) curătare alimentator automat de documente [19](#page-22-0) cap imprimare [95](#page-98-0) exterior [19](#page-22-0) geam scaner [18](#page-21-0) curent electric specificaţii [109](#page-112-0)

### **D**

depanare blocaje, hârtie [99](#page-102-0) calitate copiere [71](#page-74-0) calitate scanare [75](#page-78-0) copiere [70](#page-73-0) copii oblice [72](#page-75-0) fax [76](#page-79-0) firewall-uri [64](#page-67-0) hârtie nepreluată din tavă [69](#page-72-0) imprimare [63](#page-66-0) imprimare pagină goală [66](#page-69-0) informații absente sau incorecte [66](#page-69-0) nu se imprimă nimic [64](#page-67-0) pagină de configurare reţea [92](#page-95-0) pagini oblice [70](#page-73-0) pagini trunchiate, plasare incorectă a textului sau a imaginilor [66](#page-69-0) primire faxuri [81](#page-84-0), [84](#page-87-0) probleme de instalare [90](#page-93-0) probleme legate de alimentarea cu hârtie [69](#page-72-0) putere [63](#page-66-0) raport de stare a imprimantei [91](#page-94-0) rețea Ethernet [87](#page-90-0)

#### Index

rezolvare probleme retea [87](#page-90-0) roboţi telefonici [85](#page-88-0) scanare [73](#page-76-0) server Web încorporat [89](#page-92-0) sfaturi [63](#page-66-0) sugestii de instalare hardware [90](#page-93-0) Sugestii de instalare software HP [90](#page-93-0) sunt preluate mai multe pagini [70](#page-73-0) test conectare cablu de telefon fax eşuat [78](#page-81-0) teste fax [77](#page-80-0) test linie de fax esuat [80](#page-83-0) test priză de perete fax, eşuat [78](#page-81-0) test tip de cablu de telefon fax eşuat [79](#page-82-0) test ton de apel fax eşuat [80](#page-83-0) testul hardware pentru fax a eşuat [77](#page-80-0) trimitere faxuri [81,](#page-84-0) [83,](#page-86-0) [85](#page-88-0) difuzare fax trimitere [37](#page-40-0) dimensiune depanare copiere [71](#page-74-0) în scanare, depanare [76](#page-79-0) driver garanție [102](#page-105-0) driver imprimantă garanție [102](#page-105-0) DSL, configurare fax cu sisteme telefonice de tip paralel [136](#page-139-0) dungi estompate pe copii, depanare [72](#page-75-0) dungi verticale pe copii, depanare [72](#page-75-0) după perioada de asistenţă tehnică [63](#page-66-0) duplexor îndepărtarea blocajelor [97](#page-100-0) tipuri şi greutăţi de hârtie acceptate [106](#page-109-0)

### **E**

ECM. *consultaţi* mod corectare erori editare text în programul OCR [29](#page-32-0) elemente grafice arată diferit decât în originalul scanat [75](#page-78-0) copii incomplete [72](#page-75-0) emisii acustice [110](#page-113-0) EWS. *consultaţi* server Web încorporat

### **F**

faţă-verso, imprimare [26](#page-29-0) fax antet [46](#page-49-0) apelare monitorizată [35,](#page-38-0) [37](#page-40-0) blocare numere [41](#page-44-0) cablu telefonic prea scurt [86](#page-89-0) configurare apelare distinctă (sisteme telefonice paralele) [138](#page-141-0) configurare linie separată (sisteme telefonice paralele) [136](#page-139-0) configurare linie telefonică partajată (sisteme telefonice paralele) [140](#page-143-0) copiere de rezervă fax [39](#page-42-0)

depanare [76](#page-79-0) depanare robot telefonic [85](#page-88-0) dimensiune hârtie [41](#page-44-0) DSL, configurare (sisteme telefonice paralele) [136](#page-139-0) imprimarea detaliilor ultimei tranzacţii [52](#page-55-0) ISDN, configurare (sisteme telefonice paralele) [138](#page-141-0) jurnal, imprimare [52](#page-55-0) jurnal, ştergere [50](#page-53-0) mesagerie vocală, configurare (sisteme telefonice paralele) [141](#page-144-0) mod corectare erori [49](#page-52-0) modem, partajare cu (sisteme telefonice paralele) [142](#page-145-0) modem şi linie vocală, partajat cu (sisteme telefonice de tip paralel) [144](#page-147-0) modem şi mesagerie vocală, partajat cu (sisteme telefonice de tip paralel) [152](#page-155-0) modem şi robot telefonic, partajat cu (sisteme telefonice de tip paralel) [149](#page-152-0) mod răspuns [47](#page-50-0) opțiuni reapelare [48](#page-51-0) programare [36](#page-39-0) Protocol Internet, prin [50](#page-53-0) rapoarte [51](#page-54-0) rapoarte de confirmare [51](#page-54-0) rapoarte de eroare [52](#page-55-0) răspuns automat [47](#page-50-0) receptie, depanare [81,](#page-84-0) [84](#page-87-0) recepţionare [38](#page-41-0) recepționare manuală [39](#page-42-0) redirectionare [40](#page-43-0) reducere [41](#page-44-0) retipărire [40](#page-43-0) robot telefonic, configurare (sisteme telefonice de tip paralel) [148](#page-151-0) robot telefonic şi modem, partajat cu (sisteme telefonice de tip paralel) [149](#page-152-0) semnal de apel distinct, modificare model [47](#page-50-0) semnale de apel pentru răspuns [47](#page-50-0) setări, schimbare [46](#page-49-0) sisteme telefonice de tip paralel [133](#page-136-0) Sistemul PBX, configurare (sisteme telefonice paralele) [138](#page-141-0) solicitare ton de fax [40](#page-43-0) specificații [108](#page-111-0) testare configuratie [155](#page-158-0) test conectare cablu de telefon, eşuat [78](#page-81-0) test eşuat [77](#page-80-0) test priză de perete, eşuat [78](#page-81-0) test stare linie, eşuat [80](#page-83-0) test tip de cablu de telefon fax, eşuat [79](#page-82-0) test ton de apel, eşuat [80](#page-83-0) Tip apel, setare [48](#page-51-0) tipuri de configurare [134](#page-137-0) trimitere [34](#page-37-0)

trimitere, depanare [81,](#page-84-0) [83](#page-86-0), [85](#page-88-0) viteză [48](#page-51-0) volum sunet [49](#page-52-0) fax manual recepţionare [39](#page-42-0) trimitere [35](#page-38-0), [38](#page-41-0) firewall-uri, depanare [64](#page-67-0) FoIP [50](#page-53-0) fonturi compatibile [104](#page-107-0)

#### **G**

garanție [102](#page-105-0) geam, scaner curătare [18](#page-21-0) localizare [9](#page-12-0) geam scaner curăţare [18](#page-21-0) încărcare originale [14](#page-17-0) localizare [9](#page-12-0)

### **H**

hardware, test de configurare fax [77](#page-80-0) hârtie blocaje [98,](#page-101-0) [99](#page-102-0) depanarea alimentării [69](#page-72-0) dimensiune, setare pentru fax [41](#page-44-0) dimensiuni acceptate [105](#page-108-0) duplexare [26](#page-29-0) HP, comandă [132](#page-135-0) imprimarea pe hârtie personalizată [25](#page-28-0) încărcare tavă [16](#page-19-0) îndepărtarea blocajelor [97](#page-100-0) pagini oblice [70](#page-73-0) selectare [14](#page-17-0) specificații [105](#page-108-0) tipuri și greutăți acceptate [106](#page-109-0) hârtie personalizată dimensiuni acceptate [106](#page-109-0) imprimare pe [25](#page-28-0) Mac OS [26](#page-29-0) HP Utility (Mac OS X) deschidere [158](#page-161-0)

### **I**

imagini întunecate, depanare exemplare [72](#page-75-0) materiale scanate [76](#page-79-0) imagini luminoase, depanare exemplare [72](#page-75-0) materiale scanate [76](#page-79-0) imprimare depanare [63](#page-66-0) detaliile ultimului fax [52](#page-55-0) faţă-verso [26](#page-29-0) faxuri [40](#page-43-0) jurnale faxuri [52](#page-55-0) lentă, depanare [65](#page-68-0) pagina de diagnostic [69,](#page-72-0) [96](#page-99-0) rapoarte fax [51](#page-54-0) raport de calitate a imprimării [69](#page-72-0), [96](#page-99-0) raport de stare a imprimantei [91](#page-94-0) Imprimarea broşurilor imprimare [24](#page-27-0)

Imprimarea plicurilor Mac OS [25](#page-28-0) imprimare faţă-verso [26](#page-29-0) indicatoare luminoase, panou de control [11](#page-14-0) informații absente sau incorecte, depanare [66](#page-69-0) informații de reglementare [111](#page-114-0) informaţii tehnice specificații de copiere [108](#page-111-0) specificații de scanare [109](#page-112-0) specificații fax [108](#page-111-0) informaţii zgomot [110](#page-113-0) instalare probleme de instalare [90](#page-93-0) sugestii de instalare hardware [90](#page-93-0) Sugestii de instalare software HP [90](#page-93-0) intrare alimentare, localizare [10](#page-13-0)

### **Î**

încărcare tavă [16,](#page-19-0) [17](#page-20-0) încărcare cartele [17](#page-20-0) încărcare hârtie [16](#page-19-0) încărcare plicuri [17](#page-20-0) îndepărtare jurnale faxuri [50](#page-53-0) înlocuire cartuş cerneală [58](#page-61-0) întreținere aliniere cap de imprimare [95](#page-98-0) cap imprimare [94](#page-97-0) curățare cap imprimare [95](#page-98-0) înlocuire cartuş cerneală [58](#page-61-0) pagina de diagnostic [69,](#page-72-0) [96](#page-99-0) raport de calitate a imprimării [69](#page-72-0), [96](#page-99-0) verificare nivel cerneală [57](#page-60-0)

#### **J**

jurnal, fax imprimare [52](#page-55-0)

#### **L**

limbă, imprimantă [104](#page-107-0) linie ISDN, configurare cu fax sisteme telefonice de tip paralel [138](#page-141-0) linie telefonică, model semnal de apel [47](#page-50-0) linii copii, depanare [72](#page-75-0) în scanare, depanare [75,](#page-78-0) [76](#page-79-0)

### **M**

Mac OS hârtie personalizată [26](#page-29-0) setări imprimare [24](#page-27-0) Mac OS X HP Utility [158](#page-161-0) margini configurare, specificaţii [107](#page-110-0) memorie retipărire faxuri [40](#page-43-0) salvare faxuri [39](#page-42-0)

specificatii [105](#page-108-0) mesagerie vocală configurare cu fax (sisteme telefonice paralele) [141](#page-144-0) configurare cu fax şi modem de computer (sisteme telefonice de tip paralel) [152](#page-155-0) mesaje de eroare imposibil de activat sursa TWAIN [75](#page-78-0) mod corectare erori [49](#page-52-0) model semnal de apel modificare [47](#page-50-0) sisteme telefonice de tip paralel [138](#page-141-0) modem partajare cu fax (sisteme telefonice paralele) [142](#page-145-0) partajat cu fax şi linie vocală (sisteme telefonice de tip paralel) [144](#page-147-0) partajat cu fax şi mesagerie vocală (sisteme telefonice de tip paralel) [152](#page-155-0) partajat cu fax şi robot telefonic (sisteme telefonice de tip paralel) [149](#page-152-0) modem de computer partajare cu fax (sisteme telefonice paralele) [142](#page-145-0) partajat cu fax şi linie vocală (sisteme telefonice de tip paralel) [144](#page-147-0) partajat cu fax şi mesagerie vocală (sisteme telefonice de tip paralel) [152](#page-155-0) partajat cu fax şi robot telefonic (sisteme telefonice de tip paralel) [149](#page-152-0) modem dial-up partajare cu fax (sisteme telefonice paralele) [142](#page-145-0) partajat cu fax şi linie vocală (sisteme telefonice de tip paralel) [144](#page-147-0) partajat cu fax şi mesagerie vocală (sisteme telefonice de tip paralel) [152](#page-155-0) partajat cu fax şi robot telefonic (sisteme telefonice de tip paralel) [149](#page-152-0) mod fax nedorit [41](#page-44-0)

#### **N**

nivel de cerneală, verificare [57](#page-60-0) Note Hewlett-Packard Company [3](#page-3-0) număr de model din nomenclator [111](#page-114-0) număr de serie [92](#page-95-0) număr model [92](#page-95-0) numere de fax blocate configurare [41](#page-44-0)

#### **O**

oblicitate, depanare copiere [72](#page-75-0) imprimare [70](#page-73-0) scanare [75](#page-78-0) **OCR** 

depanare [74](#page-77-0) editarea documentelor scanate [29](#page-32-0) opţiuni reapelare, setare [48](#page-51-0) originale scanare [28](#page-31-0)

#### **P**

pagina de diagnostic [69](#page-72-0), [96](#page-99-0) pagini alb-negru copiere [32](#page-35-0) fax [34](#page-37-0) pagini goale, depanare copiere [71](#page-74-0) imprimare [66](#page-69-0) scanare [76](#page-79-0) pagini pe lună (ciclu de lucru) [104](#page-107-0) pagini trunchiate, depanare [66](#page-69-0) panou acces spate îndepărtarea blocajelor [97](#page-100-0) panou de control butoane [11](#page-14-0) indicatoare luminoase [11](#page-14-0) panoul de control al imprimantei localizare [9](#page-12-0) scanare de la [28](#page-31-0) setări reţea [156](#page-159-0) trimitere faxuri [35](#page-38-0) Paravan de protectie configurare [88](#page-91-0) perioada de asistenţă prin telefon perioada de asistentă [61](#page-64-0) pete, depanare exemplare [72](#page-75-0) scanare [76](#page-79-0) plicuri capacitatea tăvii [106](#page-109-0) formate compatibile [106](#page-109-0) porturi, specificații [104](#page-107-0) presiune sunet [110](#page-113-0) primire faxuri automat [38](#page-41-0) blocare numere [41](#page-44-0) depanare [81](#page-84-0), [84](#page-87-0) manual [39](#page-42-0) mod de răspuns automat [47](#page-50-0) redirectionare [40](#page-43-0) semnale de apel pentru răspuns [47](#page-50-0) solicitare [40](#page-43-0) priză telefonică de perete, fax [78](#page-81-0) probleme legate de alimentarea cu hârtie, depanare [69](#page-72-0) programare fax [36](#page-39-0) program de protecţie a mediului înconjurător [118](#page-121-0) Protocol Internet fax, utilizare [50](#page-53-0) puncte, depanare scanare [76](#page-79-0) puncte sau pete, depanare exemplare [72](#page-75-0) puncte sau pete negre, depanare exemplare [72](#page-75-0) scanare [76](#page-79-0) putere depanare [63](#page-66-0)

**R** rapoarte calitate imprimare [69,](#page-72-0) [96](#page-99-0) cap imprimare [94](#page-97-0) confirmare, fax [51](#page-54-0) diagnostic [69](#page-72-0), [96](#page-99-0) eroare, fax [52](#page-55-0) test fax eşuat [77](#page-80-0) rapoarte de confirmare, fax [51](#page-54-0) rapoarte de eroare, fax [52](#page-55-0) raport de calitate a imprimării [69,](#page-72-0) [96](#page-99-0) raport de stare a imprimantei imprimare [91](#page-94-0) informații despre [91](#page-94-0) rată în bauzi [48](#page-51-0) reciclare cartuşe de cerneală [118](#page-121-0) redirectionare faxuri [40](#page-43-0) reducere automată fax [41](#page-44-0) reducere fax [41](#page-44-0) retipărire faxuri din memorie [40](#page-43-0) reţele firewall-uri, depanare [64](#page-67-0) imagine a conectorului [10](#page-13-0) rezolvare probleme [87](#page-90-0) setări, schimbare [156](#page-159-0) setări avansate [156](#page-159-0) Setări IP [156](#page-159-0) vizualizare şi imprimare setări [156](#page-159-0) robot telefonic configurarea cu faxul şi modemul [149](#page-152-0) configurare cu fax (sisteme telefonice paralele) [148](#page-151-0) fax tones recorded [85](#page-88-0)

### **S**

salvare faxuri în memorie [39](#page-42-0) scanare calitate [75](#page-78-0) de la panoul de control al imprimantei [28](#page-31-0) depanare [73](#page-76-0) din Webscan [29](#page-32-0) lentă [73](#page-76-0) mesaje de eroare [75](#page-78-0) OCR [29](#page-32-0) specificații de scanare [109](#page-112-0) scaner, geam încărcare originale [14](#page-17-0) semnal de apel distinct modificare [47](#page-50-0) sisteme telefonice de tip paralel [138](#page-141-0) semnale de apel pentru răspuns [47](#page-50-0) server Web încorporat depanare, nu poate fi deschis [89](#page-92-0) deschidere [159](#page-162-0) despre [158](#page-161-0) Webscan [29](#page-32-0) setări copiere [32](#page-35-0) reţea [156](#page-159-0)

viteză, fax [48](#page-51-0) volum, fax [49](#page-52-0) setări copiere copiere [32](#page-35-0) setări implicite copiere [33](#page-36-0) setări imprimare calitate imprimare [67](#page-70-0) Setări IP [156](#page-159-0) sisteme de operare acceptate [105](#page-108-0) sisteme telefonice de tip paralel configurarea modemului şi a un robotului telefonic [149](#page-152-0) configurare apelare distinctă [138](#page-141-0) Configurare DSL [136](#page-139-0) Configurare ISDN [138](#page-141-0) configurare linie partajată [140](#page-143-0) configurare linie separată [136](#page-139-0) configurare modem [142](#page-145-0) configurare modem partajat cu linie vocală [144](#page-147-0) configurare modem şi mesagerie vocală [152](#page-155-0) Configurare PBX [138](#page-141-0) configurare robot telefonic [148](#page-151-0) tipuri de configurare [134](#page-137-0) tări/regiuni cu [133](#page-136-0) sisteme telefonice seriale tipuri de configurare [134](#page-137-0) ţări/regiuni cu [133](#page-136-0) sistem PBX, configurare cu fax sisteme telefonice de tip paralel [138](#page-141-0) site-uri Web asistenţă clienţi [60](#page-63-0) buletine tehnice de productivitate a consumabilelor [104](#page-107-0) comandă accesorii şi consumabile [131](#page-134-0) informatii despre accesibilitate [7](#page-10-0) programe ecologice [118](#page-121-0) software garanție [102](#page-105-0) OCR [29](#page-32-0) Webscan [29](#page-32-0) software imprimantă (Windows) deschidere [22](#page-25-0) solicitare de recepționare fax [40](#page-43-0) specificaţii cerinte de sistem [105](#page-108-0) electrice [109](#page-112-0) emisii acustice [110](#page-113-0) fizic [104](#page-107-0) hârtie [105](#page-108-0) mediu de depozitare [109](#page-112-0) mediu de operare [109](#page-112-0) procesor şi memorie [105](#page-108-0) specificații de mediu [109](#page-112-0) specificații electrice [109](#page-112-0) specificații mediu de depozitare [109](#page-112-0) specificatii mediu de operare [109](#page-112-0) specificații procesor [105](#page-108-0) specificații temperatură [109](#page-112-0) specificatii tensiune [109](#page-112-0) specificații umiditate [109](#page-112-0) stare

pagină de configurare retea [92](#page-95-0) raportul de stare a imprimantei [92](#page-95-0)

### **T**

tava 2 capacitate [106](#page-109-0) dimensiuni de hârtie acceptate [105](#page-108-0) tipuri şi greutăţi de hârtie acceptate [106](#page-109-0) tava de ieşire hârtie acceptată [107](#page-110-0) localizare [9](#page-12-0) tavă de alimentare capacitate [106](#page-109-0) dimensiuni de hârtie acceptate [105](#page-108-0) tipuri şi greutăţi de hârtie acceptate [106](#page-109-0) tăvi capacități [106](#page-109-0) depanarea alimentării [69](#page-72-0) dimensiuni de hârtie acceptate [105](#page-108-0) imagine a ghidajelor pentru hârtie [9](#page-12-0) încărcare hârtie [16](#page-19-0) îndepărtarea blocajelor [97](#page-100-0) localizare [9](#page-12-0) tipuri şi greutăţi de hârtie acceptate [106](#page-109-0) telefon, fax de la recepţionare [39](#page-42-0) trimitere [38](#page-41-0) trimitere, [38](#page-41-0) teste, fax conectare port, eşuat [78](#page-81-0) configurare [155](#page-158-0) hardware, eşuate [77](#page-80-0) nu a reuşit [77](#page-80-0) priză telefonică de perete [78](#page-81-0) stare linie fax [80](#page-83-0) test tip de cablu de telefon fax eşuat [79](#page-82-0) ton de apel, eşuat [80](#page-83-0) test port corect, fax [78](#page-81-0) test priză de perete, fax [78](#page-81-0) test stare linie, fax [80](#page-83-0) test ton de apel, eşec [80](#page-83-0) text copii incomplete [72](#page-75-0) depanare [66](#page-69-0) imposibil de editat după scanare, depanare [74](#page-77-0) lipsă din scanare, depanare [74](#page-77-0) neclarități în copii, depanare [72](#page-75-0) pete în copii [72](#page-75-0) scanări neclare [76](#page-79-0) text colorat şi OCR [29](#page-32-0) Tip apel, setare [48](#page-51-0) Toolbox (Casetă de instrumente) (Windows) deschidere [158](#page-161-0) despre [158](#page-161-0) transmitere scanări depanare [73](#page-76-0) pentru OCR [29](#page-32-0) trimitere faxuri apelare monitorizată [35,](#page-38-0) [37](#page-40-0)

depanare [81](#page-84-0), [83,](#page-86-0) [85](#page-88-0) fax obişnuit [34](#page-37-0) manual [38](#page-41-0) memorie, din [35](#page-38-0) programare [36](#page-39-0) utilizare panou de control [34](#page-37-0) TWAIN imposibil de activat sursa [75](#page-78-0)

### **V**

viteză depanare pentru scaner [73](#page-76-0) vizualizare setări reţea [156](#page-159-0) volum sunete fax [49](#page-52-0)

#### **W**

Webscan [29](#page-32-0) Windows cerinţe de sistem [105](#page-108-0) imprimare broşuri [24](#page-27-0) setări imprimare [23](#page-26-0)

# © 2013 Hewlett-Packard Development Company, L.P.<br>www.hp.com

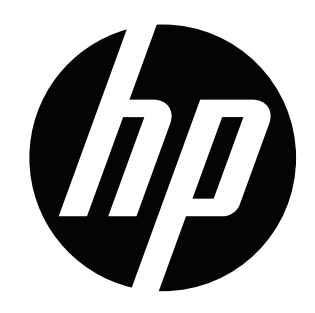